## Drukarki HP LaserJet P3010 Series Podręcznik użytkownika

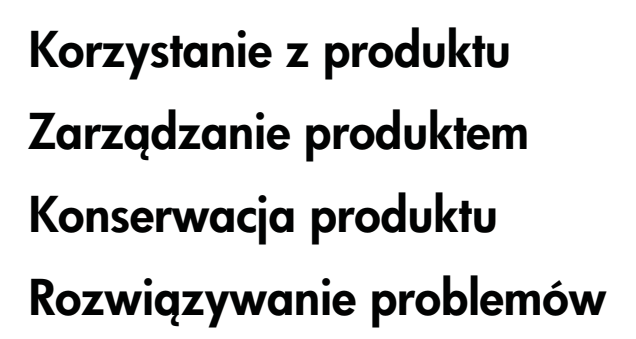

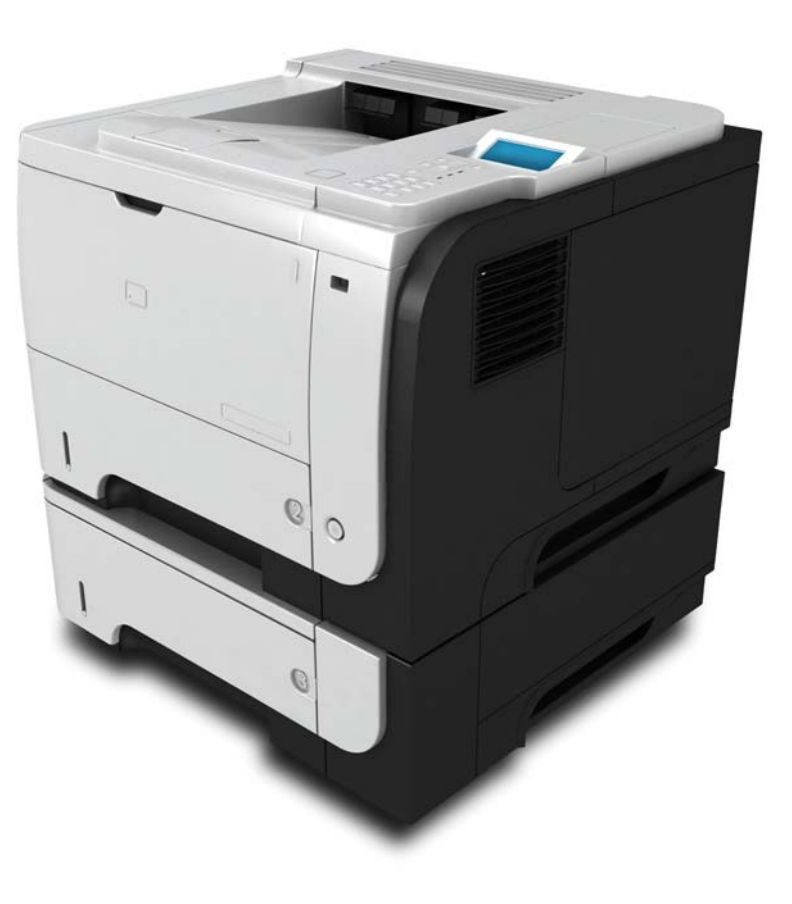

ITT

Dodatkowe informacje dotyczące produktu: www.hp.com/support/ljp3010series

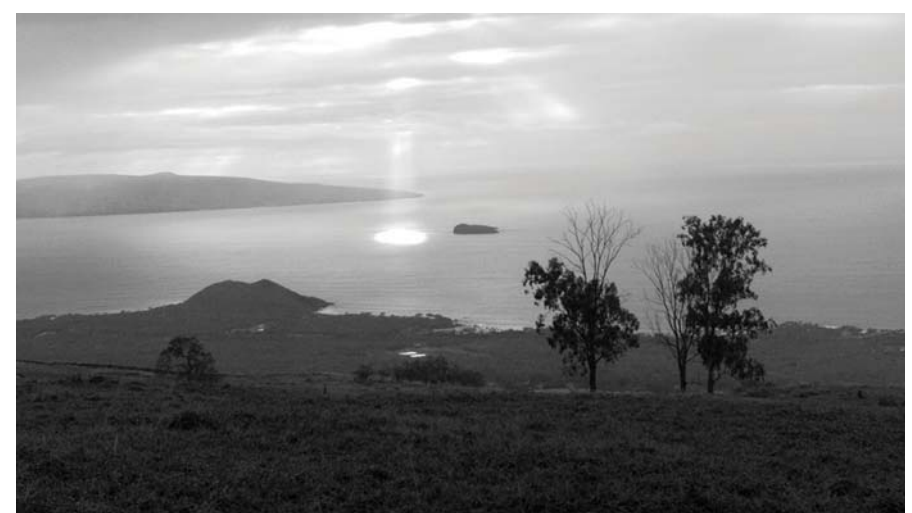

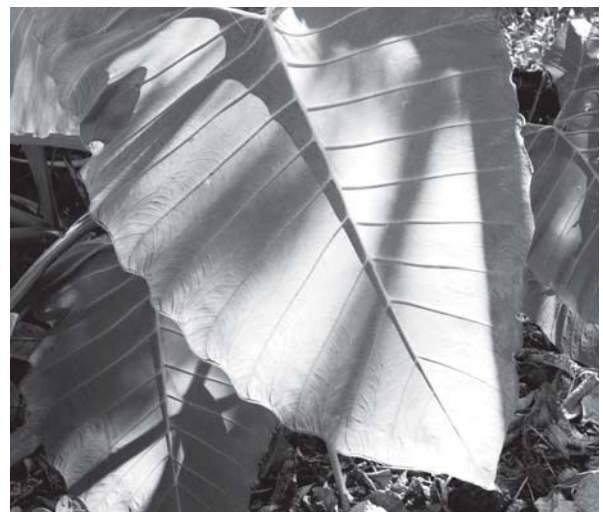

## Drukarki HP LaserJet P3010 Series Podręcznik użytkownika

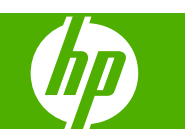

#### **Prawa autorskie i licencja**

© 2009 Copyright Hewlett-Packard Development Company, L.P.

Powielanie, adaptacja lub tłumaczenie bez wcześniejszej pisemnej zgody jest zabronione, z wyjątkiem przypadków dozwolonych przez prawo autorskie.

Przedstawione tu informacje mogą ulec zmianie bez wcześniejszego powiadomienia.

Jedynymi gwarancjami na produkty i usługi firmy HP są gwarancje wyrażone w formie oświadczeń dołączonych do tych produktów i usług. Żaden zapis w niniejszym dokumencie nie może być interpretowany jako gwarancja dodatkowa. Firma HP nie ponowi żadnej odpowiedzialności za jakiekolwiek braki techniczne lub błędy redakcyjne w niniejszym dokumencie.

Numer katalogowy: CE524-90932

Edition 1, 4/2009

#### **Znaki handlowe**

Adobe®, Acrobat® i PostScript® są znakami towarowymi firmy Adobe Systems Incorporated.

Intel® Core™ jest znakiem towarowym firmy Intel Corporation w Stanach Zjednoczonych i innych krajach/regionach.

Java™ jest amerykańskim znakiem towarowym firmy Sun Microsystems, Inc.

Microsoft®, Windows® oraz Windows® XP są zarejestrowanymi w USA znakami handlowymi firmy Microsoft Corporation.

Windows Vista® jest znakiem towarowym lub zastrzeżonym znakiem towarowym firmy Microsoft Corporation w Stanach Zjednoczonych i/lub w innych krajach/ regionach.

UNIX® jest zastrzeżonym znakiem towarowym organizacji The Open Group.

ENERGY STAR i znak ENERGY STAR są znakami zarejestrowanymi w Stanach Zjednoczonych.

# Spis treści

### 1 Podstawowe informacje o produkcie

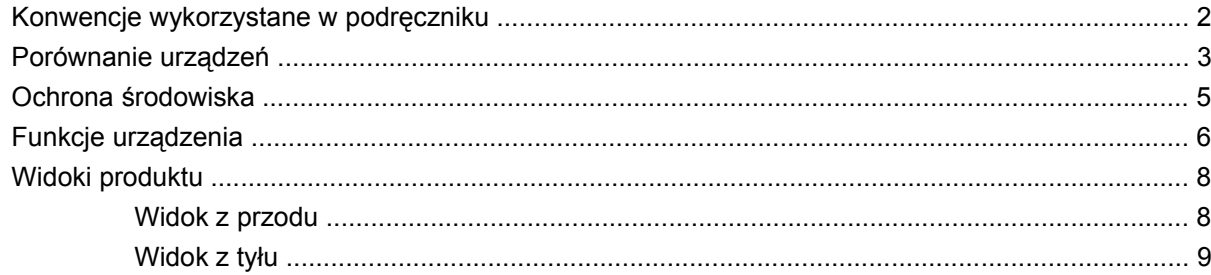

### 2 Panel sterowania

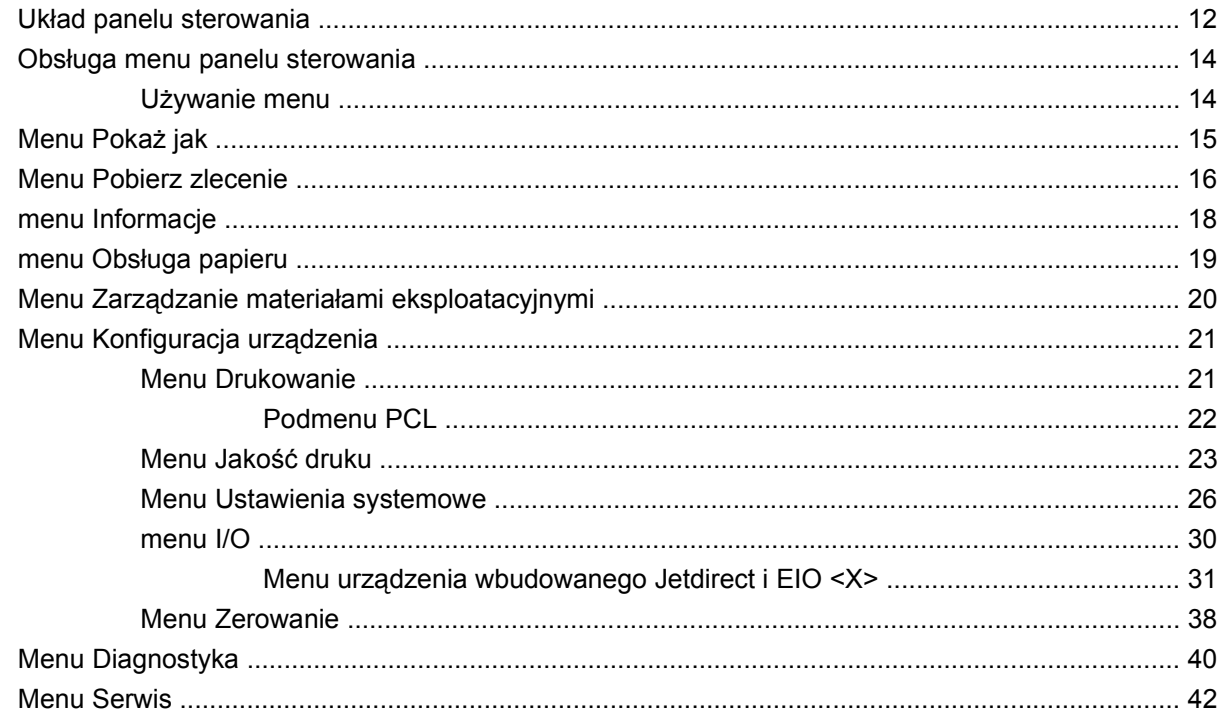

### 3 Oprogramowanie dla systemu Windows

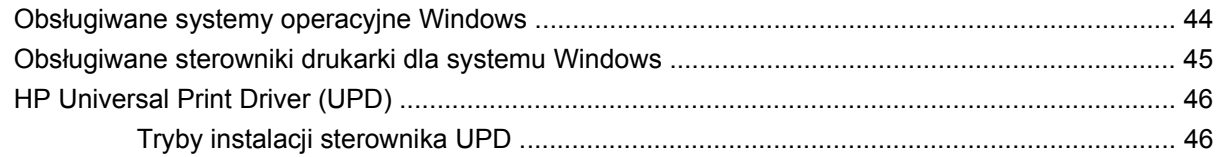

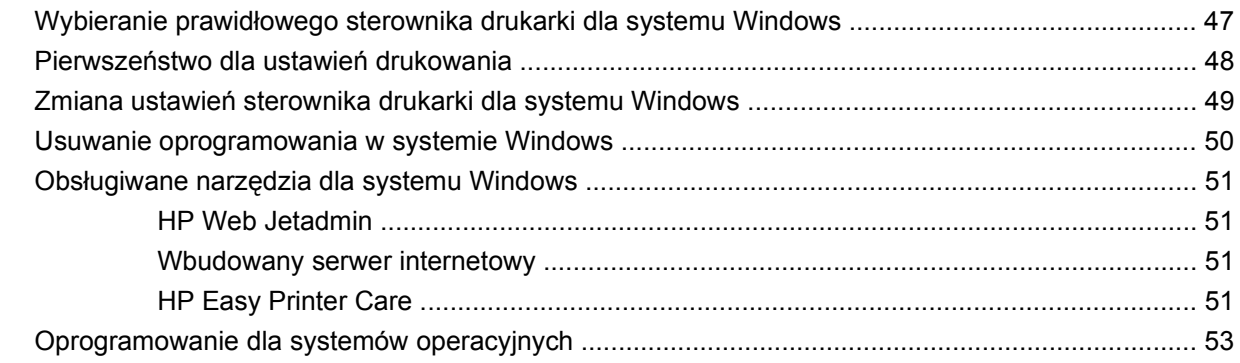

### **4 Korzystanie z urzą[dzenia z komputerem Macintosh](#page-66-0)**

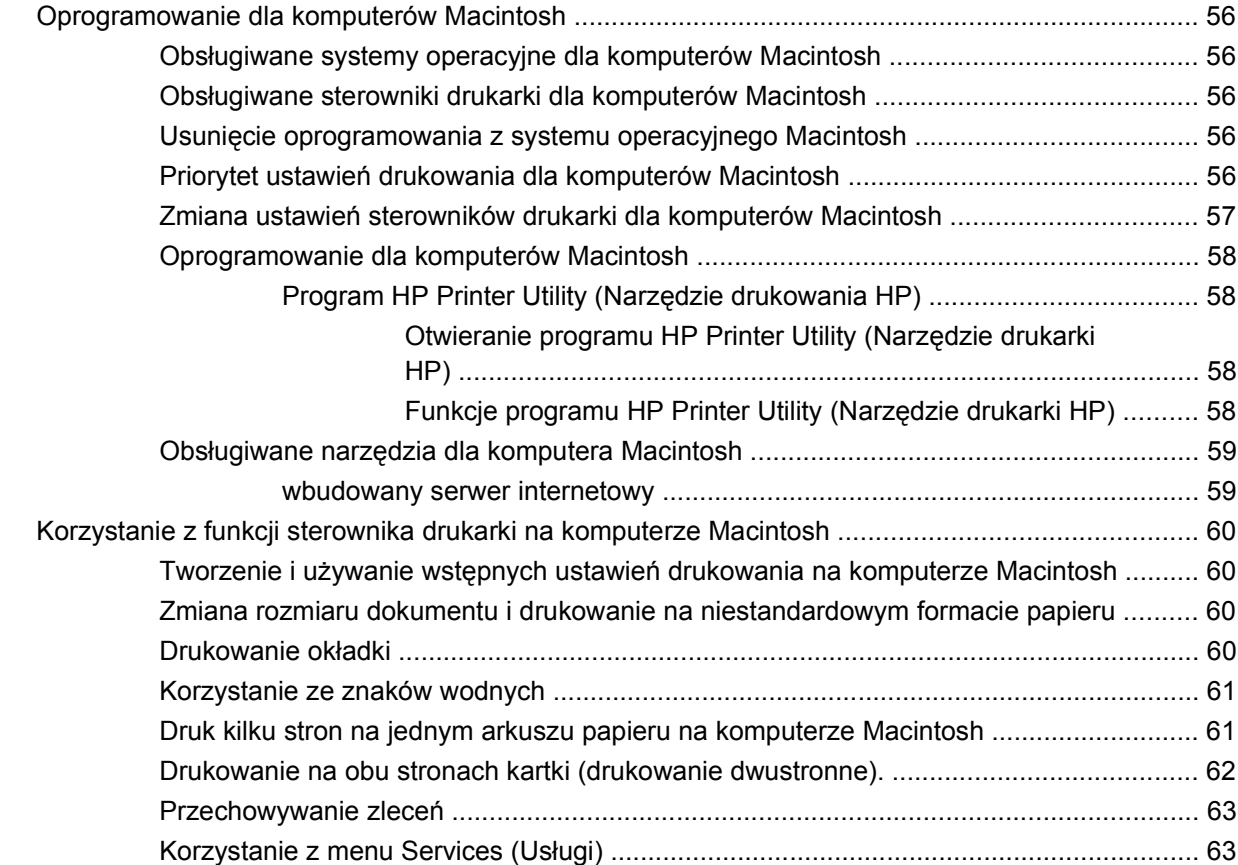

### **[5 Z](#page-76-0)łącza**

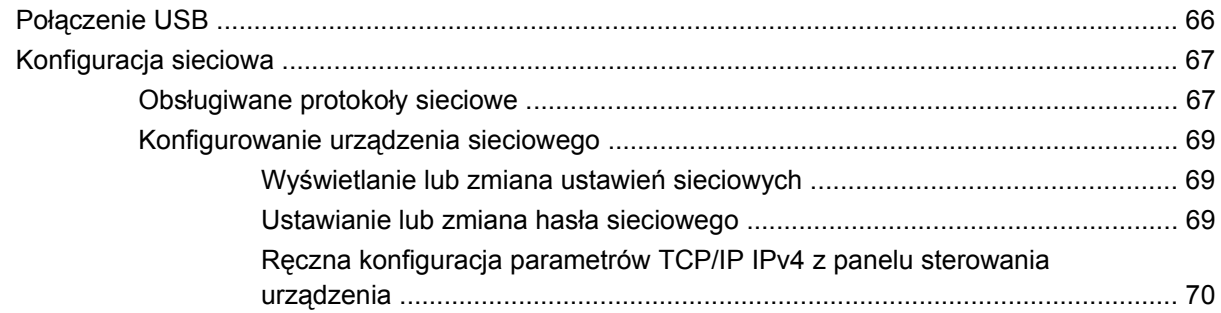

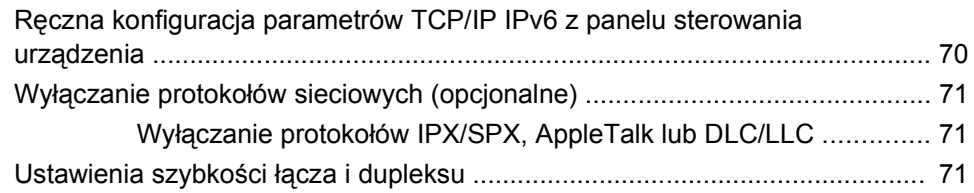

### **[6 Papier i inne materia](#page-84-0)ły drukarskie**

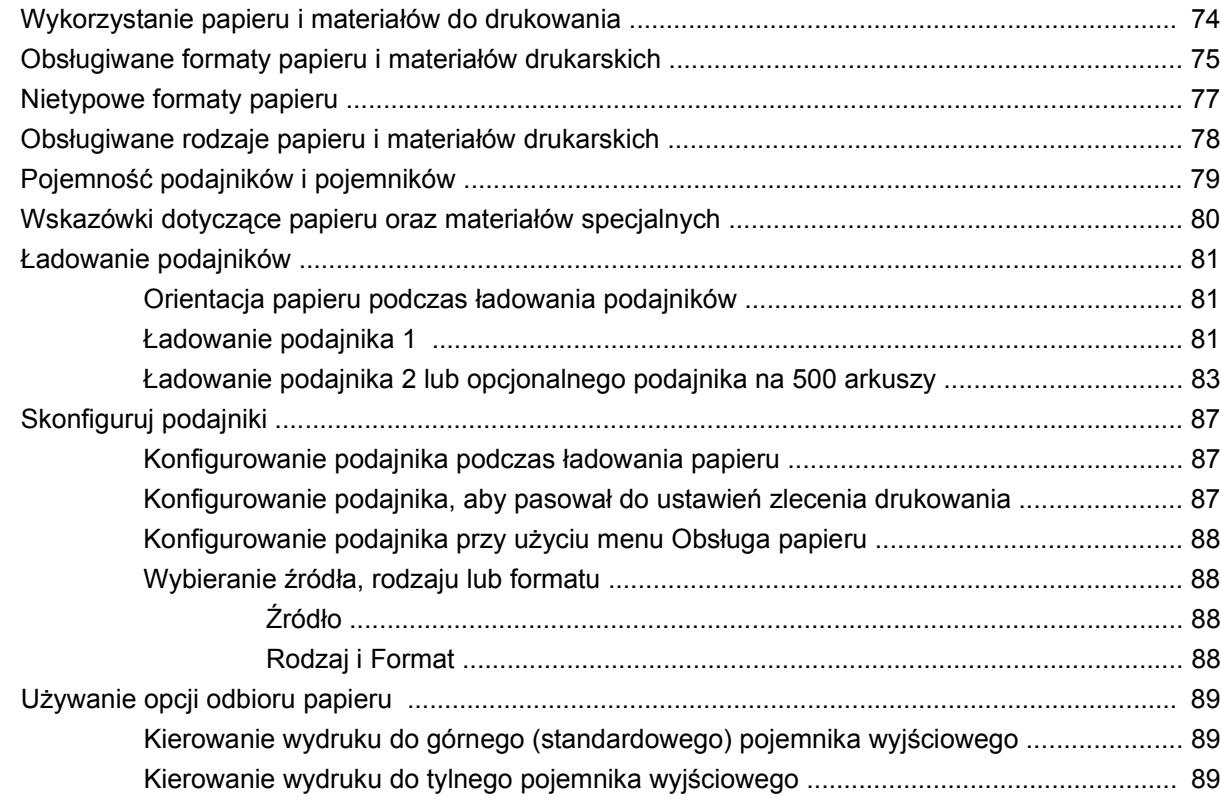

### **[7 Korzystanie z funkcji urz](#page-102-0)ądzenia**

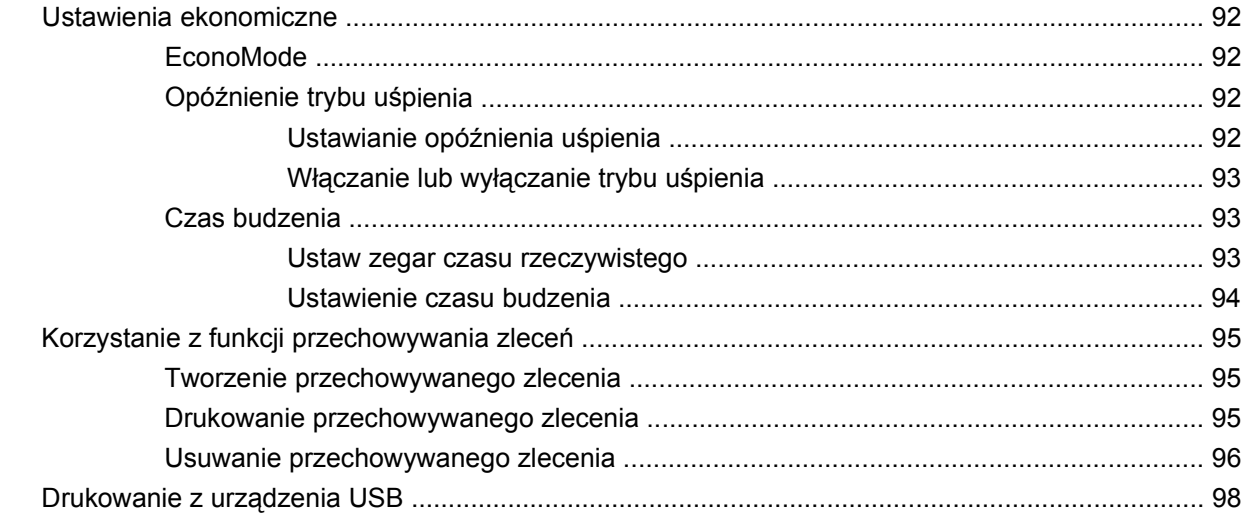

### **[8 Zadania drukowania](#page-110-0)**

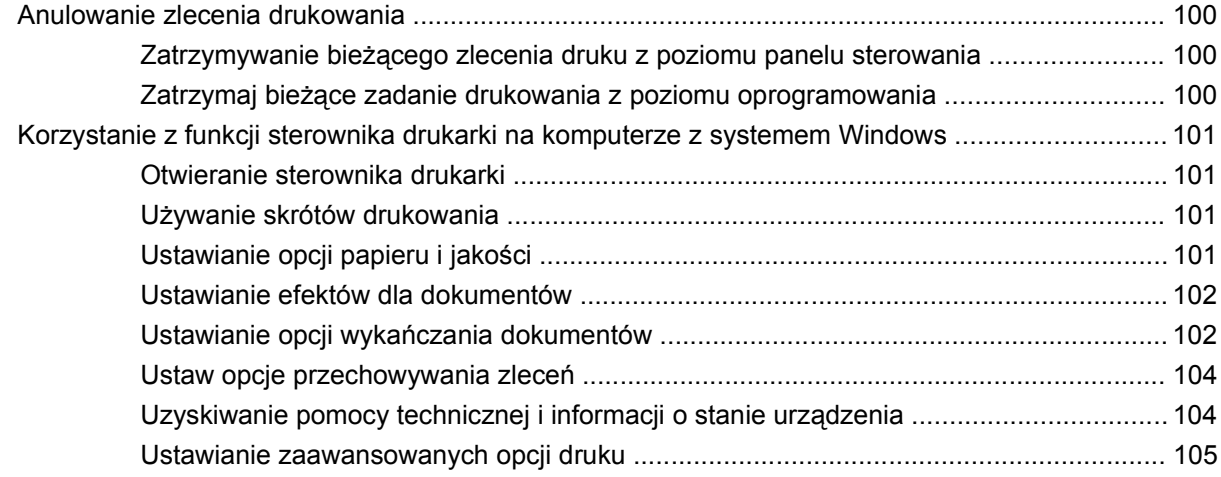

### **9 Obsł[uga i konserwacja urz](#page-118-0)ądzenia**

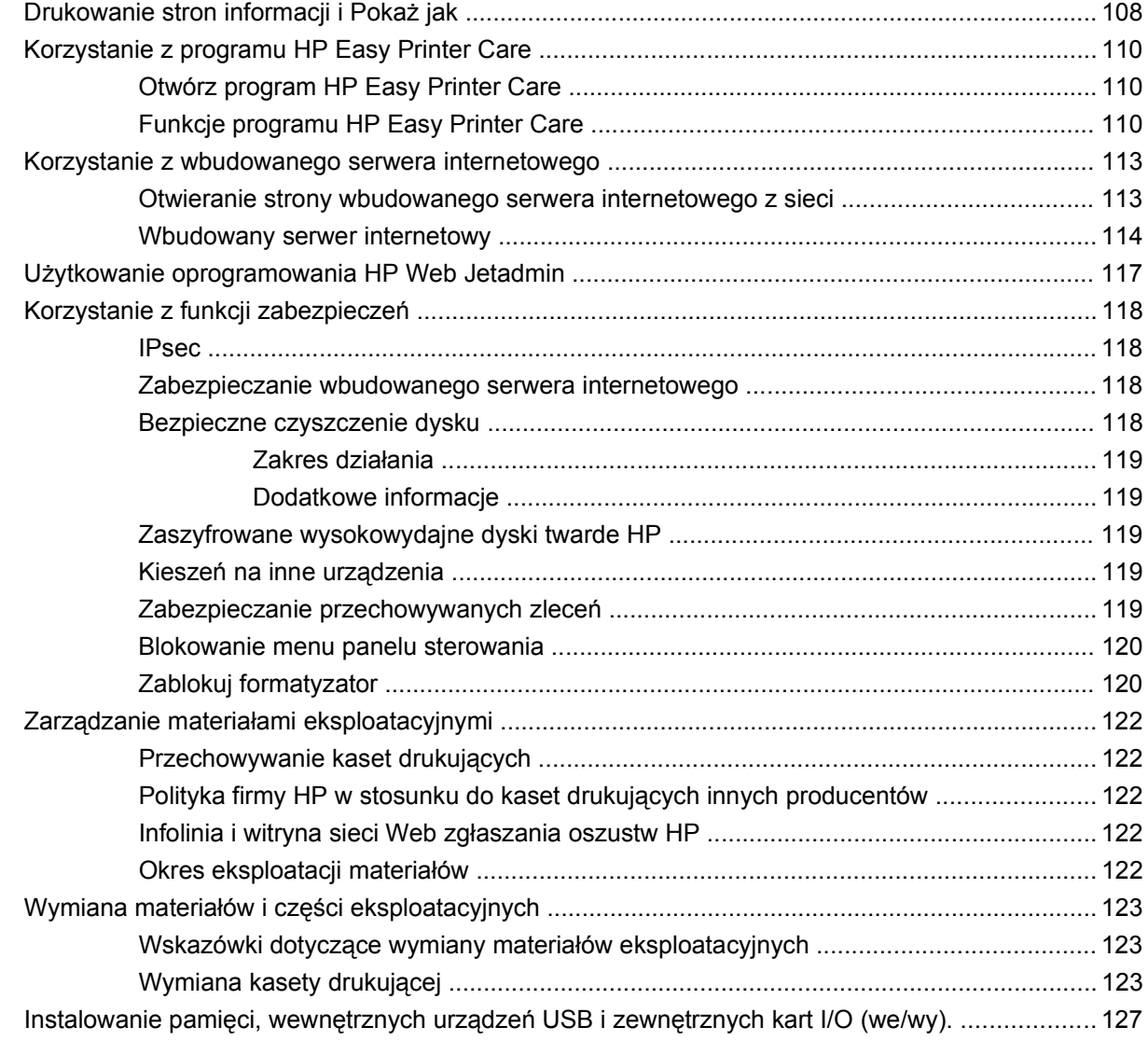

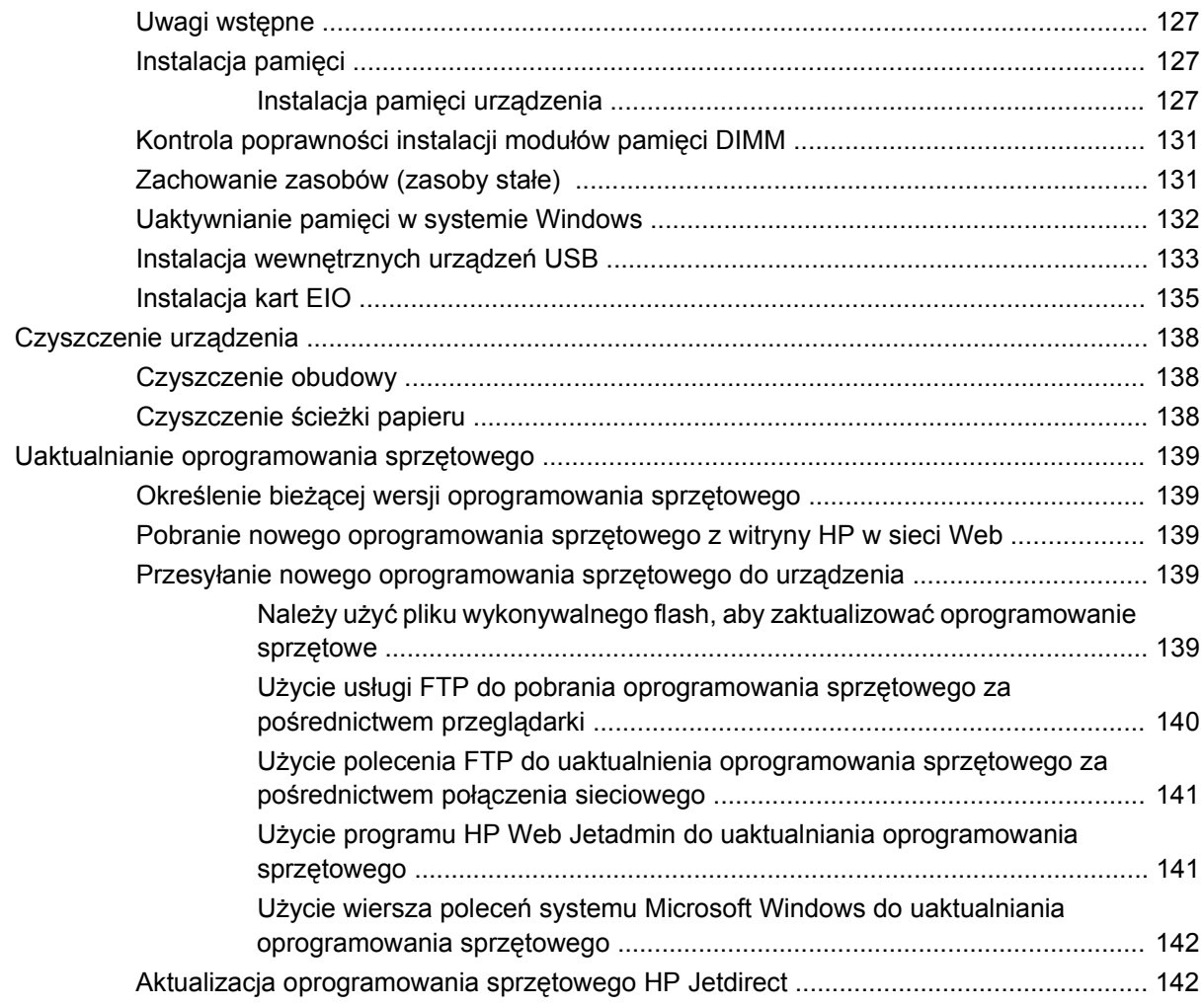

### **10 Rozwią[zywanie problemów](#page-156-0)**

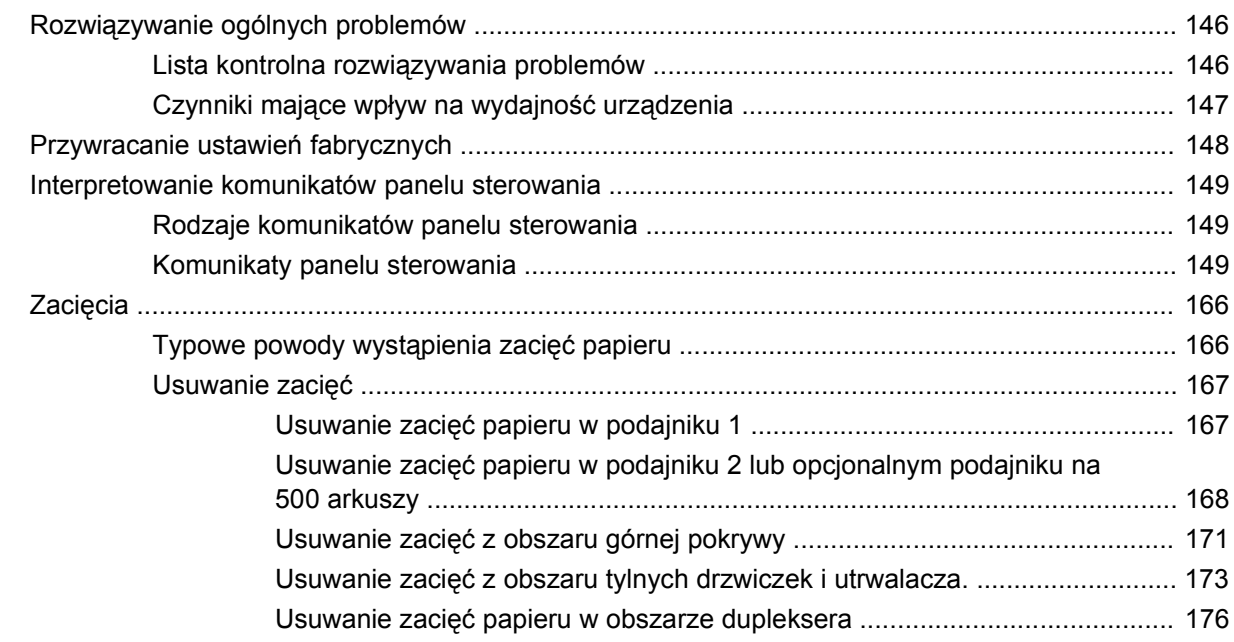

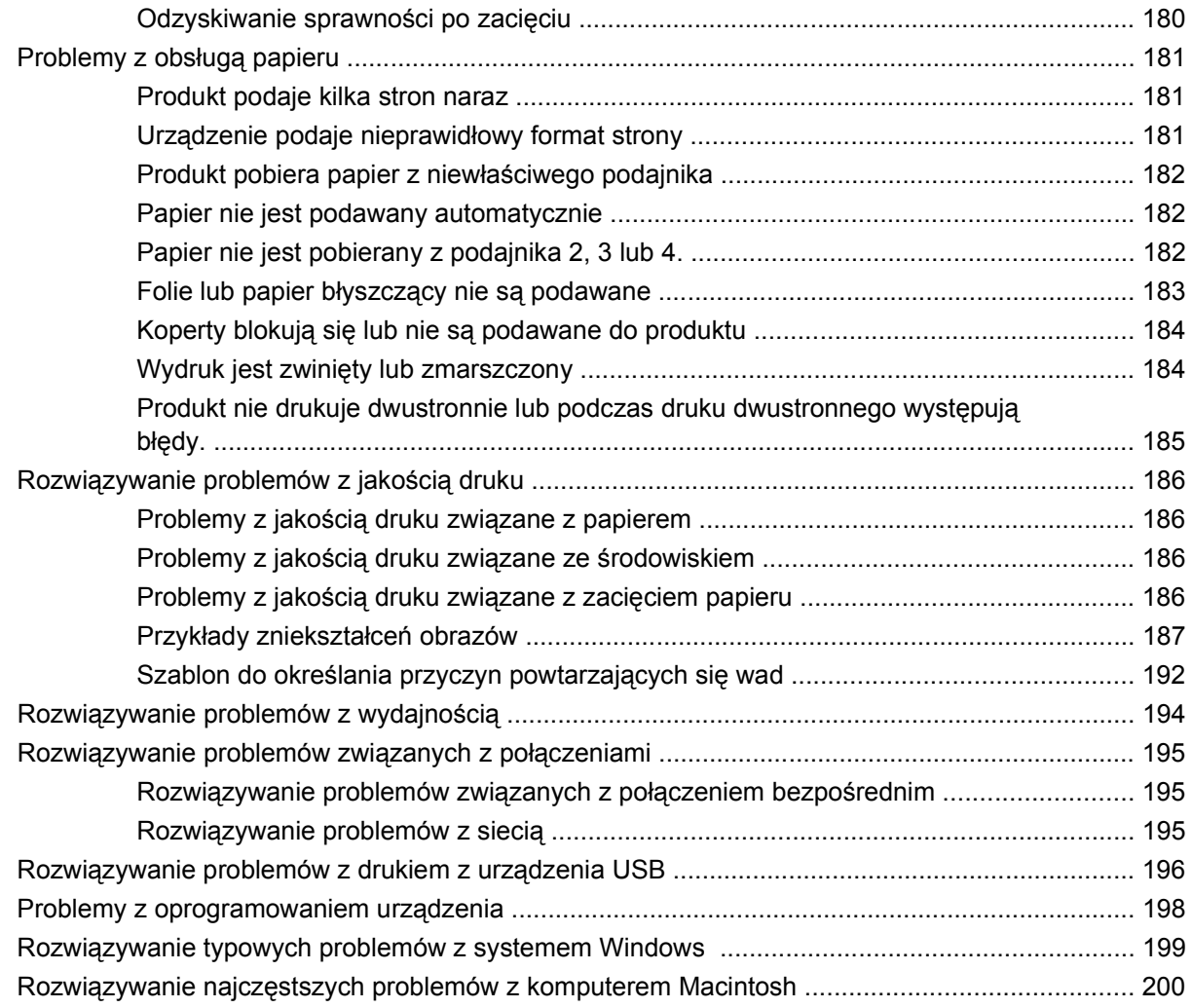

### **Załącznik A Materiał[y eksploatacyjne i akcesoria](#page-214-0)**

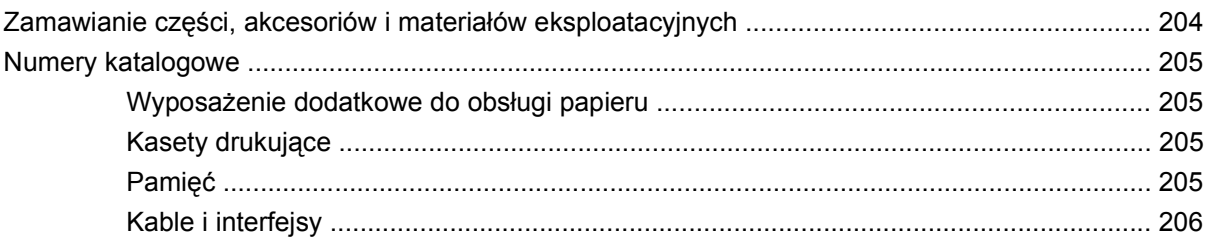

### **Załącznik B Obsł[uga i pomoc techniczna](#page-218-0)**

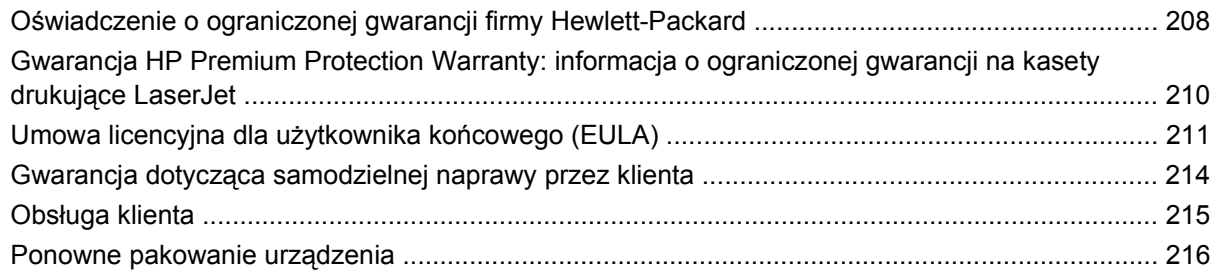

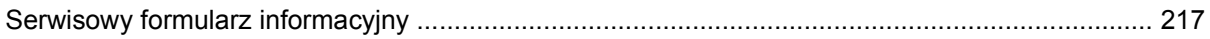

### Załącznik C Charakterystyka techniczna

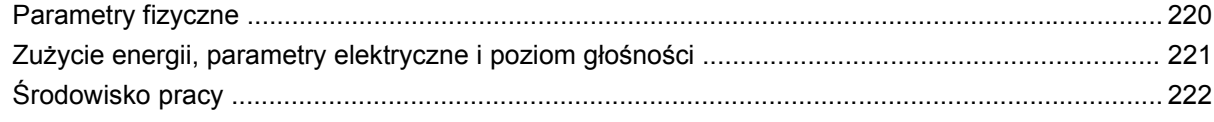

### Załącznik D Informacje dotyczące przepisów

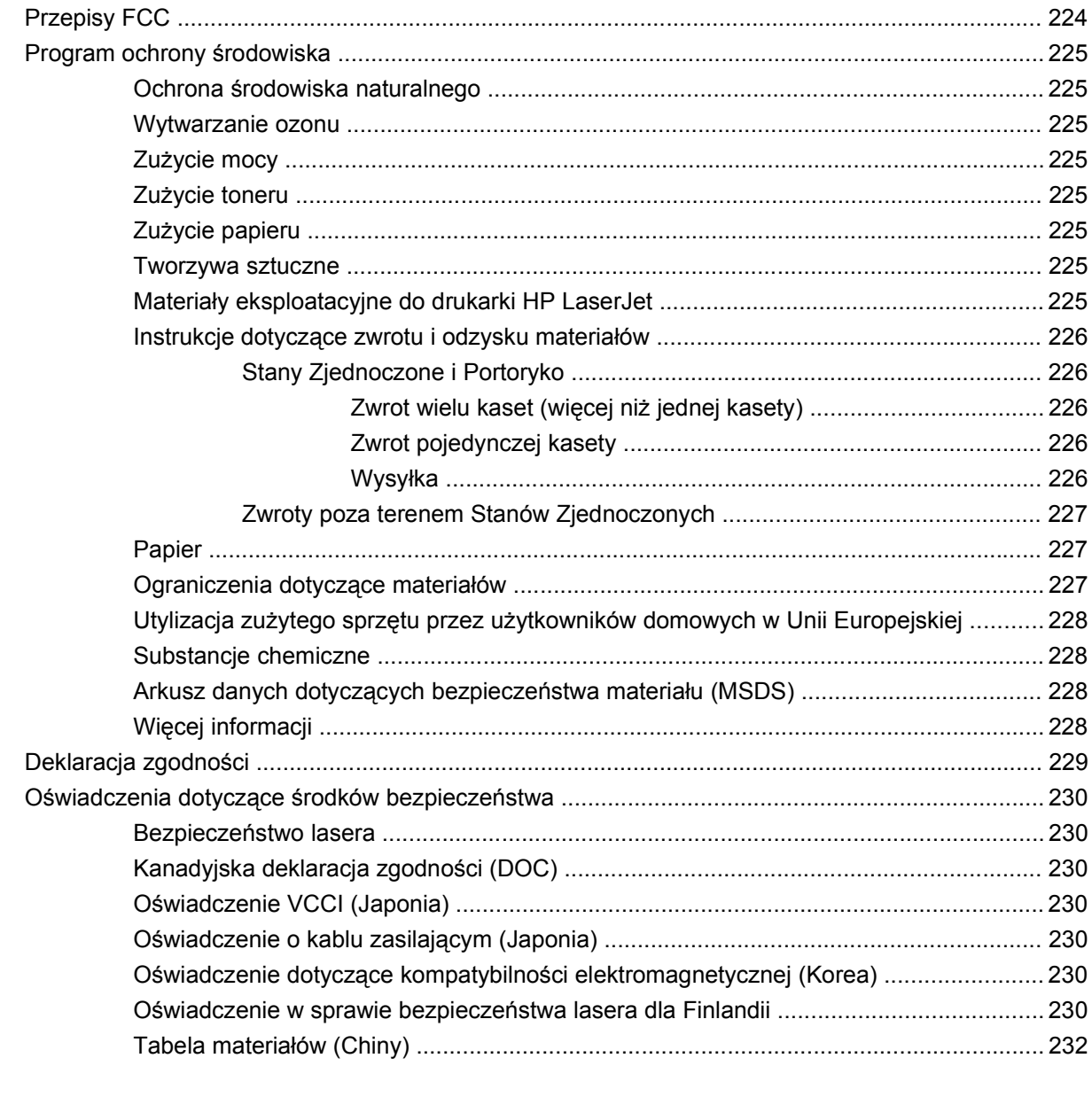

# <span id="page-12-0"></span>**1 Podstawowe informacje o produkcie**

- [Konwencje wykorzystane w podr](#page-13-0)ęczniku
- [Porównanie urz](#page-14-0)ądzeń
- **•** Ochrona ś[rodowiska](#page-16-0)
- [Funkcje urz](#page-17-0)ądzenia
- [Widoki produktu](#page-19-0)

## <span id="page-13-0"></span>**Konwencje wykorzystane w podręczniku**

- **WSKAZÓWKA:** Wskazówki dostarczają pomocnych rad lub skrótów.
- **UWAGA:** Uwagi dostarczają ważnych informacji pomocnych w wyjaśnieniu pojęcia lub w wykonaniu zadania.
- **OSTROŻNIE:** Uwagi wskazują na procedury, których należy przestrzegać, aby nie utracić danych lub nie uszkodzić urządzenia.
- **OSTRZEŻENIE!** Ostrzeżenia wskazują na określone procedury, których należy przestrzegać, aby uniknąć obrażeń ciała, utraty danych lub poważnego uszkodzenia urządzenia.

## <span id="page-14-0"></span>**Porównanie urządzeń**

HP LaserJet P3015 drukarka (model podstawowy)

#### CE525A

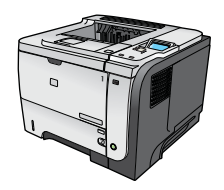

- Drukowanie do 42 stron na minutę (str./min) na papierze o formacie Letter i 40 stron na minutę na papierze o formacie A4.
- Zawiera 96MB pamięci RAM. Możliwość rozszerzenia do 1 GB.
- Podajnik 1 mieści do 100 arkuszy
- Podajnik 2 mieści do 500 arkuszy
- Pojemnik wyjściowy o pojemności 250 arkuszy skierowanych drukiem do dołu
- Pojemnik wyjściowy o pojemności 50 arkuszy skierowanych drukiem w górę
- 4-wierszowy wyświetlacz graficzny panelu sterowania
- Port USB 2.0 Hi-Speed
- Port USB umieszczony z przodu urządzenia pozwala na szybkie drukowanie
- Ulepszone gniazdo wejścia/wyjścia (EIO)
- Jedno gniazdo przeznaczone na moduł pamięci DIMM

Drukarka HP LaserJet P3015d

CE526A

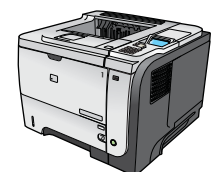

- Charakteryzuje się tymi samymi funkcjami co drukarka HP LaserJet P3015, przy następujących różnicach:
- 10-cyfrowa klawiatura numeryczna na panelu sterowania
- Automatyczne drukowanie dwustronne (dupleks)
- Zawiera 128 MB RAM. Możliwość rozszerzenia do 1 GB.
- Kieszeń na inne urządzenia, pozwalająca na montaż zewnętrznych urządzeń zabezpieczających
- Drukarka HP LaserJet P3015n

CE527A

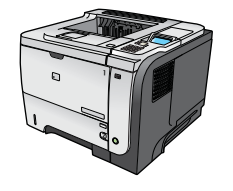

● 10-cyfrowa klawiatura numeryczna na panelu sterowania

Charakteryzuje się tymi samymi funkcjami co drukarka HP LaserJet

Wbudowane funkcje pracy w sieci HP Jetdirect

P3015, przy następujących różnicach:

- Zawiera 128 MB RAM. Możliwość rozszerzenia do 1 GB.
- Kieszeń na inne urządzenia, pozwalająca na montaż zewnętrznych urządzeń zabezpieczających

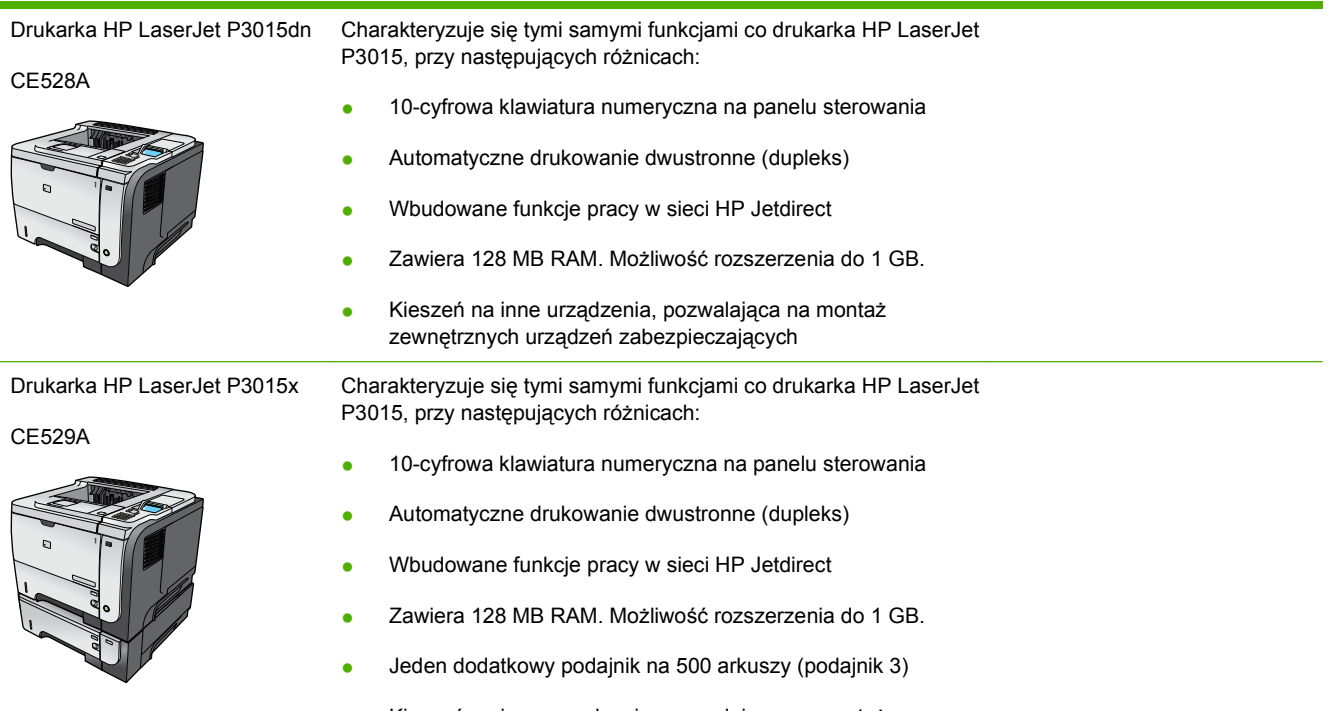

● Kieszeń na inne urządzenia, pozwalająca na montaż zewnętrznych urządzeń zabezpieczających

## <span id="page-16-0"></span>**Ochrona środowiska**

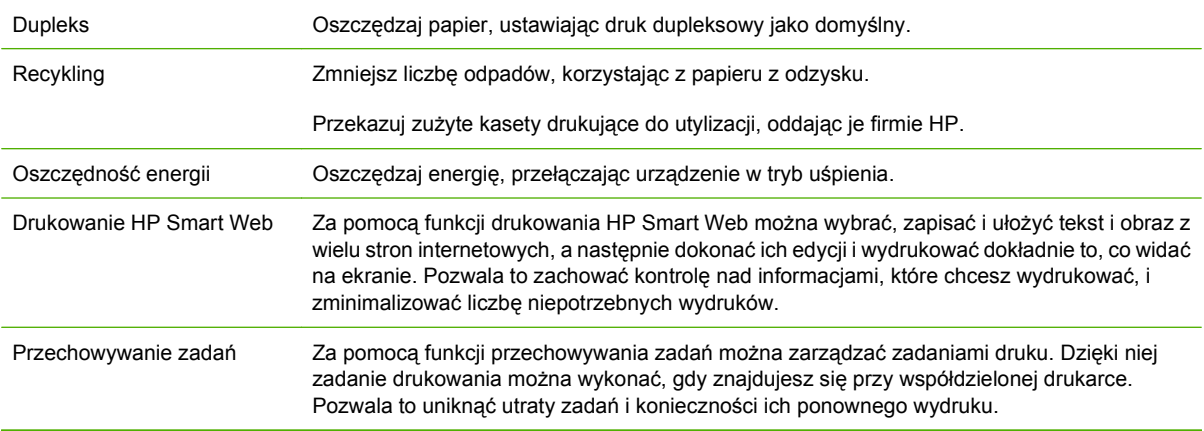

## <span id="page-17-0"></span>**Funkcje urządzenia**

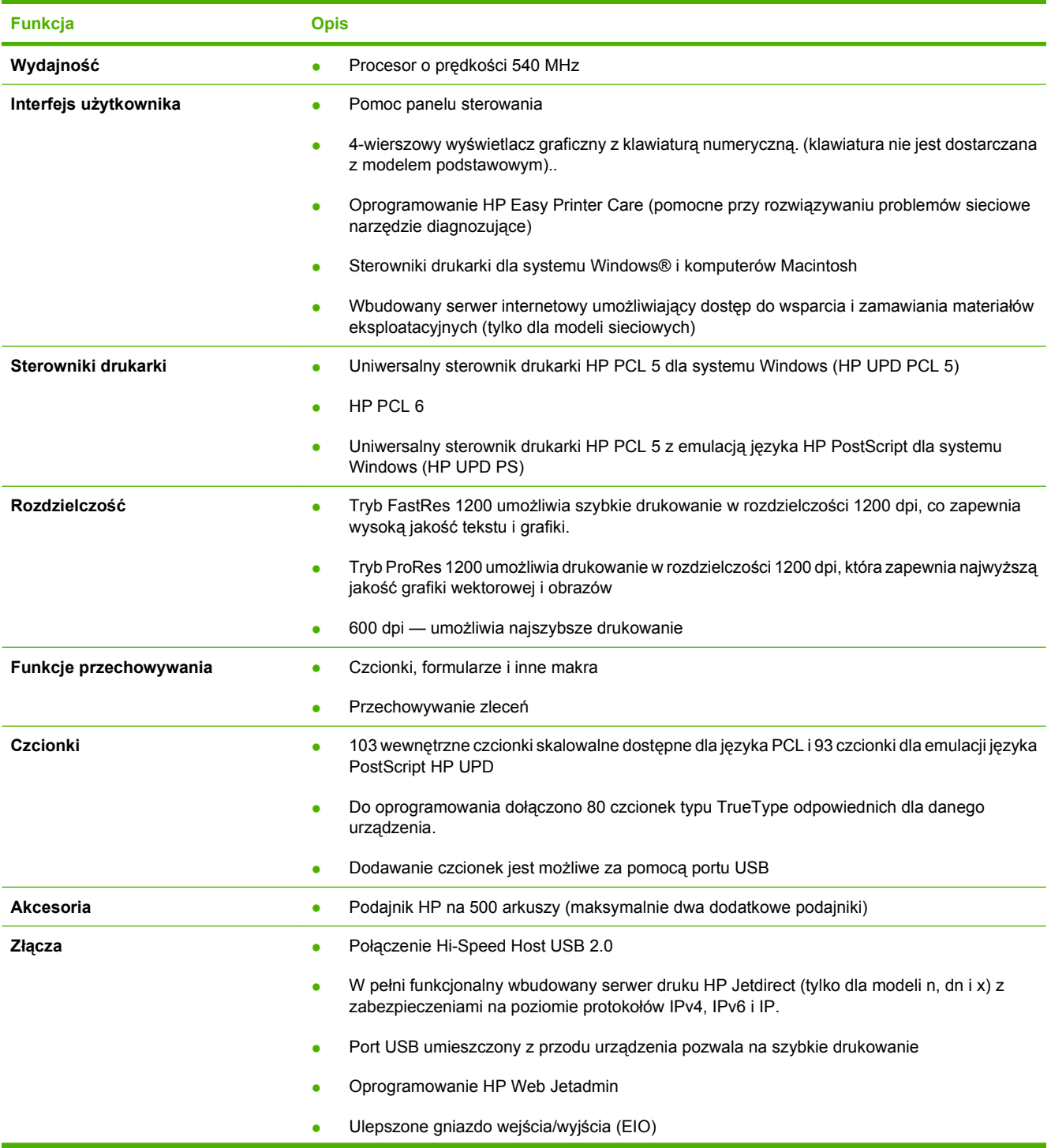

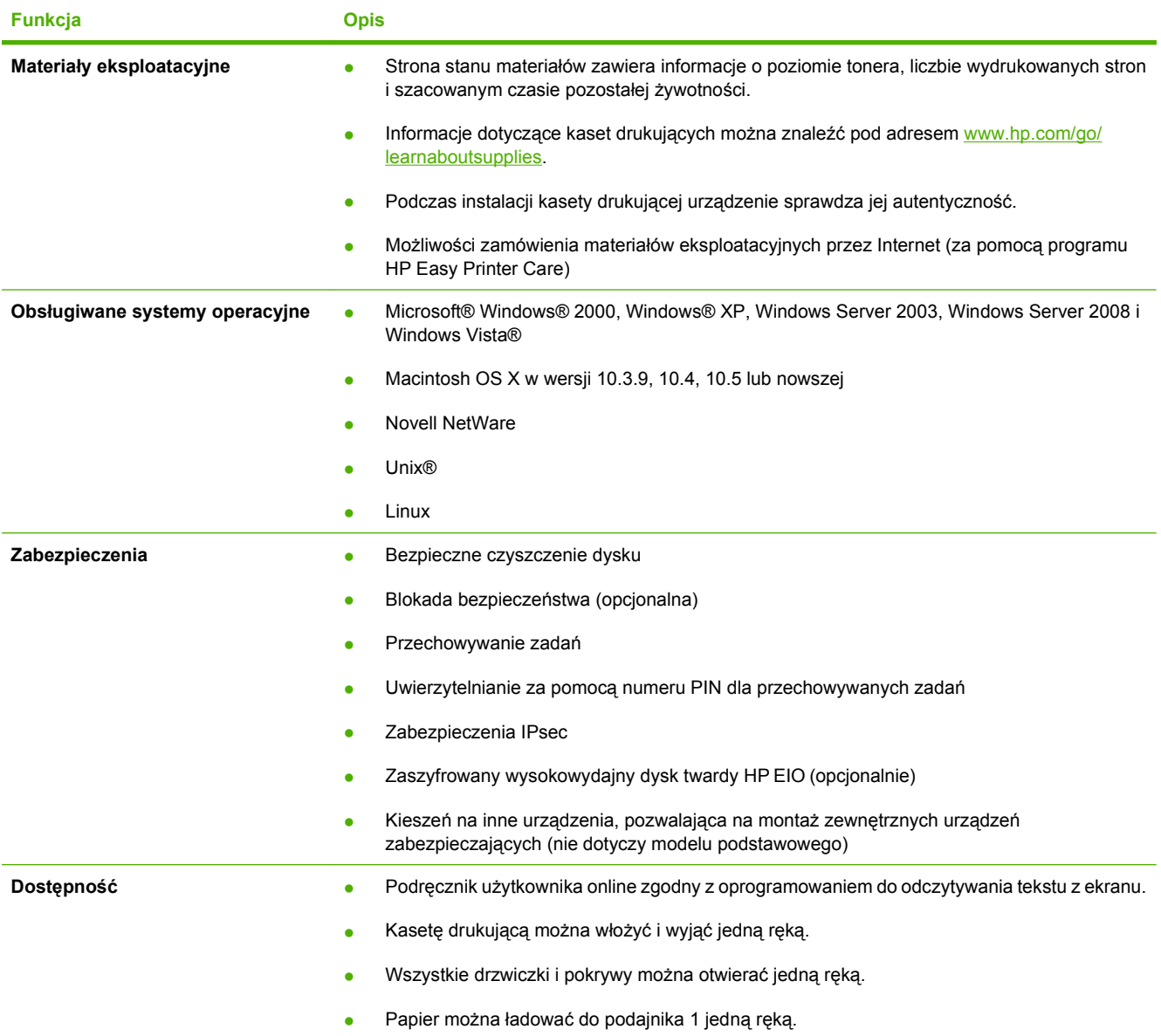

## <span id="page-19-0"></span>**Widoki produktu**

## **Widok z przodu**

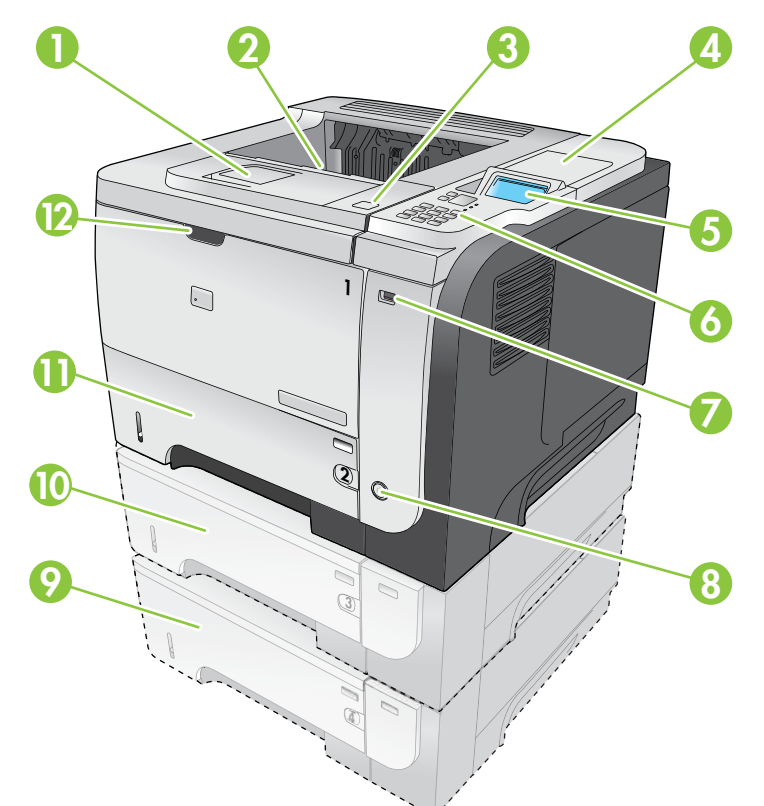

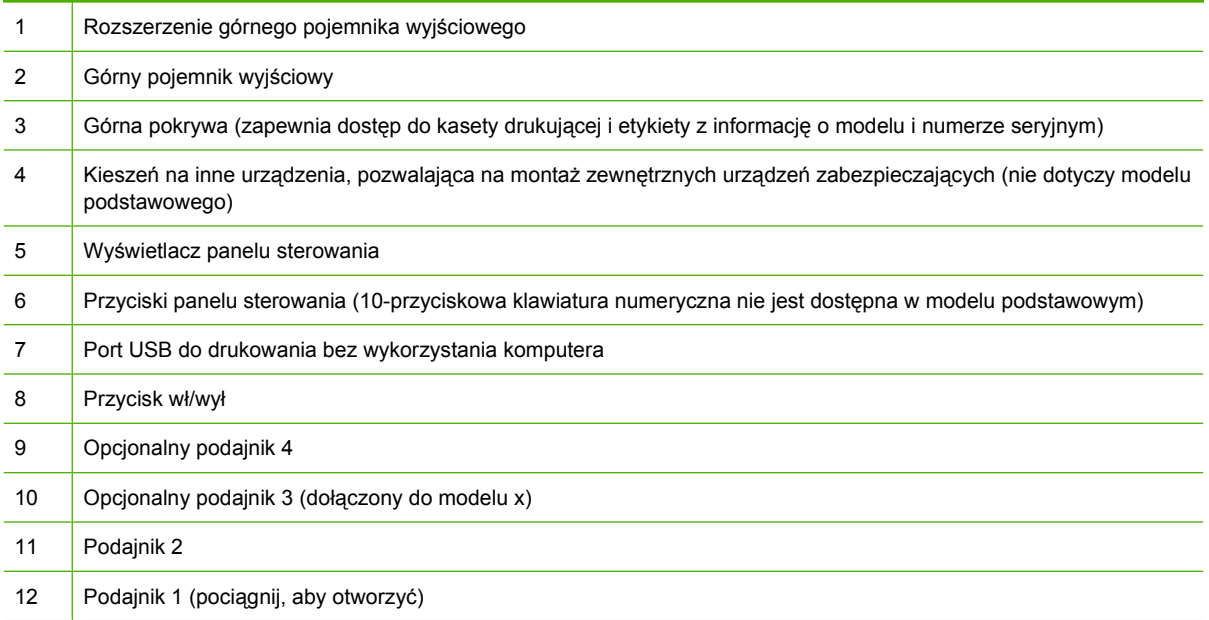

## <span id="page-20-0"></span>**Widok z tyłu**

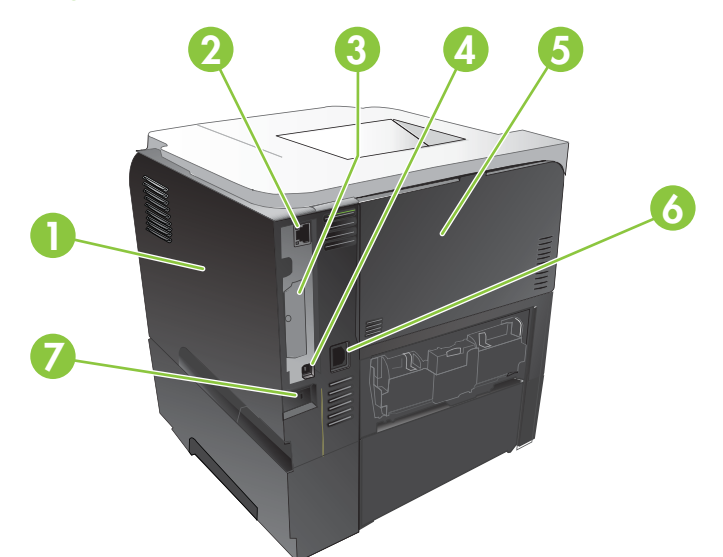

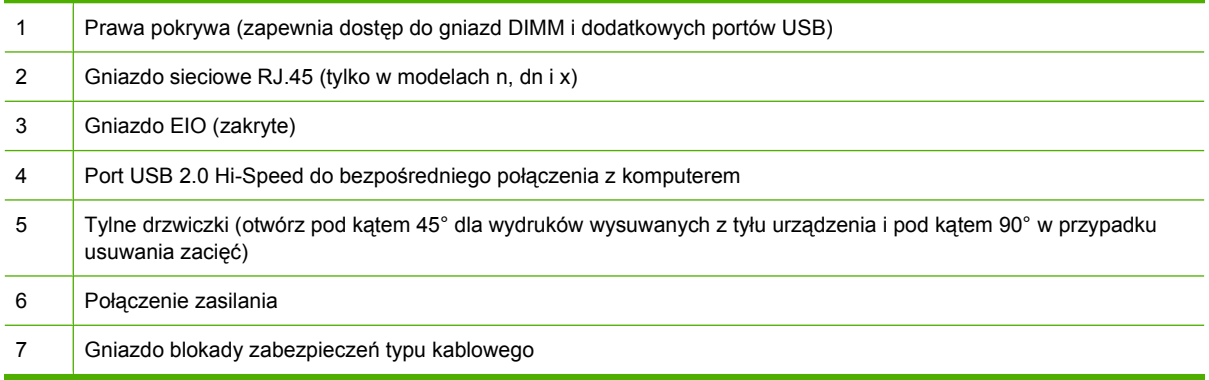

# <span id="page-22-0"></span>**2 Panel sterowania**

- Ukł[ad panelu sterowania](#page-23-0)
- Obsł[uga menu panelu sterowania](#page-25-0)
- [Menu Poka](#page-26-0)ż jak
- **[Menu Pobierz zlecenie](#page-27-0)**
- [menu Informacje](#page-29-0)
- menu Obsł[uga papieru](#page-30-0)
- Menu Zarządzanie materiał[ami eksploatacyjnymi](#page-31-0)
- [Menu Konfiguracja urz](#page-32-0)ądzenia
- [Menu Diagnostyka](#page-51-0)
- [Menu Serwis](#page-53-0)

## <span id="page-23-0"></span>**Układ panelu sterowania**

Za pomocą panelu sterowania można uzyskać informacje o stanie urządzenia i zlecenia, a także skonfigurować urządzenie.

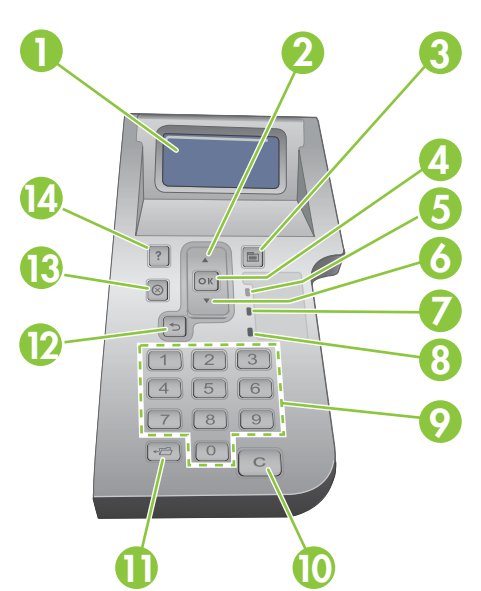

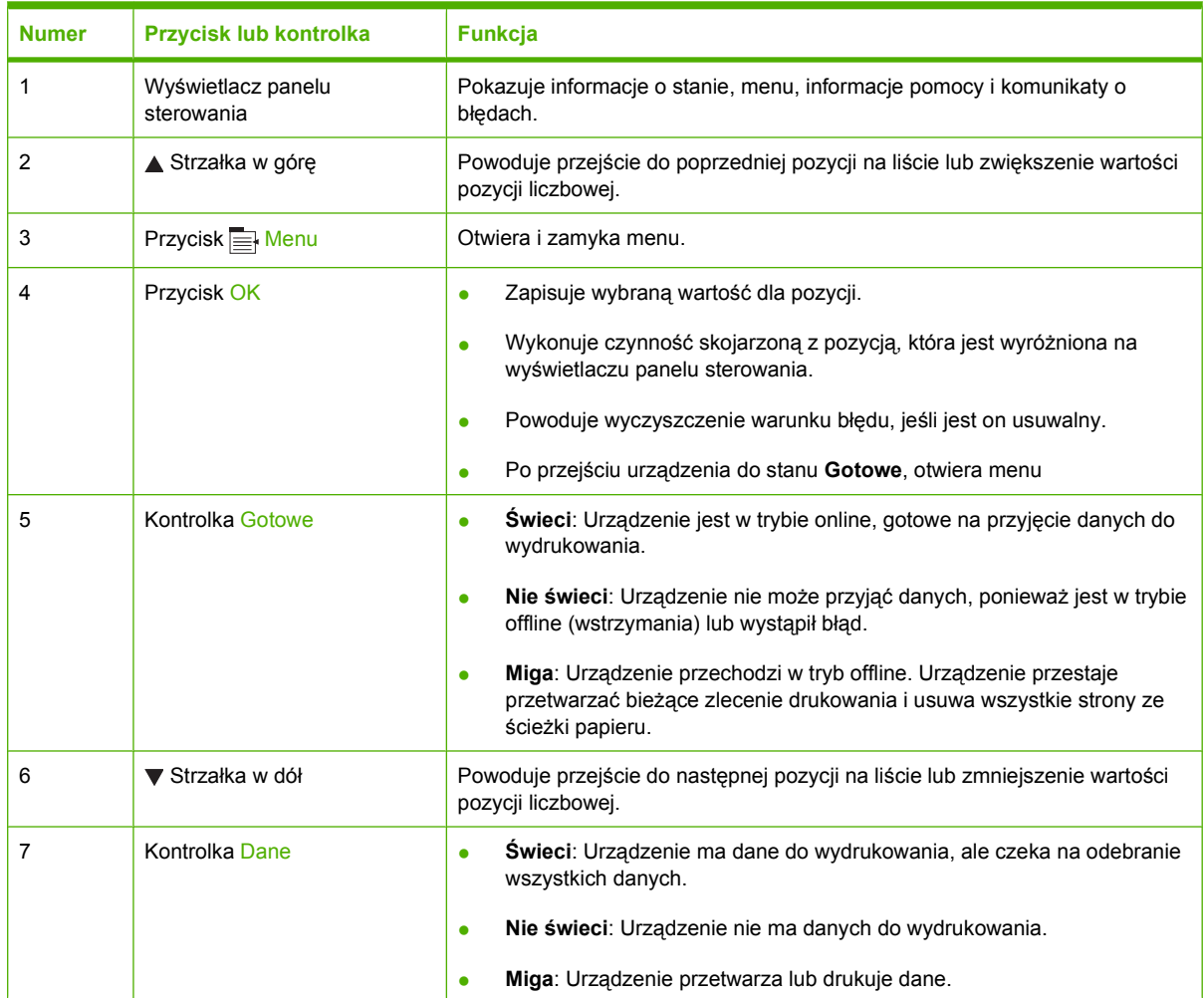

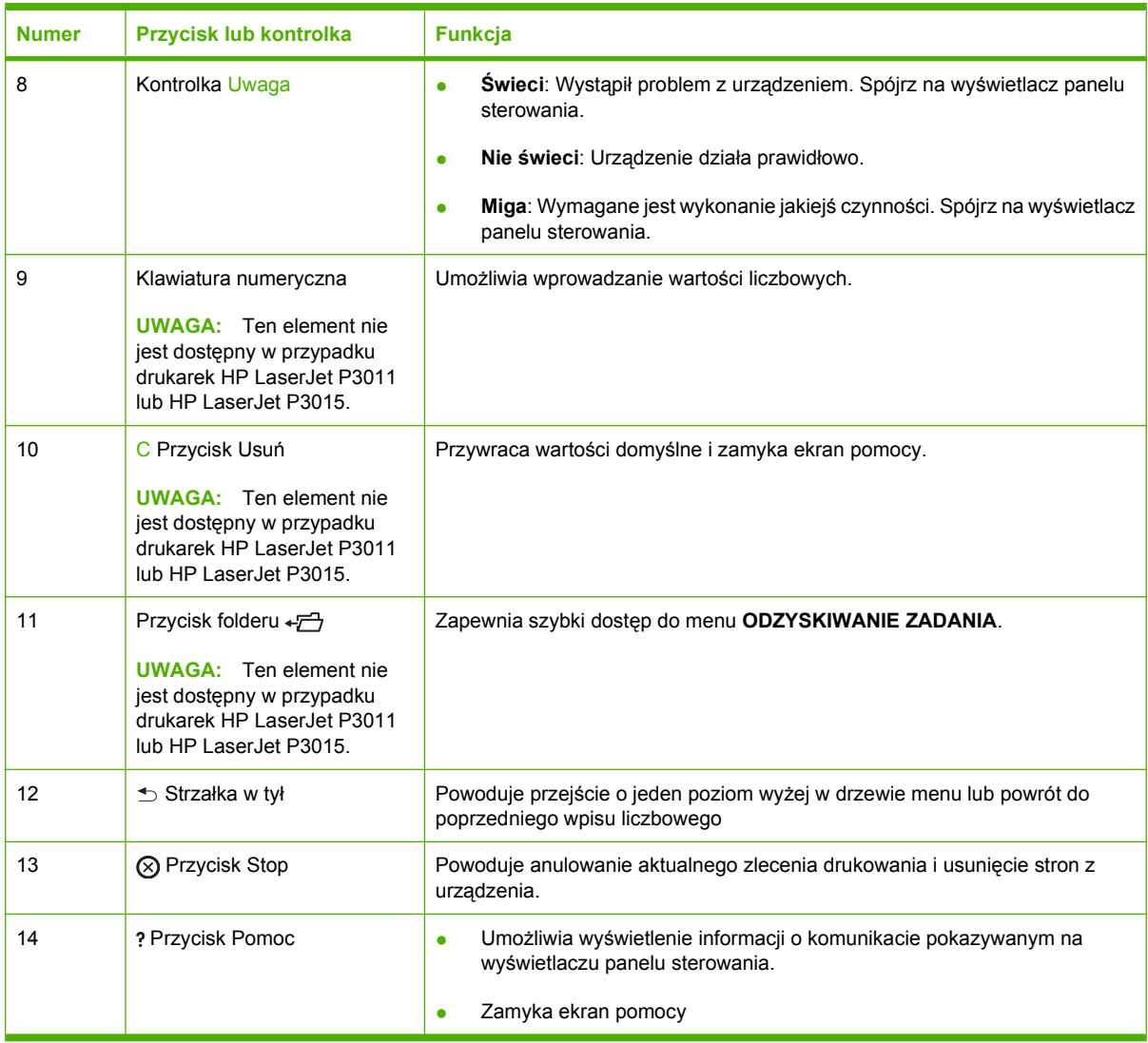

## <span id="page-25-0"></span>**Obsługa menu panelu sterowania**

Większość typowych zadań związanych z drukowaniem można wykonać za pomocą komputera i sterownika drukarki lub programu. Jest to najwygodniejszy sposób obsługi drukarki. Ustawienia wprowadzone w ten sposób zastępują ustawienia wprowadzone za pomocą panelu. Informacje o programie znajdują się w pomocy do niego. Jeśli chcesz uzyskać informacje o obsłudze sterownika drukarki, patrz Zmiana ustawień [sterownika drukarki dla systemu Windows na stronie 49](#page-60-0) lub [Zmiana](#page-68-0) ustawień [sterowników drukarki dla komputerów Macintosh na stronie 57.](#page-68-0)

Urządzenie można również kontrolować za pomocą ustawień panelu sterowania. Skorzystaj z panelu sterowania, aby uzyskać dostęp do funkcji nieobsługiwanych przez sterownik lub program oraz wprowadzić format i rodzaj papieru wkładanego do podajników.

### **Używanie menu**

- **1.** Naciśnij przycisk Menu .
- 2. Naciśnij przycisk strzałki w dół v lub przycisk strzałki w górę ▲, aby poruszać się po listach menu.
- **3.** Naciśnij przycisk OK, aby wybrać opcję .
- **4.** Naciśnij przycisk strzałki wstecz  $\leq$ , aby powrócić do menu wyższego poziomu.
- **5.** Naciśnij przycisk Menu <sub>,</sub> aby opuścić menu.
- **6.** Naciśnij przycisk pomocy ?, aby wyświetlić dodatkowe informacje o danej pozycji.

Poniżej podane są główne menu.

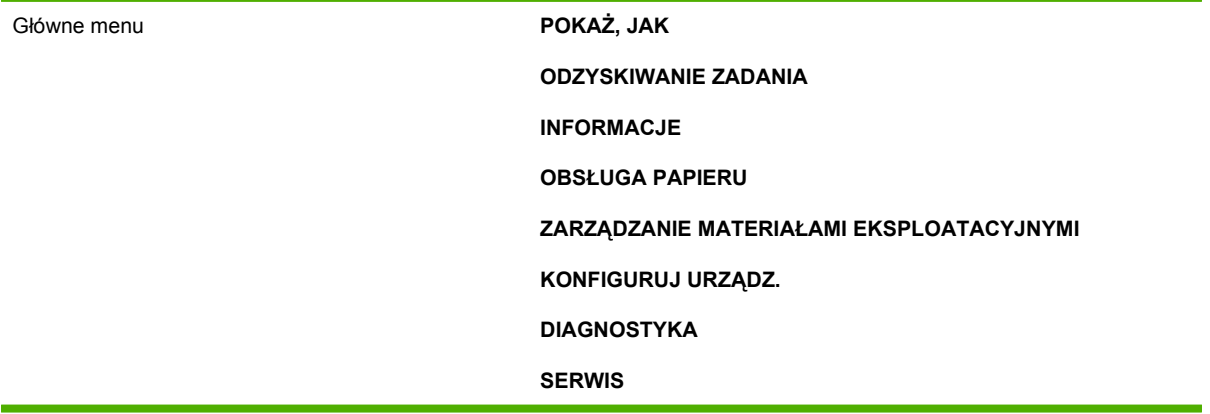

## <span id="page-26-0"></span>**Menu Pokaż jak**

Aby wydrukować instrukcję obsługi urządzenia, skorzystaj z menu **POKAŻ, JAK**.

**Aby wyświetlić:** Naciśnij przycisk Menu , a następnie wybierz menu **POKAŻ, JAK**.

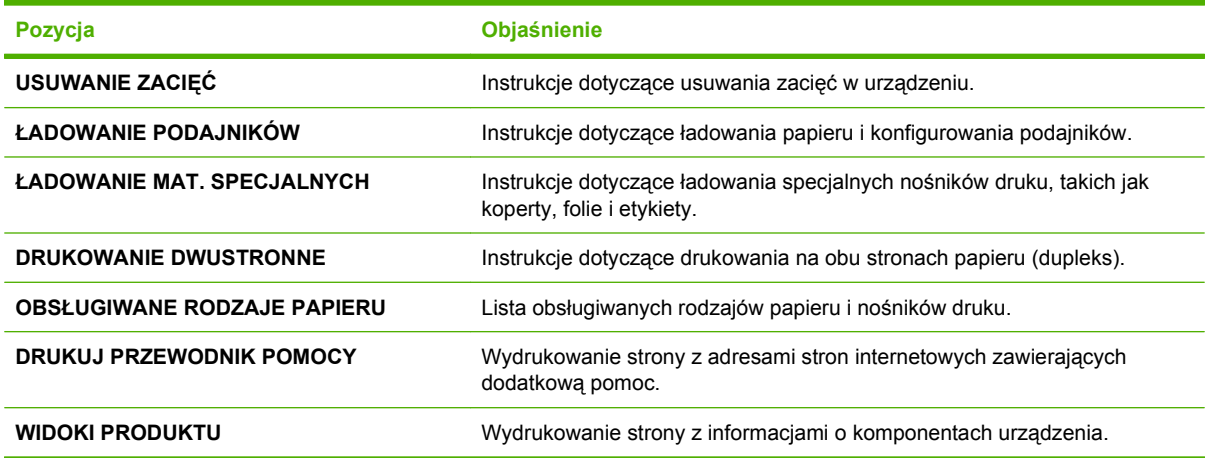

## <span id="page-27-0"></span>**Menu Pobierz zlecenie**

Menu **ODZYSKIWANIE ZADANIA** umożliwia wyświetlenie listy wszystkich przechowywanych zadań.

**Aby wyświetlić:** Naciśnij przycisk Menu , a następnie wybierz menu **ODZYSKIWANIE ZADANIA**.

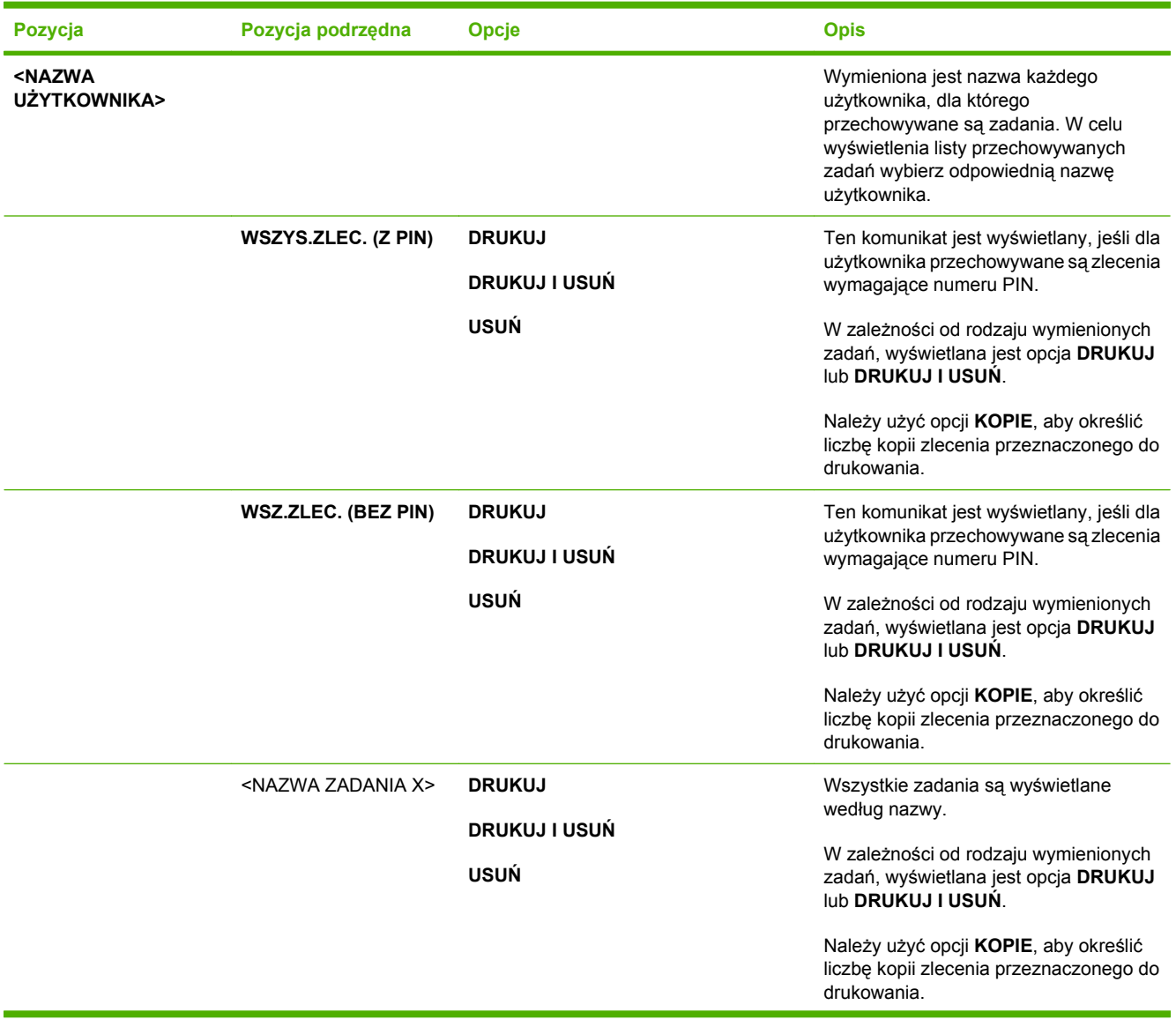

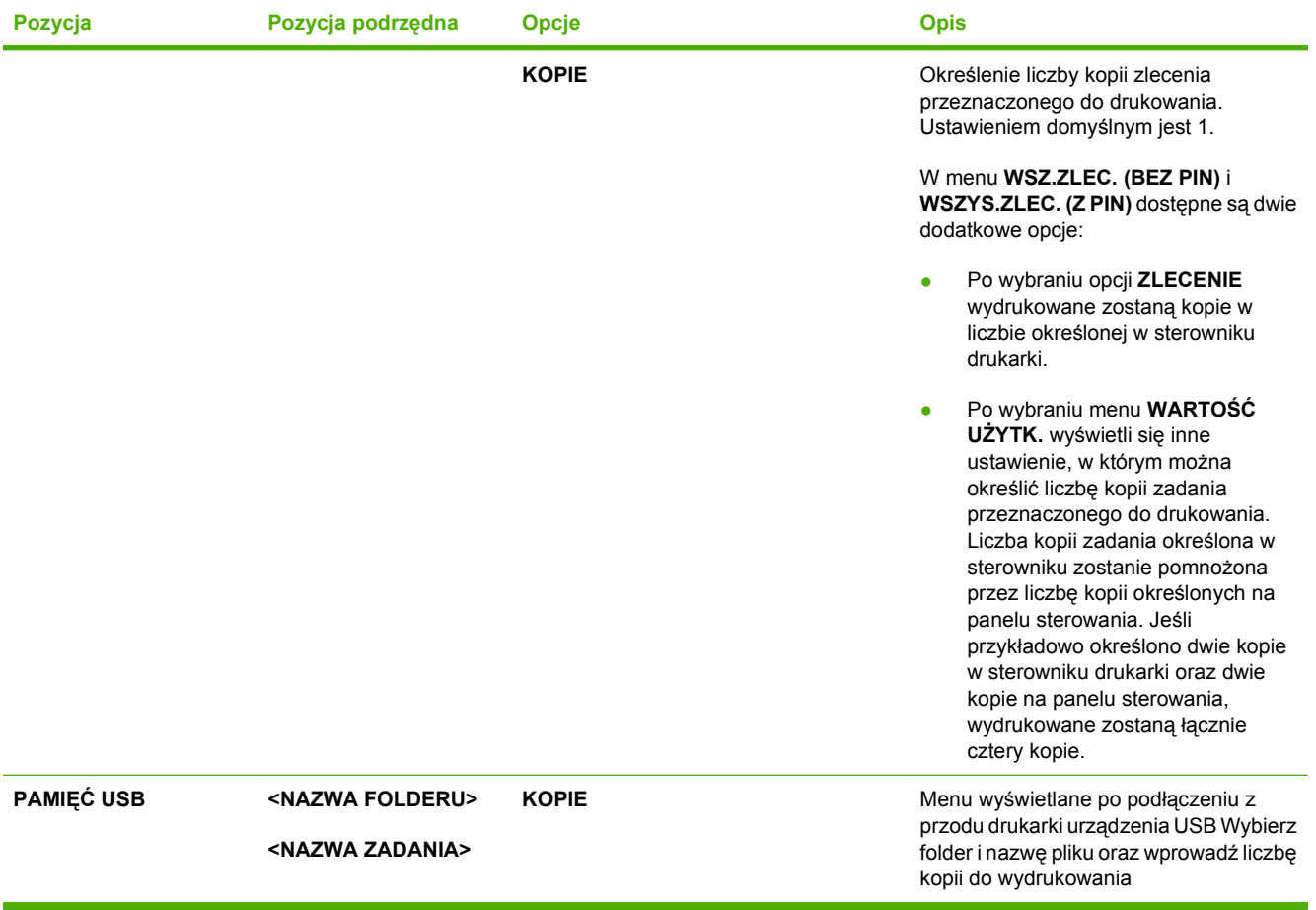

## <span id="page-29-0"></span>**menu Informacje**

Menu **INFORMACJE** umożliwia uzyskanie dostępu i wydrukowanie określonych informacji dotyczących drukarki.

**Aby wyświetlić:** Naciśnij przycisk Menu , a następnie wybierz menu **INFORMACJE**.

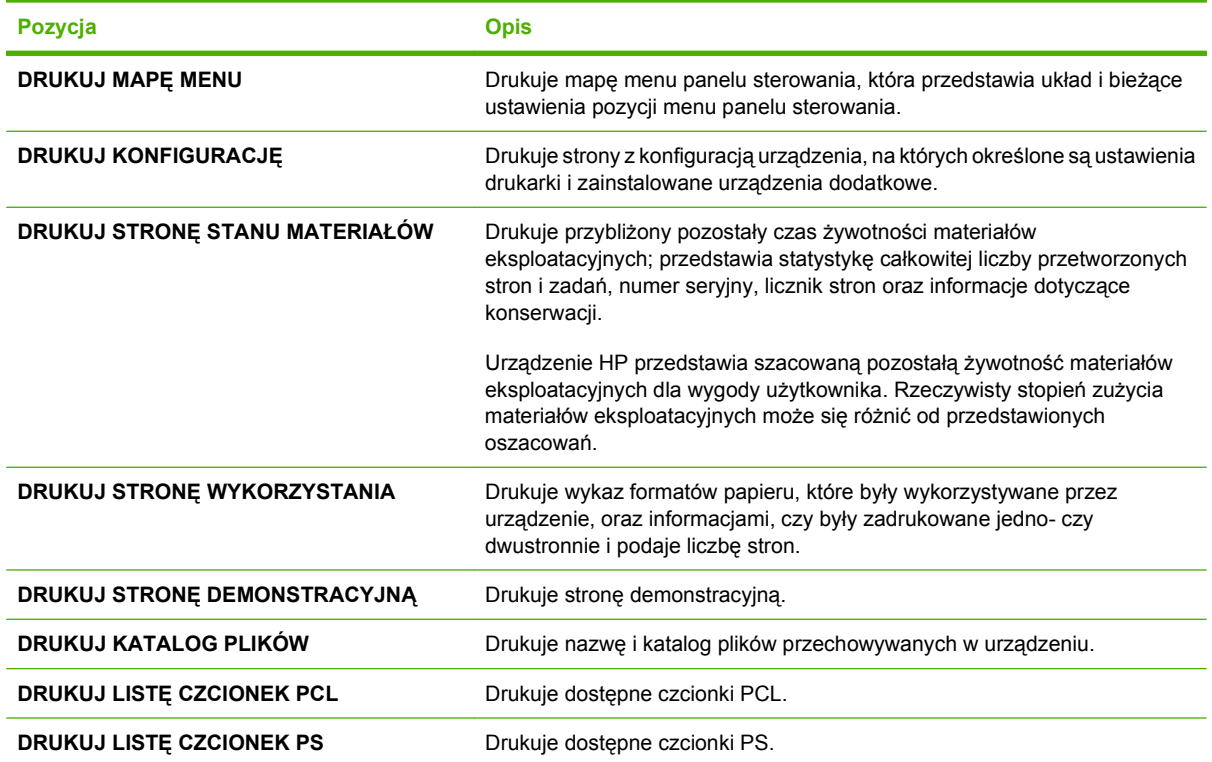

## <span id="page-30-0"></span>**menu Obsługa papieru**

Użyj tego menu, aby skonfigurować formaty i typy podajników wejściowych. Przed pierwszym wydrukiem należy skorzystać z tego menu i wprowadzić prawidłową konfigurację.

**Aby wyświetlić:** Naciśnij przycisk Menu , a następnie wybierz menu **OBSŁUGA PAPIERU**.

**WWAGA:** Jeśli używano innego urządzenia HP LaserJet, użytkownik może być przyzwyczajony do ustawiania Podajnika 1 w trybie **Pierwszy** lub w trybie **Kaseta**. W przypadku drukarek HP LaserJet P3010 Series wybranie dla podajnika 1 ustawienia **DOWOLNY ROZMIAR** i **DOWOLNY TYP** jest równoważne trybowi **Pierwszy**. Ustawienie dla podajnika 1 wartości innej niż **DOWOLNY ROZMIAR** lub **DOWOLNY TYP** jest równoważne z trybem **Kaseta**.

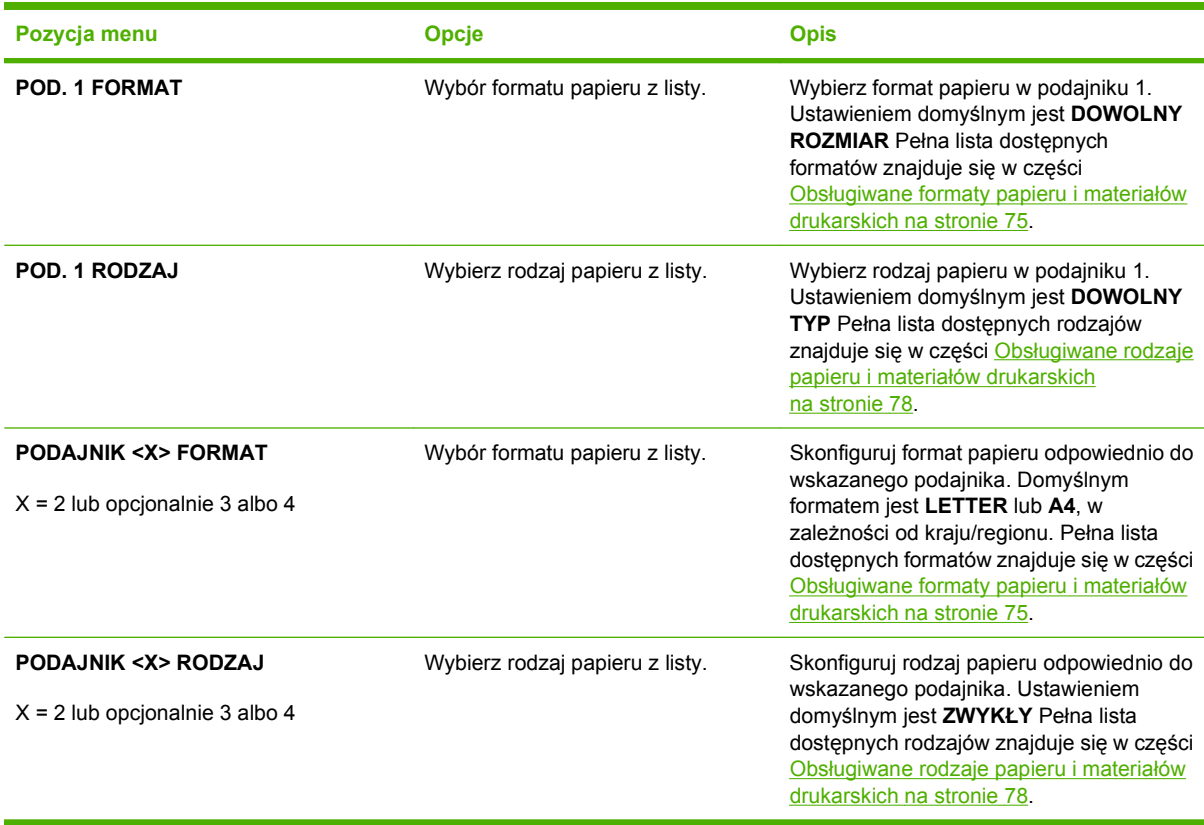

## <span id="page-31-0"></span>**Menu Zarządzanie materiałami eksploatacyjnymi**

Użyj tego menu, aby skonfigurować sposób informowania o zbliżającym się końcu okresu użytkowania materiałów eksploatacyjnych.

**Aby wyświetlić:** Naciśnij przycisk Menu , a następnie wybierz menu **ZARZĄDZANIE MATERIAŁAMI EKSPLOATACYJNYMI**.

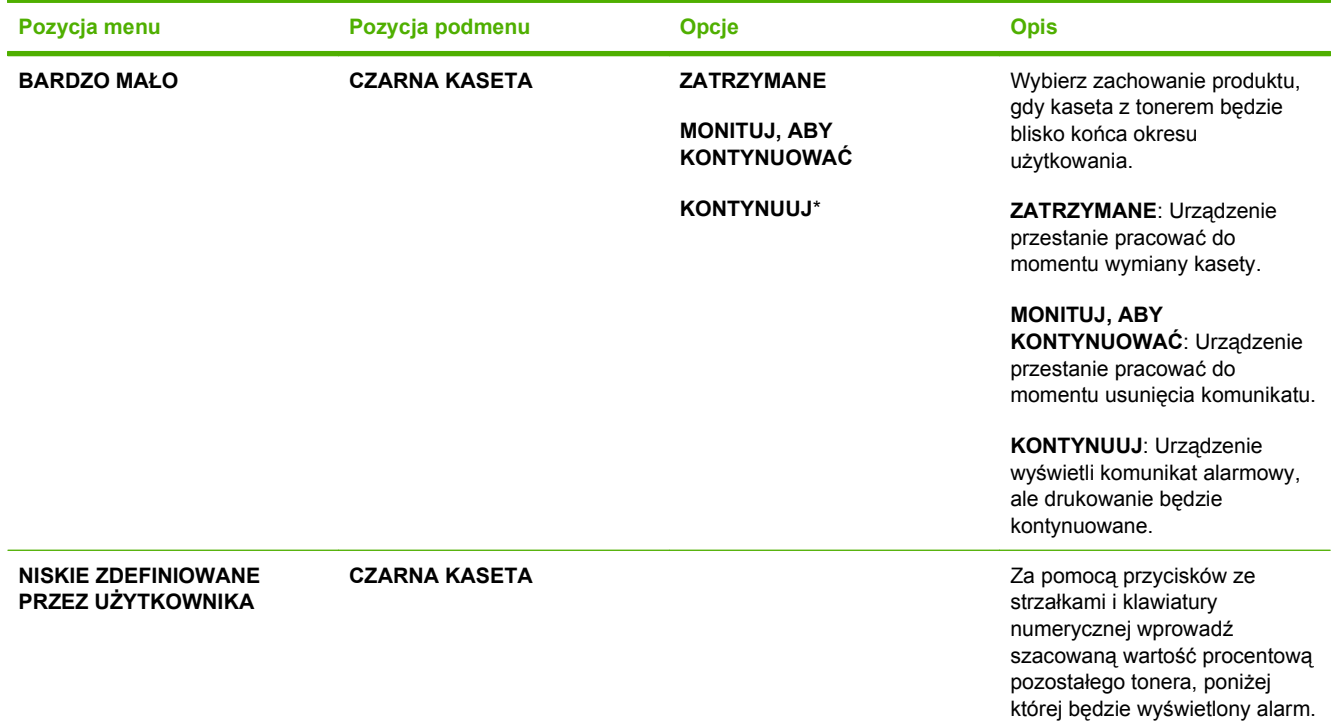

## <span id="page-32-0"></span>**Menu Konfiguracja urządzenia**

Użyj menu **KONFIGURUJ URZĄDZ.**, aby wykonać następujące zadania:

- Zmiana domyślnych ustawień druku.
- Regulacja jakości druku.
- Zmiana konfiguracji systemu i ustawień we/wy.
- **•** Przywrócenie ustawień domyślnych

### **Menu Drukowanie**

Ustawienia te mają wpływ tylko na zadania, które nie mają określonych właściwości. Większość zadań identyfikuje wszystkie właściwości i zastępuje wartości ustawione w tym menu.

**Aby wyświetlić:** Naciśnij przycisk Menu <sub>■</sub>, wybierz menu **KONFIGURUJ URZĄDZ**., a następnie menu **DRUKOWANIE**.

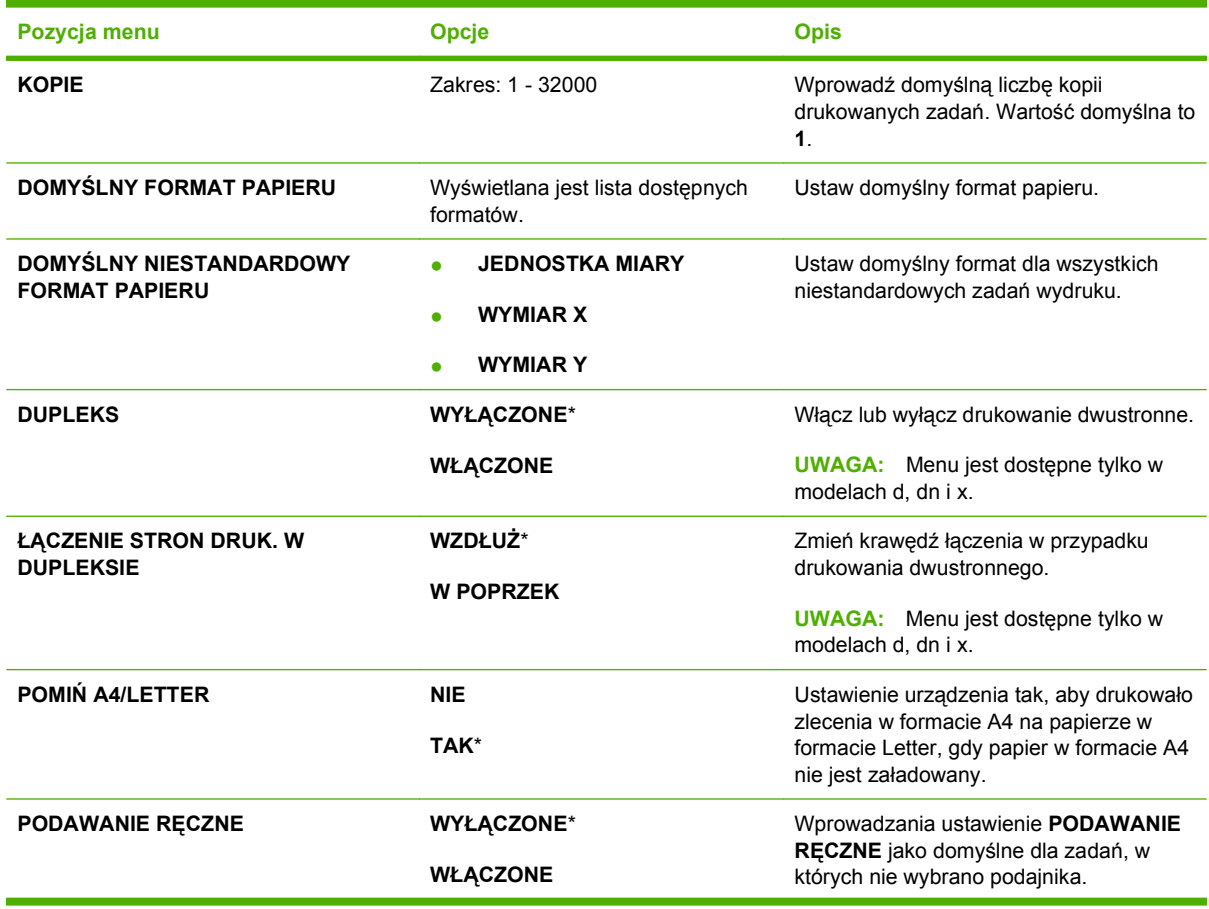

<span id="page-33-0"></span>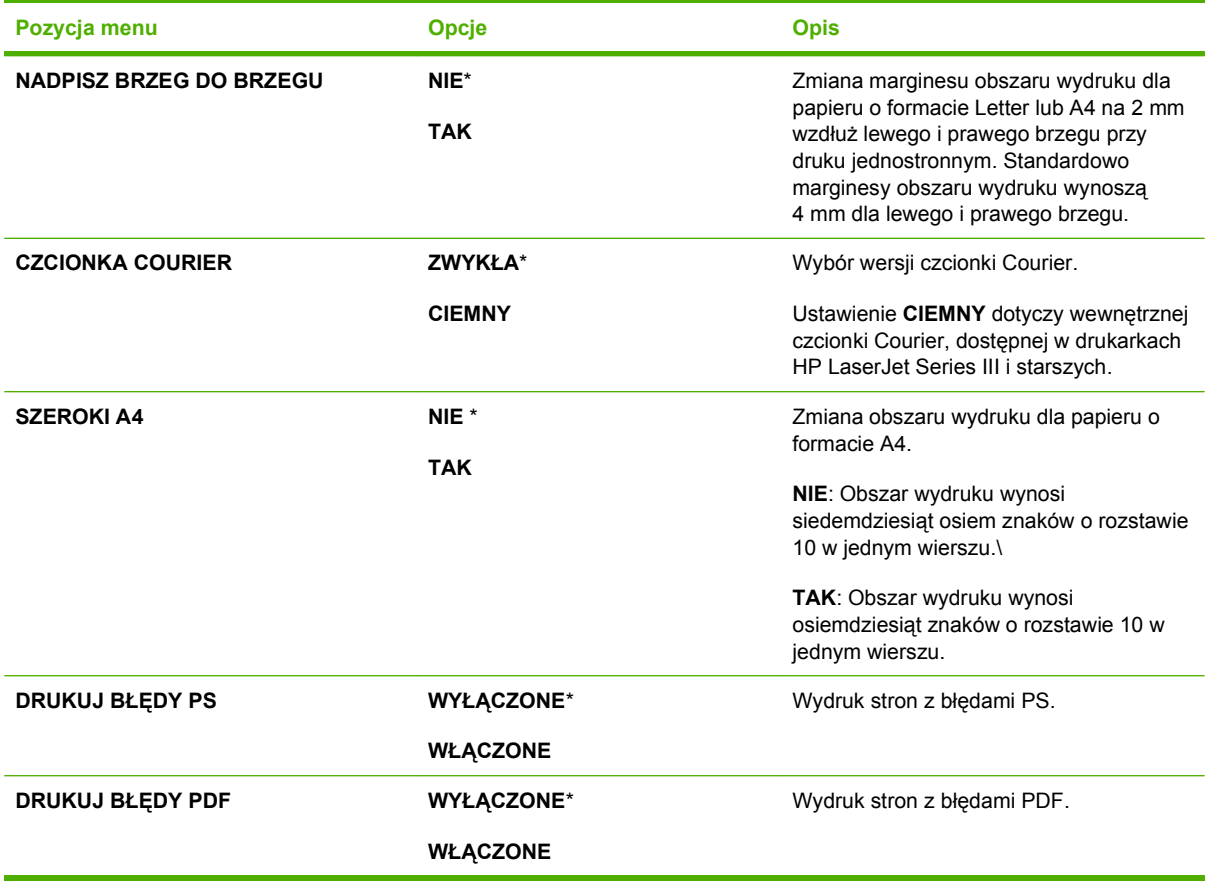

### **Podmenu PCL**

To menu umożliwia skonfigurowanie ustawień dla języka sterowania drukarki.

**Aby wyświetlić:** Naciśnij przycisk Menu , wybierz menu **KONFIGURUJ URZĄDZ.**, następnie menu **DRUKOWANIE** i na końcu menu **PCL**.

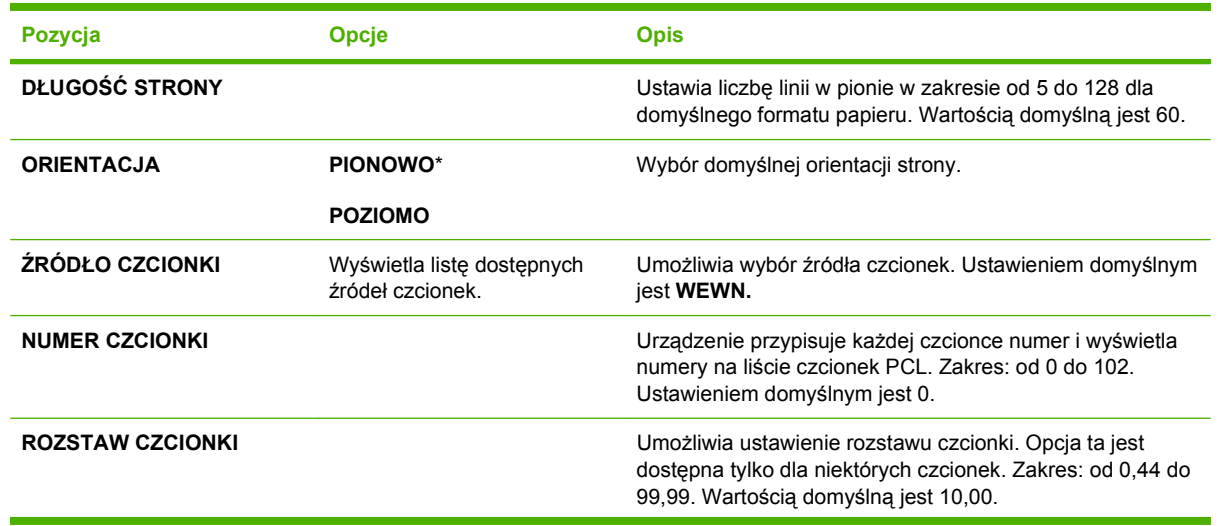

<span id="page-34-0"></span>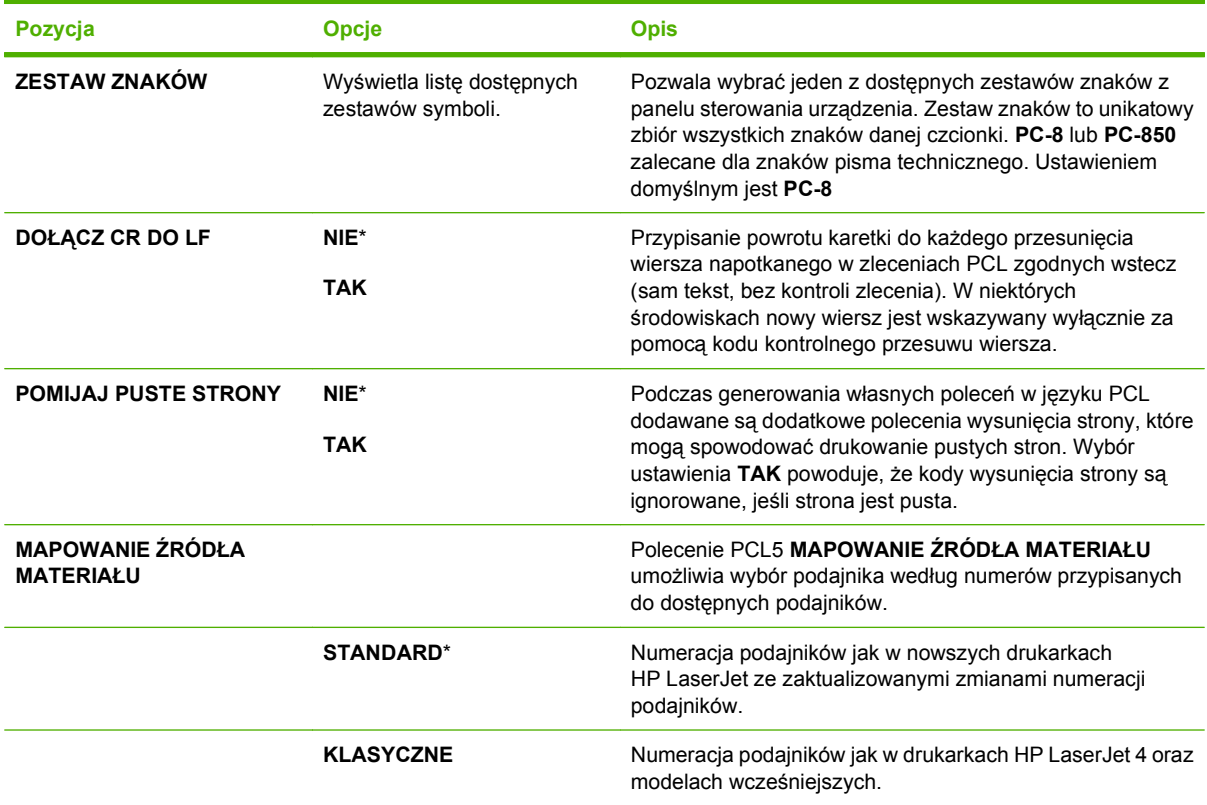

## **Menu Jakość druku**

**Aby wyświetlić:** Naciśnij przycisk Menu , wybierz menu **KONFIGURUJ URZĄDZ.**, a następnie menu **JAKOŚĆ DRUKU**.

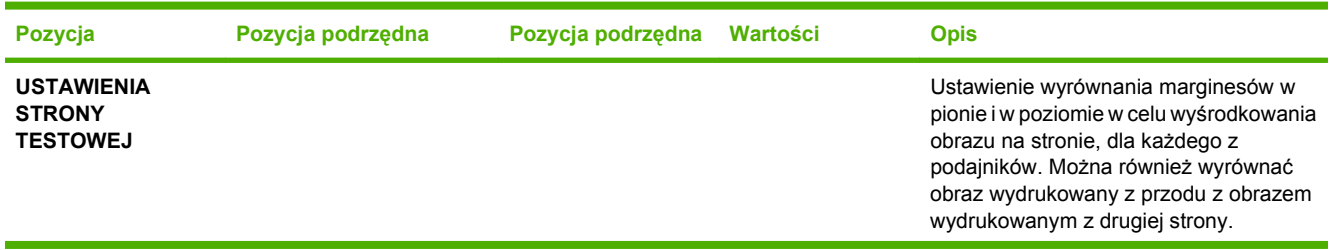

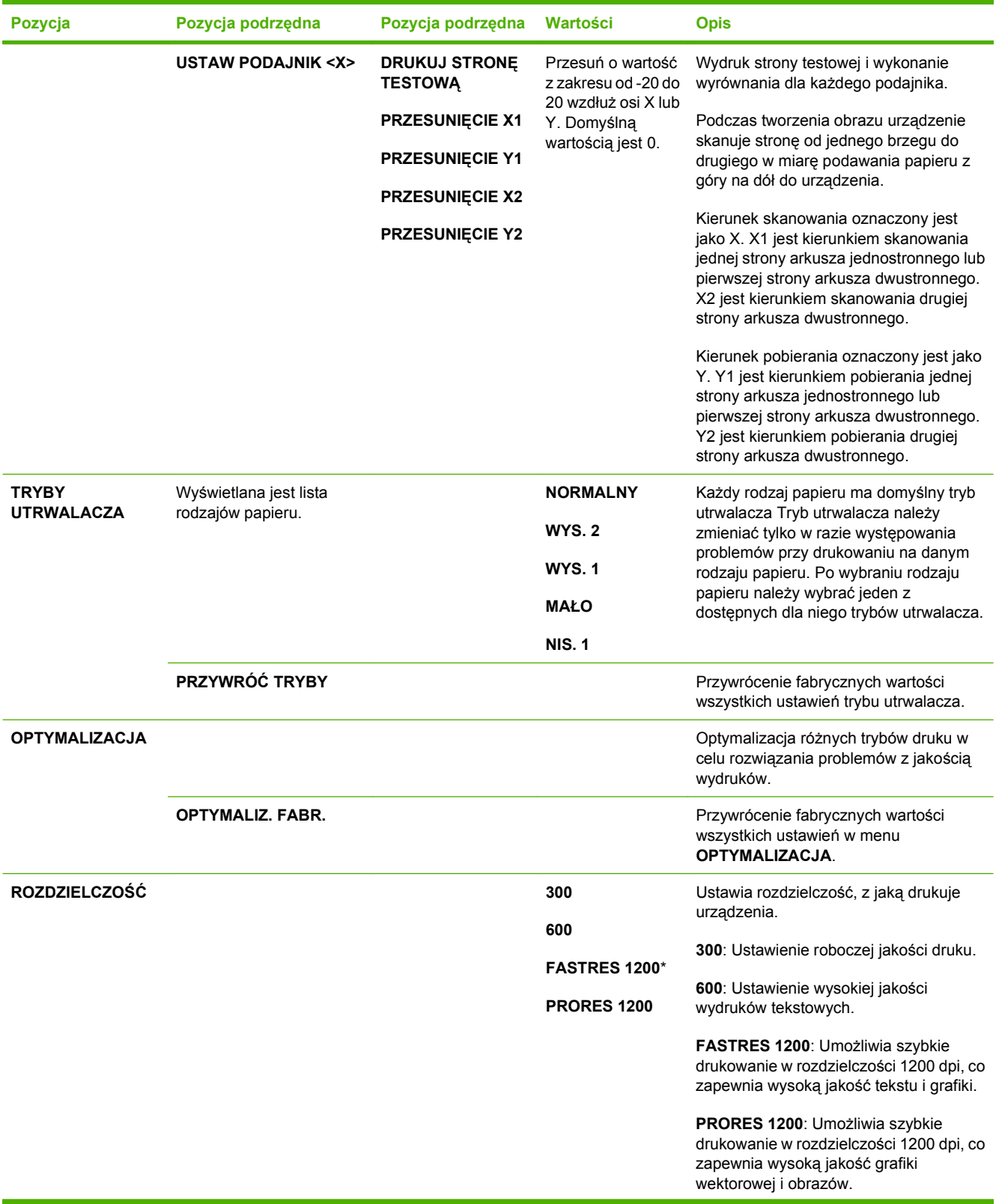
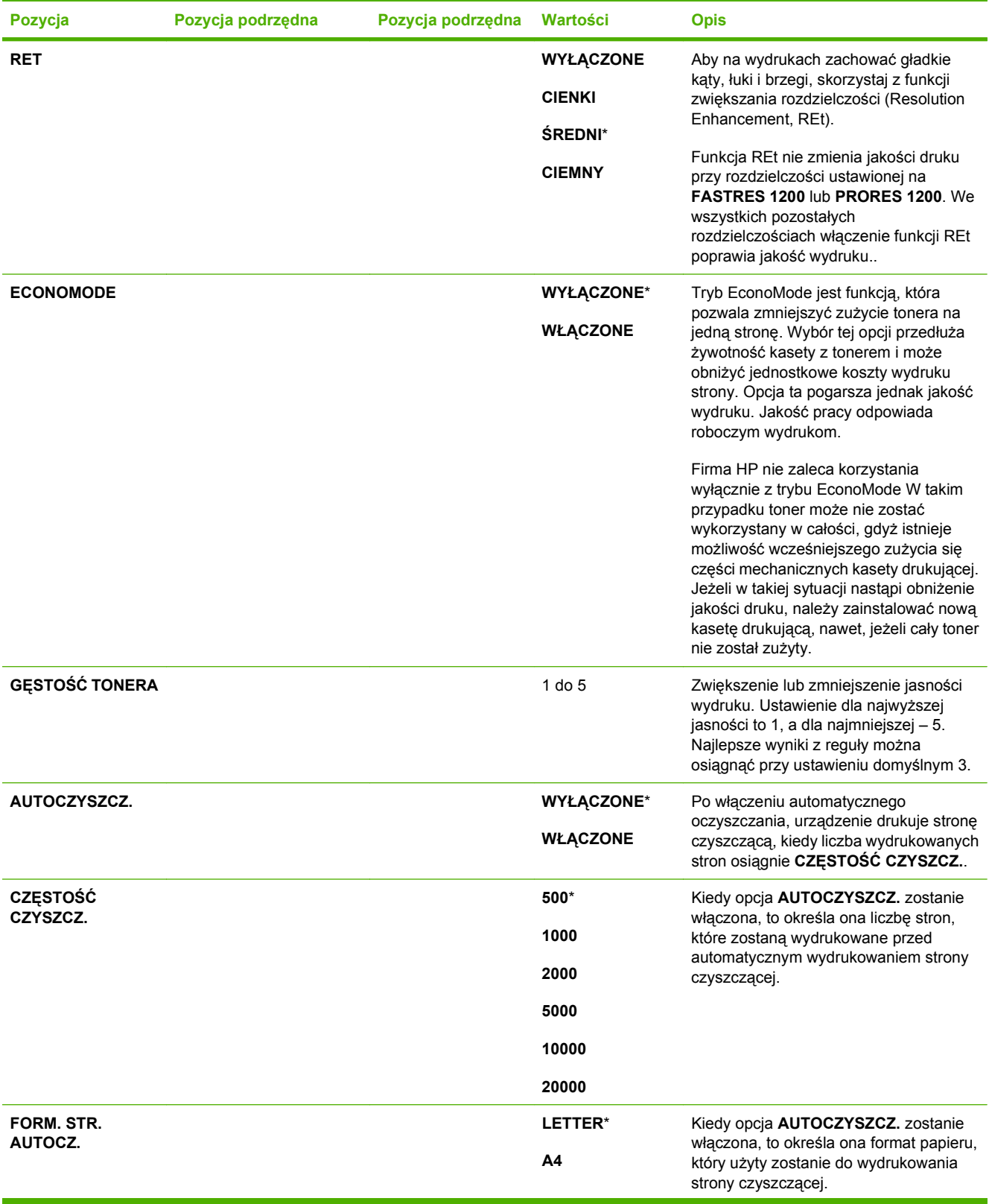

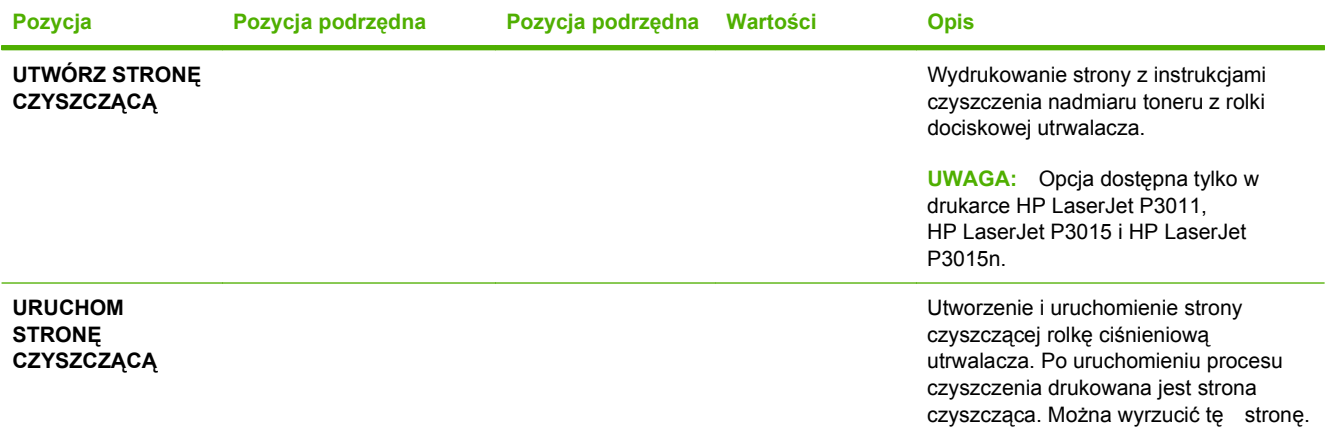

## **Menu Ustawienia systemowe**

Menu **USTAWIENIA SYSTEMU** umożliwia zmianę wartości domyślnych konfiguracji urządzenia, takich jak tryb uśpienia, język urządzenia i usuwanie zacięć.

**Aby wyświetlić:** Naciśnij przycisk Menu <sub>■</sub>, wybierz menu **KONFIGURUJ URZĄDZ**., a następnie menu **USTAWIENIA SYSTEMU**.

**WWAGA:** Wartości oznaczone gwiazdką (\*) są ustawieniami fabrycznymi. Niektóre pozycje menu nie mają wartości domyślnych.

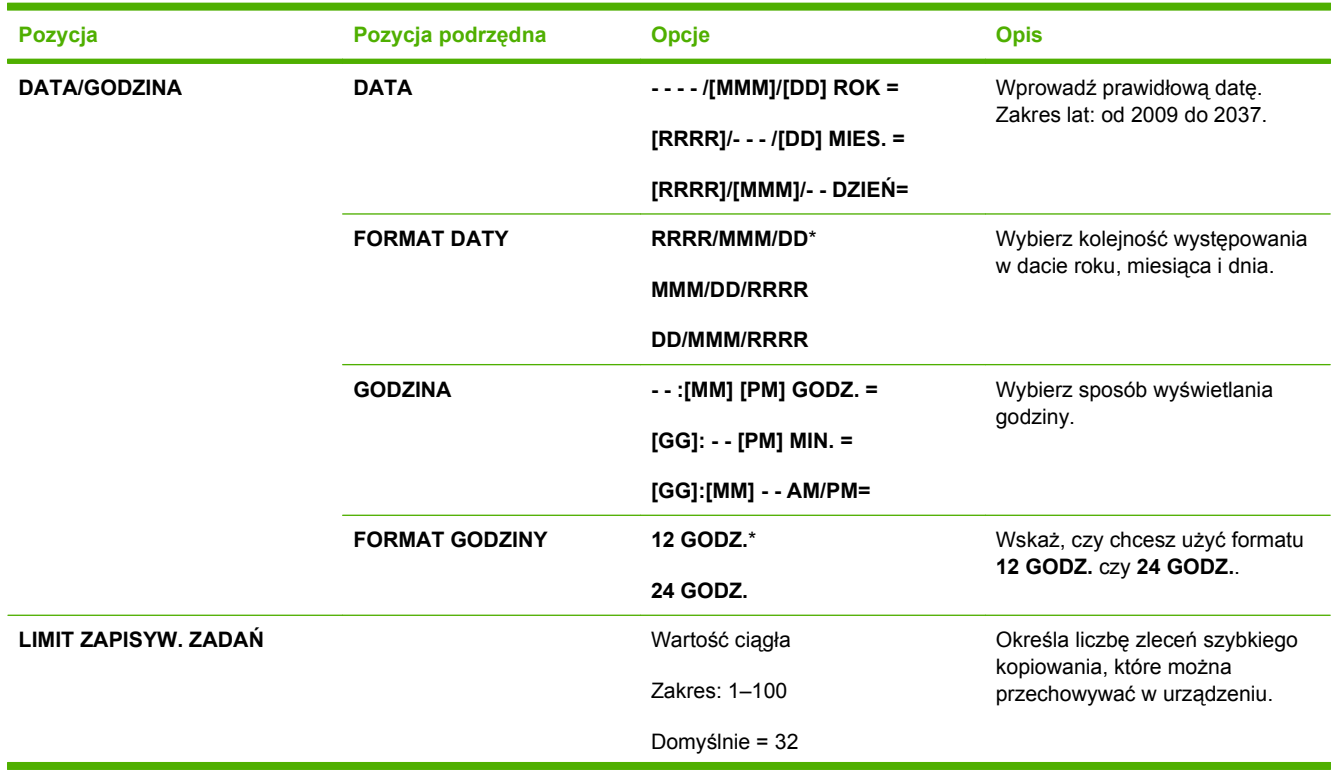

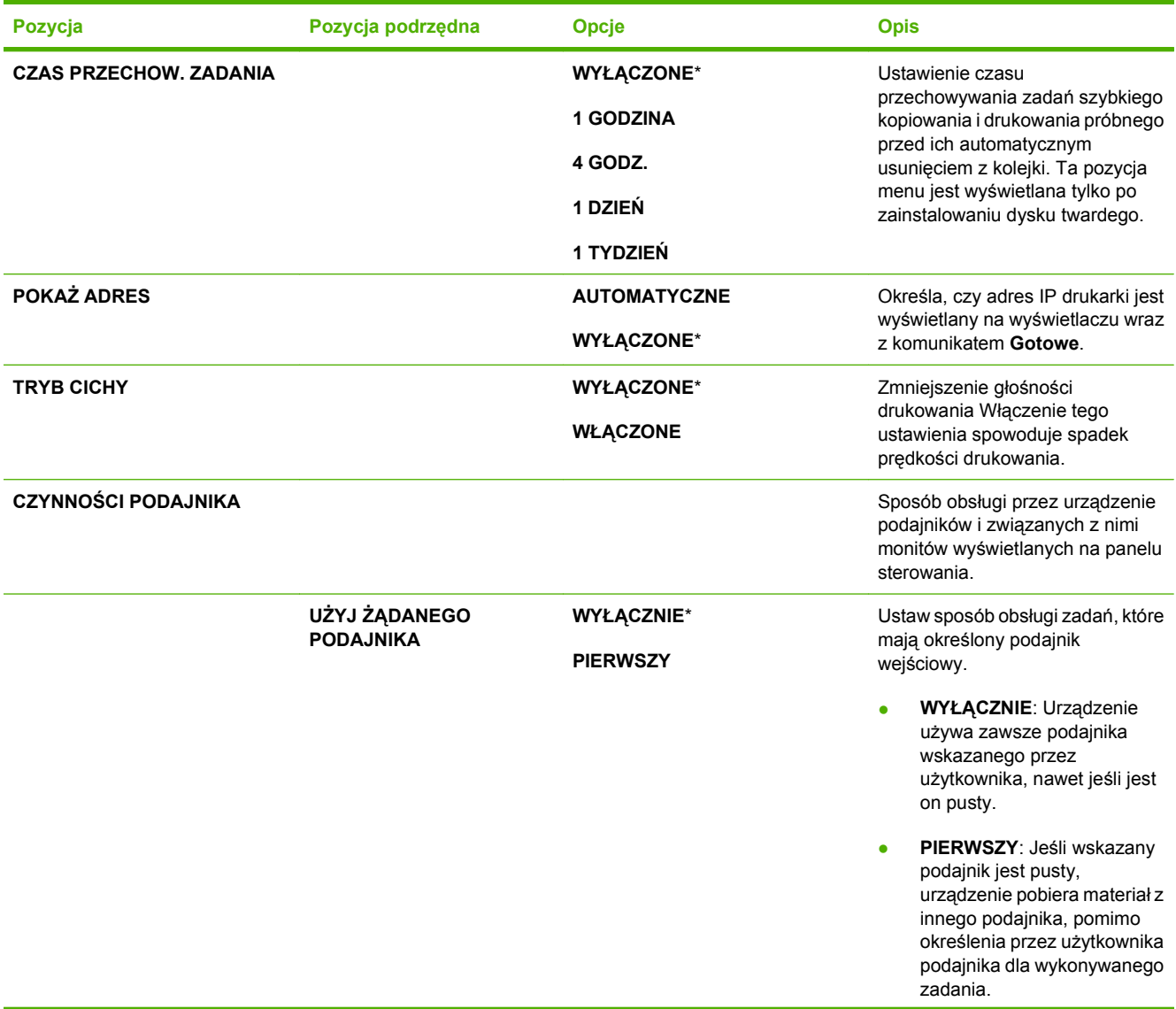

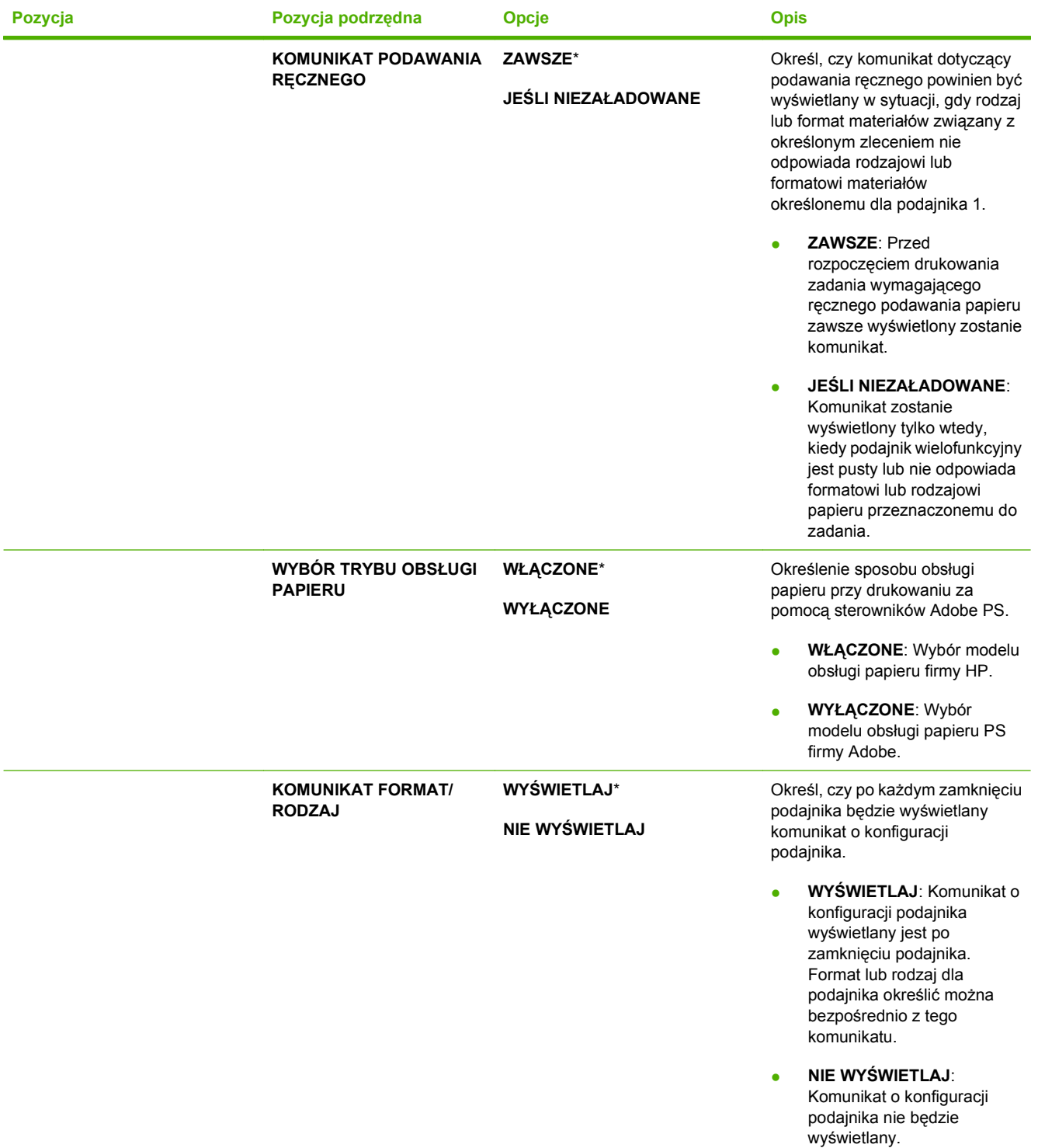

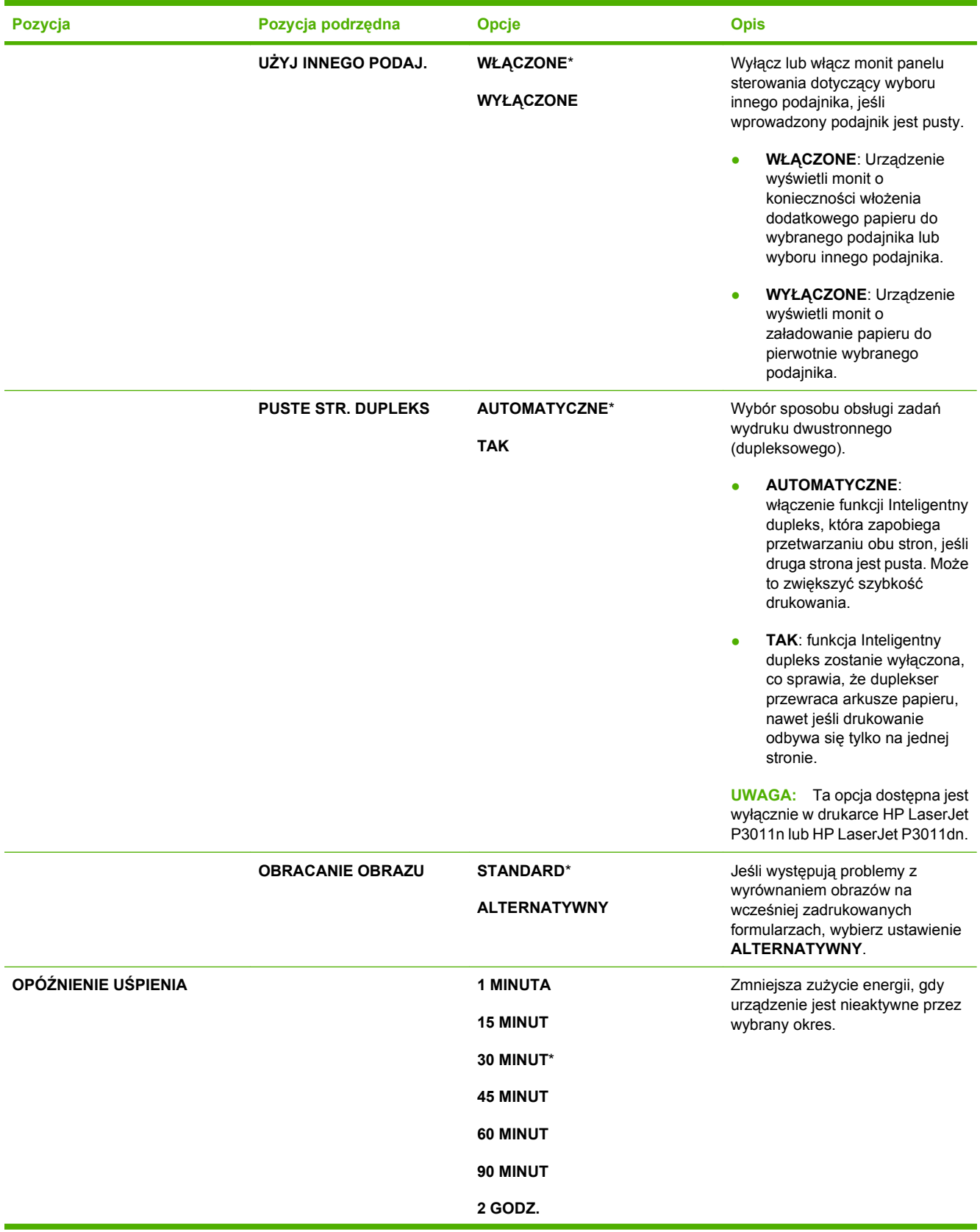

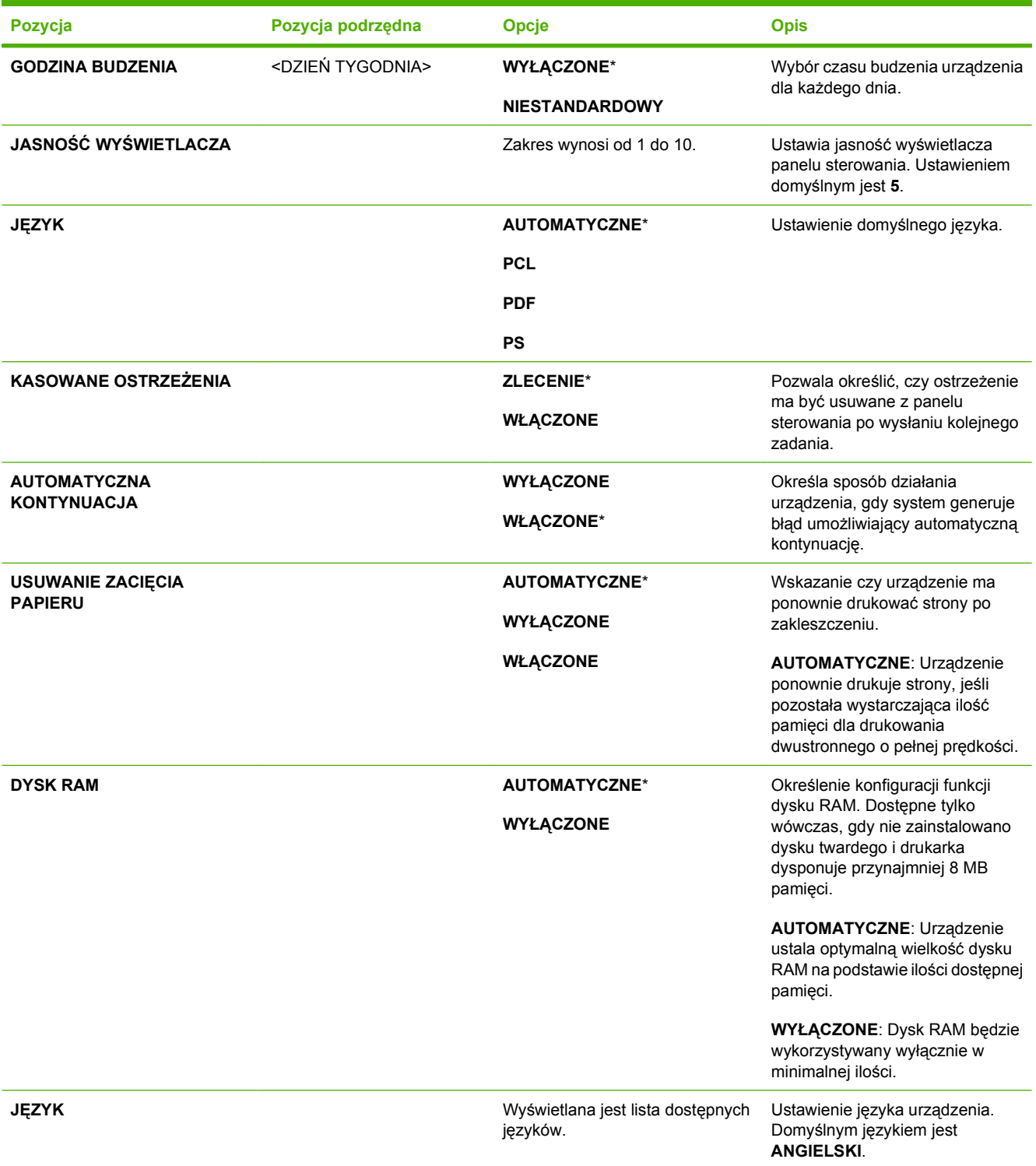

## **menu I/O**

Pozycje menu I/O (wejścia/wyjścia) określają komunikację między urządzeniem a komputerem. Jeżeli urządzenie zostało wyposażone w serwer druku HP Jetdirect, za pomocą tego podmenu można konfigurować podstawowe parametry sieci. Te i inne parametry można również skonfigurować za pomocą programu HP Web Jetadmin lub wbudowanego serwera internetowego.

Aby uzyskać więcej informacji na temat tych opcji, patrz [Konfiguracja sieciowa na stronie 67](#page-78-0)

**Aby wyświetlić:** Naciśnij przycisk Menu , wybierz menu **KONFIGURUJ URZĄDZ.**, a następnie menu **We/Wy**.

**UWAGA:** Wartości oznaczone gwiazdką (\*) są ustawieniami fabrycznymi. Niektóre pozycje menu nie mają wartości domyślnych.

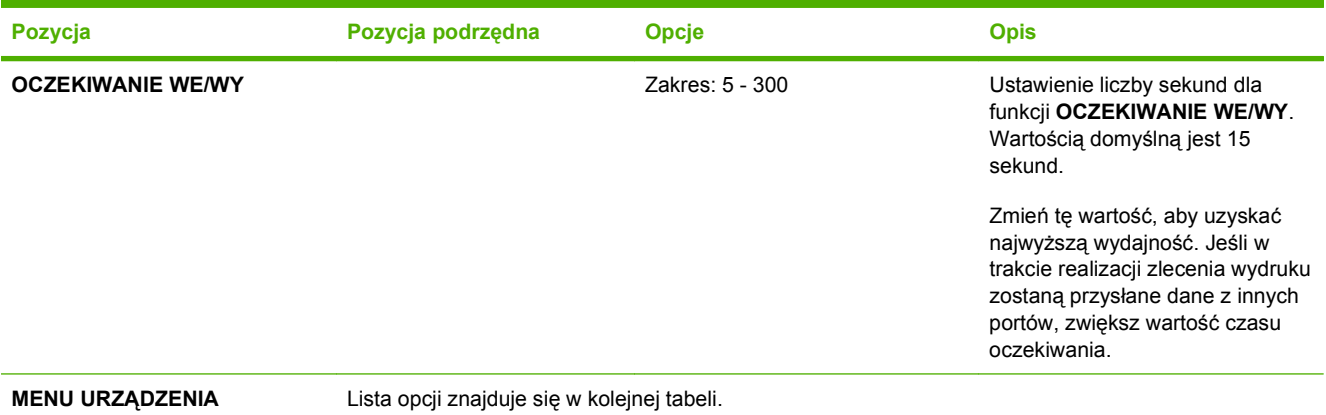

**WBUDOWANEGO JETDIRECT**

**MENU EIO <X> JETDIRECT**

## **Menu urządzenia wbudowanego Jetdirect i EIO <X>**

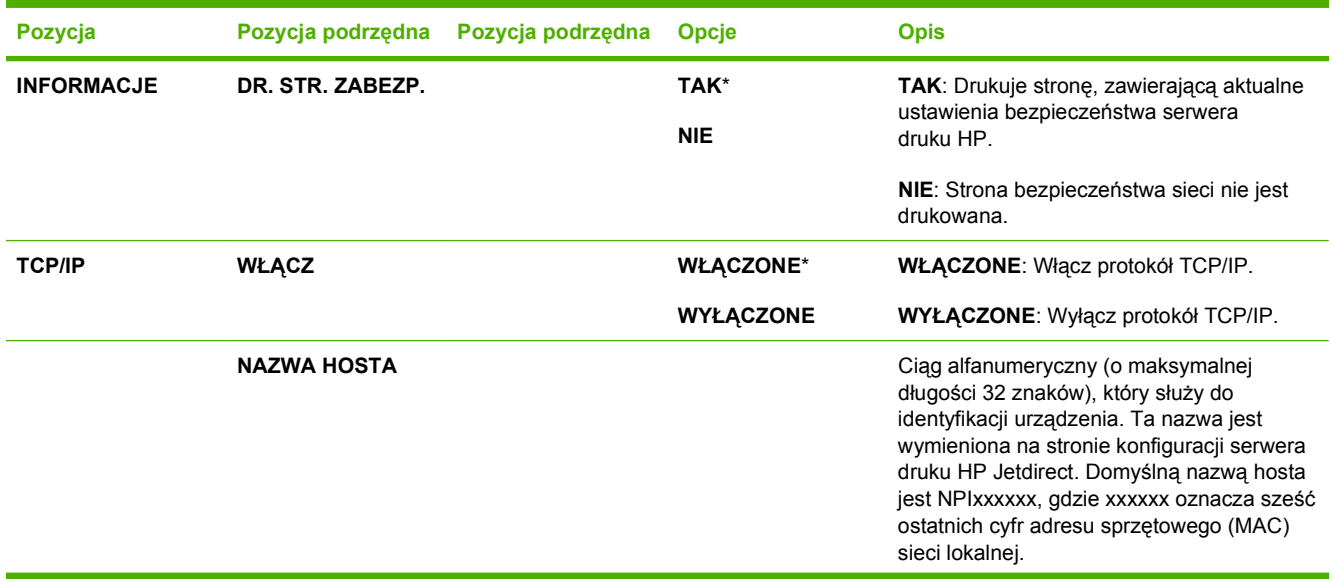

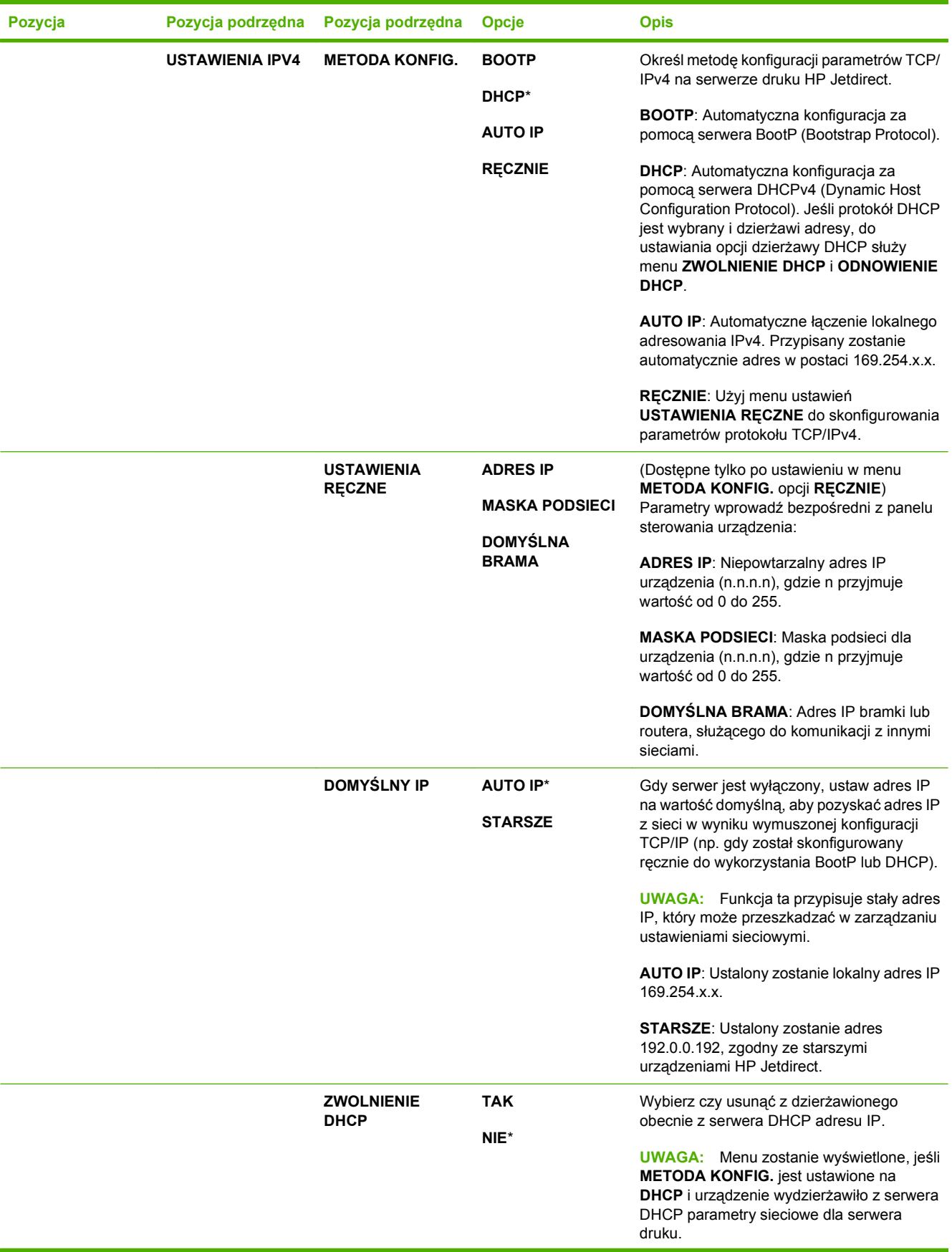

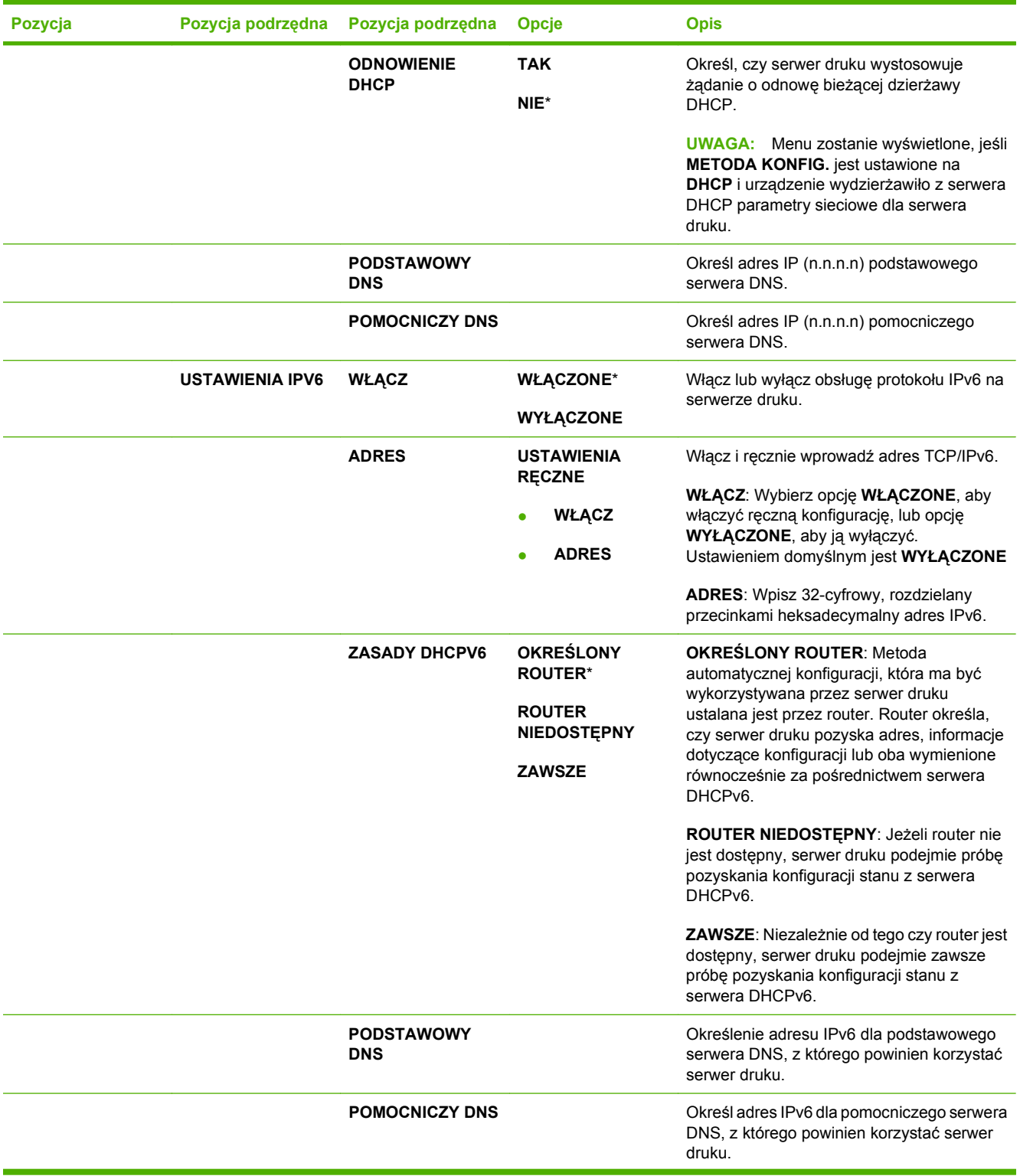

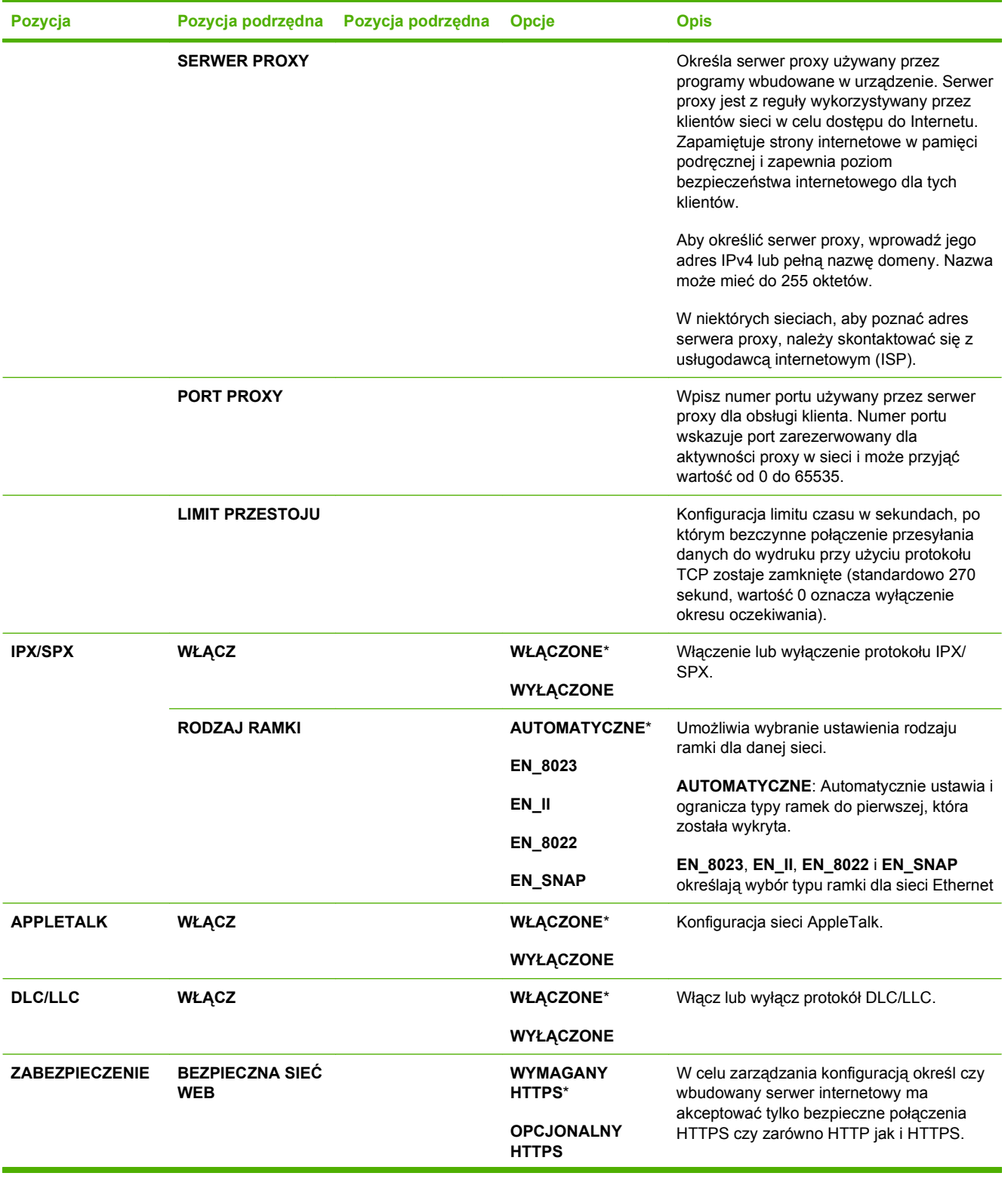

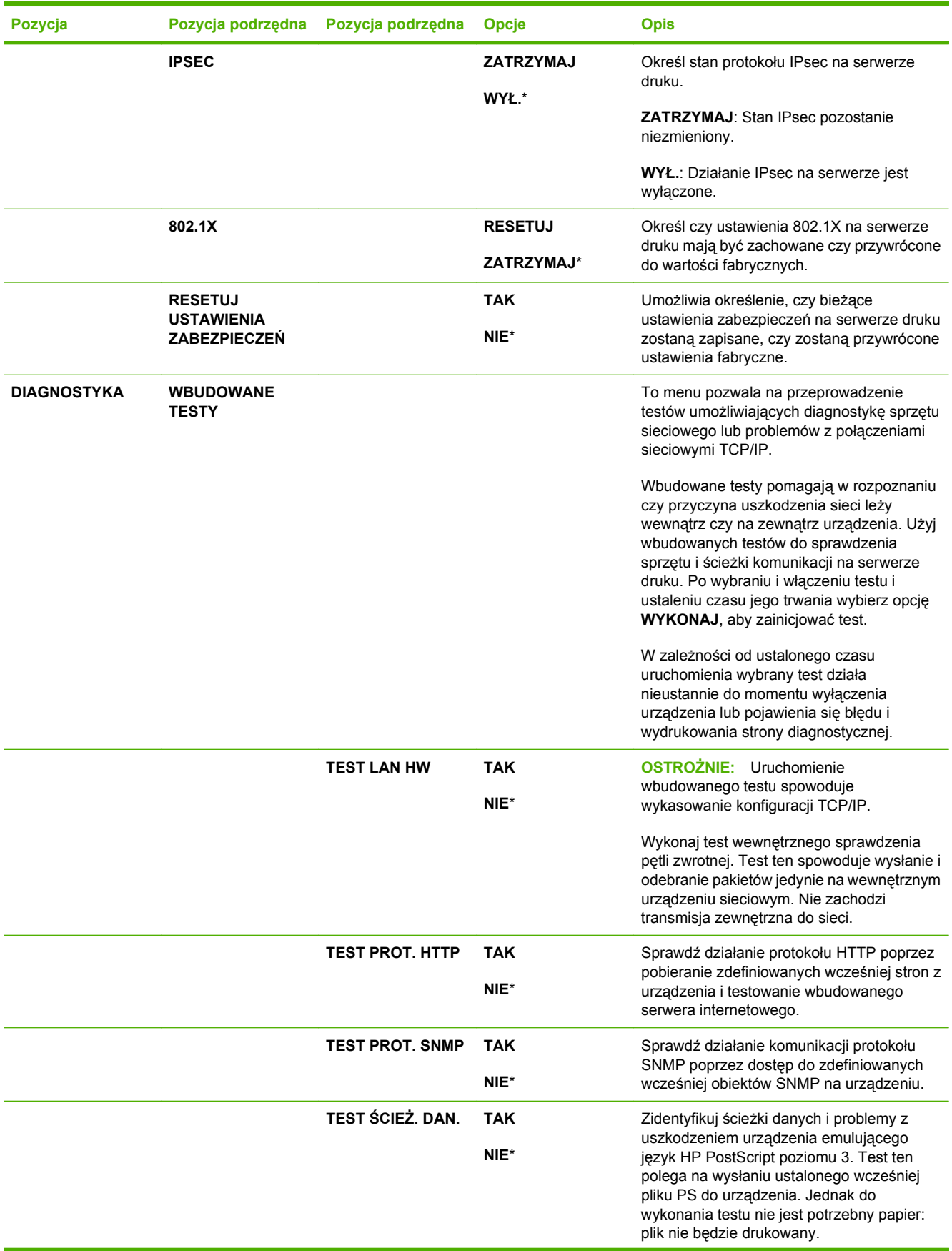

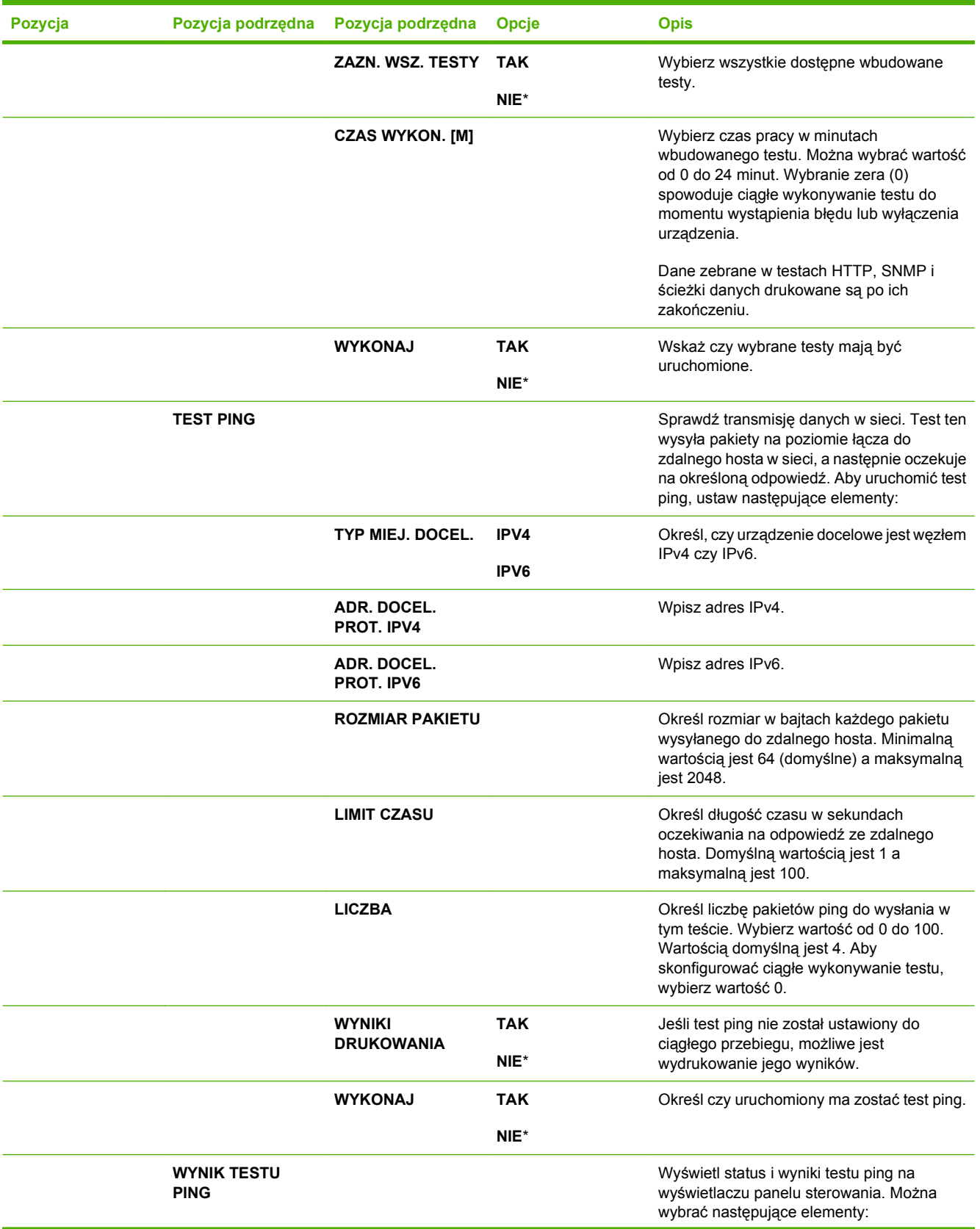

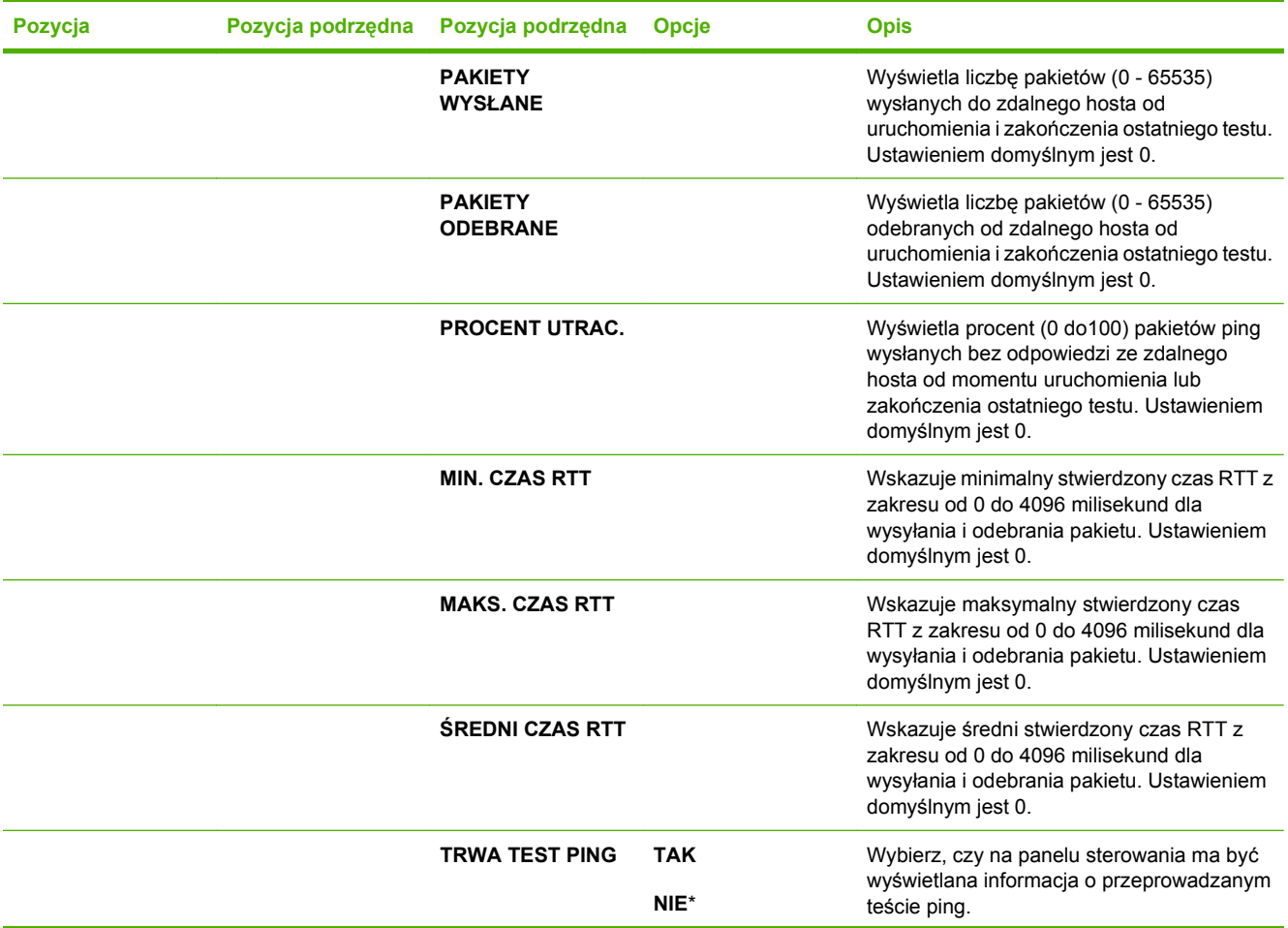

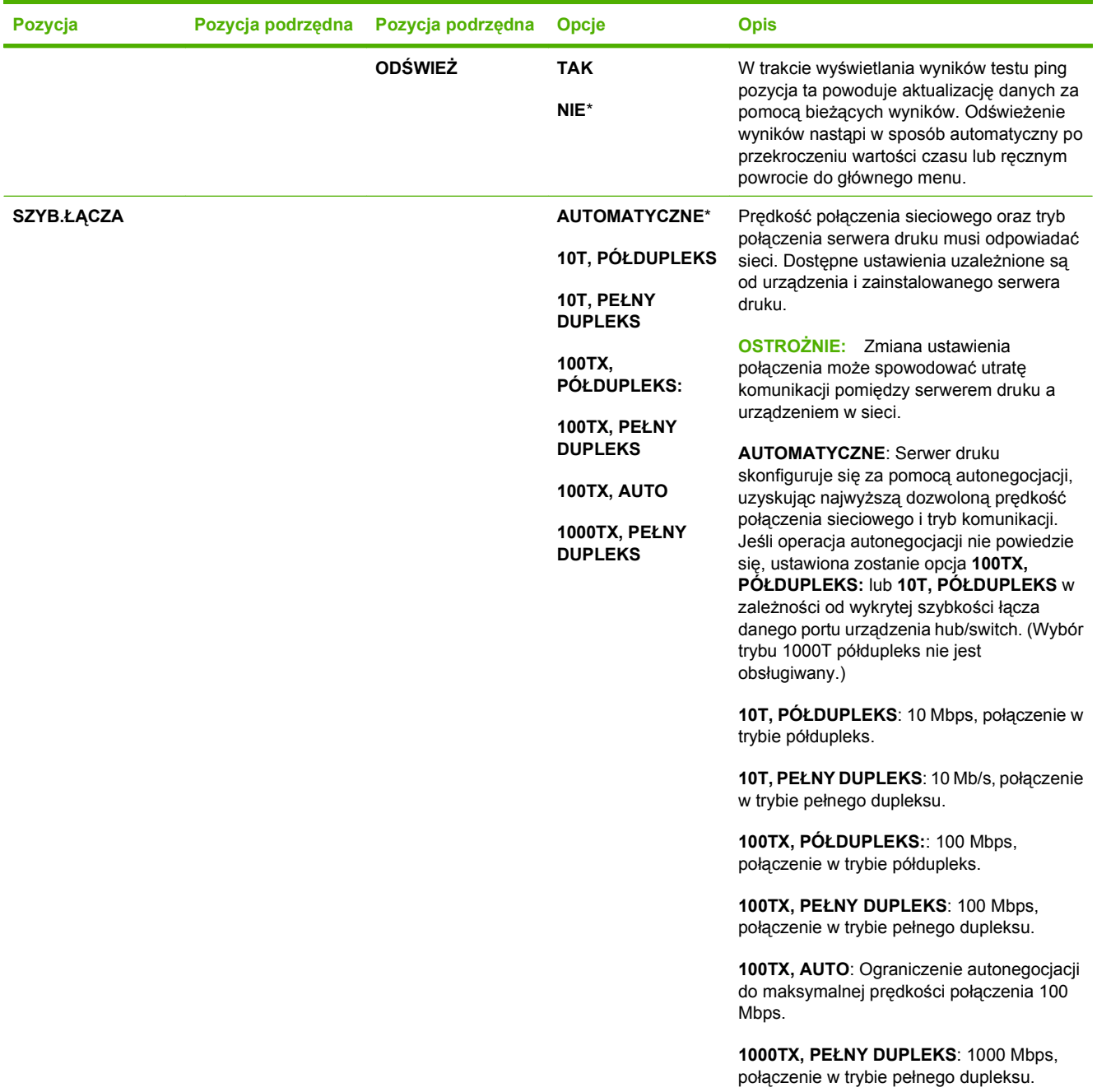

# **Menu Zerowanie**

Użyj menu **ZEROWANIE**, aby przywrócić ustawienia fabryczne, wyłączyć lub włączyć tryb uśpienia oraz wykonać aktualizację urządzenia po zainstalowaniu nowych materiałów eksploatacyjnych.

**Aby wyświetlić:** Naciśnij przycisk Menu , wybierz menu **KONFIGURUJ URZĄDZ.**, a następnie menu **ZEROWANIE**.

**UWAGA:** Wartości oznaczone gwiazdką (\*) są ustawieniami fabrycznymi. Niektóre pozycje menu nie mają wartości domyślnych.

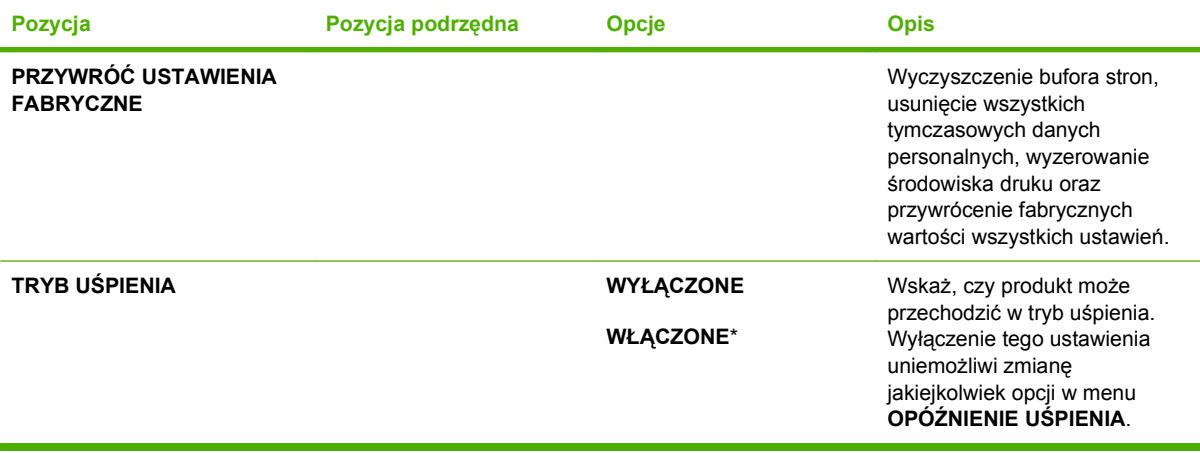

# **Menu Diagnostyka**

Użyj menu **DIAGNOSTYKA**, aby przeprowadzić testy pomocne przy określaniu i rozwiązywaniu problemów z urządzeniem.

**Aby wyświetlić:** Naciśnij przycisk Menu , a następnie wybierz menu **DIAGNOSTYKA**.

**WWAGA:** Wartości oznaczone gwiazdką (\*) są ustawieniami fabrycznymi. Niektóre pozycje menu nie mają wartości domyślnych.

| Pozycja                                            | Pozycja podrzędna            | Opcje                      | <b>Opis</b>                                                                                                    |
|----------------------------------------------------|------------------------------|----------------------------|----------------------------------------------------------------------------------------------------|
| <b>DRUKUJ DZIENNIK</b><br><b>ZDARZEŃ</b>           |                              |                            | Umożliwia wydrukowanie raportu<br>zawierającego ostatnich 50 pozycji<br>w dzienniku zdarzeń urządzenia,<br>zaczynając od najnowszego<br>zdarzenia.                                  |
| POKAŻ REJESTR<br>ZDARZEŃ                           |                              |                            | Umożliwia wyświetlenie ostatnich<br>50 zdarzeń, zaczynając od<br>najnowszego.                                                                                                    |
| <b>DRZWICZ. CZUJNIKI</b><br><b>ŚCIEŻKI PAPIERU</b> |                              |                            | Ten element powoduje wykonanie<br>testu na wszystkich czujnikach<br>urządzenia w celu sprawdzenia<br>poprawności ich działania.<br>Wyświetla stan każdego czujnika.                 |
| <b>TEST ŚCIEŻKI PAPIERU</b>                        |                              |                            | Umożliwia przetestowanie funkcji<br>obsługi papieru w urządzeniu,<br>takich jak konfiguracja podajników.                                                                            |
|                                                    | <b>DRUKUJ STRONĘ TESTOWĄ</b> |                            | Umożliwia utworzenie strony do<br>testowania funkcji obsługi papieru.<br>Należy określić ścieżkę używaną<br>do testu w celu przetestowania<br>określonych ścieżek papieru.          |
|                                                    | <b>ŹRÓDŁO</b>                | <b>WSZYSTKIE PODAJNIKI</b> | Określa, czy strona testowa ma być<br>drukowana z wszystkich<br>podajników, czy z określonego<br>podajnika.                                                                         |
|                                                    |                              | <b>PODAJNIK1</b>           |                                                                                                    |
|                                                    |                              | <b>PODAJNIK 2*</b>         |                                                                                                    |
|                                                    |                              | <b>PODAJNIK3</b>           |                                                                                                    |
|                                                    |                              | <b>PODAJNIK4</b>           |                                                                                                    |
|                                                    | <b>DUPLEKS</b>               | <b>WYŁĄCZONE</b>           | Określa, czy duplekser ma być<br>uwzględniony podczas testowania.<br><b>UWAGA:</b> Ta opcja dostępna jest<br>wyłącznie w drukarce HP LaserJet<br>P3011n oraz HP LaserJet<br>P3011dn |
|                                                    |                              | <b>WŁĄCZONE</b>            |                                                                                                    |
|                                                    | <b>KOPIE</b>                 | $1^*$                      | Określa, ile stron ma być<br>wysłanych z określonego źródła w<br>ramach testu.                                                                                                    |
|                                                    |                              | 10                         |                                                                                                    |
|                                                    |                              | 50                         |                                                                                                    |
|                                                    |                              | 100                        |                                                                                                    |
|                                                    |                              | 500                        |                                                                                                    |

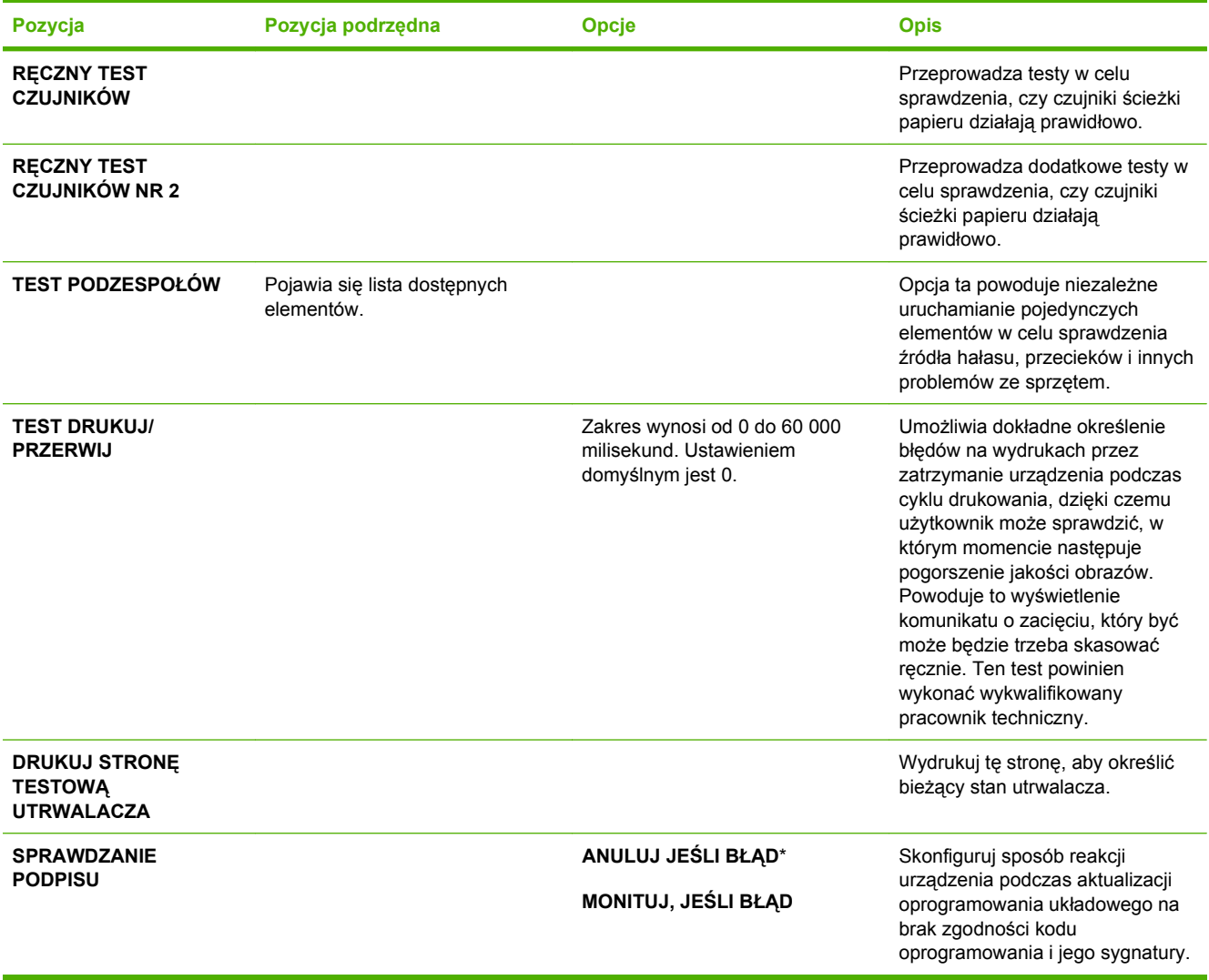

# **Menu Serwis**

Menu **SERWIS** jest zablokowane i dostęp do niego wymaga podania numeru identyfikacyjnego PIN. Mogą z niego korzystać wyłącznie upoważnieni pracownicy serwisu.

# **3 Oprogramowanie dla systemu Windows**

- Obsł[ugiwane systemy operacyjne Windows](#page-55-0)
- Obsł[ugiwane sterowniki drukarki dla systemu Windows](#page-56-0)
- **•** [HP Universal Print Driver \(UPD\)](#page-57-0)
- Wybieranie prawidł[owego sterownika drukarki dla systemu Windows](#page-58-0)
- Pierwszeń[stwo dla ustawie](#page-59-0)ń drukowania
- Zmiana ustawień [sterownika drukarki dla systemu Windows](#page-60-0)
- [Usuwanie oprogramowania w systemie Windows](#page-61-0)
- Obsługiwane narzę[dzia dla systemu Windows](#page-62-0)
- [Oprogramowanie dla systemów operacyjnych](#page-64-0)

# <span id="page-55-0"></span>**Obsługiwane systemy operacyjne Windows**

- Windows Vista (32-bitowy i 64-bitowy)
- Windows XP (32-bitowy i 64-bitowy)
- Windows Server 2008 (32-bitowy i 64-bitowy)
- Windows Server 2003 (32-bitowy i 64-bitowy)
- Windows 2000 (32-bitowy)

# <span id="page-56-0"></span>**Obsługiwane sterowniki drukarki dla systemu Windows**

- HP PCL 6 (domyślny sterownik drukarki)
- Emulator sterownika drukarki HP PostScript (HP UPD PS)
- Uniwersalny sterownik drukarki HP PCL 5 (HP UPD PCL 5) do pobrania ze strony www [www.hp.com/go/ljp3010series\\_software](http://www.hp.com/go/ljp3010series_software)

Sterowniki drukarki zawierają pomoc elektroniczną.

**EV UWAGA:** Więcej informacji o sterowniku UPD znajduje się na stronie [www.hp.com/go/upd](http://www.hp.com/go/upd).

# <span id="page-57-0"></span>**HP Universal Print Driver (UPD)**

HP Universal Print Driver (UPD) dla systemu Windows to jeden sterownik, który zapewnia natychmiastowy dostęp do niemal wszystkich produktów HP LaserJet, w dowolnym miejscu, bez konieczności pobierania oddzielnych sterowników. Jest on oparty na sprawdzonej technologii sterowników druku firmy HP i został gruntownie sprawdzony przy użyciu wielu programów. To zaawansowane rozwiązanie działające non-stop.

Sterownik HP UPD komunikuje się bezpośrednio ze wszystkimi urządzeniami HP, zbiera informacje o ich konfiguracji, a następnie dostosowuje interfejs użytkownika w taki sposób, aby wyświetlić unikatowe funkcje dostępne w urządzeniu. Sterownik automatycznie włącza funkcje dostępne w urządzeniu, takie jak druk dwustronny czy zszywanie, eliminując konieczność ich ręcznego włączania.

Aby uzyskać więcej informacji, przejdź na stronę [www.hp.com/go/upd.](http://www.hp.com/go/upd)

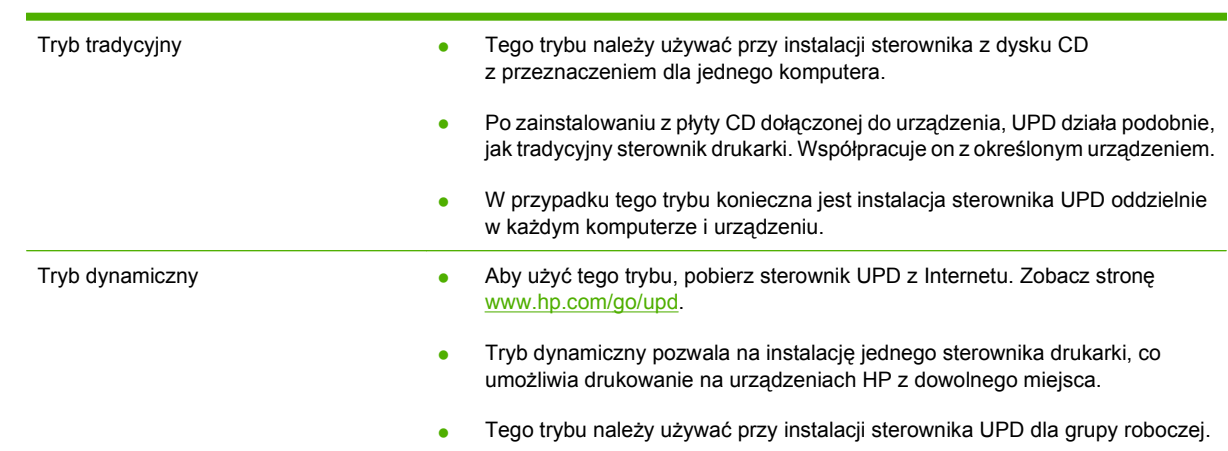

# **Tryby instalacji sterownika UPD**

# <span id="page-58-0"></span>**Wybieranie prawidłowego sterownika drukarki dla systemu Windows**

Sterowniki drukarki zapewniają dostęp do funkcji urządzenia i umożliwiają komunikację komputera z urządzeniem (przy użyciu języka drukarki). Aby uzyskać informacje na temat oprogramowania dodatkowego i języków, sprawdź uwagi dotyczące instalacji i pliki Readme na dysku CD dołączonym do urządzenia.

### **Opis sterownika HP PCL 6**

- Dostępny na dysku CD urządzenia i na stronie [www.hp.com/go/ljp3010series\\_software](http://www.hp.com/go/ljp3010series_software)
- Dostarczany jako domyślny sterownik
- zalecany przy drukowaniu we wszystkich środowiskach Windows
- zapewnia ogólnie najlepszą prędkość i jakość druku oraz funkcje urządzenia dla większości użytkowników
- przygotowany w sposób umożliwiający obsługę interfejsu GDI (Graphic Device Interface) w systemie Windows w celu uzyskania jak najlepszej prędkości druku
- Może nie być w pełni zgodny z oprogramowaniem innych firm i oprogramowaniem użytkownika opartym na języku PCL 5

### **Opis sterownika HP UPD PS**

- Dostępny na dysku CD urządzenia i na stronie [www.hp.com/go/ljp3010series\\_software](http://www.hp.com/go/ljp3010series_software)
- zalecany przy drukowaniu w programach firmy Adobe® i innych programach z zaawansowanym interfejsem graficznym
- Zapewnia obsługę drukowania przy emulacji języka PostScript i obsługę czcionek PostScript flash

### **Opis sterownika HP UPD PCL 5**

- Instalowany przy użyciu kreatora **Dodaj drukarkę**.
- zalecany do ogólnych zadań drukowania w środowiskach biurowych z systemem Windows
- zgodny z wcześniejszymi wersjami języka PCL i starszymi urządzeniami HP LaserJet
- najlepszy wybór dla zadań drukowania w przypadku oprogramowania innych firm lub oprogramowania użytkownika
- najlepszy wybór dla środowisk heterogenicznych wymagających pracy urządzenia w trybie PCL 5 (UNIX, Linux, mainframe)
- zaprojektowany dla firmowych środowisk Windows w celu zapewnienia obsługi wielu modeli drukarek przez jeden sterownik
- zalecany przy drukowaniu na różnych modelach drukarek w mobilnym środowisku Windows

# <span id="page-59-0"></span>**Pierwszeństwo dla ustawień drukowania**

Na kolejność zmian dokonanych w ustawieniach drukowania ma wpływ miejsce ich dokonania:

- **E** UWAGA: Nazwy poleceń i okien dialogowych mogą różnić się w zależności od wykorzystywanego programu.
	- **Okno dialogowe Ustawienia strony**: Kliknij pozycję **Ustawienia strony** lub podobne polecenie w menu **Plik** używanego programu, aby otworzyć okno dialogowe. Ustawienia zmieniane w tym miejscu zastępują ustawienia wybrane w innych miejscach.
	- **Okno dialogowe Drukuj**: Kliknij polecenie **Drukuj**, **Ustawienia drukowania** lub podobne polecenie w menu **Plik** aplikacji, w której pracujesz, aby otworzyć to okno dialogowe. Ustawienia zmienione w oknie dialogowym **Drukuj** mają niższy priorytet i zwykle nie wpływają na zmiany dokonane w oknie dialogowym **Ustawienia strony**.
	- **Okno dialogowe Właściwości drukarki (sterownik drukarki)**: Kliknij opcję **Właściwości** w oknie dialogowym **Drukuj**, aby otworzyć sterownik drukarki. Ustawienia zmienione w oknie dialogowym **Właściwości drukarki** zwykle nie wpływają na ustawienia określone w innej części oprogramowania do druku. Można w tym miejscu zmienić większość ustawień drukowania.
	- **Domyślne ustawienia sterownika drukarki**: Domyślne ustawienia sterownika drukarki określają ustawienia używane we wszystkich zadaniach drukowania, **chyba** że ustawienia zostały zmienione w oknach dialogowych **Ustawienia strony**, **Drukuj** lub **Właściwości drukarki**.
	- **Ustawienia panelu sterowania**: Ustawienia zmieniane za pomocą panelu sterowania drukarki posiadają niższy stopień pierwszeństwa niż zmiany przeprowadzane w innych miejscach.

# <span id="page-60-0"></span>**Zmiana ustawień sterownika drukarki dla systemu Windows**

**Zmiana ustawień wszystkich zleceń drukowania do zamknięcia programu Zmiana ustawień domyślnych wszystkich zleceń drukowania Zmiana ustawień konfiguracyjnych urządzenia 1.** W menu **Plik** kliknij polecenie **Drukuj**. **2.** Wybierz sterownik, a następnie kliknij **Właściwości** lub **Preferencje**. Poszczególne czynności można wykonać również w inny sposób, lecz przedstawiona procedura jest najbardziej popularna. **1. Windows XP, Windows Server 2003 i Windows Server 2008 (domyślny widok menu Start)**: Kliknij przycisk **Start**, a następnie polecenie **Drukarki i faksy**. **lub Windows 2000, Windows XP, Windows Server 2003 i Windows Server 2008 (klasyczny widok menu Start)**: Kliknij przycisk **Start**, wskaż polecenie **Ustawienia**, a następnie kliknij polecenie **Drukarki**. **lub Windows Vista**: Kliknij przycisk **Start**, kliknij polecenie **Panel sterowania**, a następnie w kategorii **Sprzęt i dźwięk** kliknij pozycję **Drukarka**. **2.** Kliknij prawym przyciskiem myszy ikonę sterownika, a następnie wybierz polecenie **Preferencje drukowania**. **1. Windows XP, Windows Server 2003 i Windows Server 2008 (domyślny widok menu Start)**: Kliknij przycisk **Start**, a następnie polecenie **Drukarki i faksy**. **lub Windows 2000, Windows XP, Windows Server 2003 i Windows Server 2008 (klasyczny widok menu Start)**: Kliknij przycisk **Start**, wskaż polecenie **Ustawienia**, a następnie kliknij polecenie **Drukarki**. **lub Windows Vista**: Kliknij przycisk **Start**, kliknij polecenie **Panel sterowania**, a następnie w kategorii **Sprzęt i dźwięk** kliknij pozycję **Drukarka**. **2.** Kliknij prawym przyciskiem myszy ikonę sterownika, a następnie wybierz polecenie **Właściwości**.

**3.** Kliknij kartę **Ustawienia urządzenia**.

# <span id="page-61-0"></span>**Usuwanie oprogramowania w systemie Windows**

### **Windows XP**

- **1.** Kliknij przycisk **Start**, kliknij pozycję **Panel sterowania**, a następnie kliknij polecenie **Dodaj/usuń programy**.
- **2.** Znajdź produkt i wybierz go z listy.
- **3.** Kliknij przycisk **Zmień/Usuń**, aby usunąć oprogramowanie.

### **Windows Vista**

- **1.** Kliknij przycisk **Start**, kliknij pozycję **Panel sterowania**, a następnie kliknij pozycję **Programy i funkcje**.
- **2.** Znajdź produkt i wybierz go z listy.
- **3.** Wybierz opcję **Odinstaluj/Zmień**.

# <span id="page-62-0"></span>**Obsługiwane narzędzia dla systemu Windows**

## **HP Web Jetadmin**

HP Web Jetadmin to proste narzędzie programowe do drukowania i zarządzania urządzeniami peryferyjnymi, ułatwiające optymalizację korzystania z urządzeń, kontrolę kosztów druku w kolorze, zabezpieczania urządzeń i zarządzania materiałami eksploatacyjnymi za pomocą zdalnej konfiguracji, proaktywnego monitorowania, rozwiązywania problemów z zabezpieczeniami i raportów na temat urządzeń drukujących.

Aktualną wersję oprogramowania HP Web Jetadmin do pobrania oraz listę kompatybilnych z nim systemów operacyjnych można znaleźć na stronie [www.hp.com/go/webjetadmin](http://www.hp.com/go/webjetadmin).

Po zainstalowaniu na serwerze macierzystym klient systemu Windows może uzyskać dostęp do narzędzia HP Web Jetadmin za pomocą obsługiwanej przeglądarki internetowej (np. Microsoft® Internet Explorer) przez przejście do hosta HP Web Jetadmin.

## **Wbudowany serwer internetowy**

Urządzenie jest wyposażone we wbudowany serwer internetowy, który umożliwia dostęp do informacji na temat aktywności urządzenia i sieci. Te informacje są widoczne w przeglądarce internetowej, takiej jak Microsoft Internet Explorer, Netscape Navigator, Apple Safari lub Firefox.

Wbudowany serwer internetowy pozostaje w urządzeniu i nie jest ładowany na żaden serwer sieciowy.

Wbudowany serwer internetowy zapewnia każdemu posiadaczowi podłączonego do sieci komputera i standardowej przeglądarki internetowej dostęp do interfejsu urządzenia. Nie jest wymagana instalacja ani konfiguracja żadnego specjalnego oprogramowania, konieczne jest tylko posiadanie na komputerze jednej z obsługiwanych przeglądarek internetowych. Aby uzyskać dostęp do wbudowanego serwera internetowego, wpisz adres IP urządzenia w pasku adresu swojej przeglądarki internetowej. Aby znaleźć ten adres IP, wydrukuj stronę konfiguracji. Więcej informacji na temat drukowania strony konfiguracji znajdziesz w części **Drukowanie stron informacji i Pokaż jak na stronie 108**.

Wyczerpujący opis możliwości i funkcji wbudowanego serwera internetowego znajduje się w części [Korzystanie z wbudowanego serwera internetowego na stronie 113](#page-124-0).

## **HP Easy Printer Care**

HP Easy Printer Care to program, którego można używać do wykonywania następujących zadań:

- sprawdzanie stanu urządzenia;
- sprawdzanie stanu materiałów eksploatacyjnych i ich nabywanie przez Internet za pośrednictwem witryny HP SureSupply;
- konfigurowanie alarmów;
- wyświetlanie raportów eksploatacji urządzenia;
- wyświetlanie dokumentacji urządzenia;
- uzyskiwanie dostępu do narzędzi do rozwiązywania problemów i serwisowych;
- używanie proaktywnej pomocy firmy HP do okresowego skanowania systemu drukowania w celu zapobiegania potencjalnym problemom; za pośrednictwem proaktywnej pomocy firmy HP można aktualizować oprogramowanie urządzenia, oprogramowanie sprzętowe i sterowniki drukarki firmy HP.

Oprogramowania HP Easy Printer Care można używać gdy urządzenie jest podłączone bezpośrednio do komputera lub do sieci.

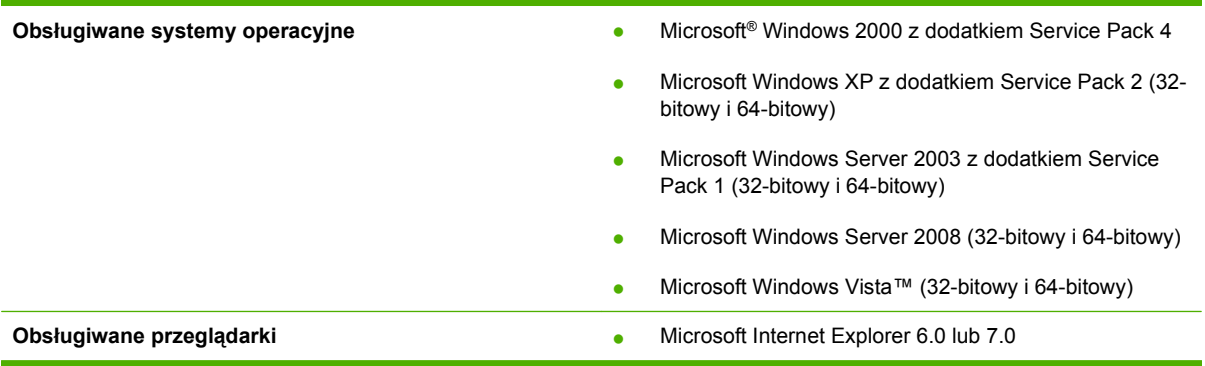

Aby pobrać oprogramowanie HP Easy Printer Care, przejdź do witryny [www.hp.com/go/](http://www.hp.com/go/easyprintercare) [easyprintercare.](http://www.hp.com/go/easyprintercare) W tej witrynie znajdują się również aktualne informacje o obsługiwanych przeglądarkach oraz lista urządzeń firmy HP obsługujących oprogramowanie HP Easy Printer Care.

Więcej informacji na temat używania programu HP Easy Printer Care znajduje się w części [Otwórz](#page-121-0) [program HP Easy Printer Care na stronie 110.](#page-121-0)

# <span id="page-64-0"></span>**Oprogramowanie dla systemów operacyjnych**

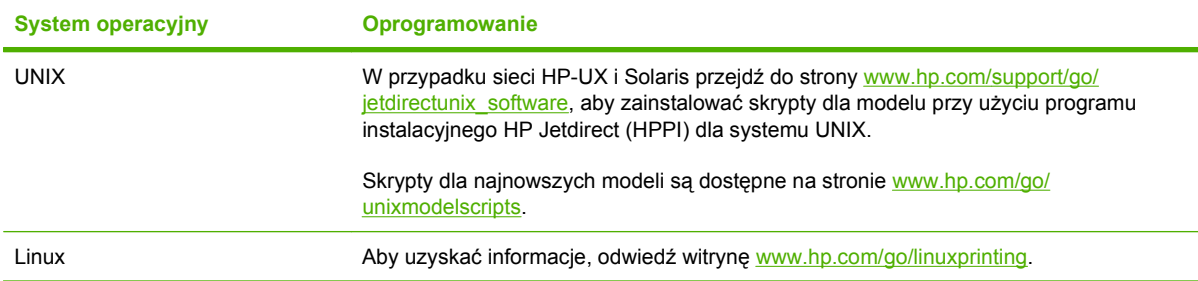

# **4 Korzystanie z urządzenia z komputerem Macintosh**

- [Oprogramowanie dla komputerów Macintosh](#page-67-0)
- [Korzystanie z funkcji sterownika drukarki na komputerze Macintosh](#page-71-0)

# <span id="page-67-0"></span>**Oprogramowanie dla komputerów Macintosh**

## **Obsługiwane systemy operacyjne dla komputerów Macintosh**

Produkt obsługuje następujące systemy operacyjne komputera Macintosh:

- System Mac OS X V10.3.9, V10.4, V10.5 i nowsze
- **EX UWAGA:** W przypadku systemu Mac OS w wersji 10.4 lub nowszej obsługiwane są komputery Mac z procesorem PPC i Intel® Core™.

## **Obsługiwane sterowniki drukarki dla komputerów Macintosh**

Program instalacyjny drukarki HP LaserJet zawiera pliki PostScript® Printer Description (PPD), Printer Dialog Extensions (PDEs) oraz program HP Printer Utility do systemu Mac OS X i komputerów Macintosh. Pliki PPD i PDE drukarki HP, w połączeniu z wbudowanymi sterownikami drukarki Apple PostScript, zapewniają dostęp do wszystkich funkcji druku i specjalnych funkcji drukarki HP.

## **Usunięcie oprogramowania z systemu operacyjnego Macintosh**

Usunięcie programu wymaga uprawnień administratora.

### **Mac OS X 10.3 i 10.4**

**1.** Przejdź do następującego folderu:

```
Library (Biblioteka)/Printers (Drukarki)/PPDs (Pliki PPD)/Contents 
(Zawartość)/Resources (Zasoby)
```
- **2.** Otwórz folder <lang>.lproj (<lang> to dwuliterowy kod języka)
- **3.** Usuń pliki .GZ dla danego produktu.
- **4.** Powtórz kroki 2 i 3 dla każdego folderu językowego.

### **Mac OS X V10.5**

**1.** Przejdź do następującego folderu:

Library (Biblioteka)/Printers (Drukarki)/PPDs (Pliki PPD)/Contents (Zawartość)/Resources (Zasoby)

**2.** Usuń pliki .GZ dla danego produktu.

## **Priorytet ustawień drukowania dla komputerów Macintosh**

Na kolejność zmian dokonanych w ustawieniach drukowania ma wpływ miejsce ich dokonania:

- **UWAGA:** Nazwy poleceń i okien dialogowych mogą różnić się w zależności od wykorzystywanego programu.
	- **Okno dialogowe Page Setup (Ustawienia strony)**: Aby otworzyć to okno dialogowe, puknij polecenie **Page Setup** (Ustawienia strony) lub inne podobne polecenie w menu **File** (Plik) używanego programu. Zmiany wprowadzone w tym miejscu mogą zastąpić ustawienia używane w innych programach.
	- **Okno dialogowe Drukuj**: Kliknij pozycję **Drukuj**, **Ustawienia strony** lub podobne polecenie w menu **Plik** używanego programu, aby otworzyć okno dialogowe. Ustawienia zmienione w oknie dialogowym **Drukuj** mają niższy priorytet i **nie** zastępują ustawień wybranych o oknie dialogowym **Ustawienia strony**.
	- **Domyślne ustawienia sterownika drukarki**: Domyślne ustawienia sterownika drukarki określają ustawienia używane we wszystkich zadaniach drukowania, **chyba** że ustawienia zostały zmienione w oknach dialogowych **Ustawienia strony**, **Drukuj** lub **Właściwości drukarki**.
	- **Ustawienia panelu sterowania**: Ustawienia zmieniane za pomocą panelu sterowania drukarki posiadają niższy stopień pierwszeństwa niż zmiany przeprowadzane w innych miejscach.

## **Zmiana ustawień sterowników drukarki dla komputerów Macintosh**

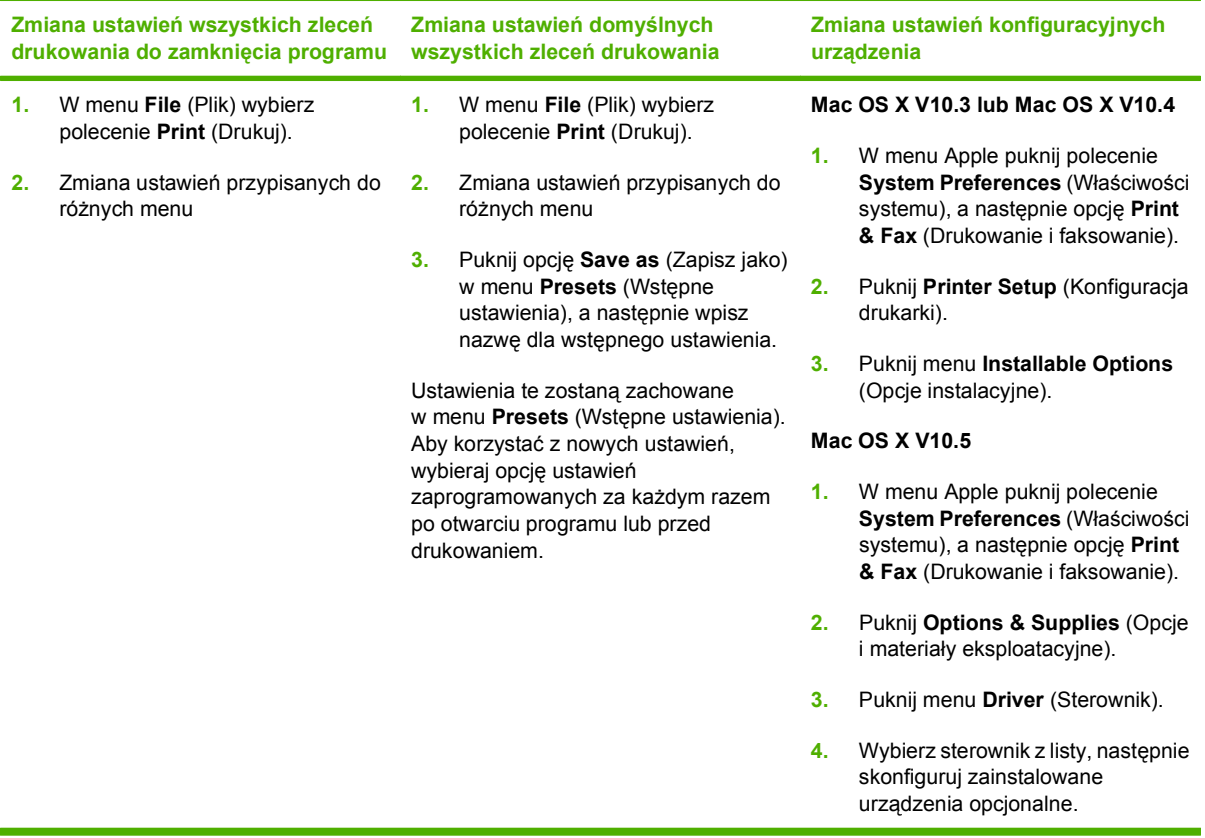

# **Oprogramowanie dla komputerów Macintosh**

### **Program HP Printer Utility (Narzędzie drukowania HP)**

Program HP Printer Utility służy do konfiguracji i ustawiania funkcji urządzenia niedostępnych w sterowniku drukarki oraz do zarządzania nimi

Programu HP Printer Utility można używać z urządzeniami HP, które są podłączone za pomocą kabla USB lub sieciowego albo za pomocą sieci bezprzewodowej.

### **Otwieranie programu HP Printer Utility (Narzędzie drukarki HP)**

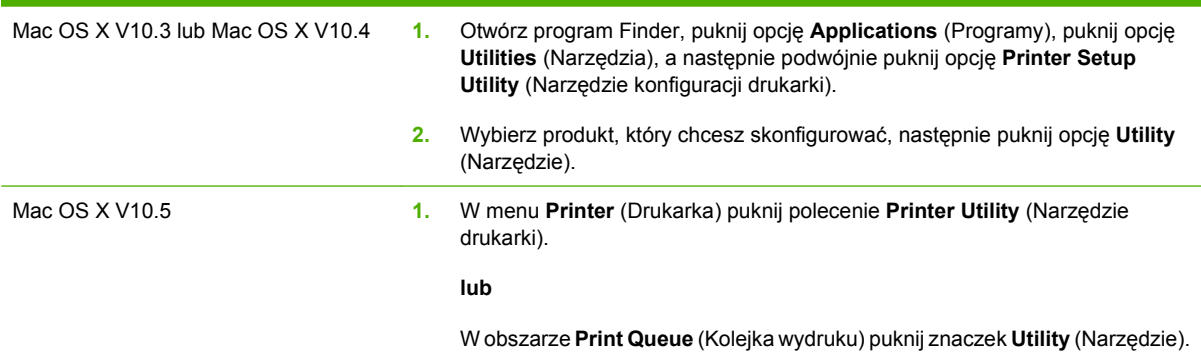

### **Funkcje programu HP Printer Utility (Narzędzie drukarki HP)**

Program HP Printer Utility składa się ze stron, które można otworzyć przez puknięcie listy **Configuration Settings** (Ustawienia konfiguracji). Poniższa tabela zawiera opis zadań, które można przeprowadzić z poziomu danych stron.

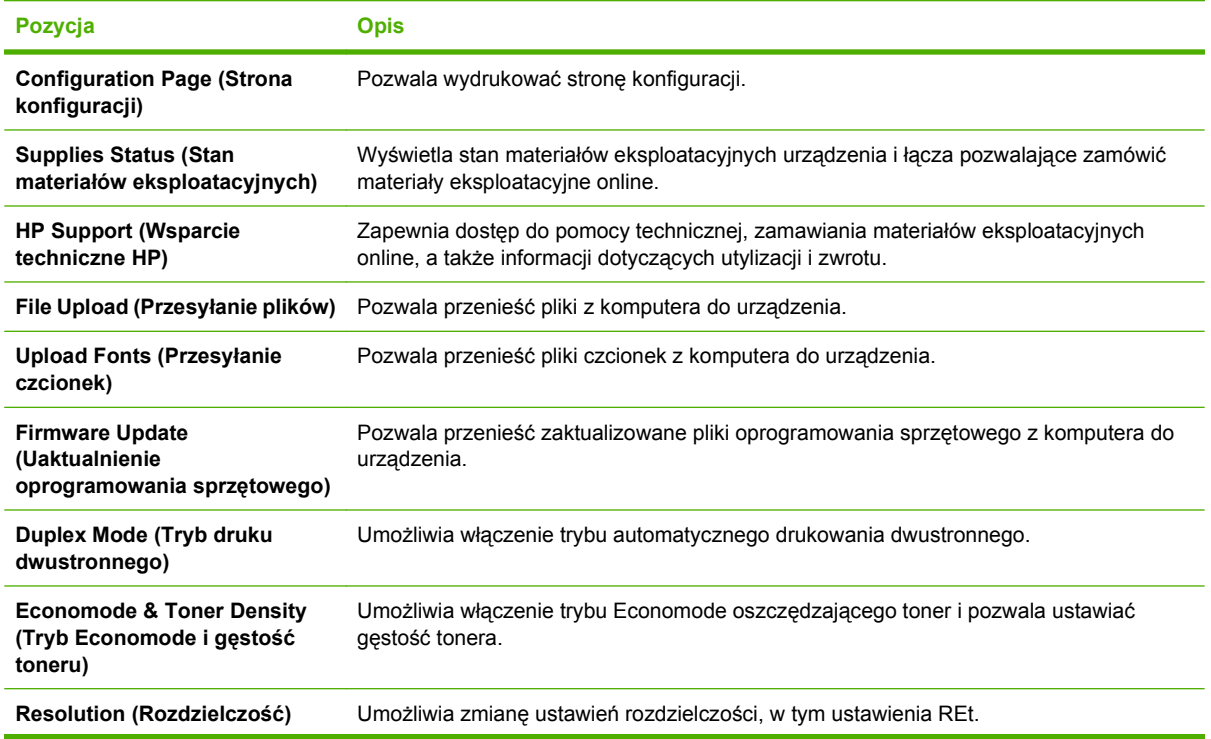

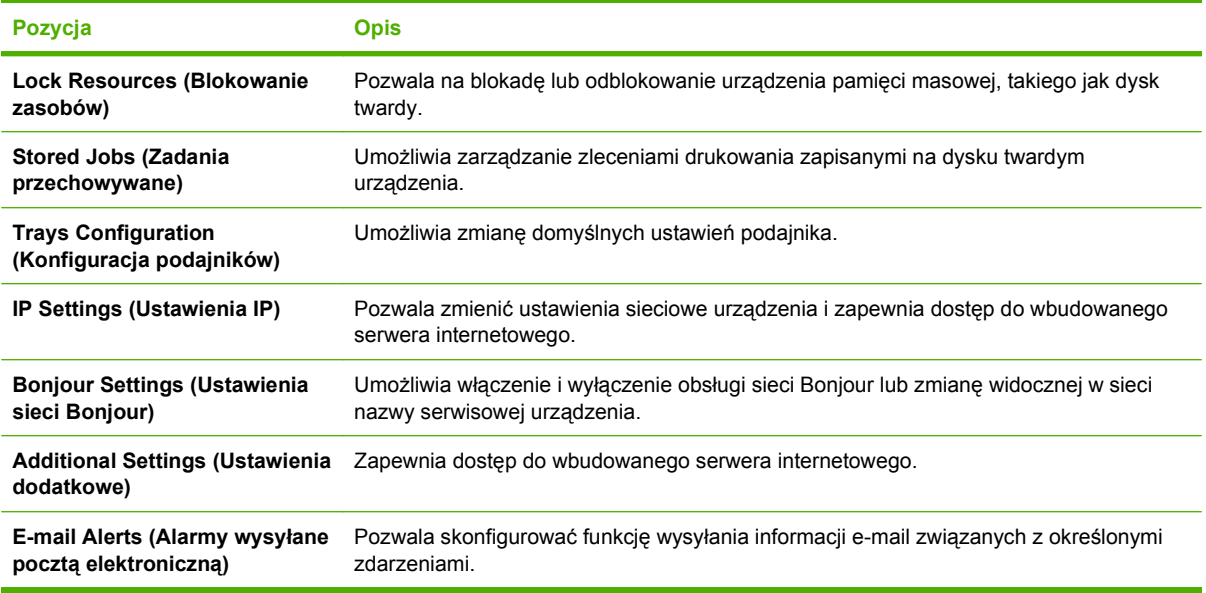

# **Obsługiwane narzędzia dla komputera Macintosh**

### **wbudowany serwer internetowy**

Urządzenie jest wyposażone we wbudowany serwer internetowy, który umożliwia dostęp do informacji na temat aktywności urządzenia i sieci. Więcej informacji można znaleźć w sekcji [Wbudowany serwer](#page-125-0) [internetowy na stronie 114](#page-125-0).

# <span id="page-71-0"></span>**Korzystanie z funkcji sterownika drukarki na komputerze Macintosh**

## **Tworzenie i używanie wstępnych ustawień drukowania na komputerze Macintosh**

Korzystając ze wstępnych ustawień drukowania, można zapisać bieżące ustawienia sterownika drukarki do ponownego wykorzystania.

#### **Tworzenie wstępnych ustawień drukowania**

- **1.** W menu **File** (Plik) puknij polecenie **Print** (Drukuj).
- **2.** Wybierz sterownik.
- **3.** Wybierz ustawienia drukowania.
- **4.** W oknie **Presets** (Ustawienia wstępne) puknij pozycję **Save As...** (Zapisz jako...) i wpisz nazwę ustawienia.
- **5.** Puknij przycisk **OK**.

#### **Używanie wstępnych ustawień drukowania**

- **1.** W menu **File** (Plik) puknij polecenie **Print** (Drukuj).
- **2.** Wybierz sterownik.
- **3.** W oknie **Presets** (Ustawienia wstępne) wybierz ustawienie, którego chcesz użyć.
- **UWAGA:** Aby użyć domyślnych ustawień sterownika drukarki, wybierz opcję **Standard** (Standardowe).

## **Zmiana rozmiaru dokumentu i drukowanie na niestandardowym formacie papieru**

Można zmieniać rozmiar dokumentu tak, aby dopasować go do innego formatu papieru.

- **1.** W menu **File** (Plik) puknij polecenie **Print** (Drukuj).
- **2.** Otwórz menu **Paper Handling** (Obsługa papieru).
- **3.** W obszarze **Destination Paper Size** (Docelowy format papieru) wybierz opcję **Scale to fit paper size** (Skaluj do formatu papieru), następnie wybierz format z listy rozwijanej.
- **4.** Jeśli chcesz używać tylko papieru mniejszego od dokumentu, wybierz opcję **Scale down only** (Tylko zmniejszaj).

### **Drukowanie okładki**

Można również wydrukować osobną okładkę dla dokumentów zawierającą określony komunikat (np. "Poufne").

- **1.** W menu **File** (Plik) puknij polecenie **Print** (Drukuj).
- **2.** Wybierz sterownik.
- **3.** Otwórz menu **Cover Page** (Okładka) i wybierz, czy drukować okładkę przed dokumentem pozycja **Before Document** (Przed dokumentem) — czy po dokumencie — **After Document** (Po dokumencie).
- **4.** W menu **Cover Page Type** (Rodzaj okładki) wybierz komunikat, który ma zostać wydrukowany na okładce.
- **UWAGA:** Aby wydrukować pustą okładkę, wybierz opocję **Standard** (Standardowa) jako **Cover Page Type** (Rodzaj okładki).

### **Korzystanie ze znaków wodnych**

Znak wodny (np. "Poufne") jest napisem drukowanym w tle każdej strony dokumentu.

- **1.** W menu **File** (Plik) puknij polecenie **Print** (Drukuj).
- **2.** Otwórz menu **Watermarks** (Znaki wodne).
- **3.** W pobliżu opcji **Mode** (Tryb) wybierz rodzaj znaku wodnego. Wybierz opcję **Watermark** (Znak wodny), aby wydrukować półprzezroczystą informację. Wybierz opcję **Overlay** (Nakładka), aby wydrukować nieprzezroczystą informację.
- **4.** Obok opcji **Pages** (Strony) wybierz, czy drukować znak wodny na wszystkich stronach, czy tylko na pierwszej.
- **5.** Obok opcji **Text** (Tekst) wybierz jedną ze standardowych informacji lub wybierz opcję **Custom** (Niestandardowy) i wpisz w polu nowy tekst.
- **6.** Określ pozostałe ustawienia.

### **Druk kilku stron na jednym arkuszu papieru na komputerze Macintosh**

Istnieje możliwość wydrukowania kilku stron na pojedynczym arkuszu papieru. Funkcja ta to tani sposób drukowania wydruków roboczych.

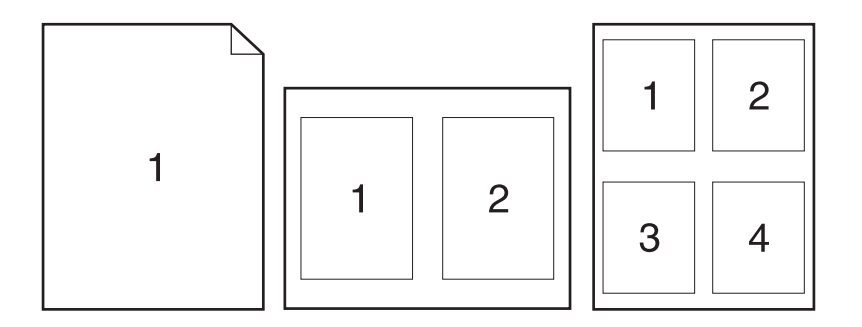

- **1.** W menu **File** (Plik) puknij polecenie **Print** (Drukuj).
- **2.** Wybierz sterownik.
- **3.** Otwórz menu **Layout** (Układ).
- **4.** Obok opcji **Pages per Sheet** (Strony na arkusz) wybierz liczbę stron, które chcesz wydrukować na każdym arkuszu (1, 2, 4, 6, 9 lub 16).
- **5.** Obok opcji **Layout Direction** (Orientacja dokumentu), wybierz kolejność i sposób rozmieszczenia stron na arkuszu.
- **6.** Obok opcji **Borders** (Obramowania) wybierz rodzaj obramowania drukowanego wokół każdego arkusza.

### **Drukowanie na obu stronach kartki (drukowanie dwustronne).**

#### **Korzystanie z automatycznego drukowania dwustronnego**

- **1.** Włóż do jednego z podajników tyle papieru, aby wystarczyło go na całe zlecenie druku. Jeżeli używasz papieru specjalnego, na przykład papieru firmowego, załaduj go następująco:
	- W przypadku podajnika 1 załaduj papier firmowy zadrukowaną stroną do góry i górną krawędzią skierowaną do urządzenia.
	- W przypadku pozostałych podajników załaduj papier firmowy zadrukowaną stroną do dołu i górną krawędzią skierowaną ku przodowi podajnika.
- **2.** W menu **File** (Plik) puknij polecenie **Print** (Drukuj).
- **3.** Otwórz menu **Układ**.
- **4.** W obszarze w pobliżu pozycji **Two-Sided** (Dwustronny) wybierz pozycję **Long-Edge Binding** (Łączenie wzdłuż dłuższej krawędzi) lub **Short-Edge Binding** (Łączenie wzdłuż krótszej krawędzi).
- **5.** Puknij opcję **Print** (Drukuj).

#### **Drukuj ręcznie na obu stronach**

- **1.** Włóż do jednego z podajników tyle papieru, aby wystarczyło go na całe zlecenie druku. Jeżeli używasz papieru specjalnego, na przykład papieru firmowego, załaduj go następująco:
	- W przypadku podajnika 1 załaduj papier firmowy zadrukowaną stroną do góry i górną krawędzią skierowaną do urządzenia.
	- W przypadku pozostałych podajników załaduj papier firmowy zadrukowaną stroną do dołu i górną krawędzią skierowaną ku przodowi podajnika.
- **2.** W menu **File** (Plik) puknij polecenie **Print** (Drukuj).
- **3.** W menu **Wykończenie** wybierz opcję **Drukuj ręcznie na drugiej stronie**.
- **4.** Kliknij polecenie **Drukuj**. Wykonaj instrukcje przedstawione w oknie podręcznym wyświetlonym na ekranie komputera przed włożeniem zadrukowanego stosu arkuszy do podajnika 1, aby wydrukować drugą połowę zlecenia.
- **5.** Przejdź do urządzenia i wyjmij niezadrukowany papier z podajnika 1.
- **6.** Załaduj stos arkuszy zadrukowaną stroną do góry i górną krawędzią skierowaną do urządzenia. Drugą stronę **trzeba** wydrukować przy użyciu podajnika 1.
- **7.** Jeśli zostanie wyświetlony monit, naciśnij odpowiedni przycisk panelu sterowania, aby kontynuować.

### <span id="page-74-0"></span>**Przechowywanie zleceń**

Istnieje możliwość przechowywania zleceń w urządzeniu, co umożliwia ich drukowanie w dowolnym czasie. Przechowywane zlecenia można udostępniać innym użytkownikom lub można używać ich prywatnie.

- **E** UWAGA: Aby uzyskać więcej informacji na temat funkcji przechowywania zleceń, zobacz [Korzystanie](#page-106-0) [z funkcji przechowywania zlece](#page-106-0)ń na stronie 95 .
	- **1.** W menu **Plik** kliknij opcję **Drukuj**.
	- **2.** Otwórz menu **Przechowywanie zadania**.
	- **3.** Z listy rozwijanej **Tryb przechowywania zadania** wybierz typ zlecenia, które ma być przechowywane.
	- **4.** Aby wprowadzić własną nazwę użytkownika lub zadania, kliknij przycisk **Nietypowy** i wprowadź tę nazwę.

Wybierz opcję postępowania w przypadku gdy inne zlecenie o podanej nazwie jest już przechowywane.

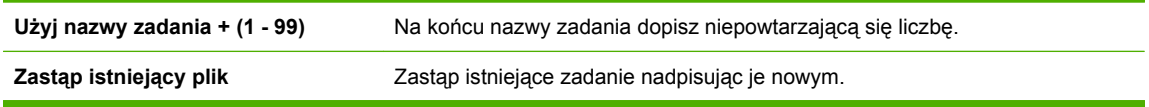

**5.** Wybranie w kroku 3 opcji **Zadanie zapisane** lub **Zadanie osobiste** pozwala na ochronę zadania kodem PIN. Wprowadź czterocyfrowy numer do pola **Podaj PIN do wydruku**. Przy próbie wydruku danego zlecenia przez inną osobę urządzenie wyświetli monit o wprowadzenie numeru PIN.

### **Korzystanie z menu Services (Usługi)**

Jeżeli urządzenie zostało podłączone do sieci, w menu **Services** (Usługi) można uzyskać informacje dotyczące urządzenia i stanu materiałów eksploatacyjnych.

- **1.** W menu **File** (Plik) puknij polecenie **Print** (Drukuj).
- **2.** Otwórz menu **Services** (Usługi).
- **3.** Aby otworzyć strony wbudowanego serwera internetowego i wykonać zadania serwisowe, wykonaj następujące czynności:
	- **a.** Wybierz polecenie **Device Maintenance** (Konserwacja urządzenia).
	- **b.** Wybierz zadanie z listy rozwijanej.
	- **c.** Puknij przycisk **Launch** (Uruchom).
- **4.** Aby przeglądać różne witryny internetowe pomocy technicznej dla urządzenia, wykonaj następujące czynności:
	- **a.** Wybierz polecenie **Services on the Web** (Usługi sieciowe).
	- **b.** Wybierz polecenie **Internet Services** (Usługi internetowe) i wybierz opcję z listy rozwijanej.
	- **c.** Puknij przycisk **Go!** (Przejdź!).

# **5 Złącza**

- Połą[czenie USB](#page-77-0)
- [Konfiguracja sieciowa](#page-78-0)

### <span id="page-77-0"></span>**Połączenie USB**

Ten produkt obsługuje połączenie USB 2.0. Należy użyć kabla USB o długości nie większej niż 2 metry (6,5 stopy) typu A-B.

### <span id="page-78-0"></span>**Konfiguracja sieciowa**

Może być konieczne skonfigurowanie niektórych parametrów sieciowych z poziomu urządzenia. Można skonfigurować te parametry poprzez panel sterowania urządzenia, wbudowany serwer internetowy lub, w przypadku większości sieci, poprzez oprogramowanie HP Web Jetadmin.

Pełna lista obsługiwanych sieci wraz z instrukcjami dotyczącymi konfiguracji parametrów sieciowych z oprogramowania znajduje się w podręczniku *Przewodnik administratora wbudowanego serwera druku HP Jetdirect*. Ten przewodnik jest dostarczany z urządzeniami, które mają zainstalowany wbudowany serwer druku HP Jetdirect.

### **Obsługiwane protokoły sieciowe**

Produkt obsługuje protokół sieciowy TCP/IP.

#### **Tabela 5-1 Drukowanie**

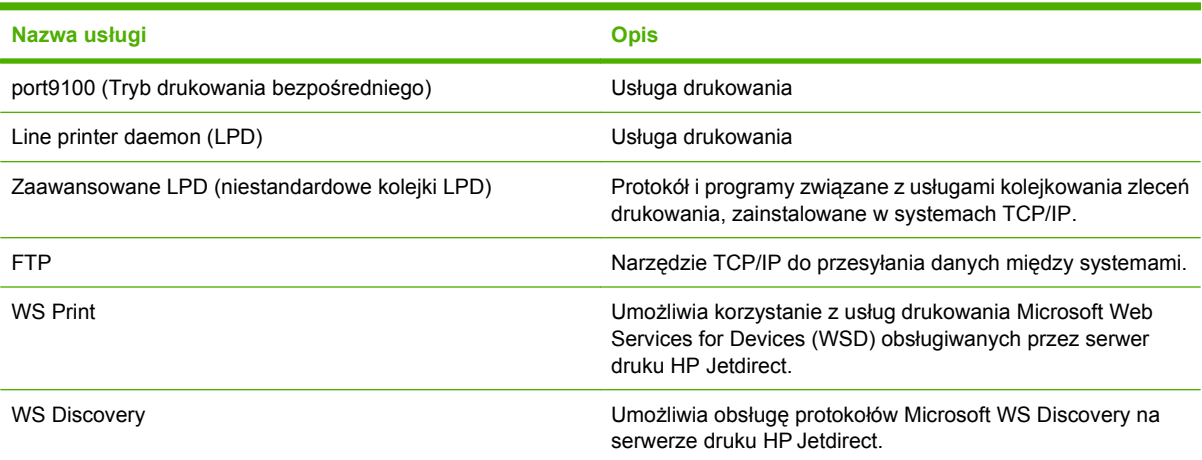

#### **Tabela 5-2 Wykrywanie urządzeń sieciowych**

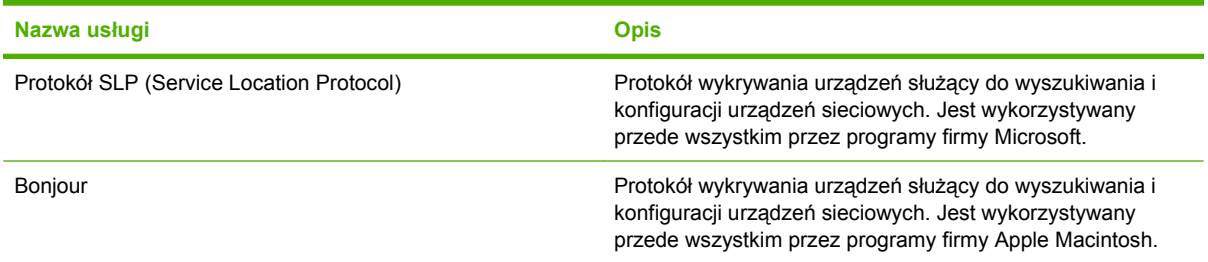

#### **Tabela 5-3 Przesyłanie wiadomości i zarządzanie**

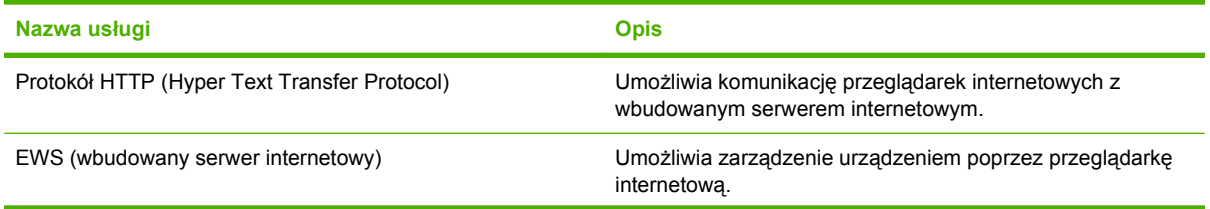

### **Tabela 5-3 Przesyłanie wiadomości i zarządzanie (ciąg dalszy)**

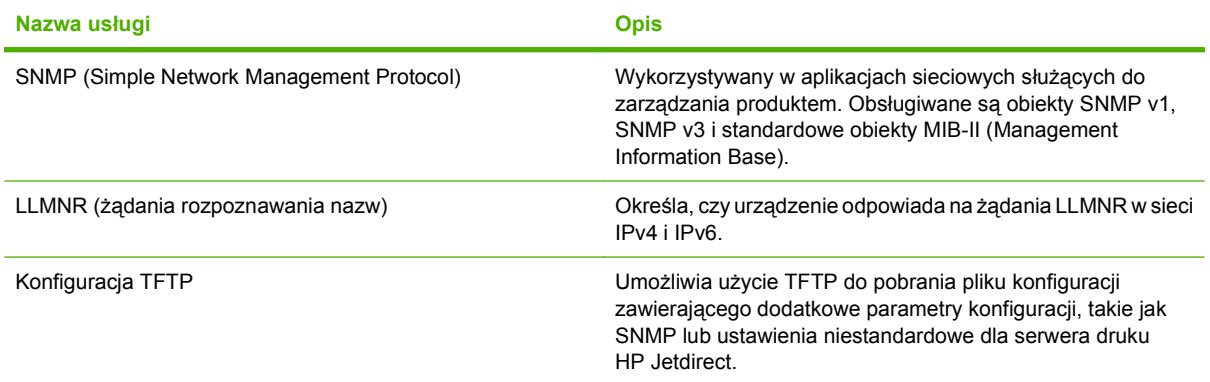

#### **Tabela 5-4 adresowanie IP**

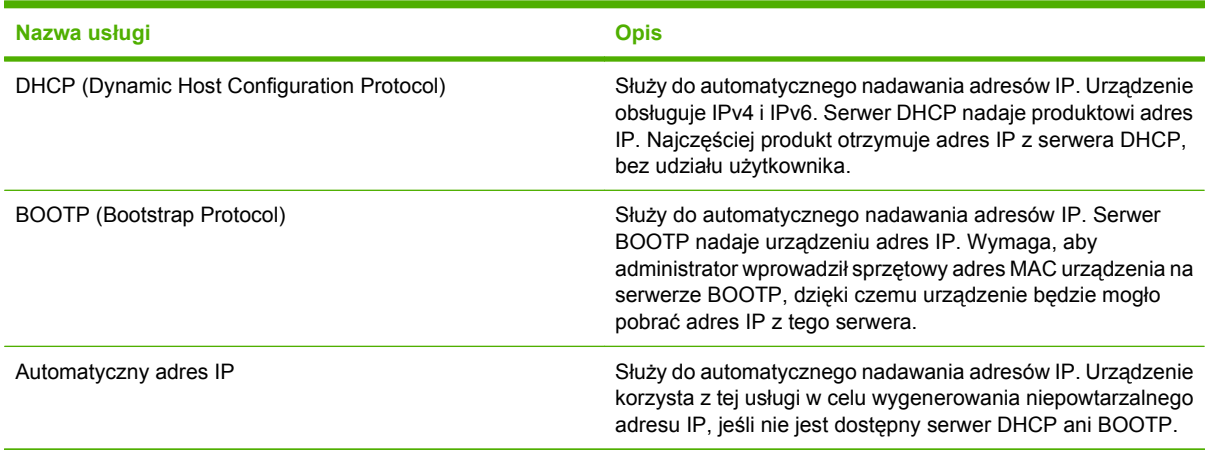

#### **Tabela 5-5 Funkcje bezpieczeństwa**

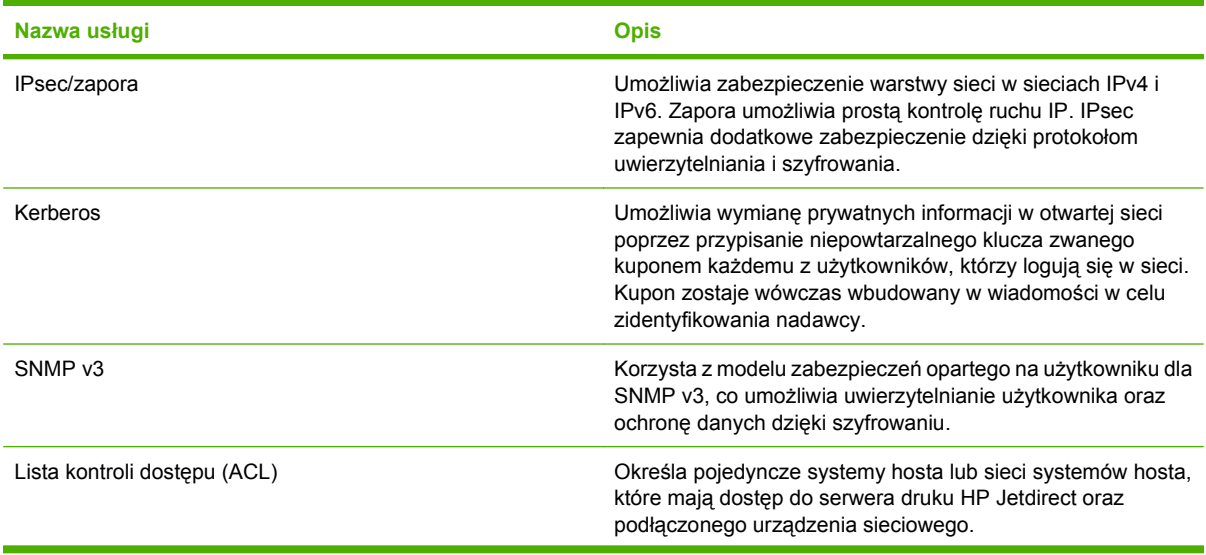

#### **Tabela 5-5 Funkcje bezpieczeństwa (ciąg dalszy)**

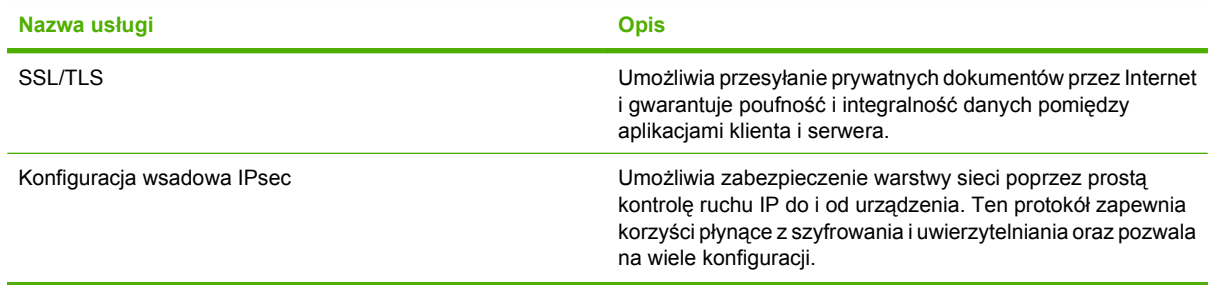

### **Konfigurowanie urządzenia sieciowego**

### **Wyświetlanie lub zmiana ustawień sieciowych**

Do wyświetlenia lub zmiany ustawień konfiguracji adresu IP można użyć wbudowanego serwera internetowego.

- **1.** Wydrukuj stronę konfiguracji i znajdź adres IP.
	- Jeśli używany jest protokół IPv4, adres IP zawiera tylko cyfry. Adres IP ma następujący format:

xxx.xxx.xxx.xxx

● Jeśli używany jest protokół IPv6, adres IP stanowi szesnastkową kombinację znaków i cyfr. Jest to format podobny do tego:

xxxx::xxxx:xxxx:xxxx:xxxx

- **2.** Otwórz wbudowany serwer internetowy, wprowadzając adres IP urządzenia w pasku adresu przeglądarki internetowej.
- **3.** Kliknij kartę **Sieć**, aby uzyskać informacje o sieci. Ustawienia można zmienić zgodnie z potrzebami.

### **Ustawianie lub zmiana hasła sieciowego**

Ustawienie hasła sieciowego lub zmiana istniejącego hasła odbywa się za pomocą wbudowanego serwera internetowego.

- **1.** Otwórz wbudowany serwer internetowy, kliknij kartę **Praca w sieci** i łącze **Bezpieczeństwo**.
- **EY UWAGA:** Jeśli hasło zostało wcześniej ustawione, zostanie wyświetlony monit o jego wprowadzenie. Wpisz hasło i kliknij przycisk **Zastosuj**.
- **2.** Wprowadź nowe hasło do pól **Nowe hasło** i **Sprawdź hasło**.
- **3.** Kliknij przycisk **Zastosuj** na dole okna, aby zapisać hasło.

### **Ręczna konfiguracja parametrów TCP/IP IPv4 z panelu sterowania urządzenia**

Za pomocą menu panelu sterowania wprowadź ręcznie adres IPv4, maskę podsieci i bramę domyślną.

- **1.** Naciśnij przycisk Menu
- 2. Otwórz każde z poniższych menu. Naciśnij strzałkę w dół ▼, aby je podświetlić, i wybierz je, naciskając przycisk OK.
	- **a. KONFIGURUJ URZĄDZ.**
	- **b. We/Wy**
	- **c. MENU URZĄDZENIA WBUDOWANEGO JETDIRECT**
	- **d. TCP/IP**
	- **e. USTAWIENIA IPV4**
	- **f. METODA KONFIG.**
	- **g. RĘCZNIE**
	- **h. USTAWIENIA RĘCZNE**

#### **i. ADRES IP**, **MASKA PODSIECI** lub **DOMYŚLNA BRAMA**

- 3. Użyj klawiatury numerycznej albo naciśnij przycisk strzałki w górę ▲ lub przycisk strzałki w dół v, aby zwiększyć lub zmniejszyć liczbę pierwszego bajtu adresu IP, maski podsieci lub bramy domyślnej.
- **4.** Naciśnij przycisk OK, aby przejść do następnej grupy cyfr, lub naciśnij strzałkę do tyłu, aby przejść do poprzedniej grupy cyfr  $\pm$ .
- **5.** Powtórz kroki 3 i 4, aby wprowadzić pełny adres IP, maskę podsieci lub domyślną bramę, a następnie naciśnij przycisk OK, aby zapisać ustawienia.
- **6.** Naciśnij przycisk Menu , aby powrócić do stanu **Gotowe**.

### **Ręczna konfiguracja parametrów TCP/IP IPv6 z panelu sterowania urządzenia**

Za pomocą menu panelu sterowania wprowadź ręcznie adres IPv6.

- **1.** Naciśnij przycisk Menu ...
- 2. Otwórz każde z poniższych menu. Naciśnij strzałkę w dół ▼, aby je podświetlić, i wybierz je, naciskając przycisk OK.
	- **a. KONFIGURUJ URZĄDZ.**
	- **b. We/Wy**
	- **c. MENU URZĄDZENIA WBUDOWANEGO JETDIRECT**
	- **d. TCP/IP**
	- **e. USTAWIENIA IPV6**
	- **f. ADRES**
	- **g. USTAWIENIA RĘCZNE**
- **h. WŁĄCZ**
- **i. WŁĄCZONE**
- **j. ADRES**
- 3. Użyj klawiatury numerycznej albo naciśnij przycisk strzałki w górę ▲ lub przycisk strzałki w dół ♥, aby wprowadzić adres. Naciśnij przycisk OK.
- **E UWAGA:** Jeśli wprowadzasz adres za pomocą przycisków ze strzałkami, po wprowadzeniu każdego znaku należy nacisnąć przycisk OK.
- **4.** Naciśnij przycisk strzałki w góre ▲ lub w dół ▼, aby wybrać znak stopu ⊗. Naciśnij przycisk OK.
- **5.** Naciśnij przycisk Menu , aby powrócić do stanu **Gotowe**.

### **Wyłączanie protokołów sieciowych (opcjonalne)**

Według standardowego ustawienia fabrycznego, wszystkie obsługiwane protokoły sieciowe są włączone. Wyłączenie nieużywanych protokołów daje następujące korzyści:

- Zmniejsza generowany przez urządzenie ruch w sieci.
- Zapobiega używaniu urządzenia przez nieupoważnionych użytkowników.
- Na stronie konfiguracji przedstawiane są tylko istotne informacje
- Umożliwia wyświetlanie na panelu sterowania urządzenia komunikatów i ostrzeżeń o błędach specyficznych dla danego protokołu.

#### **Wyłączanie protokołów IPX/SPX, AppleTalk lub DLC/LLC**

- **EV UWAGA:** Nie należy wyłączać protokołu IPX/SPX w systemach opartych na systemie operacyjnym Windows, które drukują przy użyciu protokołu IPX/SPX.
	- **1.** Naciśnij przycisk Menu ...
	- 2. Otwórz każde z poniższych menu. Naciśnij strzałkę w dół ▼, aby je podświetlić, i wybierz je, naciskając przycisk OK.
		- **a. KONFIGURUJ URZĄDZ.**
		- **b. We/Wy**
		- **c. MENU URZĄDZENIA WBUDOWANEGO JETDIRECT**
		- **d. IPX/SPX**, **APPLETALK** lub **DLC/LLC**
		- **e. WŁĄCZ**
		- **f. WYŁĄCZONE**
	- **3.** Naciśnij przycisk Menu <sub>,</sub> aby powrócić do stanu **Gotowe**.

### **Ustawienia szybkości łącza i dupleksu**

Szybkość połączenia sieciowego oraz tryb połączenia serwera druku musi odpowiadać sieci. W większości sytuacji urządzenie należy pozostawić w trybie automatycznym. Wprowadzenie nieprawidłowych zmian w ustawieniach szybkości łącza i druku dwustronnego może uniemożliwić komunikowanie się z innymi urządzeniami sieciowymi. Jeśli konieczne jest dokonanie zmian, należy użyć panelu sterowania urządzenia.

- **EV UWAGA:** Dokonanie zmian w tych ustawieniach spowoduje wyłączenie, a następnie ponowne włączenie urządzenia. Zmiany należy wprowadzać tylko wtedy, gdy urządzenie jest bezczynne.
	- **1.** Naciśnij przycisk Menu .
	- 2. Otwórz każde z poniższych menu. Naciśnij strzałkę w dół ▼, aby je podświetlić, i wybierz je, naciskając przycisk OK.
		- **a. KONFIGURUJ URZĄDZ.**
		- **b. We/Wy**
		- **c. MENU URZĄDZENIA WBUDOWANEGO JETDIRECT**
		- **d. SZYB.ŁĄCZA**
	- **3.** Naciśnij przycisk strzałki w dół ▼, aby wyróżnić jedną z następujących opcji.

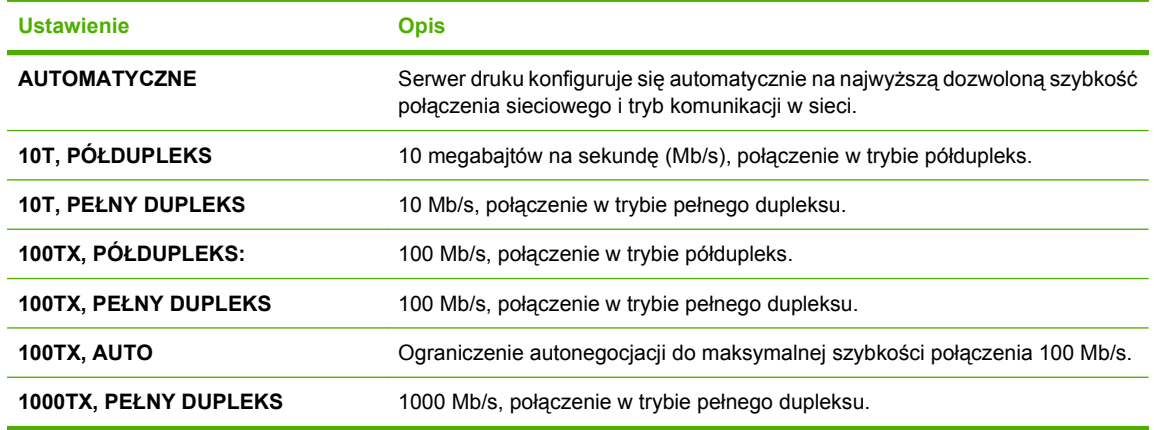

**4.** Naciśnij przycisk OK. Urządzenie wyłączy się, a następnie włączy ponownie.

## **6 Papier i inne materiały drukarskie**

- [Wykorzystanie papieru i materia](#page-85-0)łów do drukowania
- Obsł[ugiwane formaty papieru i materia](#page-86-0)łów drukarskich
- [Nietypowe formaty papieru](#page-88-0)
- Obsł[ugiwane rodzaje papieru i materia](#page-89-0)łów drukarskich
- Pojemność [podajników i pojemników](#page-90-0)
- Wskazówki dotyczą[ce papieru oraz materia](#page-91-0)łów specjalnych
- Ł[adowanie podajników](#page-92-0)
- [Skonfiguruj podajniki](#page-98-0)
- Uż[ywanie opcji odbioru papieru](#page-100-0)

### <span id="page-85-0"></span>**Wykorzystanie papieru i materiałów do drukowania**

Urządzenie obsługuje wiele różnych rodzajów papieru i innych materiałów, zgodnie z informacjami podanymi w niniejszym podręczniku. Drukowanie na papierze lub materiałach, które nie spełniają tych specyfikacji, może być przyczyną niskiej jakości wyników, częstszych zacięć i szybszego zużycia urządzenia.

Aby uzyskać najlepsze rezultaty, należy używać papieru firmy HP oraz materiałów drukarskich przeznaczonych dla drukarek laserowych. Nie używać papieru ani materiałów drukarskich przeznaczonych dla drukarek atramentowych. Firma Hewlett-Packard Company nie zaleca stosowania materiałów innych producentów, ponieważ nie ma ona wpływu na ich jakość.

Czasami papier spełnia wszystkie wymagania opisane w niniejszej instrukcji, a mimo to nie pozwala na uzyskanie zadowalających wyników. Może to być spowodowane niewłaściwym obchodzeniem się z nim, niewłaściwą temperaturą i/lub wilgotnością bądź innymi parametrami, na które firma Hewlett-Packard nie ma wpływu.

**OSTROŻNIE:** Używanie papieru lub materiałów, które nie spełniają wymogów firmy Hewlett-Packard, może być przyczyną powstawania problemów z drukarką i jej uszkodzeń wymagających naprawy. Tego typu naprawy nie są objęte umowami gwarancyjnymi ani serwisowymi firmy Hewlett-Packard.

### <span id="page-86-0"></span>**Obsługiwane formaty papieru i materiałów drukarskich**

**WWAGA:** Aby uzyskać najlepsze wyniki drukowania, przed drukowaniem należy wybrać odpowiedni format i rodzaj papieru w sterowniku drukarki.

#### **Tabela 6-1 Obsługiwane formaty papieru i materiałów drukarskich**

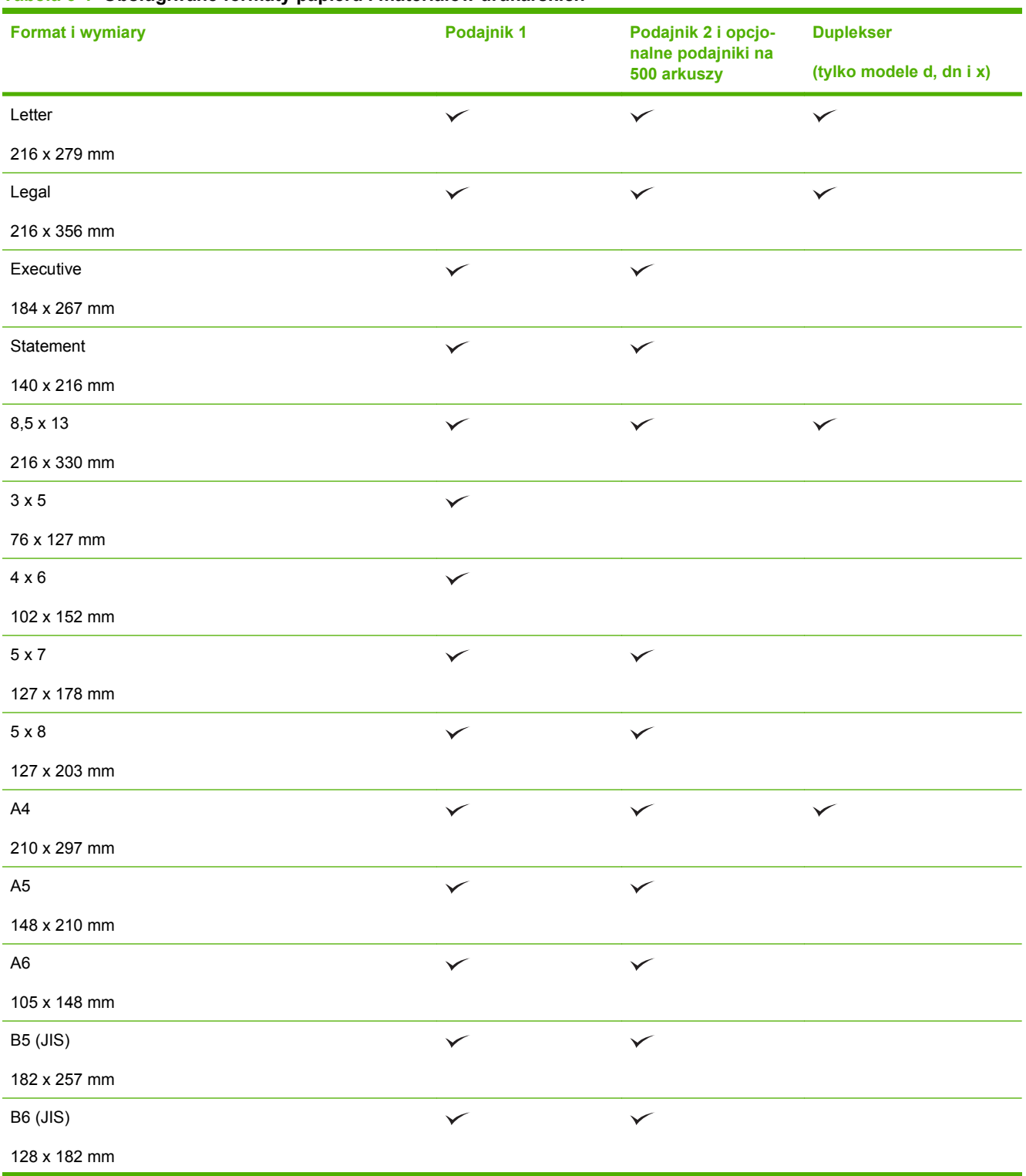

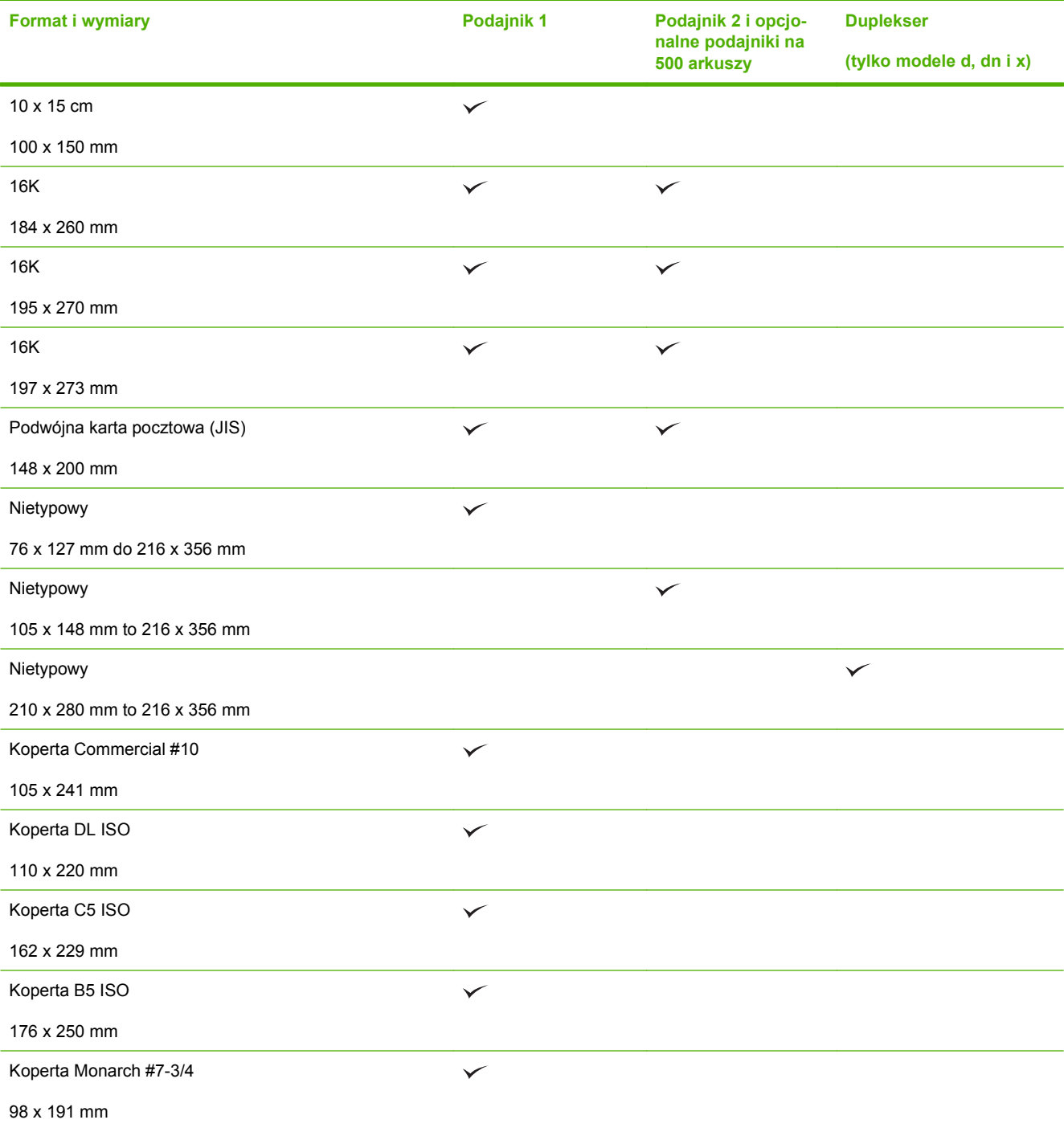

### **Tabela 6-1 Obsługiwane formaty papieru i materiałów drukarskich (ciąg dalszy)**

### <span id="page-88-0"></span>**Nietypowe formaty papieru**

Urządzenie obsługuje wiele formatów, które spełniają kryteria minimalnego i maksymalnego rozmiaru, a nie są przedstawione w tabeli rozmiarów papieru. Drukując na papierze o obsługiwanym, niestandardowym rozmiarze należy wprowadzić dany rozmiar do sterownika, a następnie włożyć arkusze do podajnika obsługującego niestandardowe rozmiary papieru.

### <span id="page-89-0"></span>**Obsługiwane rodzaje papieru i materiałów drukarskich**

Pełną listę papierów produkcji firmy HP, które są obsługiwane przez to urządzenie, można znaleźć na stronie [www.hp.com/support/ljp3010series.](http://www.hp.com/support/ljp3010series)

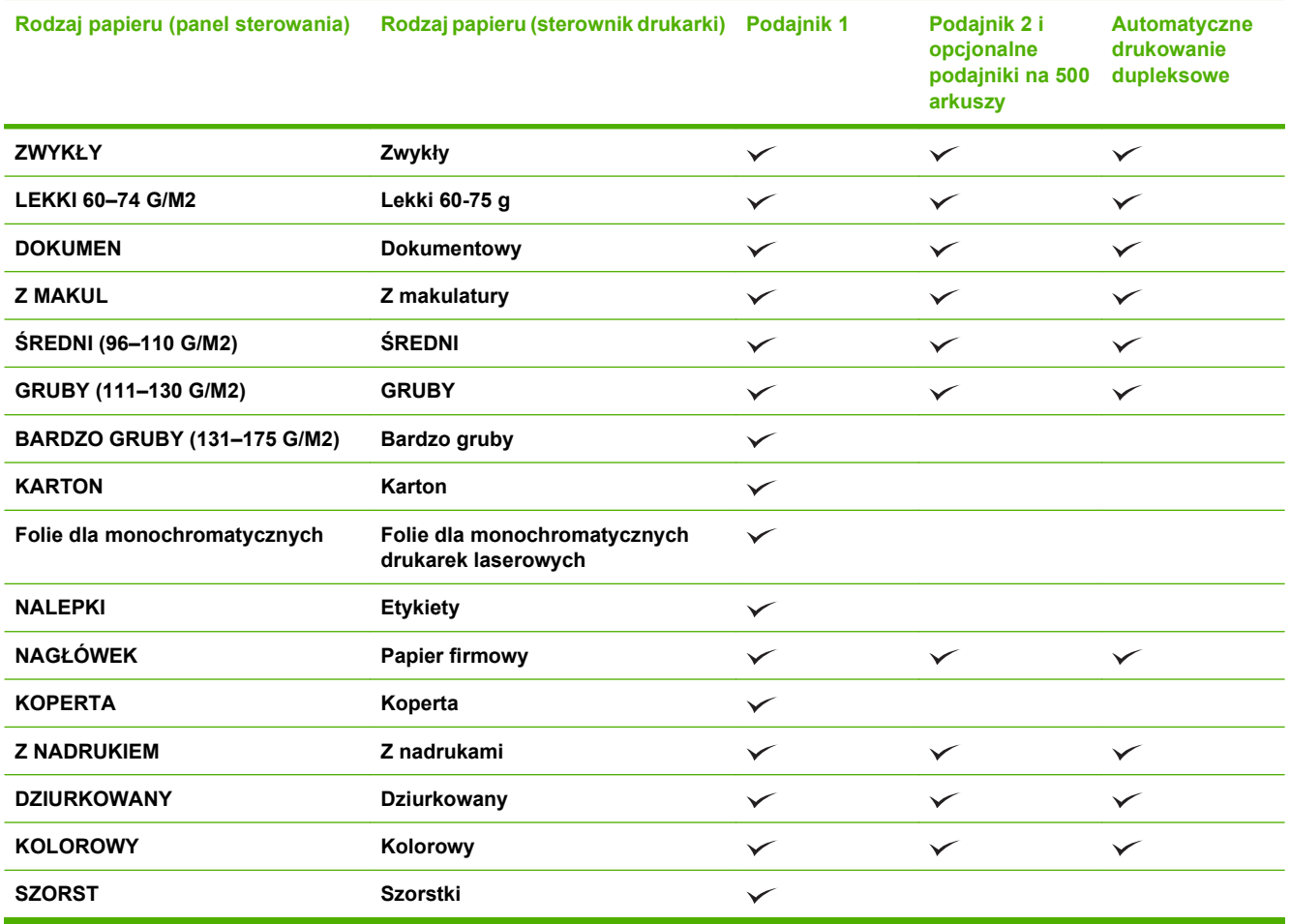

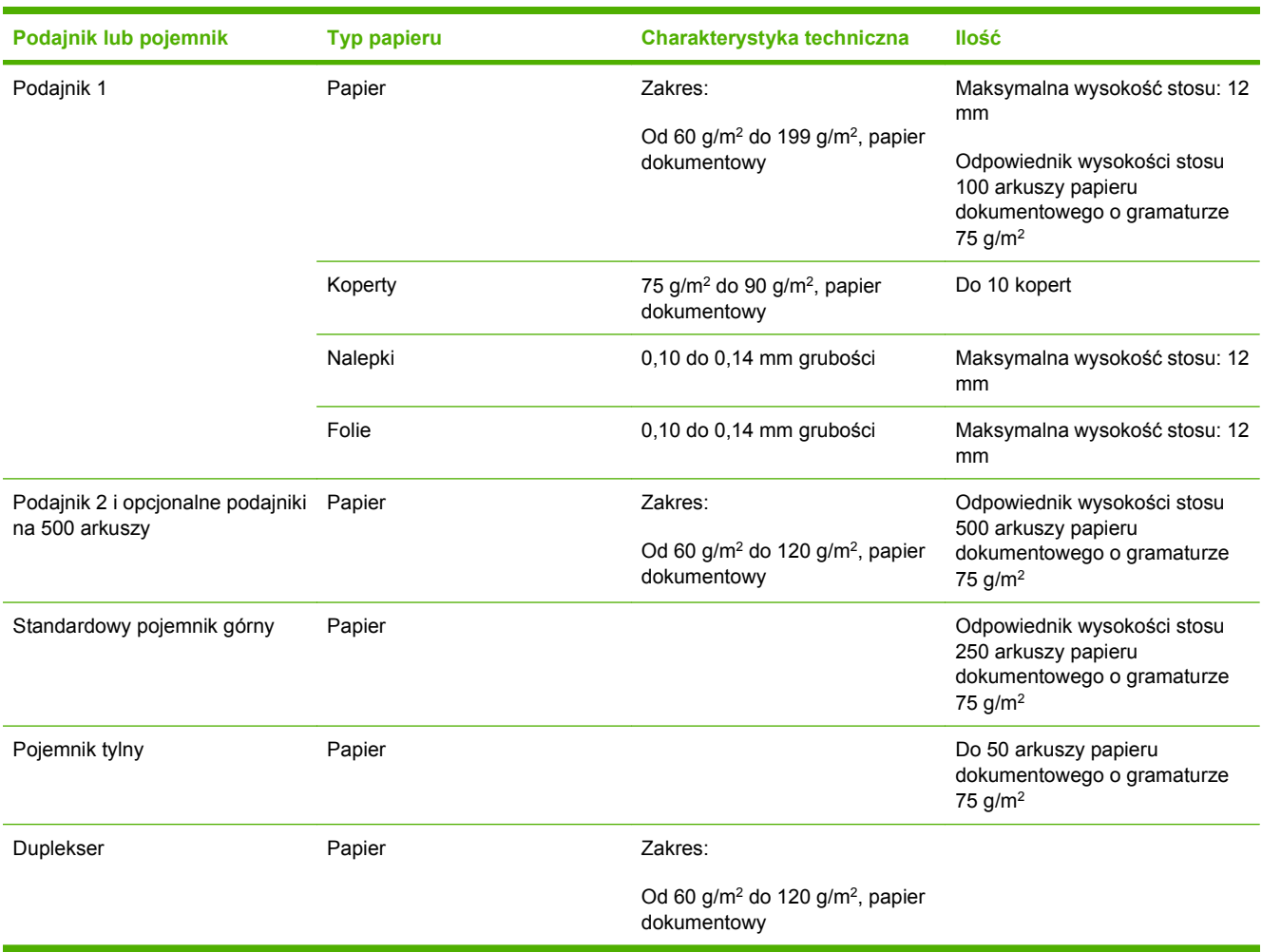

### <span id="page-90-0"></span>**Pojemność podajników i pojemników**

### <span id="page-91-0"></span>**Wskazówki dotyczące papieru oraz materiałów specjalnych**

Produkt umożliwia drukowanie na materiałach specjalnych. Aby uzyskać satysfakcjonujące wyniki, postępuj zgodnie z poniższymi wskazówkami. Chcąc użyć specjalnego papieru lub innego materiału upewnij się, czy do sterownika zostały wprowadzone informacje o typie i rozmiarze nośnika.

**OSTROŻNIE:** W produktach HP LaserJet wykorzystywany jest moduł utrwalający, który służy do związania suchego tonera z papierem i uformowania małych, precyzyjnych kropek. Papier laserowy HP jest odporny na bardzo wysokie temperatury. Stosowanie papieru do drukarek atramentowych może uszkodzić urządzenie.

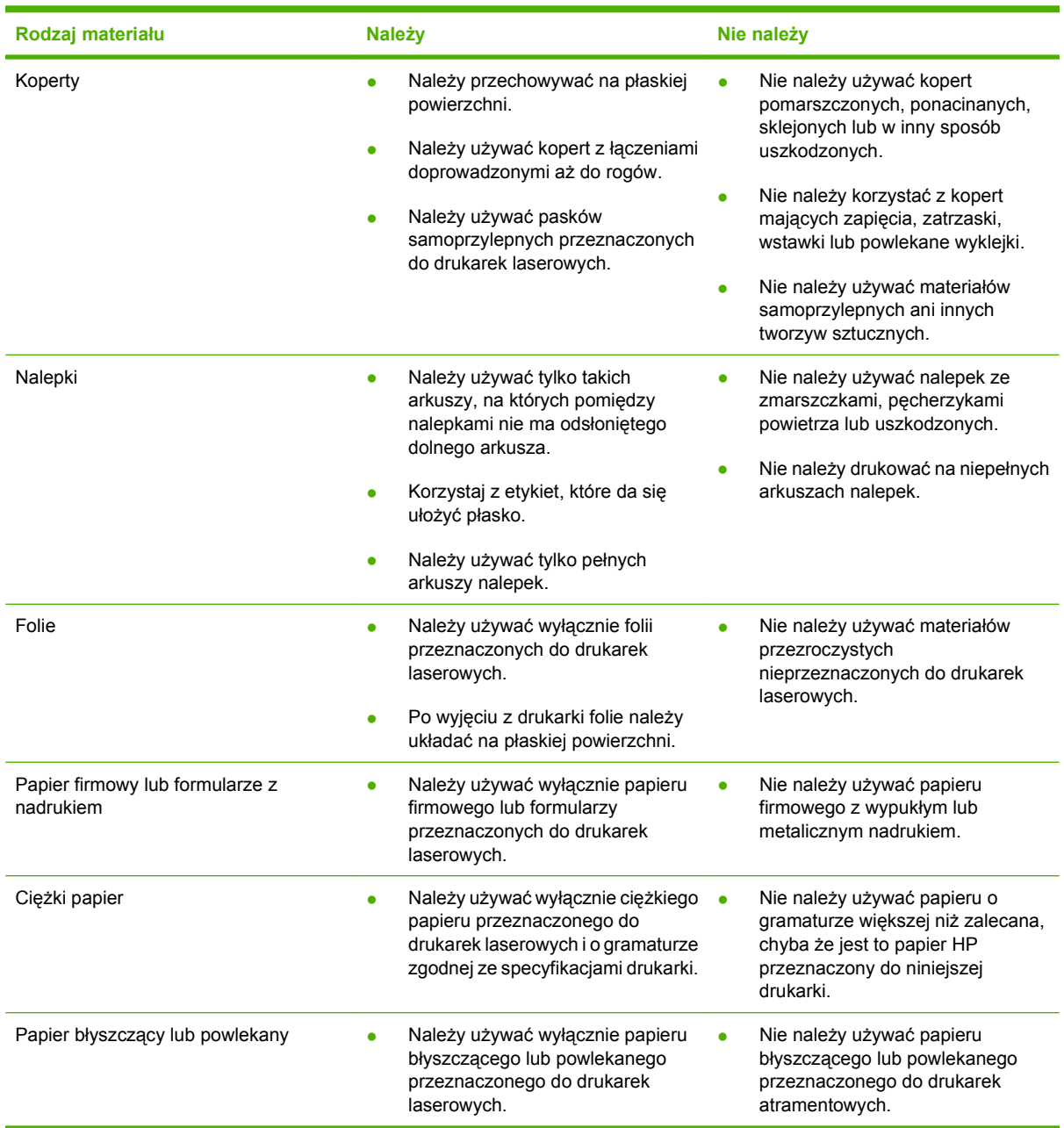

### <span id="page-92-0"></span>**Ładowanie podajników**

### **Orientacja papieru podczas ładowania podajników**

Jeśli używany jest papier wymagający określonej orientacji, należy załadować go zgodnie z informacjami w poniższej tabeli.

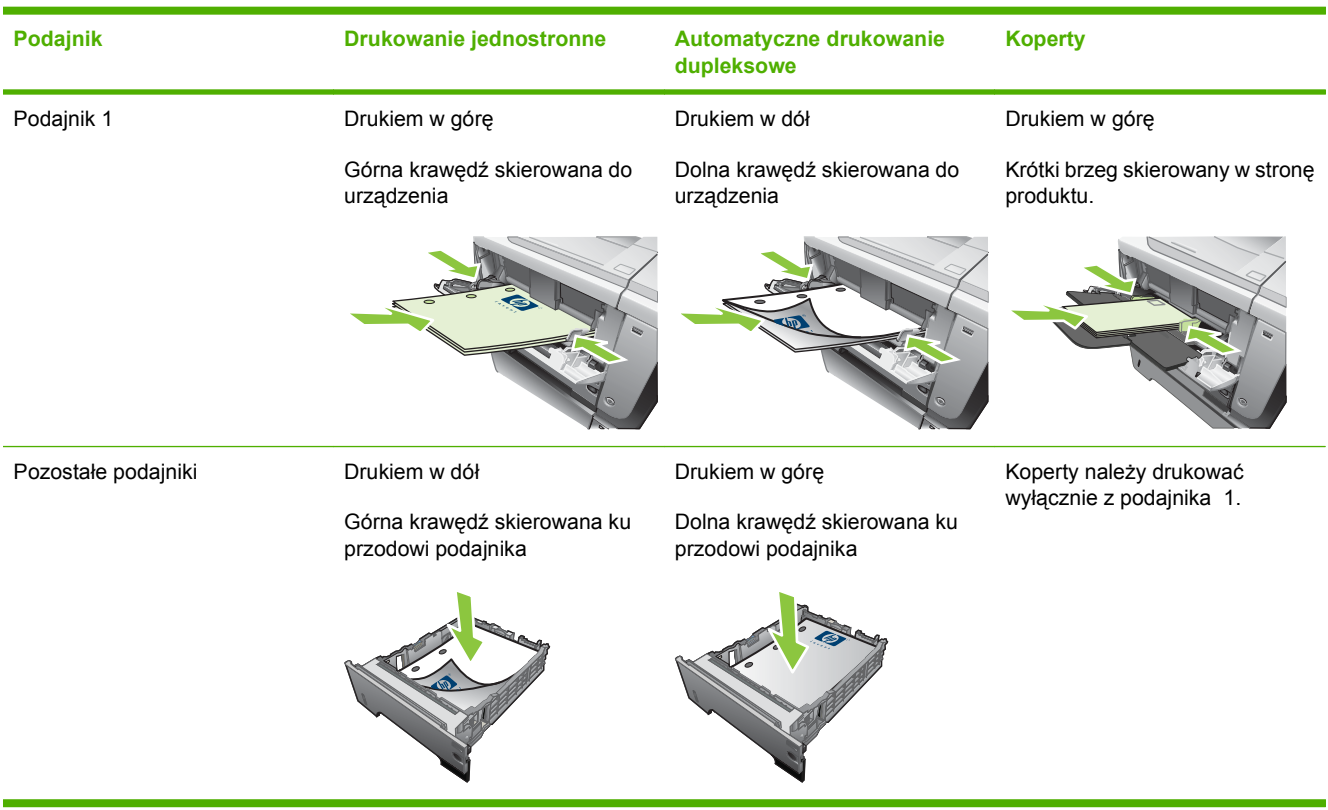

### **Ładowanie podajnika 1**

- **UWAGA:** W przypadku pobierania papieru z podajnika 1 urządzenie może pracować wolniej.
- **OSTROŻNIE:** Aby wyeliminować ryzyko wystąpienia zacięć, nie należy ładować podajników w trakcie drukowania. Nie należy kartkować ryzy papieru. Kartkowanie może powodować trudności w podawaniu arkuszy papieru.
- **WSKAZÓWKA:** Aby obejrzeć animację przedstawiającą tę procedurę, przejdź do strony: [www.hp.com/go/ljp3010-load-tray1.](http://www.hp.com/go/ljp3010-load-tray1)
	- **1.** Otwórz podajnik 1.

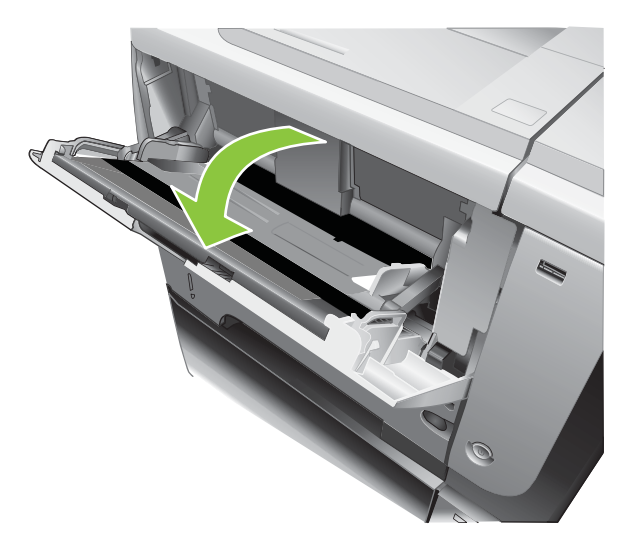

**2.** Wysuń przedłużenie podajnika.

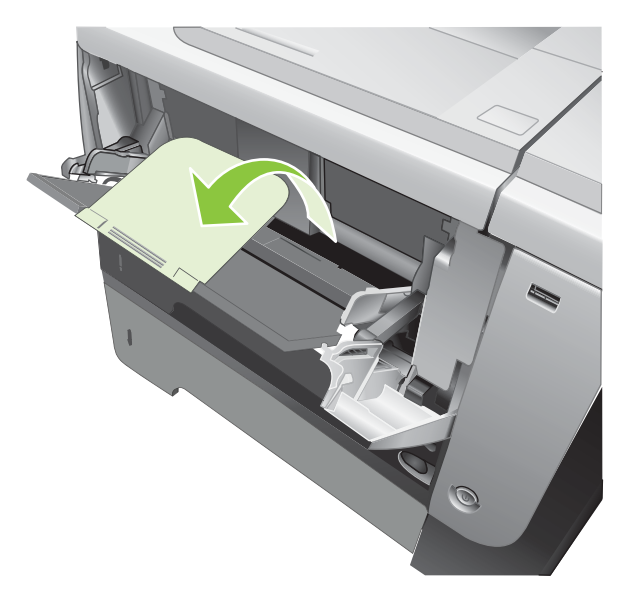

- **3.** Załaduj papier do podajnika. Sprawdź, czy papier mieści się pod przytrzymywaczami na ogranicznikach i nie wystaje ponad wskaźniki załadowani
- **UWAGA:** Więcej informacji na temat ładowania papieru wymagającego określonej orientacji można znaleźć w części Orientacja papieru podczas ł[adowania podajników na stronie 81](#page-92-0).

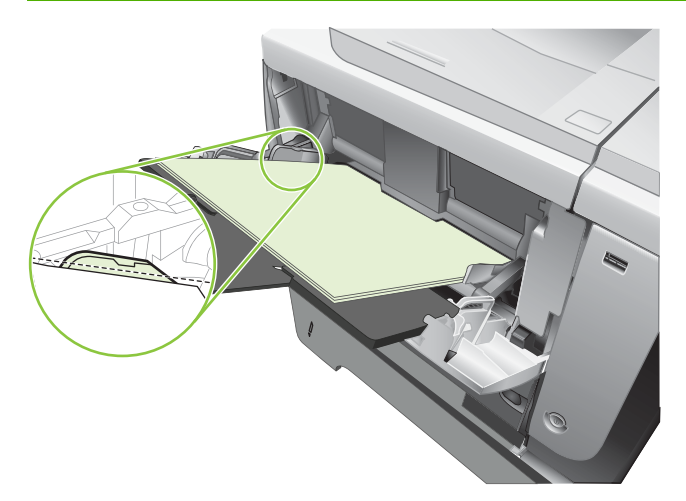

**4.** Przesuń boczne prowadnice do środka tak, aby lekko dotykały stosu papieru, nie wyginając go.

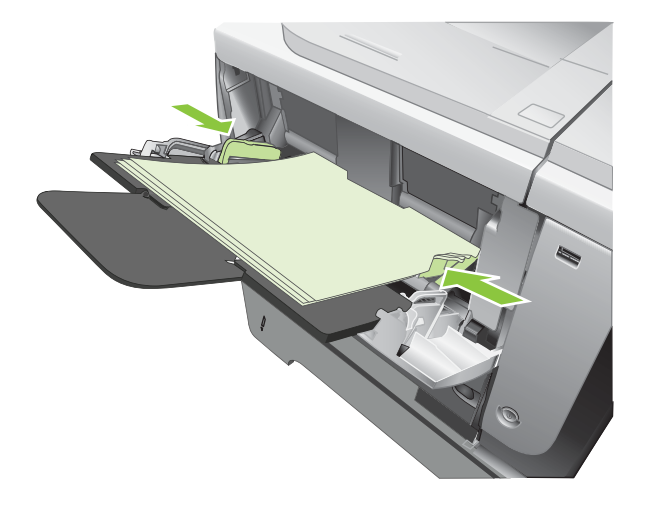

### **Ładowanie podajnika 2 lub opcjonalnego podajnika na 500 arkuszy**

**OSTROŻNIE:** Aby wyeliminować ryzyko wystąpienia zacięć, nie należy ładować podajników w trakcie drukowania.

**OSTROŻNIE:** Nie należy kartkować ryzy papieru. Kartkowanie może powodować trudności w podawaniu arkuszy papieru.

- **WSKAZÓWKA:** Aby obejrzeć animację przedstawiającą tę procedurę, przejdź do strony: [www.hp.com/go/ljp3010-load-tray2.](http://www.hp.com/go/ljp3010-load-tray2)
	- **1.** Lekko podnieś podajnik i pociągnij, aby wyjąć go z urządzenia.

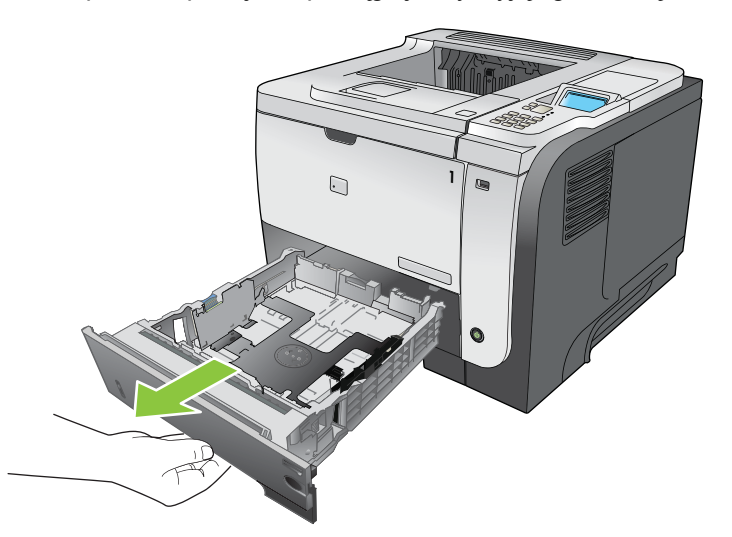

**2.** Naciśnij przycisk zwalniający na lewej prowadnicy i ustaw boczne prowadnice w położeniu odpowiadającym żądanej szerokości papieru.

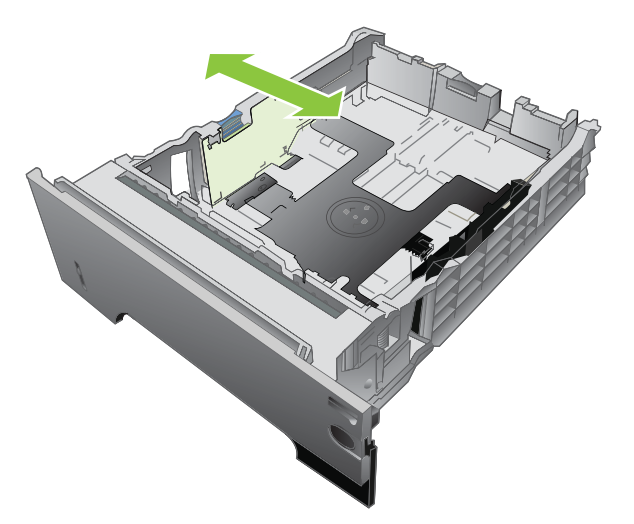

**3.** Naciśnij dźwignię na ograniczniku tylnym i ustaw go w położeniu odpowiadającym formatowi papieru.

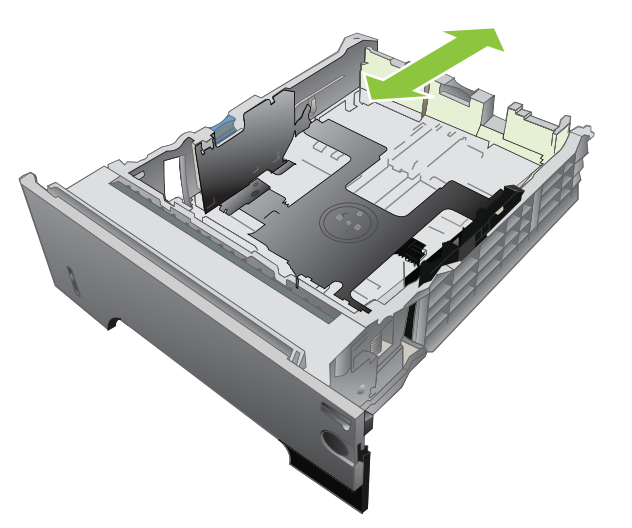

- **4.** Załaduj papier do podajnika. Upewnij się, że papier leży płasko w podajniku we wszystkich czterech narożnikach i znajduje się poniżej wskaźników maksymalnej wysokości.
- **UWAGA:** Więcej informacji na temat ładowania papieru wymagającego określonej orientacji można znaleźć w części Orientacja papieru podczas ł[adowania podajników na stronie 81](#page-92-0).

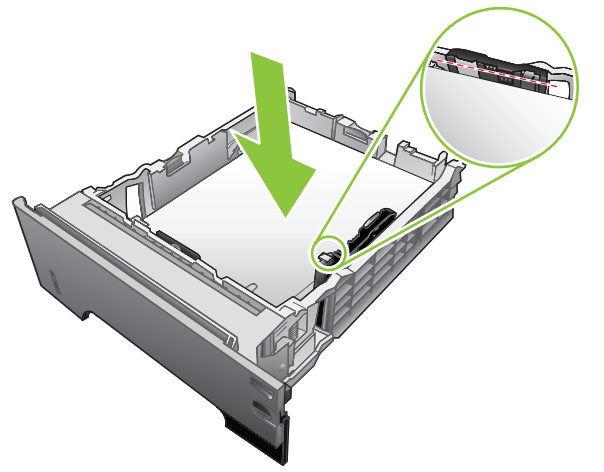

W przypadku papieru formatu A6, podnieś stos papieru nie wyżej niż dolny wskaźnik wysokości.

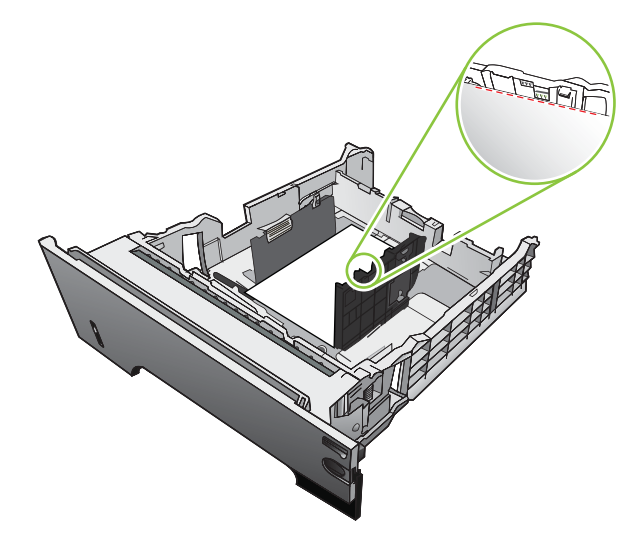

**5.** Wsuń podajnik do urządzenia.

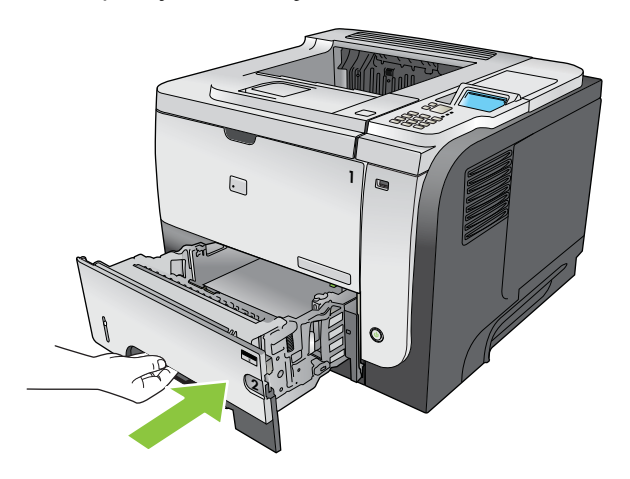

### <span id="page-98-0"></span>**Skonfiguruj podajniki**

**UWAGA:** Jeśli używano innego modelu urządzenia HP LaserJet, użytkownik może być przyzwyczajony do ustawiania Podajnika 1 w trybie **Pierwszy** lub w trybie **Kaseta**. Dla tego urządzenia ustawienie opcji **POD. 1 FORMAT** na **DOWOLNY ROZMIAR** oraz ustawienie opcji **POD. 1 RODZAJ** na **DOWOLNY TYP** jest równoważne z trybem **Pierwszy**. Ustawienie opcji **POD. 1 FORMAT** i **POD. 1 RODZAJ** na inną wartość jest równoważne z trybem **Kaseta**.

W następujących sytuacjach urządzenie automatycznie wyświetla monit o skonfigurowanie podajnika dla danego rodzaju i formatu:

- Podczas ładowania papieru do podajnika
- Jeśli określono podajnik lub rodzaj papieru dla zlecenia drukowania w sterowniku drukarki lub aplikacji, a podajnik nie jest skonfigurowany zgodnie z ustawieniami zlecenia drukowania.

Na panelu sterowania wyświetlony zostanie następujący komunikat: **PODAJNIK <X> [RODZAJ] [FORMAT] Aby zmienić format lub rodzaj, naciśnij przycisk OK**. **Aby zaakceptować ustawienia, naciśnij przycisk .**.

**EX UWAGA:** Monit nie jest wyświetlany w przypadku drukowania z Podajnika 1 oraz gdy podajnik ten skonfigurowano dla ustawień **DOWOLNY ROZMIAR** i **DOWOLNY TYP**.

### **Konfigurowanie podajnika podczas ładowania papieru**

- **1.** Załaduj papier do podajnika. Zamknij podajnik, jeśli używasz podajnika 2, 3 lub 4.
- **2.** Zostanie wyświetlony komunikat konfiguracji podajnika.
- **3.** Naciśnij przycisk strzałki wstecz  $\leq$ , aby zaakceptować format i rodzaj, albo naciśnij przycisk OK, aby wybrać inny format lub rodzaj papieru.
- 4. W celu zmodyfikowania konfiguracji formatu podajnika naciśnij przycisk strzałki ▼ w dół, aby wyróżnić właściwy format a następnie naciśnij przycisk OK.
- 5. W celu zmodyfikowania konfiguracji rodzaju podajnika naciśnij przycisk strzałki ▼ w dół, aby wyróżnić właściwy rodzaj a następnie naciśnij przycisk OK.

### **Konfigurowanie podajnika, aby pasował do ustawień zlecenia drukowania**

- **1.** W używanym programie wybierz podajnik wejściowy, format i rodzaj papieru i kliknij przycisk **Drukuj**.
- **2.** Jeśli podajnik należy skonfigurować, wyświetlony zostanie komunikat **ZAŁADUJ PODAJNIK <X> [RODZAJ] [FORMAT]**.
- **3.** Załaduj do podajnika papier odpowiedniego rodzaju i formatu, a następnie zamknij podajnik.
- **4.** Jeśli wyświetlony zostanie komunikat **PODAJNIK <X> FORMAT = <Format>**, naciśnij przycisk OK, aby potwierdzić format.

Aby określić nietypowy format, naciśnij przycisk strzałki w dół ▼, aby podświetlić odpowiednią jednostkę miary. Użyj przycisków strzałki w górę lub w dół  $\blacktriangle$ , aby ustawić wymiary X i Y, a następnie naciśnij przycisk OK.

**5.** Po wyświetleniu komunikatu **PODAJNIK<X> RODZAJ=<RODZAJ>** naciśnij przycisk OK, aby potwierdzić rodzaj i kontynuuj zadanie.

### **Konfigurowanie podajnika przy użyciu menu Obsługa papieru**

- **1.** Naciśnij przycisk Menu
- **2.** Naciśnij przycisk strzałki w dół ▼, aby podświetlić menu **OBSŁUGA PAPIERU**, a następnie naciśnij przycisk OK.
- **3.** Naciśnij przycisk strzałki w dół ▼, aby podświetlić odpowiedni format lub rodzaj papieru dla wybranego podajnika, a następnie naciśnij przycisk OK.
- **4.** Naciśnij przycisk strzałki w górę ▲ lub w dół ▼, aby podświetlić format lub rodzaj. Po wybraniu nietypowego formatu wybierz jednostkę miary, a następnie ustal wymiar X i wymiar Y.
- **5.** Naciśnij przycisk OK, aby zapisać ustawienie.
- **6.** Naciśnij przycisk Menu <sub>,</sub> aby opuścić menu.

### **Wybieranie źródła, rodzaju lub formatu**

Sposób pobierania papieru po odebraniu zlecenia wydruku jest kontrolowany przez trzy ustawienia. Ustawienia **Źródło**, **Rodzaj** oraz **Format** wyświetlane są w oknach dialogowych **Ustawienia strony**, **Drukuj** lub **Właściwości drukowania** większości programów. Jeśli te ustawienia nie zostaną zmienione, urządzenie automatycznie wybiera podajnik, korzystając z ustawień domyślnych.

### **Źródło**

Aby wydrukować według ustawienia **Źródło**, wybierz określony podajnik, z którego urządzenie ma pobierać papier. Jeśli wybrano podajnik skonfigurowany dla rodzaju lub formatu, który nie odpowiada zleceniu drukowania, urządzenie wyświetli monit o załadowanie do wybranego podajnika papieru o rodzaju lub formacie odpowiednim dla zlecenia drukowania. Po włożeniu papieru do podajnika urządzenie rozpoczyna drukowanie.

### **Rodzaj i Format**

Drukowanie według ustawień **Rodzaj** lub **Format** oznacza, że urządzenie ma pobrać papier z odpowiedniego podajnika, do którego załadowany jest papier właściwego rodzaju lub formatu. Wybieranie materiałów według rodzaju, a nie źródła, oznacza blokowanie podajników i pomaga chronić papier specjalny przed przypadkowym użyciem. Na przykład jeżeli podajnik jest skonfigurowany na papier firmowy, a wybrano drukowanie na zwykłym papierze, urządzenie nie pobierze papieru firmowego z tego podajnika. Zamiast tego pobierze papier z podajnika, w którym jest załadowany zwykły papier i który został skonfigurowany dla zwykłego papieru na panelu sterowania urządzenia.

Wybieranie materiału według rodzaju i formatu daje znacznie lepszą jakość wydruku w przypadku większości rodzajów papieru. Użycie nieprawidłowego ustawienia może spowodować, że jakość wydruku będzie niezadowalająca. W przypadku specjalnych materiałów drukarskich, np. nalepek lub folii, drukowanie powinno zawsze odbywać się według rodzaju. Na kopertach należy zawsze drukować według formatu.

- W przypadku drukowania według formatu lub rodzaju, należy wybrać format lub rodzaj z okna dialogowego **Ustawienia strony**, **Drukuj** lub **Właściwości drukowania**, w zależności od aplikacji.
- Jeśli drukowanie często odbywa się na papierze określonego rodzaju lub formatu, należy skonfigurować podajnik dla tego rodzaju lub formatu. Po wybraniu rodzaju lub formatu dla zlecenia drukowania urządzenie automatycznie pobiera materiał z podajnika skonfigurowanego dla tego rodzaju lub formatu.

### <span id="page-100-0"></span>**Używanie opcji odbioru papieru**

### **Kierowanie wydruku do górnego (standardowego) pojemnika wyjściowego**

Górny pojemnik wyjściowy odbiera papier stroną zadrukowaną do dołu, w prawidłowej kolejności. Powinno się go używać przy większości zleceń, w tym przy drukowaniu na foliach. Przed użyciem górnego pojemnika wyjściowego należy zamknąć tylny pojemnik wyjściowy. Aby uniknąć zacięć papieru, podczas drukowania nie należy otwierać ani zamykać tylnego pojemnika wyjściowego.

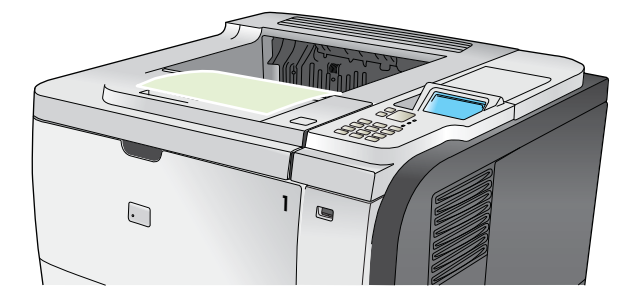

### **Kierowanie wydruku do tylnego pojemnika wyjściowego**

Jeśli tylny pojemnik wyjściowy jest otwarty, urządzenie zawsze kieruje do niego wydruk. Papier odbierany w tym pojemniku jest układany wydrukiem do góry, z ostatnią stroną na górze (w odwrotnej kolejności).

Wydruki kierowane z podajnika 1 do tylnego pojemnika wyjściowego przechodzą prostą ścieżką papieru. Otwarcie tylnego pojemnika wyjściowego może zwiększyć wydajność w przypadku drukowania na następujących materiałach:

- koperty,
- **Etykiety**
- papier małego, nietypowego formatu,
- karty pocztowe;
- papier o gramaturze większej niż 120 g/m<sup>2</sup>.

Aby otworzyć tylny pojemnik wyjściowy, złap uchwyt umieszczony na górze pojemnika. Pociągnij pojemnik w dół do kąta 45° i wyciągnij przedłużenie pojemnika.

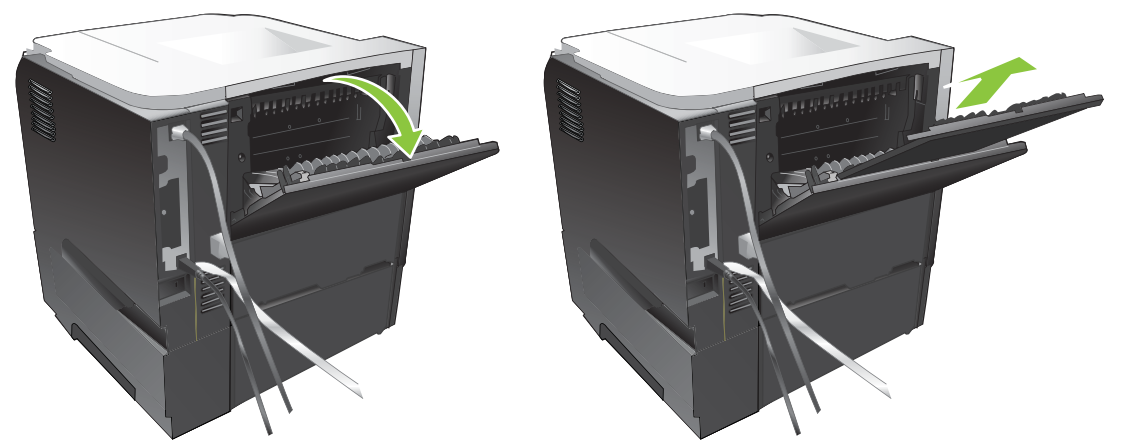

Otwarcie tylnego pojemnika wyjściowego powoduje, że duplekser i górny pojemnik wyjściowy stają się niedostępne. Aby uniknąć zacięć papieru, podczas drukowania nie należy otwierać ani zamykać tylnego pojemnika wyjściowego.

# **7 Korzystanie z funkcji urządzenia**

- [Ustawienia ekonomiczne](#page-103-0)
- [Korzystanie z funkcji przechowywania zlece](#page-106-0)ń
- [Drukowanie z urz](#page-109-0)ądzenia USB

### <span id="page-103-0"></span>**Ustawienia ekonomiczne**

### **EconoMode**

To urządzenie udostępnia opcję EconoMode do drukowania wersji próbnych wydruków. W trybie EconoMode urządzenie zużywa mniej toneru, co obniża koszty druku strony. Może to jednak odbywać się kosztem obniżenia jakości wydruków.

Firma HP nie zaleca korzystania wyłącznie z trybu EconoMode W takim przypadku toner może nie zostać wykorzystany w całości, gdyż istnieje możliwość wcześniejszego zużycia się części mechanicznych kasety drukującej. Jeżeli w takiej sytuacji nastąpi obniżenie jakości druku, należy zainstalować nową kasetę drukującą, nawet, jeżeli cały toner nie został zużyty.

Tryb EconoMode można włączyć lub wyłączyć w jeden z następujących sposobów:

- Na panelu sterowania urządzenia wybierz menu **KONFIGURUJ URZĄDZ.**, a następnie wybierz podmenu **JAKOŚĆ DRUKU**. Tryb EconoMode jest domyślnie wyłączony.
- We wbudowanym serwerze internetowym otwórz kartę **Ustawienia** i wybierz opcję **Konfiguracja urządzenia**. Przejdź do menu podrzędnego **Jakość druku**.
- W programie HP Printer Utility dla komputerów Macintosh kliknij opcję **Configuration Settings** (Ustawienia konfiguracji), a następnie kliknij opcję **Economode & Toner Density** (Economode i gęstość tonera).
- W sterowniku drukarki PCL w systemie Windows otwórz kartę **Papier/Jakość** i wybierz opcję **EconoMode**.

### **Opóźnienie trybu uśpienia**

Regulowana funkcja trybu uśpienia zmniejsza zużycie energii, gdy urządzenie jest przez dłuższy czas nieaktywne. Można ustawić czas, który musi upłynąć, zanim urządzanie przejdzie w tryb uśpienia. Ustawieniem domyślnym jest **30 MINUT**.

**E** UWAGA: W trybie uśpienia wyświetlacz urządzenia przygasa. Ten tryb nie ma wpływu na czas nagrzewania urządzenia.

### **Ustawianie opóźnienia uśpienia**

- **1.** Naciśnij przycisk Menu .
- 2. Otwórz każde z poniższych menu. Naciśnij strzałkę w dół ▼, aby je podświetlić, i wybierz je, naciskając przycisk OK.
	- **a. KONFIGURUJ URZĄDZ.**
	- **b. USTAWIENIA SYSTEMU**
	- **c. OPÓŹNIENIE UŚPIENIA**
- 3. Naciśnij przycisk strzałki w górę lub w dół  $\blacktriangle$ / $\blacktriangledown$ , aby wybrać czas oczekiwania, a następnie naciśnij przycisk OK.
- **4.** Naciśnij przycisk Menu .

### **Włączanie lub wyłączanie trybu uśpienia**

- **1.** Naciśnij przycisk Menu .
- 2. Otwórz każde z poniższych menu. Naciśnij strzałkę w dół ▼, aby je podświetlić, i wybierz je, naciskając przycisk OK.
	- **a. KONFIGURUJ URZĄDZ.**
	- **b. ZEROWANIE**
	- **c. TRYB UŚPIENIA**
- **3.** Naciśnij przycisk strzałki w górę lub w dół ▲/▼, aby wybrać wartość WŁĄCZONE lub **WYŁĄCZONE**, a następnie naciśnij przycisk OK.
- **4.** Naciśnij przycisk Menu .

### **Czas budzenia**

Funkcja czasu budzenia umożliwia ustawienie dla urządzenia instrukcji uaktywnienia o określonej porze w wybranych dniach, w celu eliminacji czasu oczekiwania na nagrzanie i kalibrację. Aby ustawić godzinę budzenia, musi być włączona funkcja **TRYB UŚPIENIA**.

**E UWAGA:** Przed ustawieniem czasu budzenia upewnij się, że zegar czasu rzeczywistego jest ustawiony na prawidłową datę i godzinę.

### **Ustaw zegar czasu rzeczywistego**

Funkcja zegara czasu rzeczywistego służy do ustawiania daty i godziny. Informacja o dacie i godzinie jest dołączana do przechowywanych zadań drukowania, aby można było zidentyfikować ich najbardziej aktualne wersje.

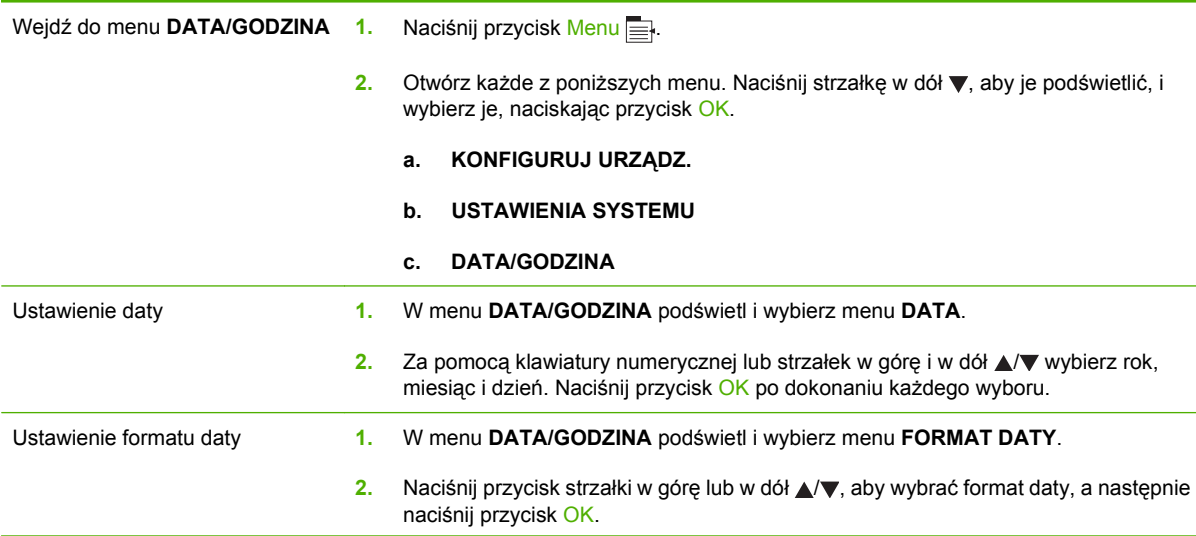

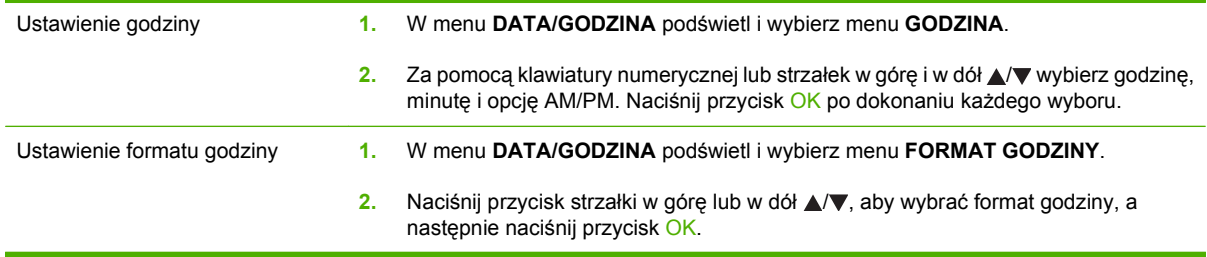

### **Ustawienie czasu budzenia**

- **1.** Naciśnij przycisk Menu ...
- 2. Otwórz każde z poniższych menu. Naciśnij strzałkę w dół ▼, aby je podświetlić, i wybierz je, naciskając przycisk OK.
	- **a. KONFIGURUJ URZĄDZ.**
	- **b. USTAWIENIA SYSTEMU**

#### **c. GODZINA BUDZENIA**

- **3.** Naciśnij przycisk strzałki w górę lub w dół ▲/▼, aby wybrać dzień tygodnia, a następnie naciśnij przycisk OK.
- 4. Naciśnij przycisk strzałki w dół ▼, aby zaznaczyć opcję **NIESTANDARDOWY**, a następnie naciśnij przycisk OK.
- 5. Za pomocą klawiatury numerycznej lub strzałek w górę i w dół **▲/v** wybierz godzinę, minutę i opcję AM/PM. Naciśnij przycisk OK po dokonaniu każdego wyboru.
- **6.** Naciśnij przycisk OK, aby wybrać opcję **ZASTOSUJ DO WSZYSTKICH DNI**.
- 7. Naciśnij przycisk strzałki w górę lub w dół ▲/▼, aby wybrać wartość TAK lub NIE, a następnie naciśnij przycisk OK.
- 8. W przypadku wybrania opcji **NIE** użyj przycisku strzałki w górę lub w dół ▲/▼, aby ustawić wartość opcji **GODZINA BUDZENIA** dla pozostałych dni tygodnia, a następnie naciśnij przycisk OK, aby potwierdzić każde ustawienie.
- **9.** Naciśnij przycisk Menu .

### <span id="page-106-0"></span>**Korzystanie z funkcji przechowywania zleceń**

Urządzenie oferuje następujące funkcje przechowywania zleceń:

- **Zlecenia drukowania próbnego**: Dzięki tej funkcji można szybko wydrukować jedną kopię zlecenia, sprawdzić ją, a następnie dodrukować kolejne kopie już za pomocą panelu sterowania.
- **Zlecenia osobiste**: Po wysłaniu do urządzenia zlecenia prywatnego nie zostanie ono wydrukowane aż do momentu wprowadzenia z panelu sterowania osobistego numeru identyfikacyjnego (PIN).
- **Zadania szybkiego kopiowania**: Wydrukuj żądaną liczbę kopii zlecenia, a zapisz je na dysku twardym.
- **Zadania przechowywane**: Zlecenia takie jak formularze pracownicze, karty pracy lub kalendarze można przechowywać w urządzeniu i udostępnić je innym użytkownikom w celu ich wydrukowania w dowolnym czasie. Przechowywane zadania mogą być także chronione numerem PIN.
- **OSTROŻNIE:** Jeśli urządzenie zostanie wyłączone, wszystkie zlecenia szybkiego kopiowania, drukowania próbnego i zlecenia osobiste zostaną usunięte.

### **Tworzenie przechowywanego zlecenia**

Przechowywane zlecenia są tworzone za pomocą sterownika drukarki.

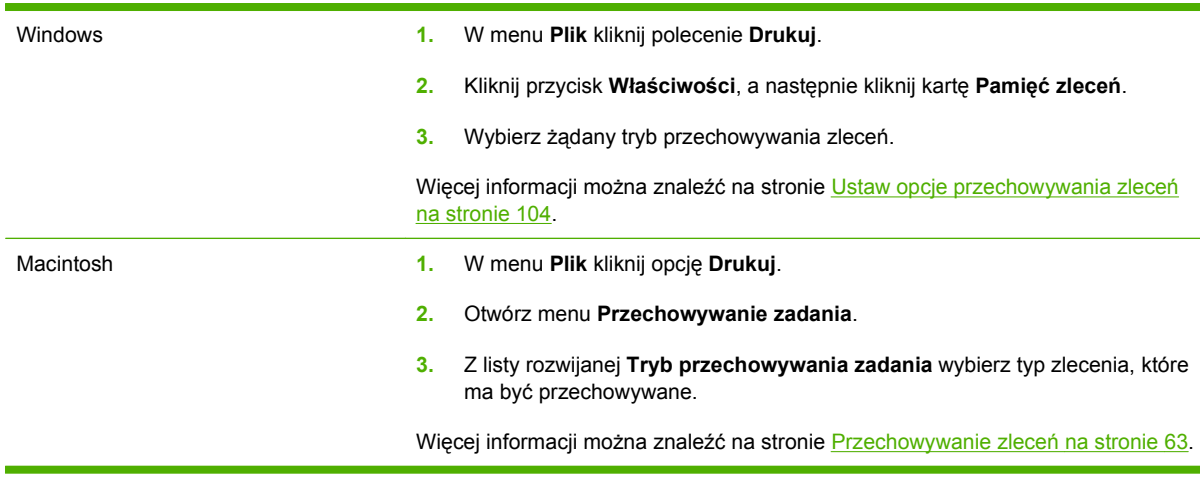

**UWAGA:** Aby na stałe przechować zlecenie i zapobiec jego usunięciu w sytuacji, kiedy pamięć jest potrzebna na inne zlecenia, ustaw w sterowniku opcję **Przechowywane zlecenie**.

### **Drukowanie przechowywanego zlecenia**

**1.** Jeśli urządzenie ma klawiaturę numeryczną naciśnij przycisk folderu  $\overline{P}$ . Otworzy się menu **ODZYSKIWANIE ZADANIA**.

**lub**

Naciśnij przycisk Menu <sub>.</sub> Naciśnij przycisk strzałki w dół v, aby podświetlić menu **ODZYSKIWANIE ZADANIA**, a następnie naciśnij przycisk OK.

2. Naciśnij przycisk strzałki w dół ▼, aby podświetlić swoją nazwe użytkownika, a następnie naciśnij przycisk OK.

3. Naciśnij przycisk strzałki w dół ▼, aby podświetlić opcję nazwa zadania, a następnie naciśnij przycisk OK.

Podświetlona zostanie opcja **DRUKUJ** lub **DRUKUJ I USUŃ**.

- **4.** Naciśnij przycisk OK, aby wybrać opcję **DRUKUJ** lub **DRUKUJ I USUŃ**.
- **5.** Jeśli zlecenie wymaga numeru PIN, użyj klawiatury numerycznej albo naciśnij przycisk strzałki w górę ▲ lub przycisk strzałki w dół ▼, aby wprowadzić numer PIN, a następnie naciśnij przycisk OK.
- **E** UWAGA: Jeśli do wprowadzania numeru PIN używane są przyciski strzałki w górę ▲ lub strzałki w dół ▼, naciśnij przycisk OK po wprowadzeniu każdej cyfry.
- **6.** Aby wydrukować liczbę kopii określoną w sterowniku po zapisaniu zlecenia, naciśnij przycisk OK.

**lub**

Aby wydrukować inną liczbę kopii, niż zostało to określone w sterowniku po zapisaniu zlecenia, skorzystaj z klawiatury numerycznej albo strzałki w góre A lub w dół v i wybierz liczbe kopii, a następnie naciśnij przycisk OK.

### **Usuwanie przechowywanego zlecenia**

**E UWAGA:** Wysłanie zlecenia o tej samej nazwie zlecenia i nazwie użytkownika, co poprzednie zlecenie, spowoduje dodanie na końcu nazwy zlecenia cyfry. Aby zastąpić poprzednie zlecenie, wybierz w sterowniku drukarki opcję **Zastąp istniejący plik**. Jeśli nie ma innego zlecenia o tej samej nazwie użytkownika i zlecenia, a urządzenie potrzebuje wolnego miejsca, to może się zdarzyć, że zostaną usunięte przechowywane zlecenia, poczynając od najstarszego. Liczbę zleceń, które mogą być przechowywane, można zmienić za pomocą menu **USTAWIENIA SYSTEMU** na panelu sterowania urządzenia.

Zlecenie możesz usunąć z poziomu panelu sterowania, wbudowanego serwera internetowego lub programu HP Web Jetadmin. Aby usunąć zlecenie z poziomu panelu sterowania, wykonaj następującą procedurę.

**1.** Jeśli urządzenie ma klawiature numeryczną naciśnij przycisk folderu  $\overline{f}$ . Otworzy się menu **ODZYSKIWANIE ZADANIA**.

**lub**

Naciśnij przycisk Menu . Naciśnij przycisk strzałki w dół v, aby podświetlić menu **ODZYSKIWANIE ZADANIA**, a następnie naciśnij przycisk OK.

- 2. Naciśnij przycisk strzałki w dół ▼, aby podświetlić swoją nazwę użytkownika, a następnie naciśnij przycisk OK.
- **3.** Naciśnij przycisk strzałki w dół ▼, aby podświetlić opcję nazwa zadania, a następnie naciśnij przycisk OK.
- 4. Naciśnij przycisk strzałki w dół ▼, aby podświetlić menu USUŃ, a następnie naciśnij przycisk OK.
- **5.** Jeśli zlecenie wymaga numeru PIN, użyj klawiatury numerycznej albo naciśnij przycisk strzałki w górę ▲ lub przycisk strzałki w dół ▼, aby wprowadzić numer PIN, a następnie naciśnij przycisk OK.
- **E** UWAGA: Jeśli do wprowadzania numeru PIN używane są przyciski strzałki w górę ▲ lub strzałki w dół ▼, naciśnij przycisk OK po wprowadzeniu każdej cyfry.
- **6.** W przypadku zleceń wymagających wprowadzenia numeru PIN, naciśnij przycisk OK, aby potwierdzić, że zlecenie ma być usunięte.

# **Drukowanie z urządzenia USB**

Urządzenie ma funkcję drukowania z urządzenia USB. Pozwala to na szybkie wydrukowanie plików bez konieczności wcześniejszego przesyłania ich do komputera. Do portu USB, który znajduje się z przodu drukarki, można podłączyć wszystkie standardowe urządzenia USB pozwalające na zapisywanie plików. Wydrukować można następujące rodzaje plików:

- .PDF
- $.$ PC $<sub>L</sub>$ </sub>
- ..PS
- **1.** Włóż urządzenie USB do znajdującego się z przodu drukarki portu USB.

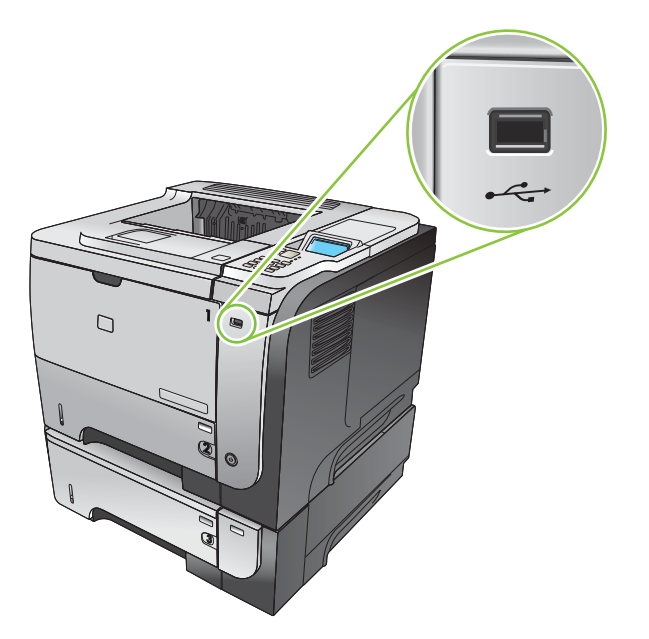

- 2. Otworzy się menu PAMIĘĆ USB. Za pomocą strzałki w górę ▲ lub w dół w wybierz nazwę folderu lub zlecenia, a następnie naciśnij przycisk OK.
- 3. Za pomocą klawiatury numerycznej albo strzałki w górę ▲ lub w dół v wybierz liczbę kopii do wydrukowania i naciśnij przycisk OK.
- **4.** Aby wydrukować więcej plików, naciśnij przycisk OK i wróć do menu **PAMIĘĆ USB**.
- **5.** Odbierz wydrukowane zlecenie z pojemnika wyjściowego i odłącz urządzenie USB.
- **UWAGA:** Na chwilę zostanie wyświetlone menu **PAMIĘĆ USB**. Następnie produkt powróci do stanu **Gotowe**. Aby otworzyć menu ponownie, otwórz menu **ODZYSKIWANIE ZADANIA** i menu **PAMIĘĆ USB**.

# **8 Zadania drukowania**

- **[Anulowanie zlecenia drukowania](#page-111-0)**
- [Korzystanie z funkcji sterownika drukarki na komputerze z systemem Windows](#page-112-0)

# <span id="page-111-0"></span>**Anulowanie zlecenia drukowania**

**VWAGA:** Po anulowaniu zlecenia druku usunięcie wszystkich danych drukowania może zająć trochę czasu.

#### **Zatrzymywanie bieżącego zlecenia druku z poziomu panelu sterowania**

- 1. Naciśnij przycisk Stop ⊗ na panelu sterowania.
- **2.** Naciśnij przycisk strzałki w dół ▼, aby podświetlić menu **ANULUJ BIEŻĄCE ZADANIE**, a następnie naciśnij przycisk OK.

#### **Zatrzymaj bieżące zadanie drukowania z poziomu oprogramowania**

Kiedy wysyłane jest zlecenie drukowania, na ekranie wyświetlane jest przez krótki czas okno dialogowe z opcją anulowania zlecenia.

Jeśli z oprogramowania zostało wysłanych do drukarki kilka żądań, mogą one oczekiwać w kolejce drukowania (np. w programie Menedżer wydruku systemu Windows). Zapoznaj się z dokumentacją oprogramowania w celu uzyskania dokładnych instrukcji dotyczących anulowania polecenia drukowania w komputerze.

Jeśli w kolejce wydruku lub w buforze drukarki znajdują się zlecenia drukowania, usuń je.

**1. Windows XP, Windows Server 2003 i Windows Server 2008 (domyślny widok menu Start):** Kliknij przycisk **Start**, polecenie **Ustawienia**, a następnie polecenie **Drukarki i faksy**.

**lub**

**Windows 2000, Windows XP, Windows Server 2003 i Windows Server 2008 (klasyczny widok menu Start):** Kliknij przycisk **Start**, wskaż polecenie **Ustawienia**, a następnie kliknij polecenie **Drukarki**.

**lub**

**Windows Vista:** Kliknij przycisk **Start**, kliknij polecenie **Panel sterowania**, a następnie w kategorii **Sprzęt i dźwięk** kliknij pozycję **Drukarka**.

- **2.** Na liście drukarek kliknij dwukrotnie nazwę tego urządzenia, aby otworzyć kolejkę wydruku lub bufor.
- **3.** Wybierz zlecenie, które ma być anulowane, a następnie naciśnij klawisz Delete.

# <span id="page-112-0"></span>**Korzystanie z funkcji sterownika drukarki na komputerze z systemem Windows**

**EV UWAGA:** Poniższe informacje dotyczą sterownika drukarki HP PCL 6.

#### **Otwieranie sterownika drukarki**

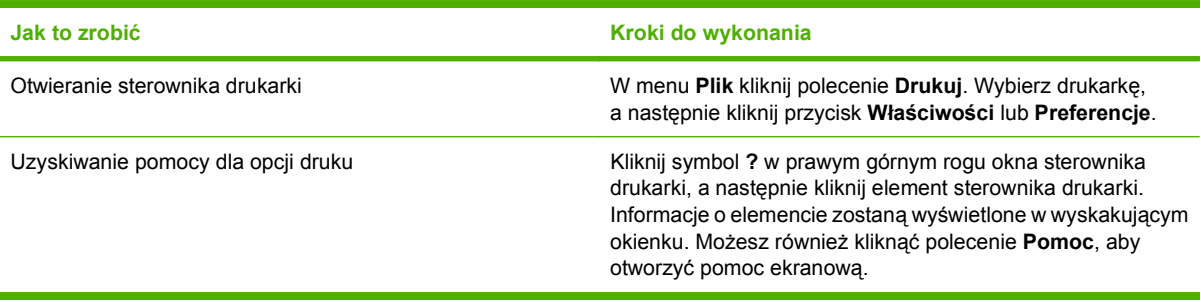

### **Używanie skrótów drukowania**

Aby wykonać następujące zadania, otwórz sterownik drukarki i kliknij kartę **Skróty drukowania**.

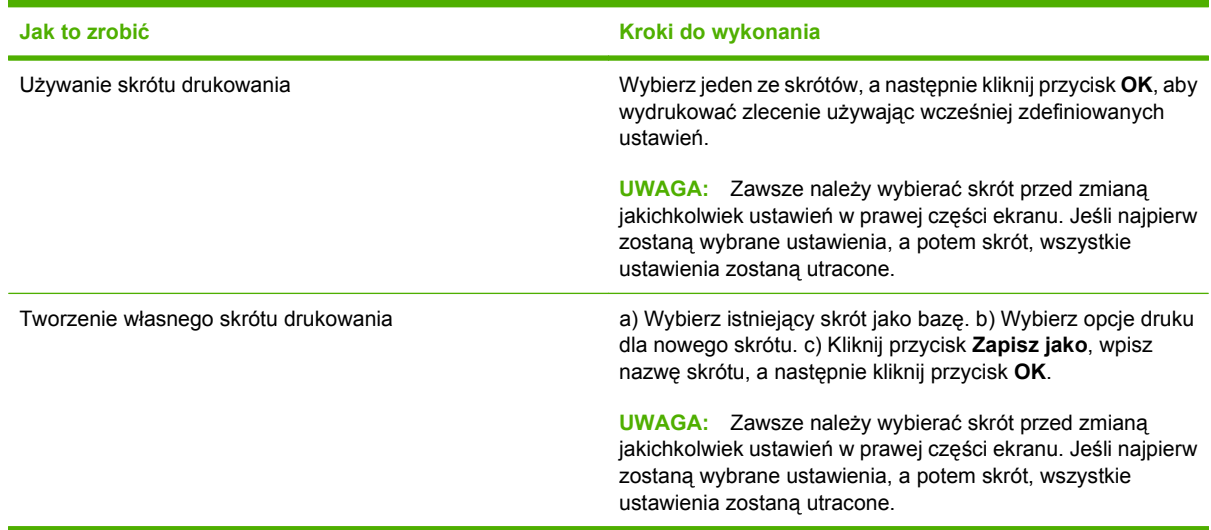

### **Ustawianie opcji papieru i jakości**

Aby wykonać następujące zadania, otwórz sterownik drukarki i kliknij kartę **Papier/Jakość**.

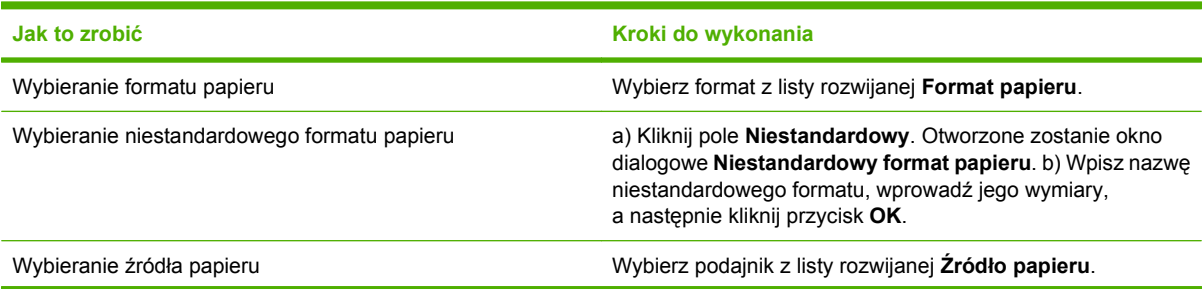

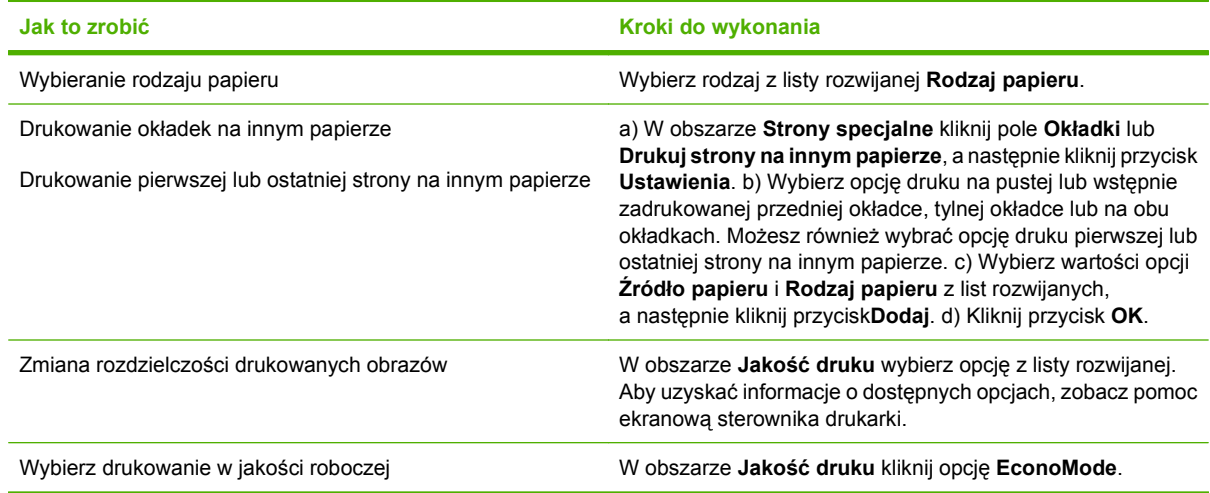

### **Ustawianie efektów dla dokumentów**

Aby wykonać następujące zadania, otwórz sterownik drukarki i kliknij kartę **Efekty**.

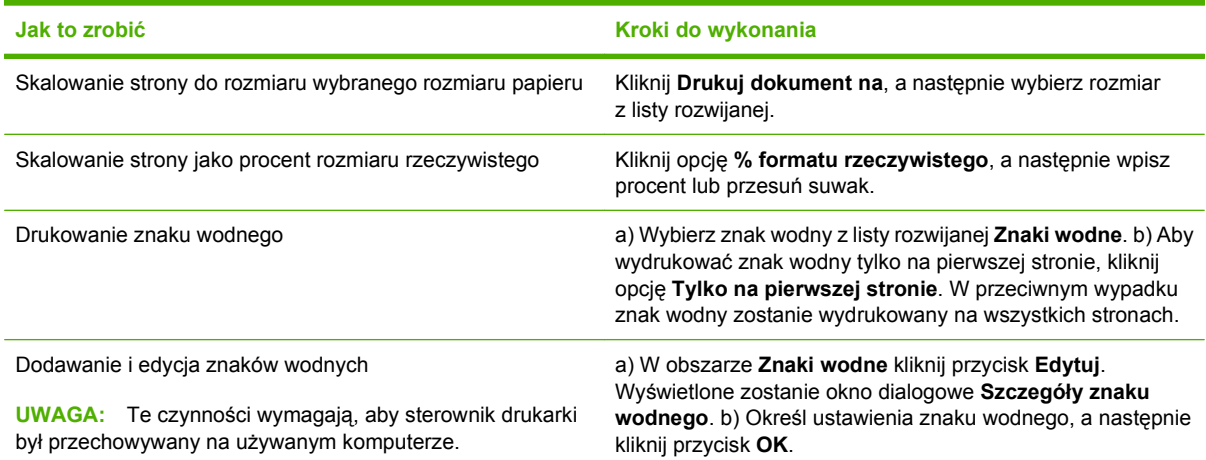

### **Ustawianie opcji wykańczania dokumentów**

Aby wykonać następujące zadania, otwórz sterownik drukarki i kliknij kartę **Wykończenie**.

#### **Jak to zrobić Czynności do wykonania**

Ręczne drukowanie po obu stronach (dupleks)

**UWAGA:** Ta informacja dotyczy urządzeń, które nie są wyposażone w automatyczny duplekser.

**1.** Załaduj papier drukiem do góry do podajnika 1 lub

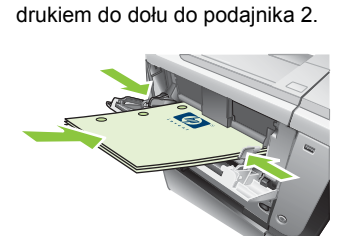

- **2.** Zaznacz pole wyboru **Drukuj na obu stronach (ręcznie)** w sterowniku drukarki. Jeśli dokument będzie oprawiany wzdłuż górnej krawędzi, zaznacz pole wyboru **Odwracaj strony górą**.
- **3.** Kliknij przycisk **OK**, aby wydrukować pierwszą stronę zadania.
- **4.** Odbierz wydrukowane arkusze z pojemnika wyjściowego, a następnie umieść je drukiem do dołu w podajniku 1 lub drukiem do góry w podajniku 2.

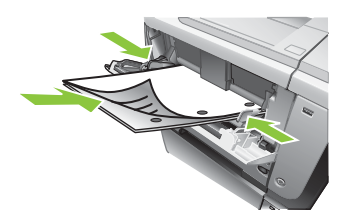

- **5.** Naciśnij przycisk OK, aby wydrukować drugą stronę zadania.
- Automatyczne drukowanie po obu stronach (dupleks)

**UWAGA:** Ta informacja dotyczy urządzeń, które wyposażone są w automatyczny duplekser.

**1.** Załaduj papier wydrukiem do góry do podajnika 2.

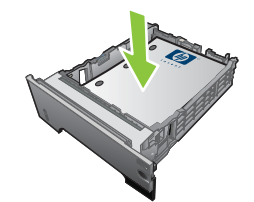

- **2.** Zaznacz pole wyboru **Drukuj na obu stronach** w sterowniku drukarki. Jeśli dokument będzie oprawiany wzdłuż górnej krawędzi, zaznacz pole wyboru **Odwracaj strony górą**.
- **3.** Kliknij przycisk **OK**, aby rozpocząć drukowanie.

Drukowanie broszury a) Zaznacz pole wyboru **Drukuj na obu stronach**. b) Na liście rozwijanej **Układ broszury** kliknij opcję **Łączenie lewej krawędzi** lub **Łączenie prawej krawędzi**. Ustawienia opcji **Stron na arkusz** zostają automatycznie zmienione na **2 strony na arkusz**.

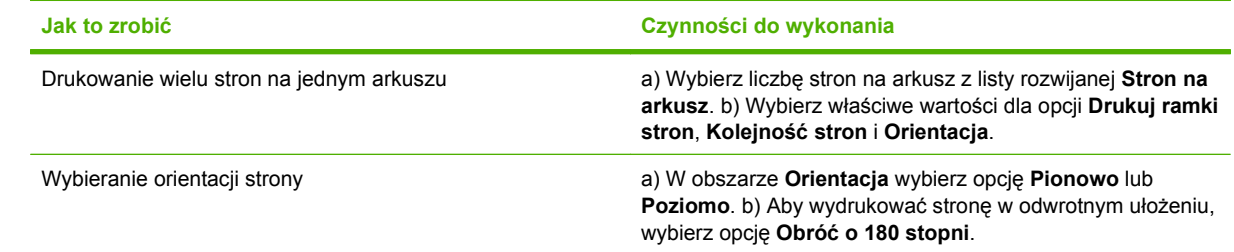

## **Ustaw opcje przechowywania zleceń**

Aby wykonać następujące zadania, otwórz sterownik drukarki i kliknij kartę **Przechowywanie zleceń**.

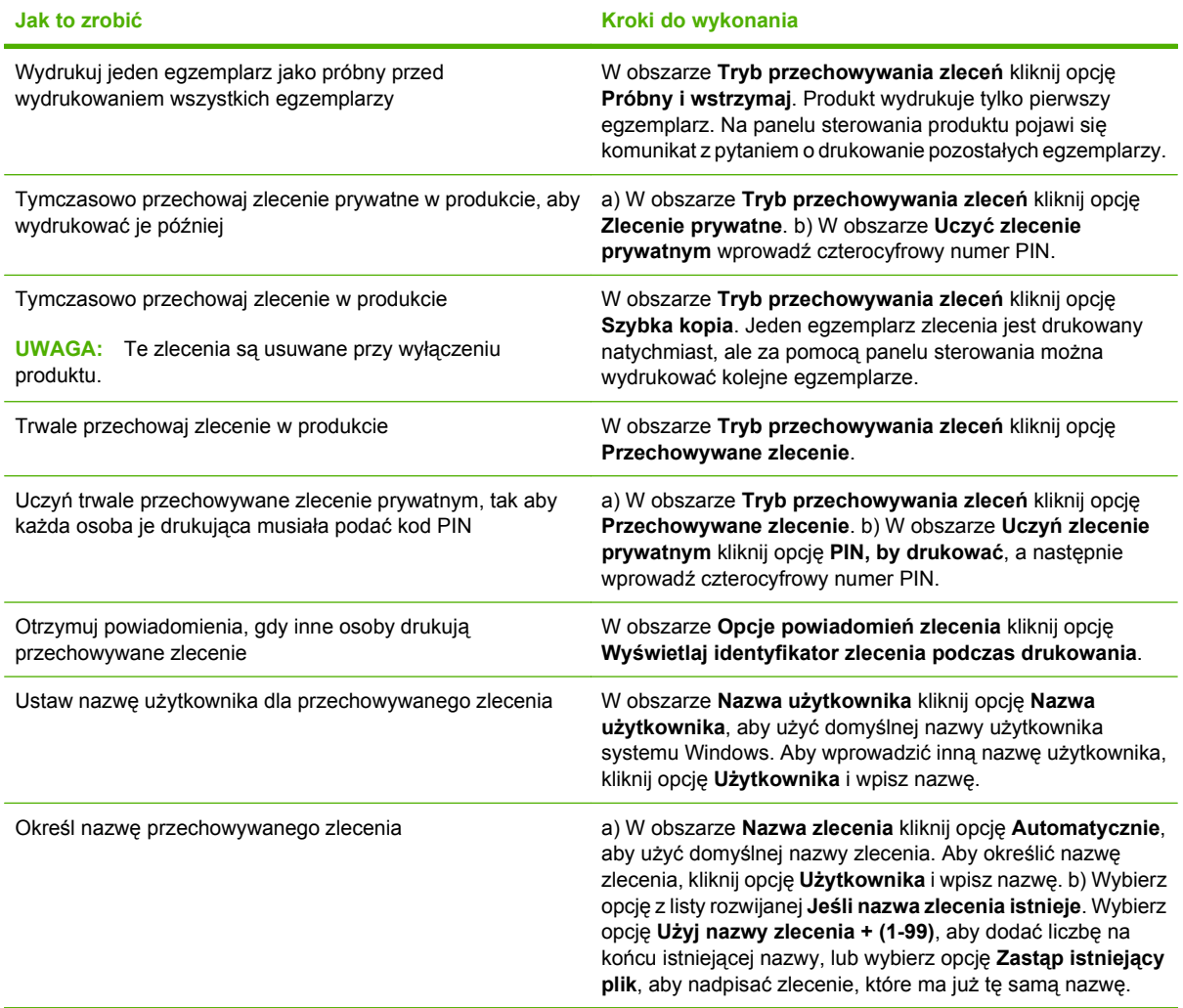

### **Uzyskiwanie pomocy technicznej i informacji o stanie urządzenia**

Aby wykonać następujące zadania, otwórz sterownik drukarki i kliknij kartę **Usługi**.

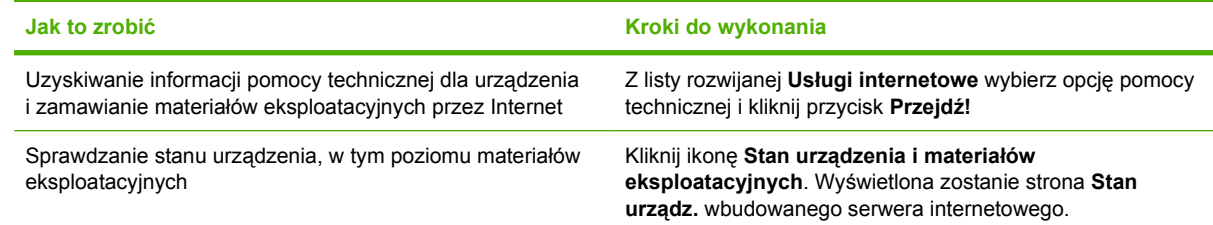

## **Ustawianie zaawansowanych opcji druku**

Aby wykonać następujące zadania, otwórz sterownik drukarki i kliknij kartę **Zaawansowane**.

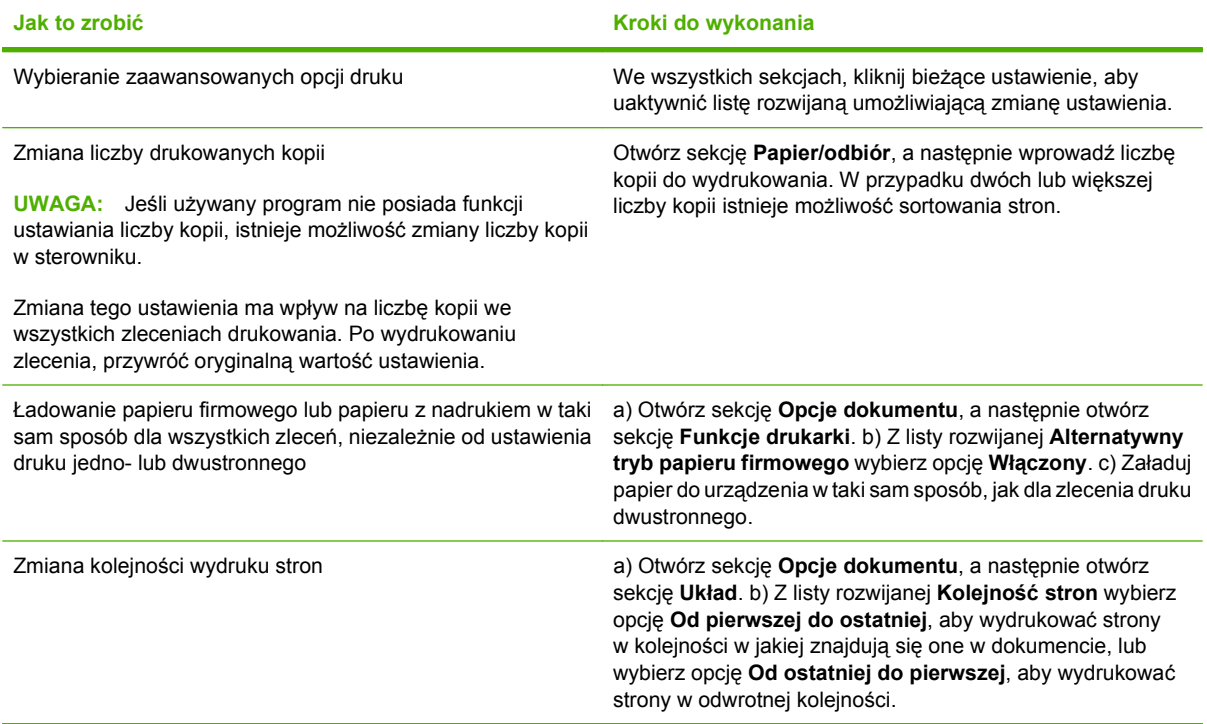

# **9 Obsługa i konserwacja urządzenia**

- [Drukowanie stron informacji i Poka](#page-119-0)ż jak
- [Korzystanie z programu HP Easy Printer Care](#page-121-0)
- [Korzystanie z wbudowanego serwera internetowego](#page-124-0)
- **·** Uż[ytkowanie oprogramowania HP Web Jetadmin](#page-128-0)
- [Korzystanie z funkcji zabezpiecze](#page-129-0)ń
- **Zarządzanie materiał[ami eksploatacyjnymi](#page-133-0)**
- Wymiana materiałów i częś[ci eksploatacyjnych](#page-134-0)
- Instalowanie pamięci, wewnętrznych urządzeń USB i zewnę[trznych kart I/O \(we/wy\).](#page-138-0)
- **•** [Czyszczenie urz](#page-149-0)ądzenia
- [Uaktualnianie oprogramowania sprz](#page-150-0)ętowego

# <span id="page-119-0"></span>**Drukowanie stron informacji i Pokaż jak**

Za pomocą panelu sterowania można drukować strony zawierające informacje na temat urządzenia i jego bieżącej konfiguracji. Można także wydrukować wiele stron Pokaż jak, które ilustrują typowe procedury związane z korzystaniem z produktu.

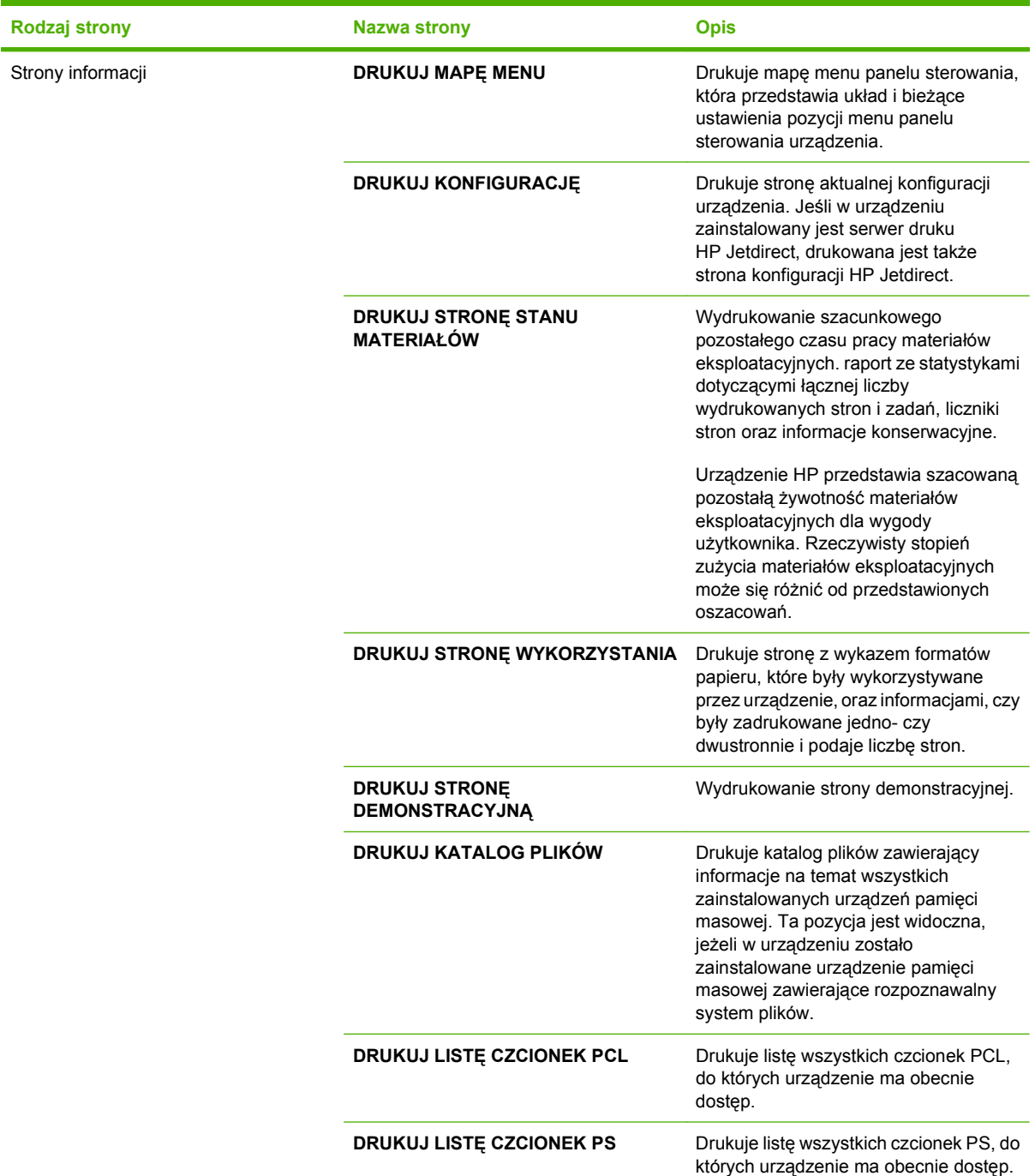

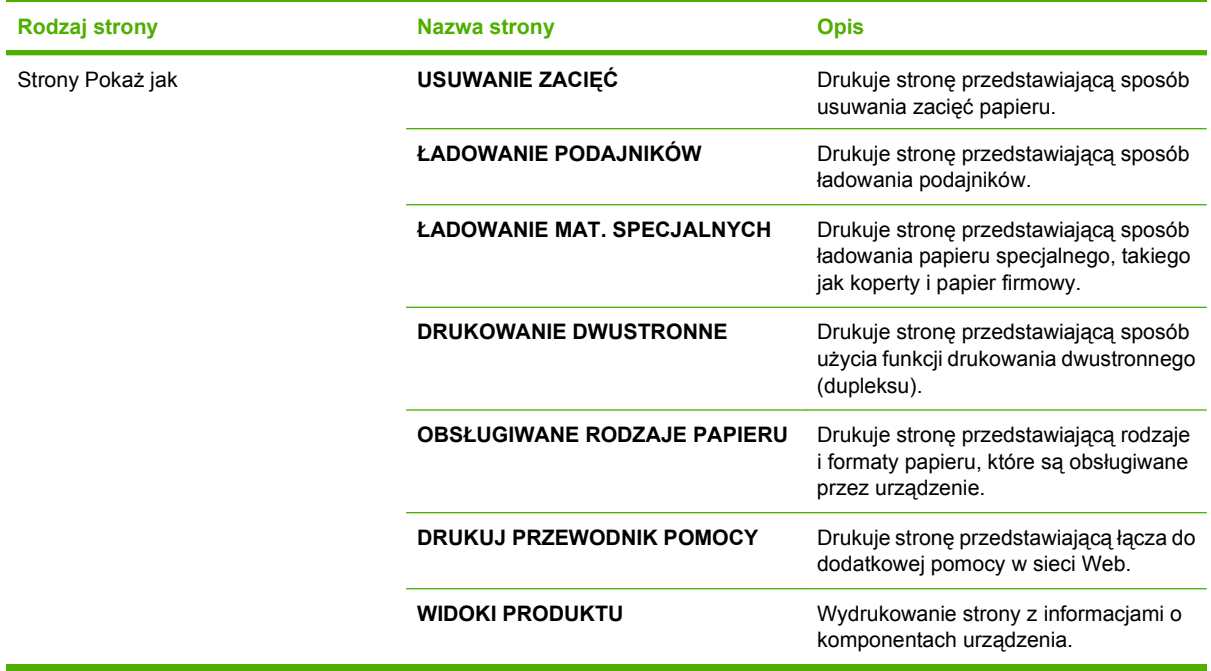

#### **Drukowanie stron informacji**

- 1. Naciśnij przycisk Menu .
- 2. Naciśnij przycisk strzałki w dół ▼, aby podświetlić menu **INFORMACJE**, a następnie naciśnij przycisk OK.
- 3. Naciśnij przycisk strzałki w dół ▼, aby podświetlić odpowiednie informacje, a następnie naciśnij przycisk OK.

#### **Drukowanie stron Pokaż jak**

- **1.** Naciśnij przycisk Menu .
- **2.** Upewnij się, że podświetlone jest menu **POKAŻ, JAK**, a następnie naciśnij przycisk OK.
- 3. Naciśnij przycisk strzałki w dół ▼, aby podświetlić odpowiednią stronę, a następnie naciśnij przycisk OK.

# <span id="page-121-0"></span>**Korzystanie z programu HP Easy Printer Care**

#### **Otwórz program HP Easy Printer Care**

Do uruchomienia programu HP Easy Printer Care użyj jednej z następujących metod:

- W menu **Start** wybierz polecenie **Programy**, wybierz polecenie **Hewlett-Packard**, wybierz polecenie **HP Easy Printer Care**, a następnie kliknij polecenie **Uruchom HP Easy Printer Care**.
- W pasku zadań systemu Windows (w prawym dolnym rogu pulpitu) kliknij dwukrotnie ikonę programu HP Easy Printer Care.
- **Kliknij dwukrotnie ikonę pulpitu.**

#### **Funkcje programu HP Easy Printer Care**

Oprogramowanie HP Easy Printer Care może prezentować informacje dotyczące wielu urządzeń firmy HP podłączonych do komputera użytkownika bezpośrednio lub za pośrednictwem sieci. Niektóre elementy opisane w poniższej tabeli mogą być niedostępne dla niektórych produktów.

Przycisk Pomoc (**?**) w prawym górnym rogu każdej strony umożliwia uzyskanie szczegółowych informacji na temat opcji dostępnych na danej stronie.

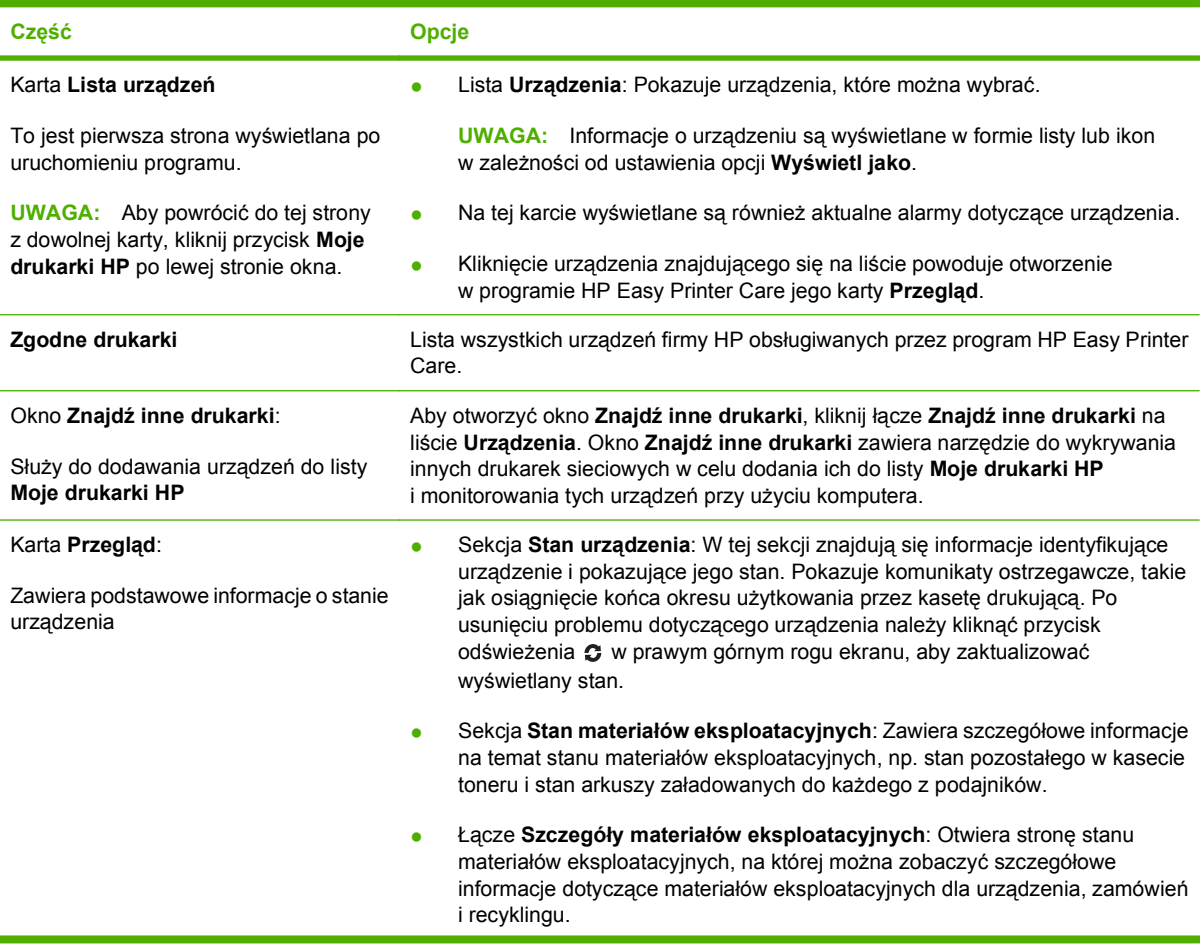

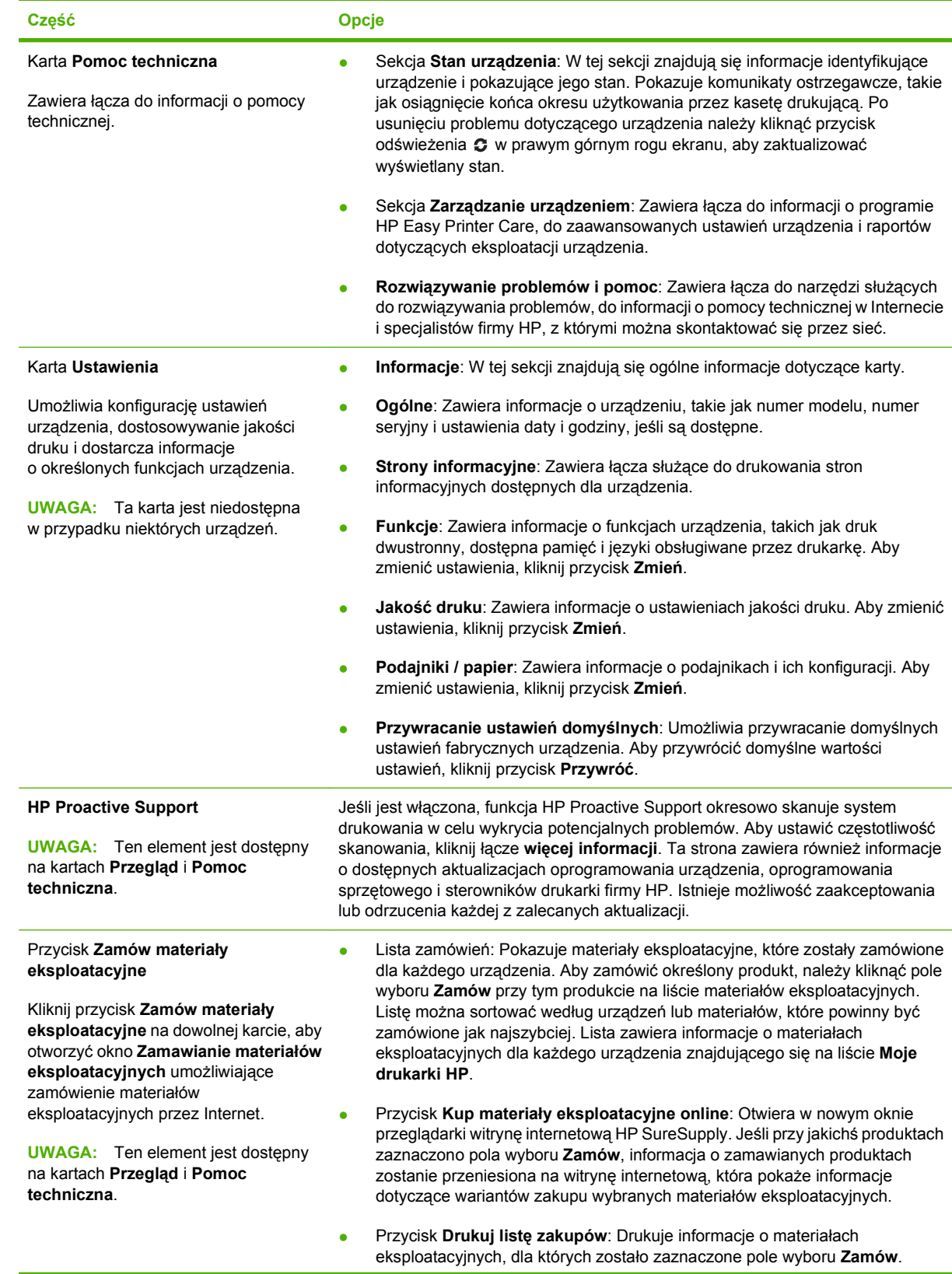

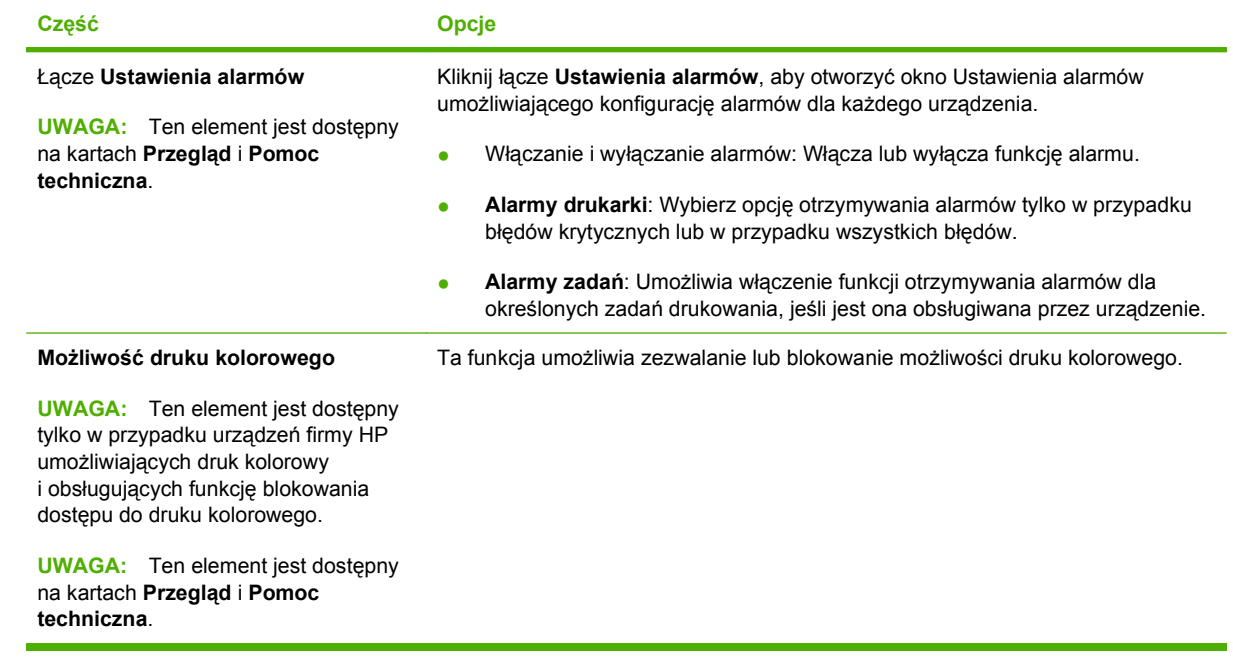

# <span id="page-124-0"></span>**Korzystanie z wbudowanego serwera internetowego**

Wbudowany serwer internetowy umożliwia przeglądanie stanu urządzenia i sieci, a także zarządzanie funkcjami drukowania z komputera zamiast używania w tym celu panelu sterowania drukarki.

**E** UWAGA: W przypadku podłączenia urządzenia bezpośrednio do komputera do wyświetlania stanu urządzenia należy użyć oprogramowania HP Easy Printer Care.

- Wyświetlenie informacji o stanie z panelu sterowania urządzenia
- Określanie pozostałego czasu eksploatacji wszystkich materiałów i zamawianie nowych
- Przeglądanie i zmiana konfiguracji podajników
- Wyświetlanie i zmienianie konfiguracji menu panelu sterowania urządzenia
- Przeglądanie i drukowanie wewnętrznych stron drukarki
- Otrzymywanie powiadomień o zdarzeniach urządzenia i materiałów eksploatacyjnych
- Przeglądanie i zmiana konfiguracji sieciowej
- Przeglądanie treści Pomocy dotyczącej aktualnego stanu urządzenia

Do korzystania z wbudowanego serwera internetowego potrzebny jest program Microsoft Internet Explorer 5.01 lub nowszy albo Netscape 6.2 lub nowszy dla systemu Windows, Mac OS lub Linux (tylko Netscape). W przypadku systemów HP-UX 10 i HP-UX 11 wymagany jest program Netscape Navigator 4.7. Wbudowany serwer internetowy działa, kiedy urządzenie jest podłączone do sieci opartej na protokole IP. Serwer nie obsługuje połączeń urządzenia opartych na protokołach IPX. Do otwarcia wbudowanego serwera internetowego i korzystania z niego nie jest konieczny dostęp do Internetu.

Po podłączeniu urządzenia do sieci automatycznie udostępniany jest wbudowany serwer internetowy.

#### **Otwieranie strony wbudowanego serwera internetowego z sieci**

W obsługiwanej przeglądarce internetowej na komputerze w polu adresu/URL wpisz adres IP urządzenia lub nazwę komputera głównego. Aby znaleźć ten adres IP lub nazwę komputera głównego, wydrukuj stronę konfiguracji. Zobacz [Drukowanie stron informacji i Poka](#page-119-0)ż jak [na stronie 108](#page-119-0).

# **Wbudowany serwer internetowy**

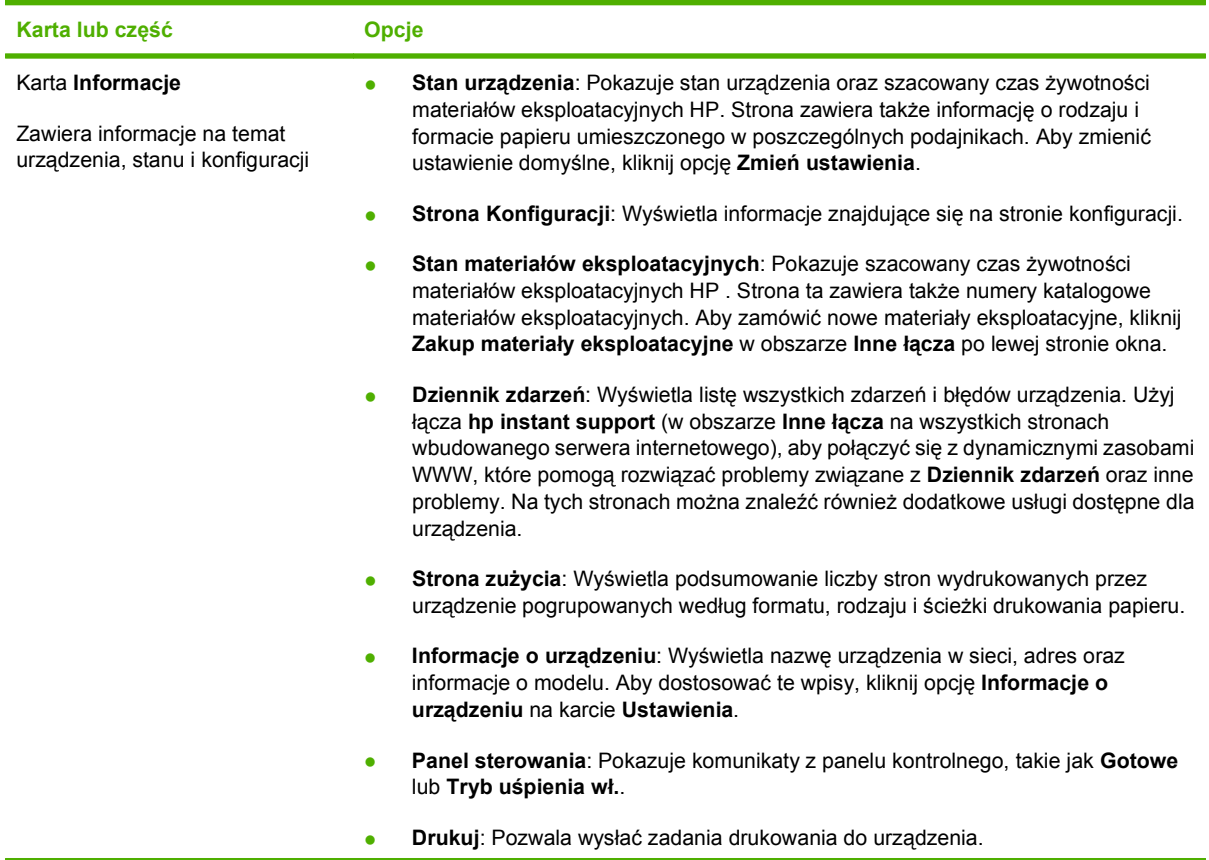

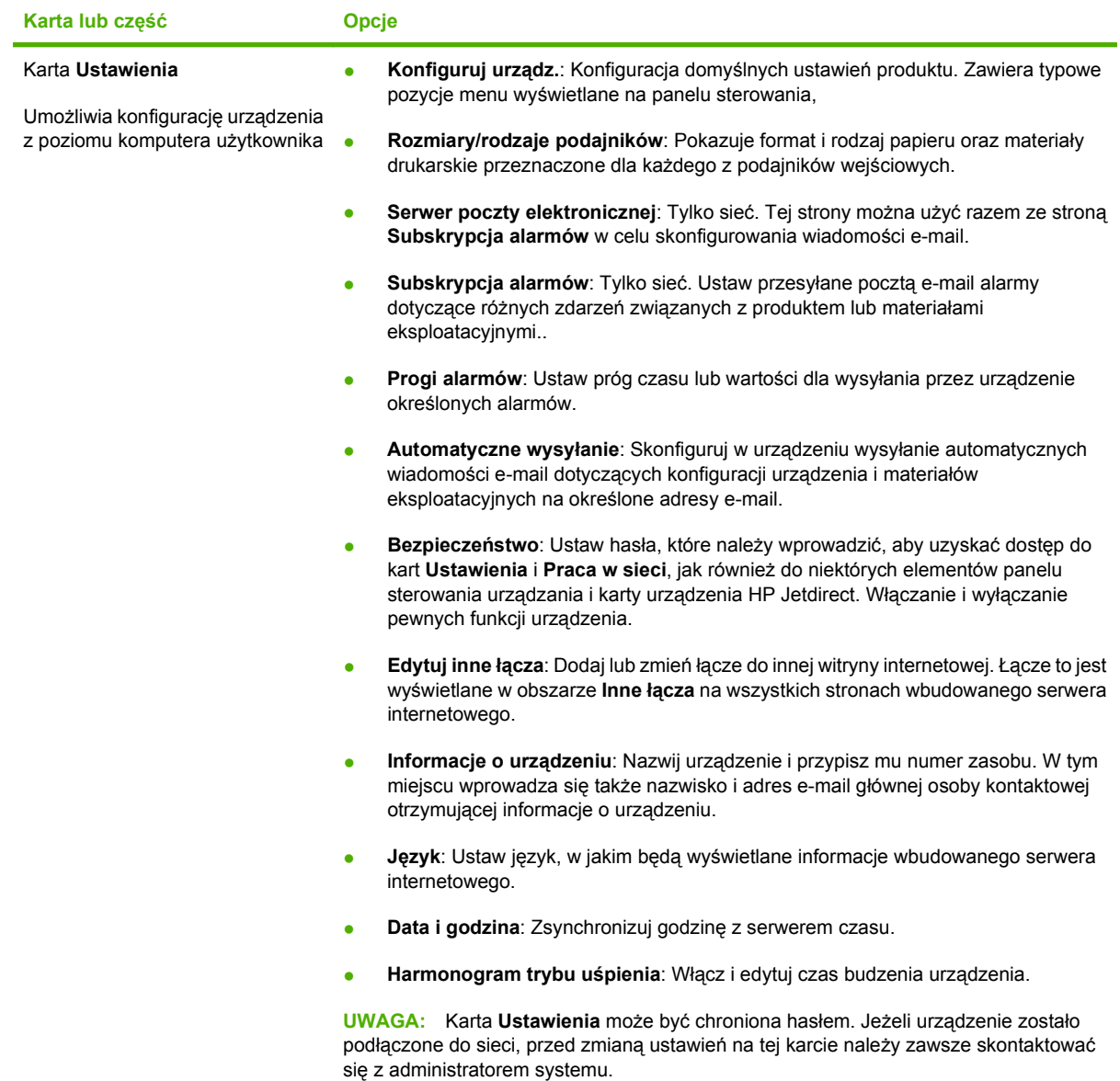

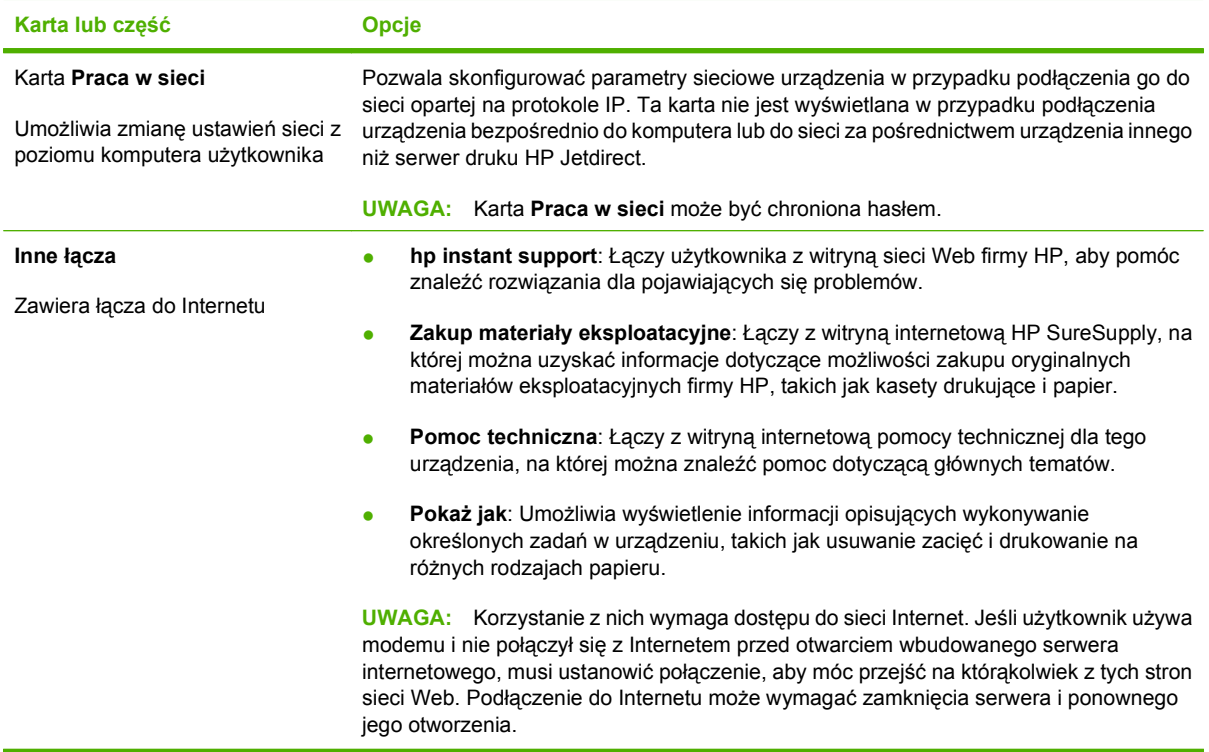

# <span id="page-128-0"></span>**Użytkowanie oprogramowania HP Web Jetadmin**

HP Web Jetadmin to rozwiązanie oparte na łączności internetowej, służące do zdalnej instalacji, monitorowania i rozwiązywania problemów związanych z urządzeniami peryferyjnymi podłączonymi do sieci. Zarządzanie ma charakter proaktywny, co pozwala administratorom sieci na rozwiązywanie problemów, zanim dotkną one użytkowników. Pobierz to darmowe oprogramowanie do zarządzania ze strony [www.hp.com/go/webjetadmin](http://www.hp.com/go/webjetadmin).

Do oprogramowania HP Web Jetadmin można instalować rozszerzenia obsługujące określone funkcje urządzenia. Oprogramowanie HP Web Jetadmin może automatycznie informować o dostępności nowych rozszerzeń. Na stronie **Aktualizacja produktów** należy wykonać polecenia umożliwiające automatyczne połączenie z witryną HP i zainstalować najnowsze rozszerzenia dla swojego urządzenia.

**E UWAGA:** Przeglądarka musi obsługiwać skrypty Java™. Przeglądanie na komputerze Apple nie jest obsługiwane.

# <span id="page-129-0"></span>**Korzystanie z funkcji zabezpieczeń**

Urządzenie obsługuje standardy zabezpieczeń i zalecane protokoły, które pozwalają zachować bezpieczeństwo urządzenia, chronić ważne informacje w sieci, a także uprościć sposób monitorowania i konserwacji urządzenia.

Szczegółowe informacje na temat bezpieczeństwa rozwiązań obróbki obrazu i drukowania HP można znaleźć na witrynie [www.hp.com/go/secureprinting.](http://www.hp.com/go/secureprinting) Na tej stronie znaleźć można łącza do oficjalnych dokumentów i często zadawanych pytań dotyczących funkcji zabezpieczeń.

#### **IPsec**

IPsec jest zbiorem protokołów odpowiedzialnych za sterowanie ruchem do i z urządzenia w sieci opartej o protokół IP. IPsec umożliwia uwierzytelnianie metodą host-do-hosta, zapewnia spójność danych i szyfrowanie komunikacji w sieci.

W przypadku produktów podłączonych do sieci, które mają serwer druku HP Jetdirect, można skonfigurować protokół IPsec na karcie **Sieć** wbudowanego serwera internetowego.

#### **Zabezpieczanie wbudowanego serwera internetowego**

- **1.** Otwórz wbudowany serwer internetowy. Zobacz [Korzystanie z wbudowanego serwera](#page-124-0) [internetowego na stronie 113.](#page-124-0)
- **2.** Kliknij kartę **Ustawienia**.
- **3.** Kliknij łącze **Bezpieczeństwo**.
- **4.** Kliknij przycisk **Zabezpieczenia urządzenia**.
- **5.** Wprowadź hasło do pola **Nowe hasło**, a następnie wprowadź je ponownie do pola **Sprawdź hasło**.
- **6.** Kliknij przycisk **Zastosuj**. Zapisz hasło i schowaj je w bezpiecznym miejscu.

#### **Bezpieczne czyszczenie dysku**

W celu ochrony usuniętych danych przed niepowołanym dostępem do dysku twardego należy użyć funkcji Bezpieczne czyszczenie dysku dostępnej w programie HP Web Jetadmin. Za jej pomocą można bezpiecznie wymazać zlecenie drukowania z dysku twardego.

Bezpieczne czyszczenie dysku działa na następujących poziomach bezpieczeństwa:

- **Szybkie usuwanie bez zabezpieczeń**. Jest to prosta funkcja czyszczenia tablicy rozmieszczenia plików. Usuwany jest dostęp do pliku, ale właściwa zawartość pliku pozostaje na dysku do momentu zastąpienia go przez kolejne operacje zapisu danych. Jest to tryb o najszybszym działaniu. Szybkie usuwanie bez zabezpieczeń jest domyślnym trybem usuwania.
- **Bezpieczne szybkie usuwanie**. Usuwany jest dostęp do pliku, a jego zawartość jest zastępowana ciągiem identycznych znaków. Działanie tego trybu jest wolniejsze niż trybu Szybkie usuwanie bez zabezpieczeń, ale wszystkie dane zostają nadpisane. Tryb Bezpieczne szybkie usuwanie spełnia wymagania 5220-22.M Amerykańskiego Departamentu Obrony dotyczące czyszczenia dysków.
- **Bezpieczne usuwanie z formatowaniem**. Ten poziom zabezpieczeń jest podobny do trybu Bezpieczne szybkie usuwanie. Ponadto dane są kilkukrotnie nadpisywane z użyciem algorytmu, który wyklucza możliwość pozostawienia jakichkolwiek danych szczątkowych. Tryb ten wpływa

istotnie na wydajność działania. Tryb Bezpieczne usuwanie z formatowaniem spełnia wymagania 5220-22.M Amerykańskiego Departamentu Obrony dotyczące formatowania dysków.

#### **Zakres działania**

Dane, które są kasowane przez funkcję Bezpiecznego wymazywania dysku, to pliki tymczasowe utworzone podczas wykonywania zadań wydruku, zlecenia przechowywane, zlecenia drukowania próbnego, przechowywane na dysku czcionki i pliki makro (formularze), książki adresowe oraz aplikacje od HP i innych firm.

**UWAGA:** Należy pamiętać, że przechowywane zlecenia będą bezpiecznie zastępowane jedynie wtedy, gdy zostaną usunięte za pomocą menu **ODZYSKIWANIE ZADANIA** urządzenia po ustawieniu odpowiedniego trybu usuwania.

Funkcja ta nie wpływa na dane zapisane w pamięci flash (NVRAM) urządzenia wielofunkcyjnego, w której przechowane są ustawienia domyślne urządzenia, liczby stron i tym podobne dane. Funkcja ta nie wpływa na dane przechowywane na systemowym dysku RAM (jeśli jest on używany). Funkcja ta nie wpływa na dane zapisane w pamięci startowej flash systemu.

Zmiana trybu Bezpiecznego czyszczenia dysku nie powoduje zastąpienia danych będących wcześniej na dysku ani natychmiastowego formatowania całego dysku. Zmiana trybu Bezpiecznego czyszczenia dysku modyfikuje sposób czyszczenia danych tymczasowych dla zleceń wykonanych po zmianie trybu usuwania.

#### **Dodatkowe informacje**

Dodatkowe informacje na temat funkcji Bezpieczne czyszczenie dysku HP można znaleźć w ulotce wsparcia technicznego HP, a także pod adresem [www.hp.com/go/webjetadmin.](http://www.hp.com/go/webjetadmin/)

#### **Zaszyfrowane wysokowydajne dyski twarde HP**

To urządzenie obsługuje opcjonalny zaszyfrowany dysk twardy, który można zainstalować w gnieździe urządzeń EIO. Ten dysk twardy umożliwia szyfrowanie na poziomie sprzętowym, dzięki czemu możliwe jest bezpieczne przechowywanie poufnych danych bez wpływu na wydajność urządzenia. Dysk twardy używa najnowszej normy zaawansowanego standardu szyfrowania AES (Advanced Encryption Standard), wyposażony jest we wszechstronne funkcje oszczędzania czasu i jest bardzo niezawodny.

Aby uzyskać informacje na temat zamawiania tych akcesoriów, patrz [Numery katalogowe](#page-216-0) [na stronie 205](#page-216-0).

#### **Kieszeń na inne urządzenia**

W urządzeniu znajduje się kieszeń umożliwiająca montaż innych urządzeń, takich jak dodatkowe, zewnętrzne zabezpieczenia. Kieszeń znajduje się na górze urządzenia, za panelem sterującym. Urządzenie zewnętrzne można podłączyć za pomocą jednego z wewnętrznych portów USB.

**EV UWAGA:** Kieszeń na inne urządzenia nie jest dostępna w modelu podstawowym.

#### **Zabezpieczanie przechowywanych zleceń**

Istnieje możliwość zabezpieczenia zleceń przechowywanych w urządzeniu poprzez przypisanie im numeru PIN. Każda osoba, która próbuje wydrukować zabezpieczone zlecenia, musi najpierw wprowadzić numer identyfikacyjny PIN na panelu sterowania urządzenia.

Aby uzyskać więcej informacji, zobacz [Korzystanie z funkcji przechowywania zlece](#page-106-0)ń na stronie 95.

#### **Blokowanie menu panelu sterowania**

Istnieje możliwość zablokowania różnych menu panelu sterowania przy użyciu wbudowanego serwera internetowego.

- **1.** Otwórz wbudowany serwer internetowy, wprowadzając adres IP urządzenia na pasku adresu przeglądarki internetowej.
- **2.** Kliknij kartę **Ustawienia** i łącze **Bezpieczeństwo**.
- **3.** Kliknij przycisk **Zabezpieczenia urządzenia**.
- **4.** W polu **Blokada dostępu do panelu sterowania** wskaż wybrany poziom zabezpieczeń.

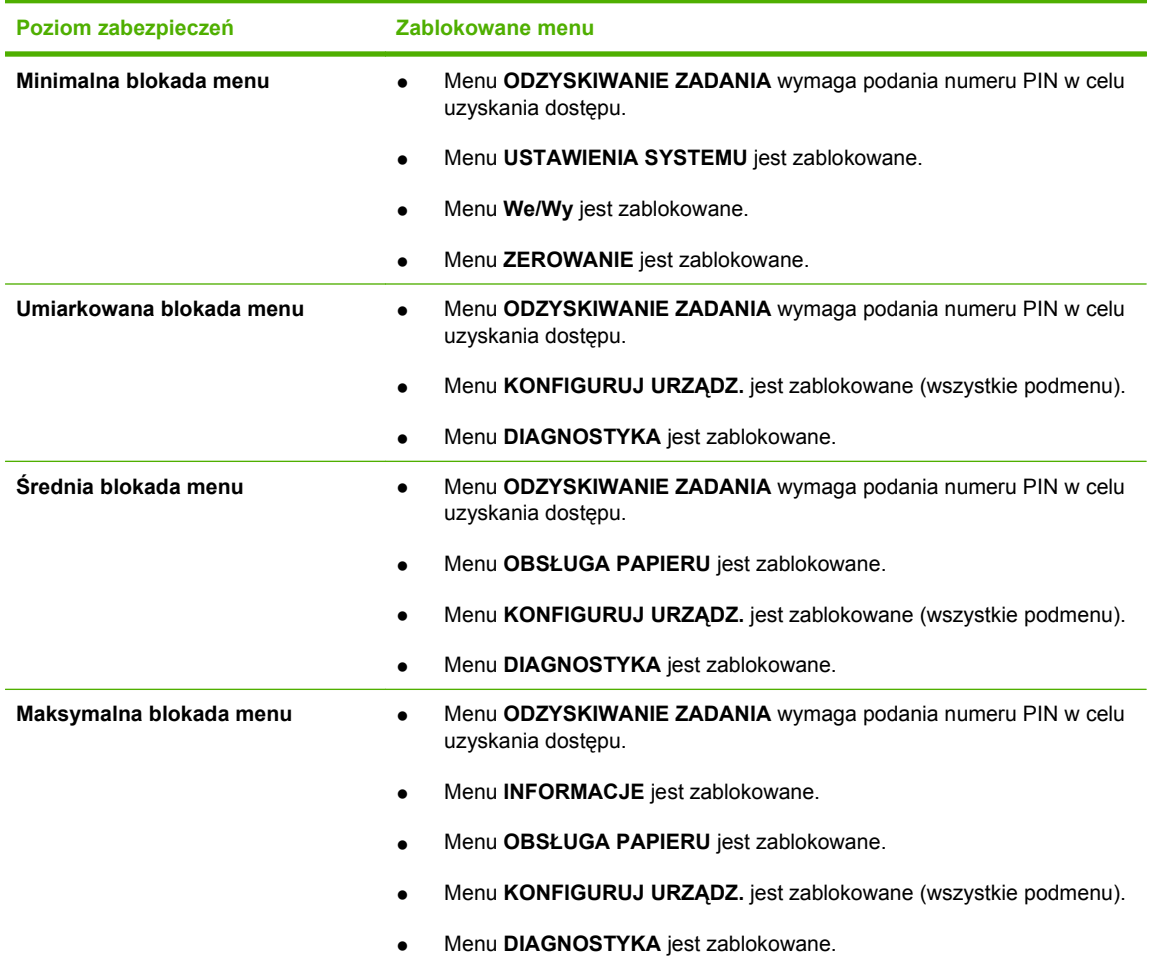

**5.** Kliknij przycisk **Zastosuj**.

#### **Zablokuj formatyzator**

Obszar formatyzatora z tyłu urządzenia ma gniazdo, do którego można podłączyć kabel zabezpieczający. Zablokowanie formatyzatora zapobiega wyjęciu z niego cennych komponentów.

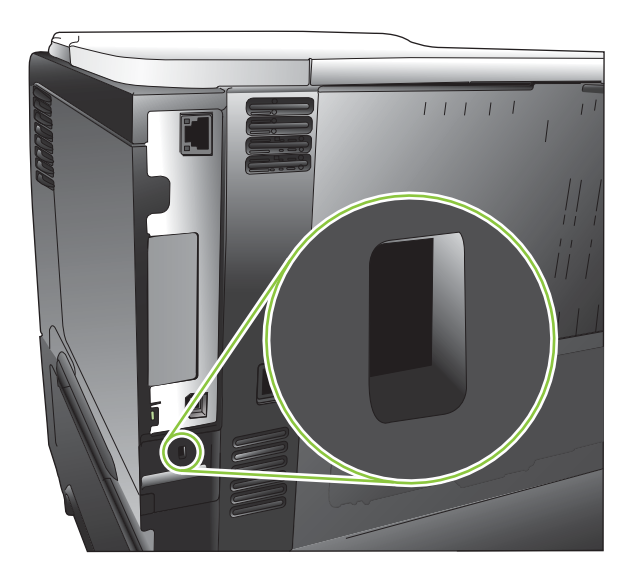

# <span id="page-133-0"></span>**Zarządzanie materiałami eksploatacyjnymi**

Aby uzyskać najlepsze wyniki drukowania, należy używać oryginalnych kaset drukujących firmy HP.

### **Przechowywanie kaset drukujących**

Kasetę drukującą należy wyjmować z opakowania tuż przed jej użyciem.

**OSTROŻNIE:** Aby zapobiec uszkodzeniu kasety drukującej, nie należy jej wystawiać na światło przez dłużej niż kilka minut.

### **Polityka firmy HP w stosunku do kaset drukujących innych producentów**

Firma Hewlett-Packard nie zaleca używania kaset drukujących innych producentów, zarówno nowych, jak i ponownie przetworzonych.

**UWAGA:** Gwarancja i umowa serwisowa HP nie obejmuje uszkodzeń powstałych na skutek używania kaset drukujących innych producentów.

Aby zainstalować nową kasetę drukującą HP, patrz [Wymiana kasety drukuj](#page-134-0)ącej na stronie 123. Aby przekazać zużytą kasetę drukującą do recyklingu, należy zapoznać się z instrukcjami dołączonymi do nowej kasety. Więcej informacji na temat recyklingu można znaleźć w części *Instrukcje dotyczące* [zwrotu i odzysku materia](#page-237-0)łów na stronie 226.

#### **Infolinia i witryna sieci Web zgłaszania oszustw HP**

Jeśli podczas instalacji kasety drukującej firmy HP wyświetlony zostanie komunikat informujący, że dana kaseta nie jest oryginalnym produktem firmy HP, zadzwoń do firmowej infolinii zgłaszania oszustw (1-877-219-3183, numer bezpłatny w Ameryce Północnej) lub odwiedź witrynę internetową [www.hp.com/go/anticounterfeit](http://www.hp.com/go/anticounterfeit) Nasi pracownicy pomogą ustalić, czy kaseta jest oryginalnym produktem firmy HP i podejmą kroki zmierzające do rozwiązania problemu.

Kaseta drukująca może nie być oryginalnym produktem firmy HP, jeśli występują następujące objawy:

- Kaseta drukująca jest źródłem wielu problemów.
- Kaseta nie wygląda tak jak poprzednio używane kasety (na przykład brakuje pomarańczowej taśmy lub opakowanie jest inne niż opakowanie firmy HP).

#### **Okres eksploatacji materiałów**

Informacje dotyczące wydajności konkretnego produktu można znaleźć pod adresem [www.hp.com/go/](http://www.hp.com/go/learnaboutsupplies) [learnaboutsupplies.](http://www.hp.com/go/learnaboutsupplies)

Informacje na temat zamawiania materiałów eksploatacyjnych znajdują się w części [Materia](#page-214-0)ły [eksploatacyjne i akcesoria na stronie 203.](#page-214-0)

# <span id="page-134-0"></span>**Wymiana materiałów i części eksploatacyjnych**

### **Wskazówki dotyczące wymiany materiałów eksploatacyjnych**

Podczas ustawiania urządzenia należy wziąć pod uwagę niniejsze wskazówki.

- Wymagana jest odpowiednia ilość miejsca z przodu urządzenia oraz nad urządzeniem w celu wyjęcia materiałów eksploatacyjnych.
- Produkt należy umieścić na płaskiej, solidnej powierzchni.

### **Wymiana kasety drukującej**

Gdy ilość tonera w kasecie drukującej zacznie być bardzo niska, na panelu sterującym pojawi się komunikat **BARDZO MAŁO CZARNEGO TONERA**. Tak długo, jak jakość druku jest na akceptowalnym poziomie, wymiana kasety nie jest konieczna.. Gdy kaseta osiągnęła ten stan, oznacza to, że przestała dla niej obowiązywać gwarancja HP Premium Protection Warranty.

Pozostały czas użytkowania kasety jest wartością przybliżoną i różni się w zależności od rodzajów drukowanych dokumentów i innych czynników.

Można ustawić urządzenie tak, aby po wyświetleniu komunikatu **BARDZO MAŁO CZARNEGO TONERA** drukowanie zostało zatrzymane.. Należy pamiętać, że materiały eksploatacyjne wciąż mogą zapewnić akceptowalną jakość druku. Aby kontynuować drukowanie, wymień materiał eksploatacyjny lub za pomocą menu **ZARZĄDZANIE MATERIAŁAMI EKSPLOATACYJNYMI** wprowadź do urządzenia nowe ustawienia, które pozwolą na dalsze drukowanie. Więcej informacji można znaleźć w sekcji Menu Zarządzanie materiał[ami eksploatacyjnymi na stronie 20.](#page-31-0)

- **OSTROŻNIE:** Jeśli toner dostanie się na ubranie, należy usunąć go za pomocą suchej szmatki, a ubranie wyprać w zimnej wodzie. Gorąca woda powoduje utrwalanie toneru.
- **EY UWAGA:** Informacje na temat recyklingu zużytych kaset drukujących znajdują się na ich opakowaniach. Zobacz Instrukcje dotyczą[ce zwrotu i odzysku materia](#page-237-0)łów na stronie 226.
- **WSKAZÓWKA:** Aby obejrzeć animację przedstawiającą tę procedurę, przejdź do strony: [www.hp.com/go/ljp3010-replace-print-cartridges](http://www.hp.com/go/ljp3010-replace-print-cartridges).
	- **1.** Naciśnij przycisk zwalniający górną pokrywę i podnieś ją.

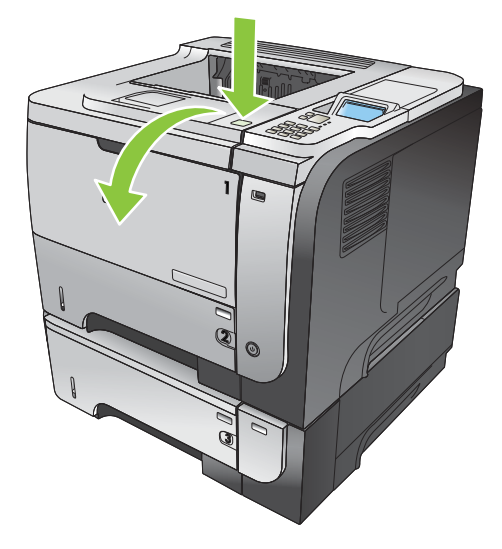

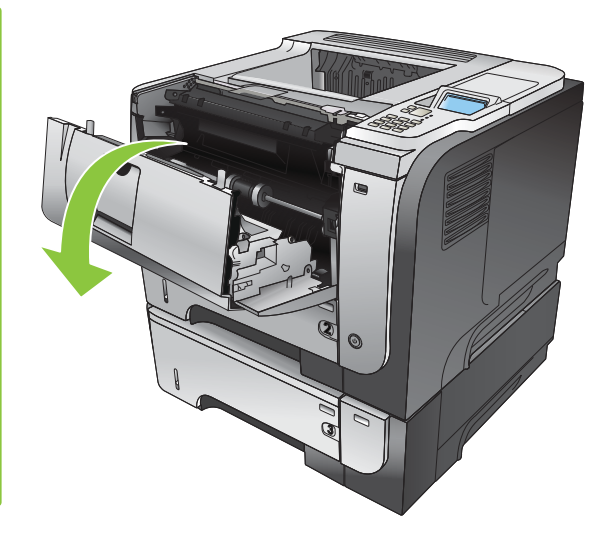

**2.** Usuń zużytą kasetę drukującą z urządzenia.

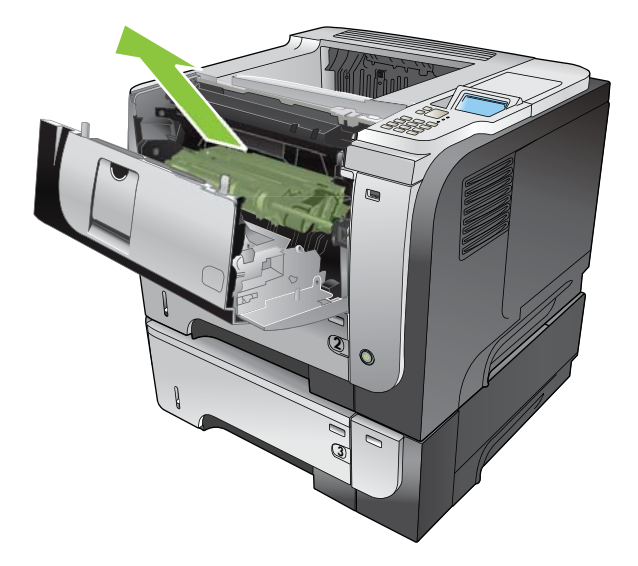

**3.** Wyjmij z opakowania nową kasetę drukującą. Umieść zużytą kasetę drukującą w opakowaniu w celu recyklingu.

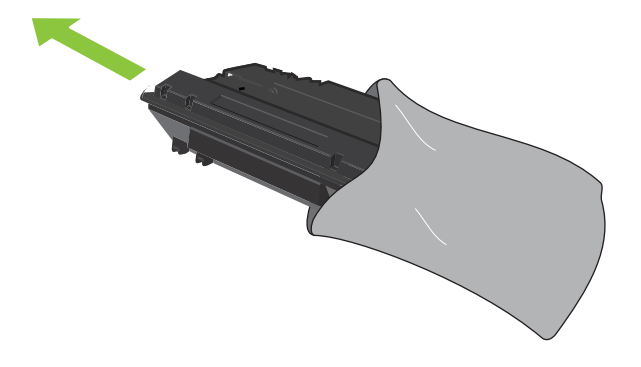

- **4.** Aby rozprowadzić toner równomiernie po kasecie, złap ją kasetę za przód i tył i pokołysz delikatnie pięć lub sześć razy.
- **OSTROŻNIE:** Nie wolno dotykać osłony ani powierzchni wałka.

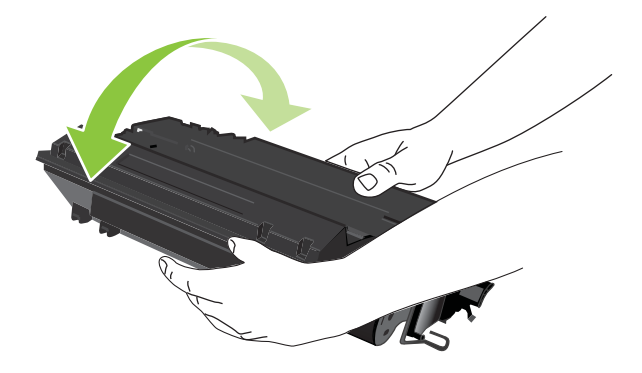

**5.** Zdejmij taśmę transportową z nowej kasety drukującej. Taśmę transportową należy zutylizować zgodnie z lokalnymi przepisami.

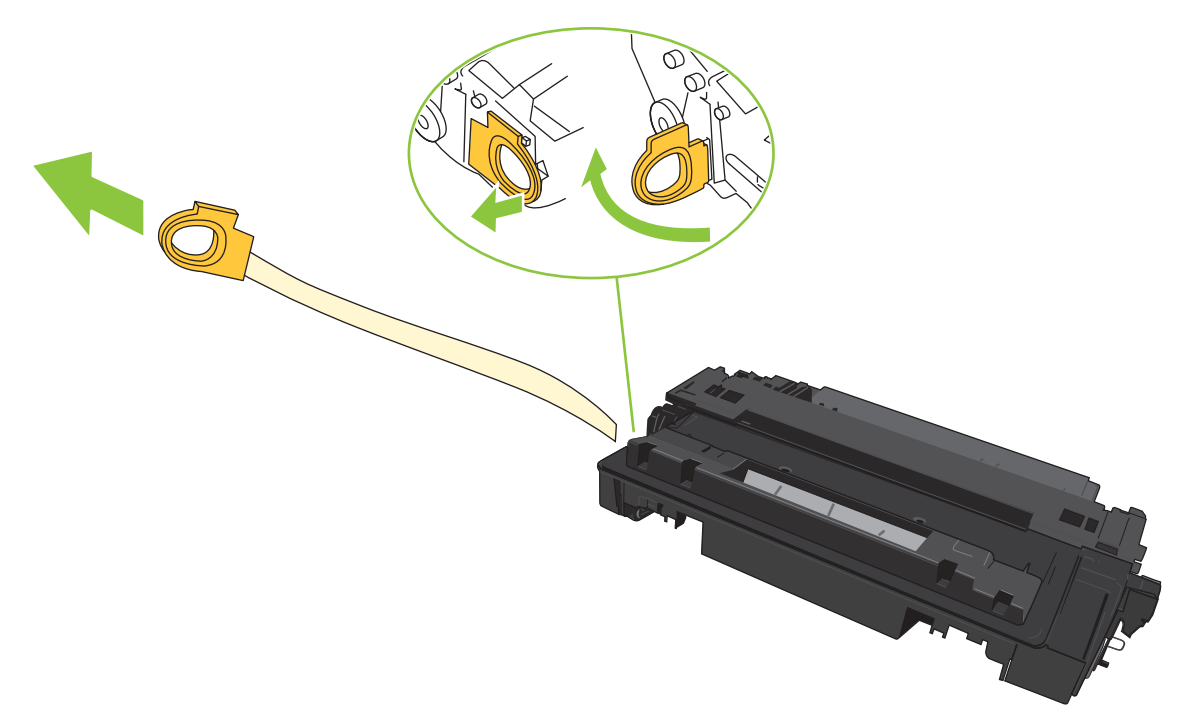

**6.** Umieść kasetę drukującą zgodnie z prowadnicami znajdującymi się wewnątrz urządzenia i, korzystając z uchwytu, wsuń kasetę, aż zostanie pewnie osadzona.

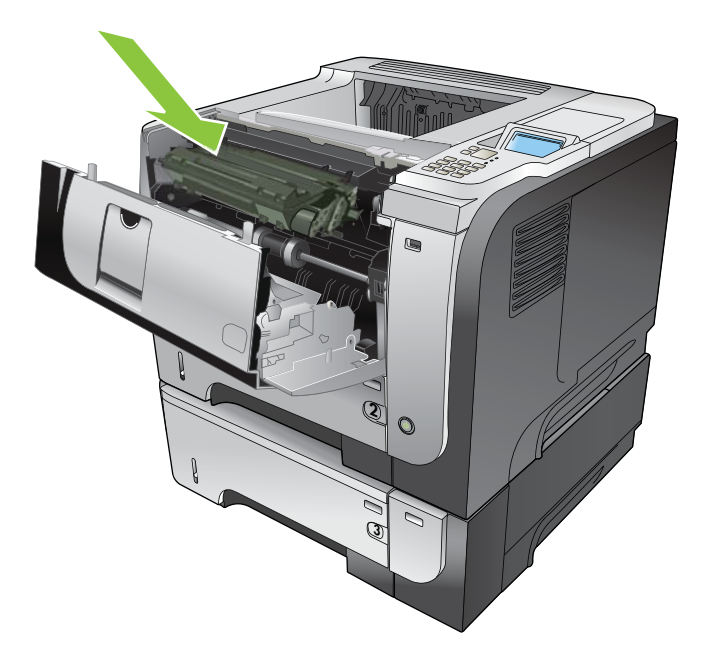

**7.** Zamknij górną pokrywę. Po chwili na panelu sterowania powinien pojawić się komunikat **Gotowe**.

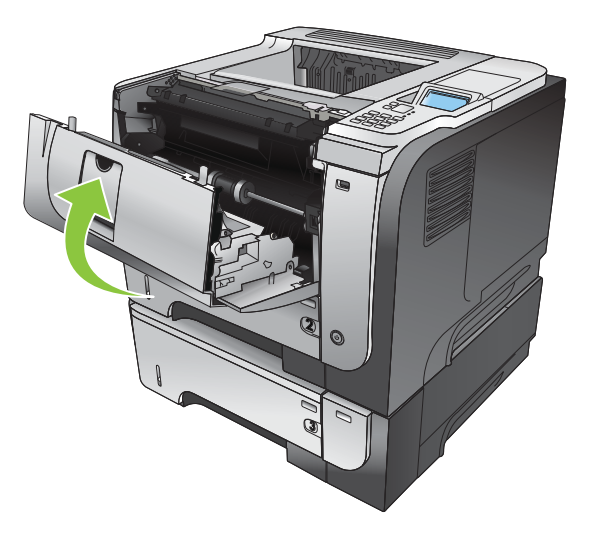

# <span id="page-138-0"></span>**Instalowanie pamięci, wewnętrznych urządzeń USB i zewnętrznych kart I/O (we/wy).**

#### **Uwagi wstępne**

Formatyzator ma następujące wolne gniazda i porty do rozszerzania możliwości urządzenia:

- Jedno dodatkowe gniazdo DIMM umożliwiające rozszerzenie pamięci urządzenia.
- Dwa wewnętrzne porty USB służące do dodawania czcionek, języków i rozwiązań innych firm.
- Jedno zewnętrzne gniazdo wejścia/wyjścia (EIO) umożliwiające dodanie zewnętrznego serwera druku, zewnętrznego dysku twardego lub portu równoległego.

Jeśli urządzenie zostało już wyposażone we wbudowany serwer druku HP Jetdirect, w gnieździe EIO można umieścić dodatkowe urządzenie sieciowe.

Aby uzyskać informacje dotyczące zamawiania wybranych komponentów, patrz [Materia](#page-214-0)ły [eksploatacyjne i akcesoria na stronie 203.](#page-214-0)

Informacje dotyczące ilości pamięci zainstalowanej w urządzeniu i modułów zainstalowanych w portach USB lub gnieździe EIO można uzyskać, drukując stronę konfiguracji.

#### **Instalacja pamięci**

Może zaistnieć potrzeba dodania większej ilości pamięci do urządzenia, kiedy często drukowane są złożone dokumenty graficzne lub dokumenty w języku PostScript (PS), jak również w przypadku używania wielu pobranych czcionek. Większa pamięć pozwala także na swobodniejsze posługiwanie się funkcjami przechowywania zadań, takimi jak szybkie kopiowanie.

To urządzenie obsługuje drukowanie plików PDF, kiedy zainstalowane jest 96 MB pamięci. Jednak aby uzyskać najwyższą wydajność, zaleca się zwiększenie pamięci do co najmniej 192 MB.

**EY UWAGA:** Używane w poprzednich urządzeniach HP LaserJet moduły SIMM nie są zgodne z tym urządzeniem.

#### **Instalacja pamięci urządzenia**

To urządzenie ma jedno gniazdo pamięci DIMM.

- **OSTROŻNIE:** Wyładowania elektrostatyczne mogą uszkodzić części elektroniczne. Podczas obchodzenia się z modułami DIMM należy mieć na ręce opaskę antystatyczną lub często dotykać powierzchni antystatycznego opakowania DIMM, a następnie odsłoniętego metalu na urządzeniu.
	- **1.** Jeśli to jeszcze nie zostało zrobione, należy wydrukować stronę konfiguracji w celu sprawdzenia ilości pamięci zainstalowanej w urządzeniu. Zobacz [Drukowanie stron informacji i Poka](#page-119-0)ż jak [na stronie 108](#page-119-0).

**2.** Wyłącz urządzenie i odłącz przewód zasilający.

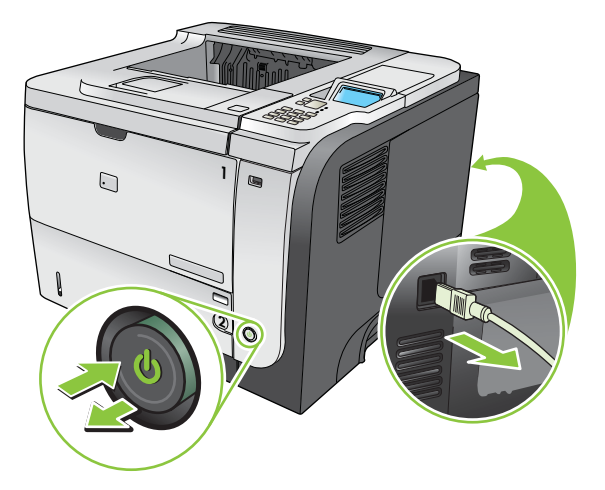

**3.** Odłącz wszystkie kable interfejsu.

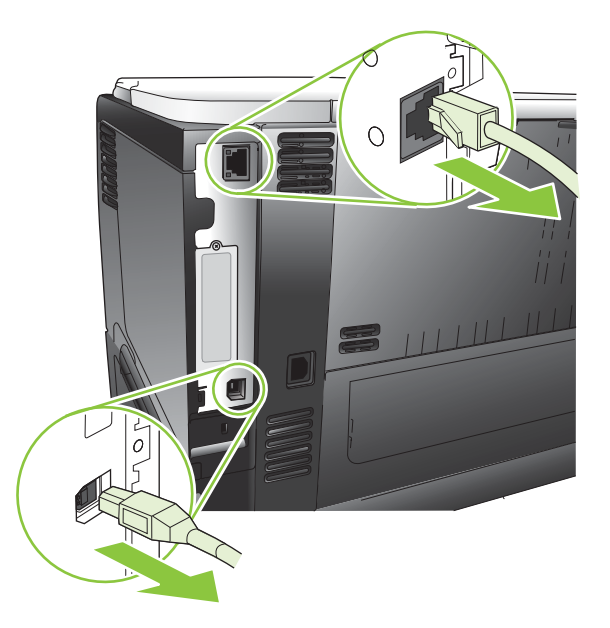

**4.** Zdejmij prawy panel boczny, przesuwając go ku tyłowi urządzenia, aby go odblokować.

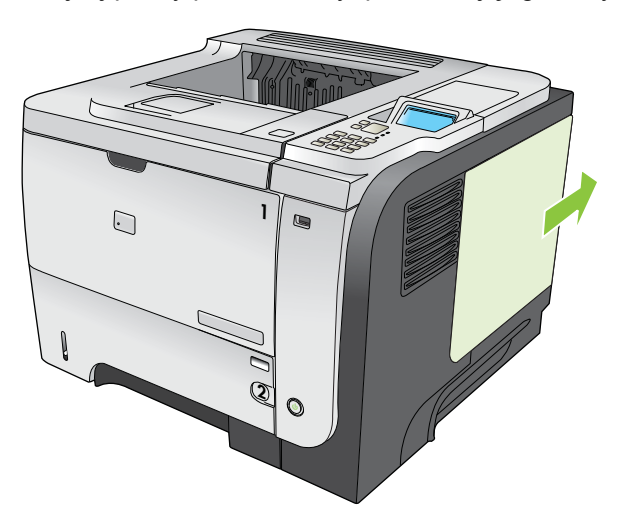

**5.** Wyjmij moduł DIMM z opakowania antystatycznego.

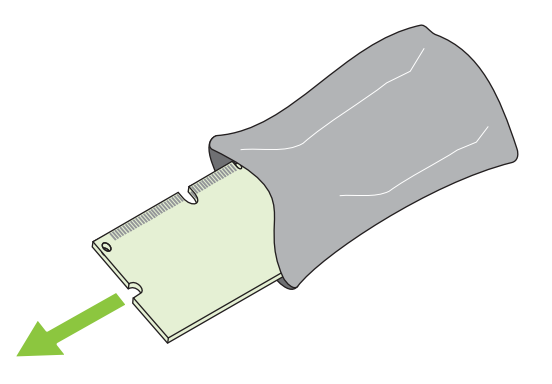

- **OSTROŻNIE:** Aby ograniczyć możliwość uszkodzenia modułu DIMM na skutek wyładowania elektrycznego, zawsze należy mieć na ręce opaskę antystatyczną lub często dotykać powierzchni antystatycznego opakowania DIMM.
- **6.** Przytrzymując moduł DIMM za krawędzie, dopasuj nacięcie na module DIMM do wypustu gniazda DIMM i pod kątem mocno naciśnij moduł DIMM aż do całkowitego osadzenia. Po prawidłowym zainstalowaniu metalowe styki nie będą widoczne.

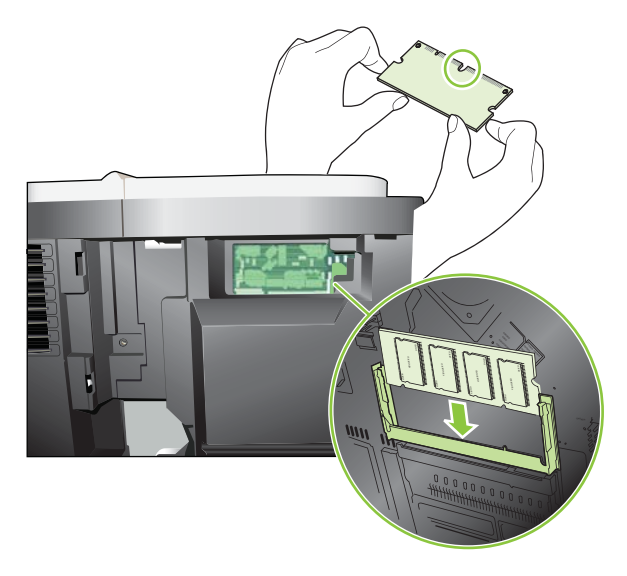

**7.** Dociśnij moduł DIMM, tak aby oba zatrzaski trzymały moduł.

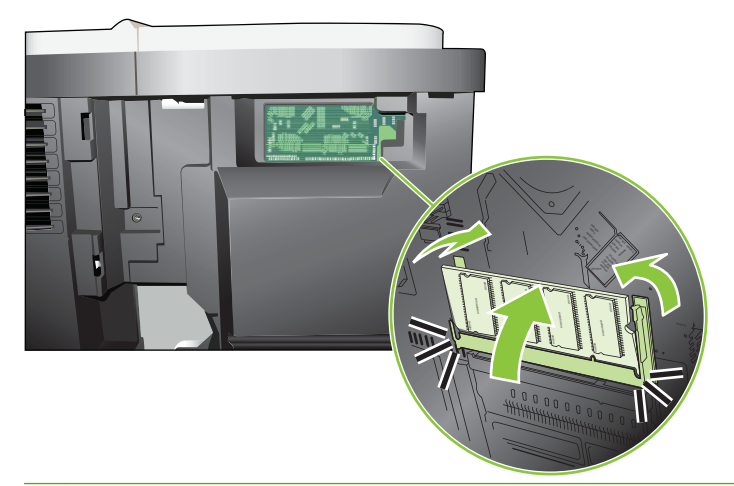

- **WWAGA:** W przypadku problemów z włożeniem modułu DIMM należy upewnić się, że wycięcie na dole modułu DIMM jest wyrównane z wypustem gniazda. Jeśli nadal nie można włożyć modułu DIMM, należy upewnić się, że używany jest prawidłowy typ modułu DIMM.
- **8.** Zainstaluj ponownie prawy panel boczny. Wyrównaj wypustki na panelu z gniazdami w urządzeniu, a następnie popchnij panel w kierunku przodu urządzenia aż do zatrzaśnięcia.

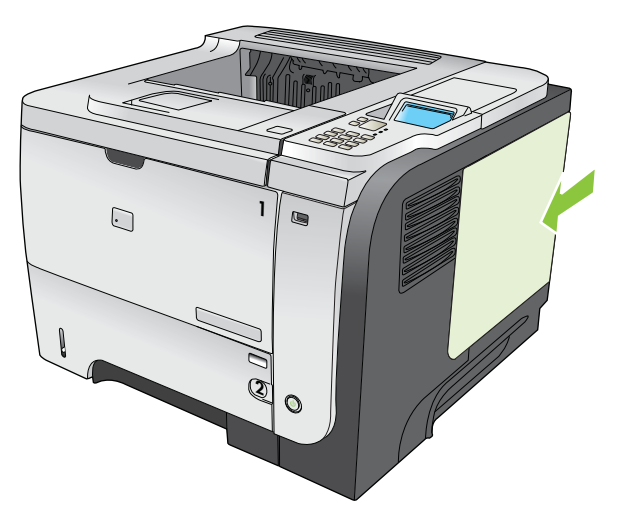

**9.** Podłącz ponownie przewody interfejsów i przewód zasilający.

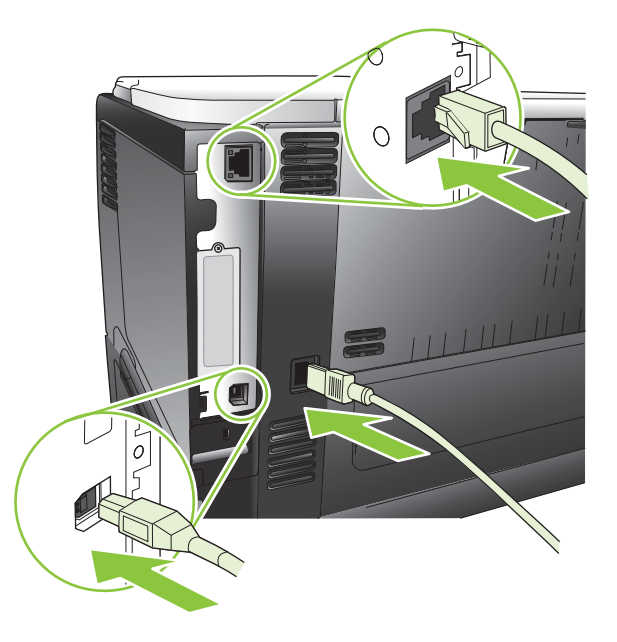

**10.** Włącz urządzenie.

### **Kontrola poprawności instalacji modułów pamięci DIMM**

Po instalacji modułów pamięci DIMM należy upewnić się, że instalacja zakończyła się powodzeniem.

- **1.** Włącz urządzenie. Sprawdź, czy po wykonaniu przez urządzenie sekwencji rozruchowej zaświeciła się kontrolka Gotowe. Jeżeli pojawi się komunikat o błędzie, może to oznaczać, że moduł DIMM został nieprawidłowo zainstalowany. Zobacz [Interpretowanie komunikatów panelu](#page-160-0) [sterowania na stronie 149.](#page-160-0)
- **2.** Wydrukuj stronę konfiguracji (zobacz [Drukowanie stron informacji i Poka](#page-119-0)ż jak na stronie 108).
- **3.** Na stronie konfiguracji znajdź dane dotyczące pamięci i porównaj je ze stroną konfiguracji wydrukowaną przed zainstalowaniem pamięci. Jeśli wielkość pamięci nie uległa zwiększeniu, prawdopodobnie moduł DIMM nie został poprawnie zainstalowany lub jest uszkodzony. Powtórz proces instalacji. Jeśli będzie to konieczne, zainstaluj inny moduł DIMM.
- **E UWAGA:** W przypadku zainstalowania języka urządzenia należy na stronie konfiguracji znaleźć część "Zainstalowane języki i opcje". Powinien być w niej wymieniony nowy język urządzenia.

#### **Zachowanie zasobów (zasoby stałe)**

Programy narzędziowe lub zlecenia pobierane do urządzenia zawierają czasami zasoby (na przykład czcionki, makra lub wzory). Zasoby, który są wewnętrznie oznaczone jako stałe, pozostają w pamięci urządzenia do momentu jego wyłączenia.

Aby oznaczyć zasoby jako stałe przy użyciu języka PDL (języka opisu strony), należy przestrzegać następujących wskazówek: Szczegóły techniczne można znaleźć w odpowiednim podręczniku PDL dla języka PCL lub PS.

- Zasoby należy oznaczać jako stałe tylko wtedy, gdy jest absolutnie konieczne, aby pozostały w pamięci w trakcie działania urządzenia.
- Zasoby stałe należy wysyłać do urządzenia tylko na początku zlecenia drukowania, a nie w czasie jego pracy.

#### **Uaktywnianie pamięci w systemie Windows**

**1. Windows XP i Windows Server 2003 (z użyciem domyślnego widoku menu Start)**: Kliknij przycisk **Start**, kliknij polecenie **Ustawienia**, a następnie kliknij polecenie **Drukarki i faksy**.

**lub**

**Windows 2000, Windows XP i Windows Server 2003 (z użyciem klasycznego widoku menu Start)**: Kliknij przycisk **Start**, kliknij polecenie **Ustawienia**, a następnie kliknij polecenie **Drukarki**.

**lub**

**Windows Vista**: Kliknij przycisk **Start**, kliknij polecenie **Panel sterowania**, a następnie w kategorii **Sprzęt i dźwięk** kliknij pozycję **Drukarka**.

- **2.** Kliknij prawym przyciskiem myszy ikonę sterownika, a następnie wybierz polecenie **Właściwości**.
- **3.** Kliknij kartę **Ustawienia urządzenia**.
- **4.** Rozwiń obszar **Opcje instalowalne**.
- **5.** Obok pozycji **Pamięć drukarki** wybierz całkowitą ilość zainstalowanej pamięci.
- **6.** Kliknij przycisk **OK**.

**E** UWAGA: Nadużywanie zasobów stałych lub przekazywanie ich podczas pracy urządzenia może niekorzystnie wpływać na wydajność urządzenia oraz jego zdolność do drukowania skomplikowanych stron.
# **Instalacja wewnętrznych urządzeń USB**

Urządzenie jest wyposażone w dwa wewnętrzne porty USB.

**1.** Wyłącz urządzenie i odłącz przewód zasilający.

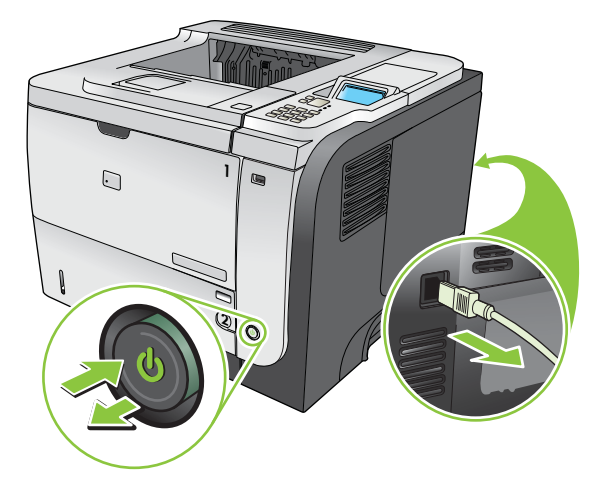

**2.** Odłącz wszystkie kable interfejsu.

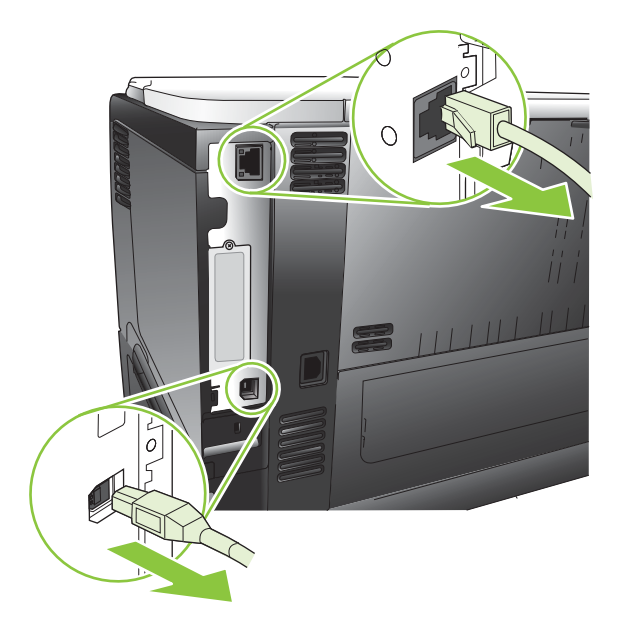

**3.** Zdejmij prawy panel boczny, przesuwając go ku tyłowi urządzenia, aby go odblokować.

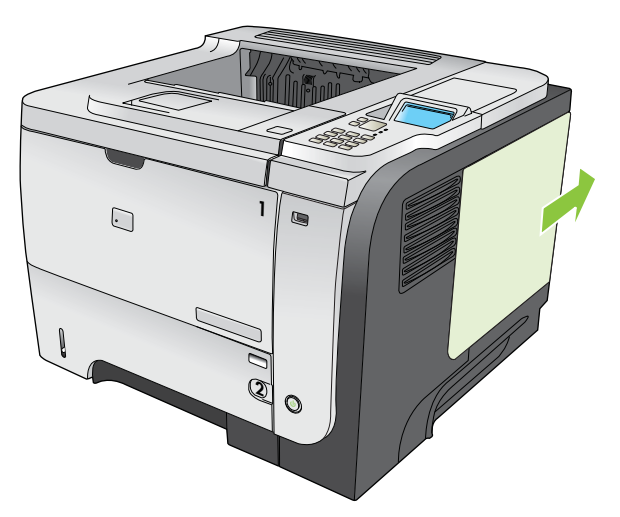

**4.** Zlokalizuj porty USB w pobliżu dolnej części płytki formatyzatora. Włóż urządzenie USB do jednego z portów.

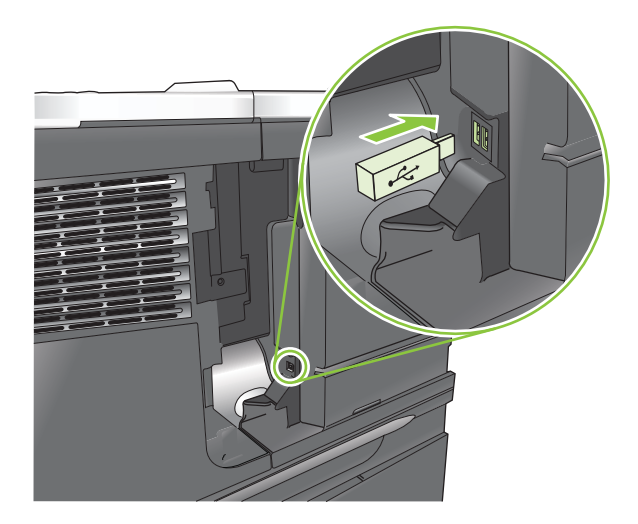

**5.** Zainstaluj ponownie prawy panel boczny. Wyrównaj wypustki na panelu z gniazdami w urządzeniu, a następnie popchnij panel w kierunku przodu urządzenia aż do zatrzaśnięcia.

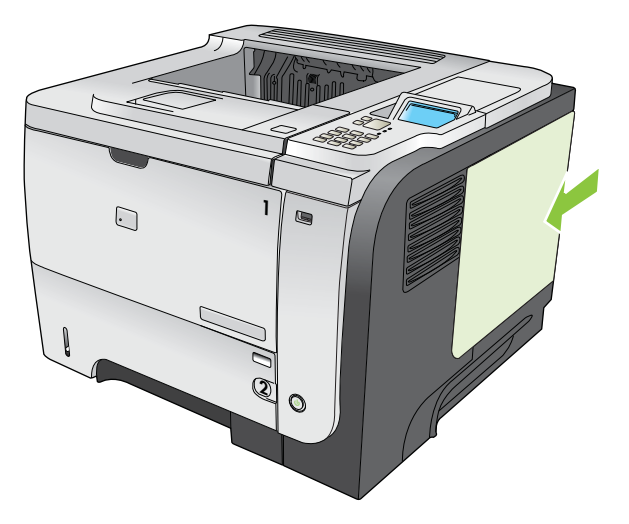

**6.** Podłącz ponownie przewody interfejsów i przewód zasilający.

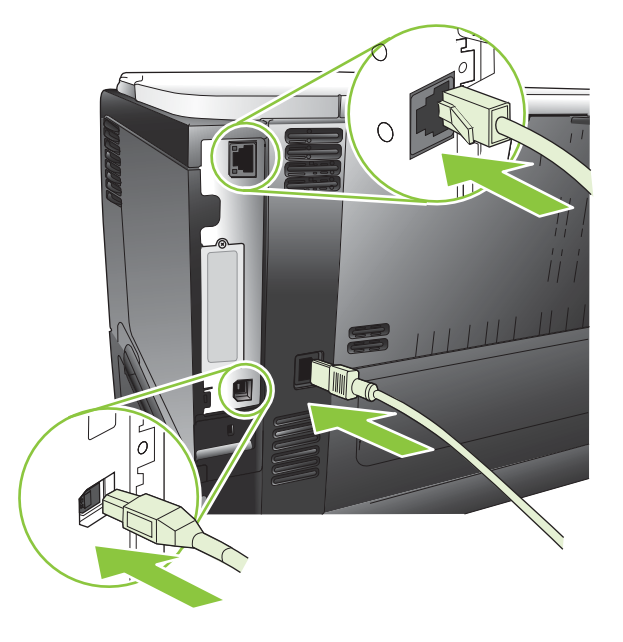

**7.** Włącz urządzenie.

# **Instalacja kart EIO**

#### **Instalacja karty EIO**

**1.** Wyłącz urządzenie.

**2.** Z gniazda EIO na tylnej ściance urządzenia usuń dwa wkręty i pokrywę.

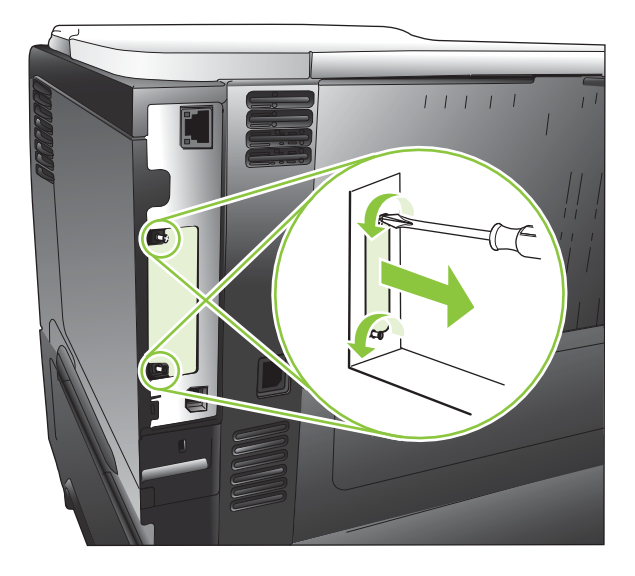

**3.** Włóż kartę EIO do gniazda EIO i dokręć śruby.

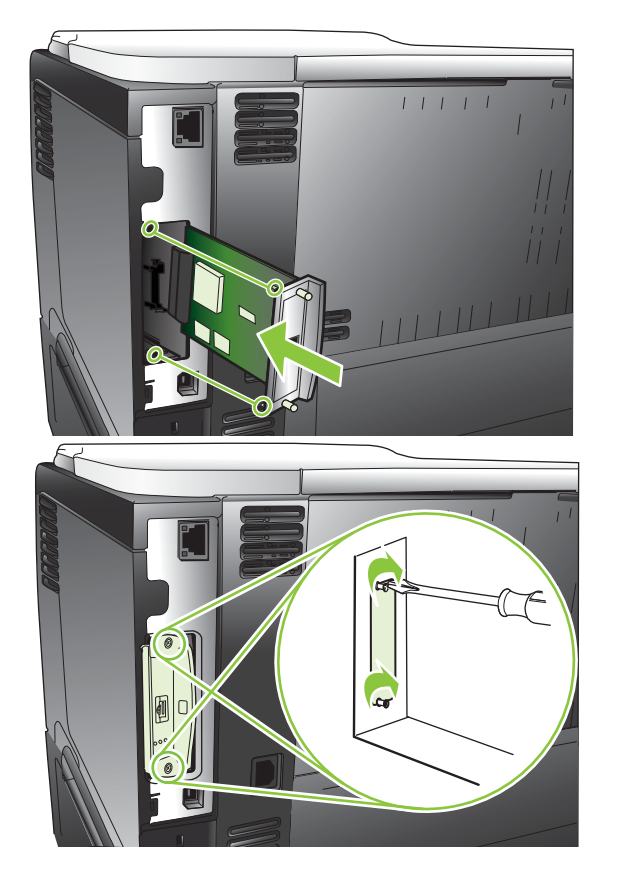

**4.** Jeśli do karty EIO należy podłączyć kabel, zrób to.

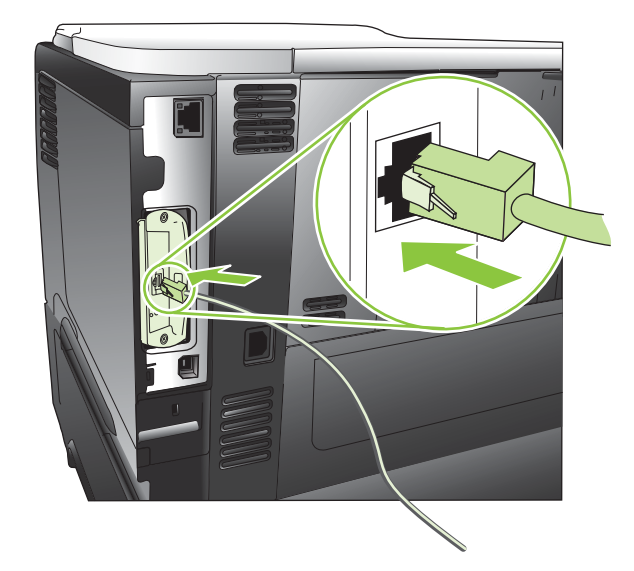

- **5.** Włącz zasilanie urządzenia i wydrukuj stronę konfiguracji w celu sprawdzenia, czy urządzenie rozpoznaje nową kartę EIO. Zobacz [Drukowanie stron informacji i Poka](#page-119-0)ż jak na stronie 108.
- **UWAGA:** Razem ze stroną konfiguracji zostanie wydrukowana strona konfiguracji serwera HP Jetdirect, zawierająca informacje o ustawieniach sieci i stanie.

#### **Wyjmij kartę EIO**

- **1.** Wyłącz urządzenie.
- **2.** Odłącz od karty EIO wszystkie kable.
- **3.** Poluzuj dwie śruby mocujące kartę EIO, a następnie wyjmij ją z gniazda EIO.
- **4.** Umieść pokrywę gniazda EIO z tyłu urządzenia. Włóż i przykręć wkręty.
- **5.** Włącz zasilanie urządzenia.

# **Czyszczenie urządzenia**

Podczas drukowania wewnątrz urządzenia mogą gromadzić się cząsteczki papieru, tonera i kurzu. Po pewnym czasie może to spowodować problemy z jakością druku, na przykład plamki toneru lub plamy na wydrukach (zobacz Rozwią[zywanie problemów z jako](#page-197-0)ścią druku na stronie 186).

### **Czyszczenie obudowy**

Do usuwania kurzu, smug i plam z zewnętrznej części obudowy urządzenia używaj miękkiej, wilgotnej, niestrzępiącej się szmatki.

# **Czyszczenie ścieżki papieru**

#### **Tworzenie i używanie strony czyszczącej**

- **1.** Naciśnij przycisk Menu
- **2.** Naciśnij przycisk strzałki w górę lub w dół ▲/▼, aby podświetlić menu KONFIGURUJ URZĄDZ., a następnie naciśnij przycisk OK.
- **3.** Naciśnij przycisk strzałki w górę lub w dół ▲/▼, aby podświetlić menu **JAKOŚĆ DRUKU**, a następnie naciśnij przycisk OK.
- **4.** Jeśli urządzenie nie obsługuje automatycznego drukowania dwustronnego, naciśnij przycisk strzałki w górę lub w dół / , aby podświetlić opcję **UTWÓRZ STRONĘ CZYSZCZĄCĄ**, a następnie naciśnij przycisk OK. Jeśli urządzenie obsługuje automatyczne drukowanie dwustronne, przejdź do kroku 5.
- **5.** Naciśnij przycisk strzałki w górę lub w dół ▲/▼, aby podświetlić opcję URUCHOM STRONĘ **CZYSZCZĄCĄ**, a następnie naciśnij przycisk OK. Czyszczenie trwa kilka minut.
- **6.** Wyrzuć wydrukowaną stronę. Zadanie zostało zakończone.

# **Uaktualnianie oprogramowania sprzętowego**

To urządzenie umożliwia zdalną aktualizację oprogramowania sprzętowego (RFU). Informacje podane w tym miejscu umożliwiają zaktualizowanie oprogramowania sprzętowego.

#### **Określenie bieżącej wersji oprogramowania sprzętowego**

- **1.** Naciśnij przycisk Menu .
- 2. Naciśnij przycisk strzałki w dół ▼, aby podświetlić menu **INFORMACJE**, a następnie naciśnij przycisk OK.
- **3.** Naciśnij przycisk strzałki w dół , aby podświetlić opcję **DRUKUJ KONFIGURACJĘ**, a następnie naciśnij przycisk OK, aby wydrukować.

Kod daty oprogramowania sprzętowego znajduje się na stronie konfiguracji w sekcji **Informacje o urządzeniu**. Kod daty oprogramowania sprzętowego ma następującą postać: RRRRMMDD XX.XXX.X.

- Pierwszy ciąg liczb to data, gdzie RRRR reprezentuje rok, MM reprezentuje miesiąc, a DD dzień.
- Drugi ciąg liczb to numer wersji oprogramowania sprzętowego w formacie dziesiętnym.

#### **Pobranie nowego oprogramowania sprzętowego z witryny HP w sieci Web**

Aby pobrać najnowsze uaktualnienie oprogramowania sprzętowego dla urządzenia, przejdź do strony [www.hp.com/go/ljp3010series\\_firmware.](http://www.hp.com/go/ljp3010series_firmware)

### **Przesyłanie nowego oprogramowania sprzętowego do urządzenia**

**UWAGA:** Urządzenie może odebrać aktualizację pliku .RFU, kiedy znajduje się w stanie **Gotowe**.

Następujące warunki mogą wpłynąć na czas wymagany do przesłania pliku.

- Prędkość komputera hosta, który wysyła aktualizację.
- Wszelkie znajdujące się w kolejce zlecenia wcześniejsze niż zlecenie RFU muszą zostać ukończone przed przetworzeniem uaktualniania.
- Jeśli proces zostanie przerwany przed zakończeniem pobierania oprogramowania, plik oprogramowania sprzętowego musi zostać wysłany ponownie.
- Jeśli nastąpi zanik zasilania podczas uaktualniania oprogramowania sprzętowego, uaktualnianie zostanie przerwane, a na wyświetlaczu panelu sterowania pojawi się komunikat **Resend upgrade** (jedynie w języku angielskim). W takiej sytuacji należy przesłać uaktualnienie za pośrednictwem portu USB.
- **EY UWAGA:** Uaktualnienie oprogramowania sprzętowego wiąże się ze zmianą zawartości trwałej pamięci RAM (NVRAM). Mogą zostać przywrócone domyślne wartości wszystkich ustawień menu, których wartości zostały zmienione i będzie konieczne ponowne wprowadzenie tych ustawień, które różnią się od domyślnych.

#### **Należy użyć pliku wykonywalnego flash, aby zaktualizować oprogramowanie sprzętowe**

To urządzenie wyposażone jest w pamięć flash, można więc użyć pliku wykonywalnego flash (.EXE), aby zaktualizować oprogramowanie sprzętowe. Plik ten należy pobrać z [www.hp.com/go/](http://www.hp.com/go/ljp3010series_firmware) lip3010series\_firmware.

- **E UWAGA:** Aby użyć tej metody, należy podłączyć urządzenie bezpośrednio do komputera za pomocą przewodu USB, a następnie zainstalować na komputerze sterownik drukarki.
	- **1.** Wydrukuj stronę konfiguracji i zanotuj adres TCP/IP.
	- **2.** Odszukaj plik .EXE na swoim komputerze i otwórz go, klikając dwukrotnie.
	- **3.** Z listy rozwijanej **Wybierz drukarkę do aktualizacji** wybierz to urządzenie. Kliknij przycisk **Start**, aby rozpocząć procedurę aktualizacji.
	- **OSTROŻNIE:** Podczas trwania procedury aktualizacji nie należy wyłączać urządzenia ani wysyłać do niego zleceń drukowania.
	- **4.** Po zakończeniu procedury w polu dialogowym pojawi się ikona uśmiechniętej buźki. Kliknij przycisk **Wyjdź**.
	- **5.** Wyłącz i ponownie włącz urządzenie.
	- **6.** Wydrukuj następną stronę konfiguracji i upewnij się, czy znajduje się na niej nowy kod daty oprogramowania sprzętowego.

#### **Użycie usługi FTP do pobrania oprogramowania sprzętowego za pośrednictwem przeglądarki**

- **1.** Upewnij się, że używana przeglądarka internetowa jest skonfigurowana do wyświetlania folderów z serwisów FTP. Poniższe instrukcje odnoszą się do przeglądarki Microsoft Internet Explorer.
	- **a.** Otwórz przeglądarkę i kliknij polecenie **Narzędzia**, a następnie kliknij polecenie **Opcje internetowe**.
	- **b.** Kliknij kartę **Zaawansowane**.
	- **c.** Zaznacz pole wyboru **Włącz widok folderów dla lokacji FTP**.
	- **d.** Kliknij przycisk **OK**.
- **2.** Wydrukuj stronę konfiguracji i zanotuj adres TCP/IP.
- **3.** Otwórz przeglądarkę internetową.
- **4.** W wierszu adresu przeglądarki wpisz ftp://<ADRES>, gdzie <ADRES> jest adresem urządzenia. Jeśli na przykład adres TCP/IP to 192.168.0.90, wpisz ftp://192.168.0.90.
- **5.** Znajdź pobrany plik .RFU dla urządzenia.
- **6.** Przeciągnij i upuść plik .RFU na ikonę **PORT** w oknie przeglądarki.

**E** UWAGA: Aby uaktywnić aktualizację, urządzenie automatycznie wyłączy się i ponownie włączy. Po zakończeniu procedury aktualizacji na panelu sterowania urządzenia zostanie wyświetlony komunikat **Gotowe**.

#### **Użycie polecenia FTP do uaktualnienia oprogramowania sprzętowego za pośrednictwem połączenia sieciowego**

- **1.** Zapisz adres IP ze strony HP Jetdirect. Strona HP Jetdirect to druga strona wydruku strony konfiguracji.
- **WWAGA:** Przed aktualizacją oprogramowania sprzętowego należy się upewnić, że na wyświetlaczu panelu sterowania zostały wyczyszczone wszystkie komunikaty o błędach.
- **2.** Kliknij przycisk **Start**, kliknij polecenie **Uruchom**, a następnie wpisz cmd, aby otworzyć okno polecenia.
- **3.** Wprowadź polecenie ftp <ADRES TCP/IP>. Jeśli na przykład adres TCP/IP to 192.168.0.90, wpisz ftp 192.168.0.90.
- **4.** Przejdź do folderu, w którym znajduje się plik oprogramowania sprzętowego.
- **5.** Naciśnij klawisz Enter na klawiaturze.
- **6.** Gdy pojawi się monit o nazwę użytkownika, naciśnij klawisz Enter.
- **7.** Gdy pojawi się monit o hasło, naciśnij klawisz Enter.
- **8.** W wierszu polecenia wpisz bin.
- **9.** Naciśnij klawisz Enter. W oknie poleceń zostanie wyświetlony komunikat **200 Types set to I, Using binary mode to transfer files** (Ustawienie typów 200 na I. Używanie trybu binarnego do transmisji plików).
- **10.** Wpisz put, a następnie nazwę pliku. Jeśli na przykład nazwa pliku to ljp3015.rfu, wpisz put ljp3015.rfu.
- **11.** Rozpocznie się proces pobierania i aktualizacji oprogramowania sprzętowego na urządzeniu. Może to potrwać kilka minut. Poczekaj na zakończenie procesu aktualizacji, nie przeprowadzając żadnych czynności na urządzeniu ani na komputerze.
- **WWAGA:** Po przeprowadzeniu aktualizacji urządzenie automatycznie wyłączy się i włączy ponownie.
- **12.** W wierszu poleceń wpisz polecenie bye, aby zamknąć polecenie ftp.
- **13.** W wierszu poleceń wpisz polecenie exit, aby wrócić do systemu Windows.

#### **Użycie programu HP Web Jetadmin do uaktualniania oprogramowania sprzętowego**

Aby dowiedzieć się, w jaki sposób używać serwera HP Web Jetadmin do aktualizowania oprogramowania sprzętowego urządzenia, przejdź do [www.hp.com/go/webjetadmin](http://www.hp.com/go/webjetadmin).

#### **Użycie wiersza poleceń systemu Microsoft Windows do uaktualniania oprogramowania sprzętowego**

- **UWAGA:** Proces wymaga współdzielenia drukarki w sieci.
	- **1.** Kliknij przycisk **Start**, kliknij polecenie **Uruchom**, a następnie wpisz cmd, aby otworzyć okno polecenia.
	- **2.** Wpisz następujące polecenia: copy /B <NAZWAPLIKU> \\<NAZWAKOMPUTERA> \<NAZWAUDZIAŁU>, gdzie <NAZWA\_PLIKU> to nazwa pliku .RFU (łącznie ze ścieżką), <NAZWA\_KOMPUTERA> to nazwa komputera udostępniającego urządzenie, a  $\triangleleft$ NAZWA\_UDZIAŁU> to nazwa udziału urządzenia. Na przykład: C: $\angle$ copy /b C: \ljp3015.rfu \\TWÓJ\_SERWER\TWÓJ\_KOMPUTER.
	- **UWAGA:** Jeśli nazwa pliku lub ścieżka zawiera odstęp, należy ująć w cudzysłów nazwę pliku i ścieżkę. Na przykład: C:\>copy /b "C:\MOJEDOKUMENTY\ljp3015.rfu" \\TWÓJ\_SERWER \TWÓJ\_KOMPUTER.
	- **3.** Naciśnij klawisz Enter na klawiaturze. Na panelu sterowania będzie widoczny komunikat odzwierciedlający postęp uaktualniania oprogramowania sprzętowego. Po zakończeniu procesu uaktualniania na wyświetlaczu panelu sterowania pojawi się komunikat **Gotowe**. Na ekranie komputera zostanie wyświetlony komunikat **Skopiowano jeden plik**.

### **Aktualizacja oprogramowania sprzętowego HP Jetdirect**

Karta sieciowa HP Jetdirect urządzenia jest wyposażona w oprogramowanie sprzętowe, które można uaktualniać niezależnie od oprogramowania sprzętowego urządzenia. Ta procedura wymaga zainstalowania na komputerze programu HP Web Jetadmin w wersji 7.0 lub nowszej. Zobacz Uż[ytkowanie oprogramowania HP Web Jetadmin na stronie 117.](#page-128-0) Wykonaj następujące kroki, aby uaktualnić oprogramowanie sprzętowe HP Jetdirect za pomocą programu HP Web Jetadmin.

- **1.** Uruchom program HP Web Jetadmin.
- **2.** Otwórz folder **Zarządzanie urządzeniem** na liście rozwijanej na panelu **Nawigacja**. Przejdź do folderu **Listy urządzeń**.
- **3.** Wybierz urządzenie, które chcesz zaktualizować.
- **4.** Na liście rozwijanej **Narzędzia urządzenia** wybierz opcję **Aktualizacja oprogramowania układowego Jetdirect**.
- **5.** W nagłówku **Wersja oprogramowania układowego Jetdirect** wyświetlony jest numer modelu oraz numer wersji oprogramowania sprzętowego HP Jetdirect. Należy je zanotować.
- **6.** Przejdź do [http://www.hp.com/go/wja\\_firmware.](http://www.hp.com/go/wja_firmware)
- **7.** Przewiń w dół listę numerów modeli HP Jetdirect i znajdź zapisany numer.
- **8.** Zwróć uwagę na numer wersji oprogramowania sprzętowego odpowiadający modelowi i sprawdź, czy jest nowszy od zapisanego numeru wersji. Jeśli jest nowszy, kliknij prawym przyciskiem łącze do oprogramowania sprzętowego i wykonaj instrukcje na stronie internetowej, aby pobrać plik oprogramowania sprzętowego. Plik musi zostać zapisany w folderze <napęd>:\PROGRAM FILES \HP WEB JETADMIN\DOC\PLUGINS\HPWJA\FIRMWARE\JETDIRECT na komputerze, na którym działa program HP Web Jetadmin.
- **9.** W programie HP Web Jetadmin wróć do głównej listy produktów i wybierz ponownie nadawcę cyfrowego.
- **10.** Na liście rozwijanej **Narzędzia urządzenia** ponownie wybierz opcję **Aktualizacja oprogramowania układowego Jetdirect**.
- **11.** Na stronie oprogramowania sprzętowego HP Jetdirect, w nagłówku **Oprogramowanie układowe Jetdirect dostępne na HP Web Jetadmin** znajduje się nowa wersja oprogramowania sprzętowego. Kliknij przycisk **Zaktualizuj teraz oprogramowanie układowe**, aby zaktualizować oprogramowanie sprzętowe Jetdirect.
- **UWAGA:** Do zaktualizowania oprogramowania sprzętowego HP Jetdirect można skorzystać również z FTP lub wbudowanego serwera internetowego. Aby uzyskać więcej informacji, przejdź na stronę [http://www.hp.com/go/wja\\_firmware.](http://www.hp.com/go/wja_firmware)

# **10 Rozwiązywanie problemów**

- Rozwią[zywanie ogólnych problemów](#page-157-0)
- [Przywracanie ustawie](#page-159-0)ń fabrycznych
- [Interpretowanie komunikatów panelu sterowania](#page-160-0)
- [Zaci](#page-177-0)ęcia
- [Problemy z obs](#page-192-0)ługą papieru
- Rozwią[zywanie problemów z jako](#page-197-0)ścią druku
- Rozwią[zywanie problemów z wydajno](#page-205-0)ścią
- Rozwią[zywanie problemów zwi](#page-206-0)ązanych z połączeniami
- Rozwią[zywanie problemów z drukiem z urz](#page-207-0)ądzenia USB
- [Problemy z oprogramowaniem urz](#page-209-0)ądzenia
- Rozwiązywanie typowych problemów z systemem Windows
- Rozwiązywanie najczę[stszych problemów z komputerem Macintosh](#page-211-0)

# <span id="page-157-0"></span>**Rozwiązywanie ogólnych problemów**

Jeżeli urządzenie nie reaguje prawidłowo, należy wykonać w określonej kolejności czynności podane na poniższej liście kontrolnej. W przypadku gdy urządzenie nie zachowuje się zgodnie z opisem danej czynności, należy postępować według zaleceń dotyczących odpowiedniego problemu. Jeśli problem zostanie rozwiązany na jednym z wcześniejszych etapów, wykonywanie reszty czynności nie jest konieczne.

### **Lista kontrolna rozwiązywania problemów**

- **1.** Sprawdź, czy świeci kontrolka Gotowe. Jeśli nie świeci żadna z kontrolek, wykonaj poniższe czynności:
	- **a.** Sprawdź, czy przewód zasilający jest podłączony prawidłowo.
	- **b.** Sprawdź, czy urządzenie jest włączone.
	- **c.** Sprawdź, czy napięcie linii zasilającej jest odpowiednie dla konfiguracji zasilania urządzenia. (Wymagania dotyczące napięcia znajdują się na etykiecie z tyłu urządzenia). Jeśli używane jest urządzenie rozgałęziające, a jego napięcie jest niezgodne ze specyfikacjami, podłącz urządzenie bezpośrednio do gniazdka ściennego. Jeśli urządzenie jest już podłączone do gniazdka ściennego, podłącz je do innego gniazdka.
	- **d.** Jeżeli opisane metody rozwiązywania problemów nie są skuteczne, należy skontaktować się z Centrum obsługi klientów firmy HP.
- **2.** Sprawdź okablowanie.
	- **a.** Sprawdź podłączenie przewodu łączącego urządzenie z komputerem lub z portem sieciowym. Sprawdź, czy przewód został odpowiednio zamocowany.
	- **b.** Upewnij się, że przewód nie jest uszkodzony, podłączając inny przewód, jeżeli jest to możliwe.
	- **c.** Sprawdź połączenia sieciowe. Zobacz Rozwią[zywanie problemów z sieci](#page-206-0)ą na stronie 195.
- **3.** Sprawdź, czy na wyświetlaczu panelu sterowania są wyświetlane jakieś komunikaty. Jeśli są wyświetlane komunikaty o błędzie, zobacz sekcję [Interpretowanie komunikatów panelu sterowania](#page-160-0) [na stronie 149](#page-160-0).
- **4.** Sprawdź, czy używany papier jest zgodny ze specyfikacjami.
- **5.** Wydrukuj stronę konfiguracji. Zobacz [Drukowanie stron informacji i Poka](#page-119-0)ż jak na stronie 108. Jeżeli urządzenie jest podłączone do sieci, drukowana jest również strona HP Jetdirect.
	- **a.** Jeśli strona nie zostanie wydrukowana, sprawdź, czy co najmniej jeden podajnik zawiera papier.
	- **b.** Jeśli wystąpiło zacięcie papieru w urządzeniu, zobacz sekcję [Usuwanie zaci](#page-178-0)ęć [na stronie 167](#page-178-0).
- **6.** Jeżeli strona konfiguracji zostanie wydrukowana, uwzględnij następujące możliwości:
	- **a.** Jeżeli strona nie jest drukowana poprawnie, problem jest związany ze sprzętem urządzenia. Skontaktuj się z Działem obsługi klienta HP.
	- **b.** Jeżeli strona zostanie wydrukowana prawidłowo, oznacza to, że sprzęt urządzenia działa poprawnie. Problem związany jest z używanym komputerem, sterownikiem drukarki lub programem.

**7.** Wybierz jedną z następujących opcji:

**System Windows**: Kliknij przycisk **Start**, kliknij polecenie **Ustawienia**, a następnie kliknij polecenie **Drukarki** lub **Drukarki i faksy**. Kliknij dwukrotnie nazwę urządzenia.

**lub**

**Mac OS X**: Otwórz program **Print Center (Centrum drukowania)** lub **Printer Setup Utility (Narzędzie konfiguracji drukarki)** i kliknij dwukrotnie wiersz urządzenia.

- **8.** Upewnij się, że sterownik drukarki dla urządzenia jest zainstalowany. Sprawdź w programie, czy jest używany sterownik drukarki dla urządzenia.
- **9.** Wydrukuj niewielki dokument z innego programu, z którego można było drukować w przeszłości. Jeżeli dokument zostanie wydrukowany, problem jest związany z używanym programem. Jeżeli problem nie zostanie rozwiązany (dokument nadal nie jest drukowany), wykonaj następujące kroki:
	- **a.** Spróbuj wydrukować zlecenie z innego komputera wyposażonego w oprogramowanie do obsługi urządzenia.
	- **b.** W przypadku podłączenia urządzenia do sieci podłącz urządzenie bezpośrednio do komputera przy użyciu kabla USB. Skieruj urządzenie do właściwego portu lub zainstaluj ponownie oprogramowanie, wybierając nowy typ używanego połączenia.

### **Czynniki mające wpływ na wydajność urządzenia**

Na szybkość wydruku zadania ma wpływ kilka czynników:

- Maksymalna prędkość urządzenia mierzona w stronach na minutę (str./min)
- Stosowanie specjalnych rodzajów papieru (takich jak folie, papier ciężki i o nietypowych formatach)
- Czas potrzebny na pobranie i przetworzenie danych przez urządzenie
- Złożoność i wielkość elementów graficznych
- Szybkość używanego komputera
- Złącze USB
- Konfiguracja wejścia/wyjścia drukarki
- Ilość pamięci zainstalowanej w urządzeniu
- System operacyjny sieci i jej konfiguracja (jeśli dotyczy)
- Sterownik drukarki, którego używasz.
- **E UWAGA:** Obecność dodatkowej pamięci może poprawić sposób obsługi skomplikowanej grafiki przez urządzenie i skrócić czas pobierania, ale nie spowoduje zwiększenia maksymalnej prędkości urządzenia (str./min).

# <span id="page-159-0"></span>**Przywracanie ustawień fabrycznych**

- 1. Naciśnij przycisk Menu .
- 2. Otwórz każde z poniższych menu. Naciśnij strzałkę w dół ▼, aby je podświetlić, i wybierz je, naciskając przycisk OK.
	- **a. KONFIGURUJ URZĄDZ.**
	- **b. ZEROWANIE**
	- **c. PRZYWRÓĆ USTAWIENIA FABRYCZNE**

Więcej informacji można znaleźć w części [Menu Zerowanie na stronie 38](#page-49-0).

# <span id="page-160-0"></span>**Interpretowanie komunikatów panelu sterowania**

### **Rodzaje komunikatów panelu sterowania**

Cztery rodzaje komunikatów panelu sterowania mogą informować o stanie urządzenia lub problemach z nim związanych.

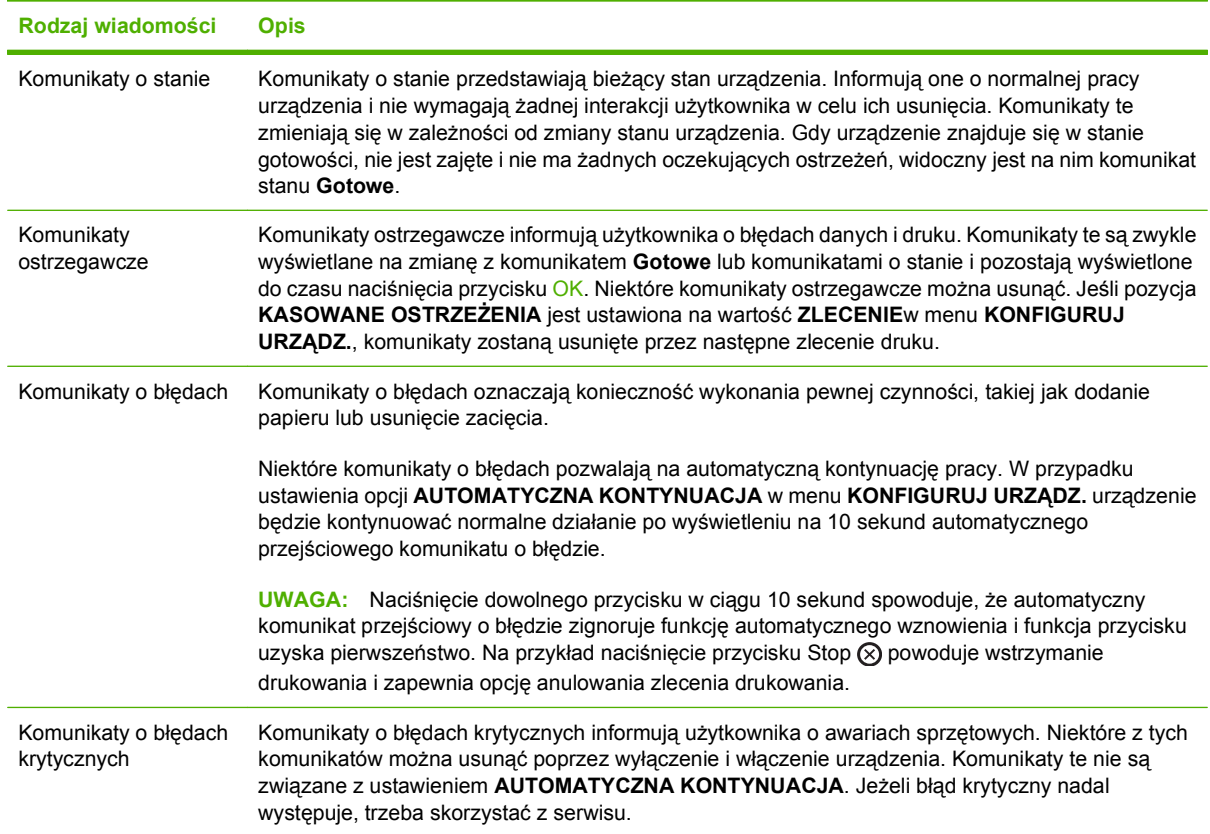

# **Komunikaty panelu sterowania**

#### **Tabela 10-1 Komunikaty panelu sterowania**

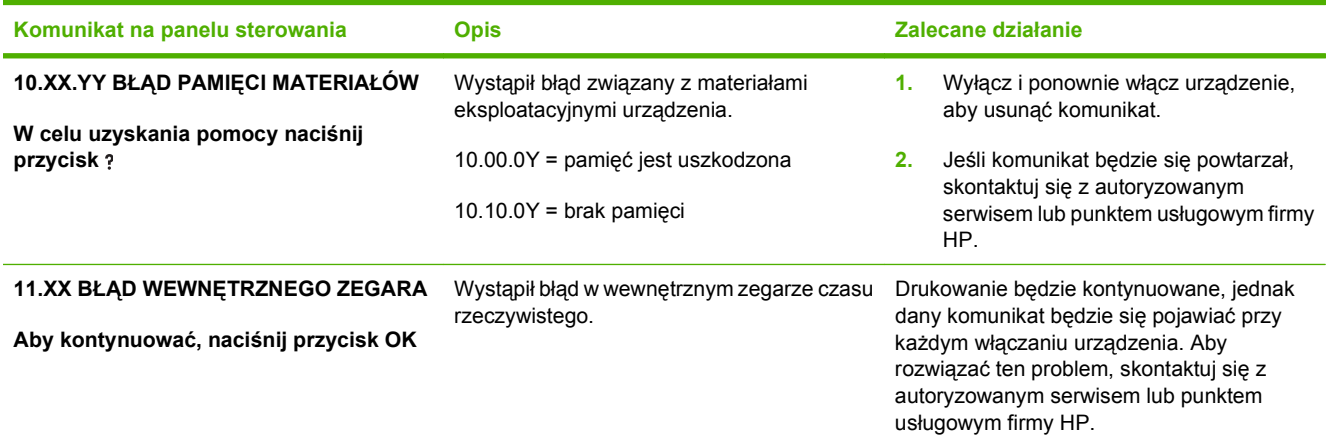

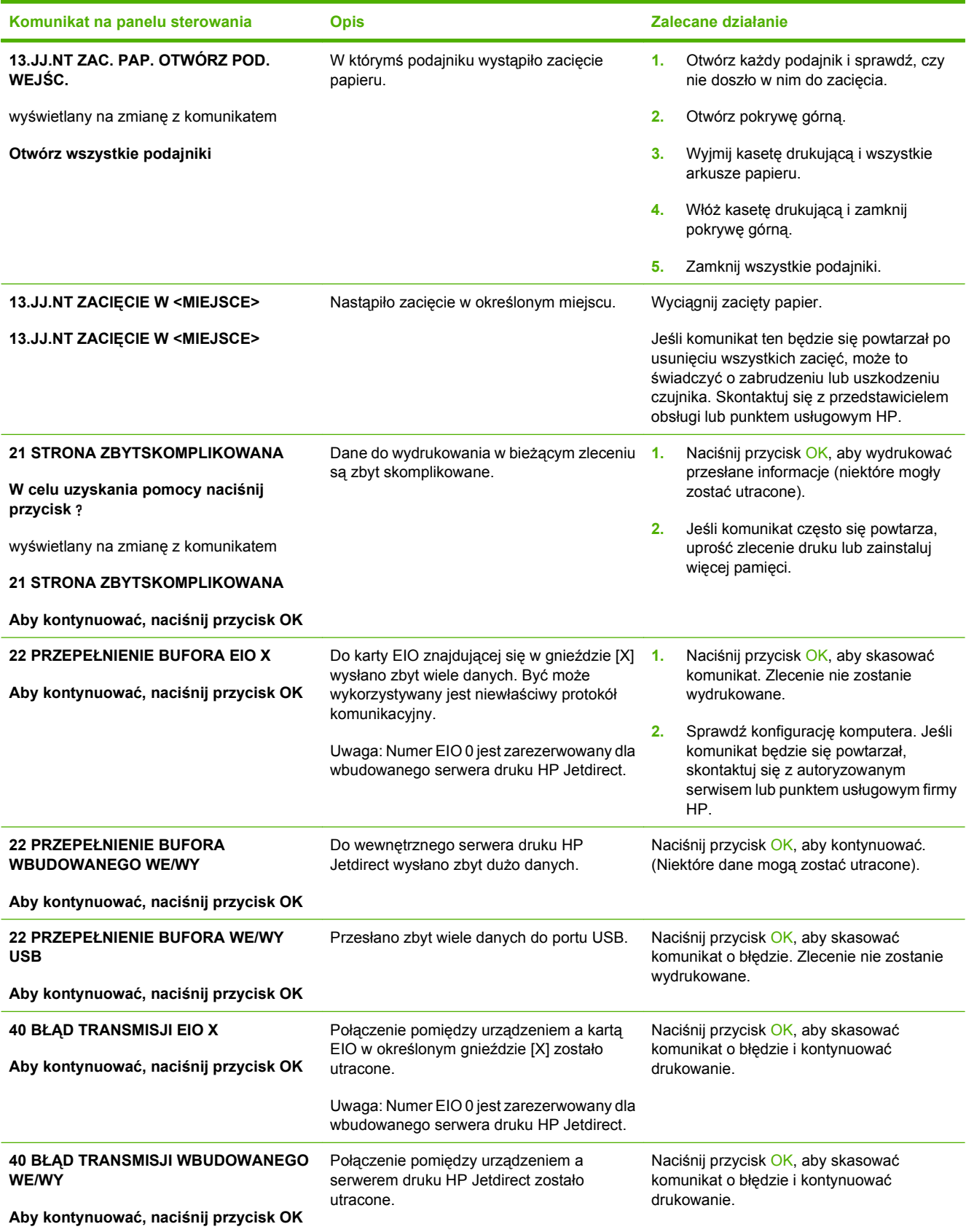

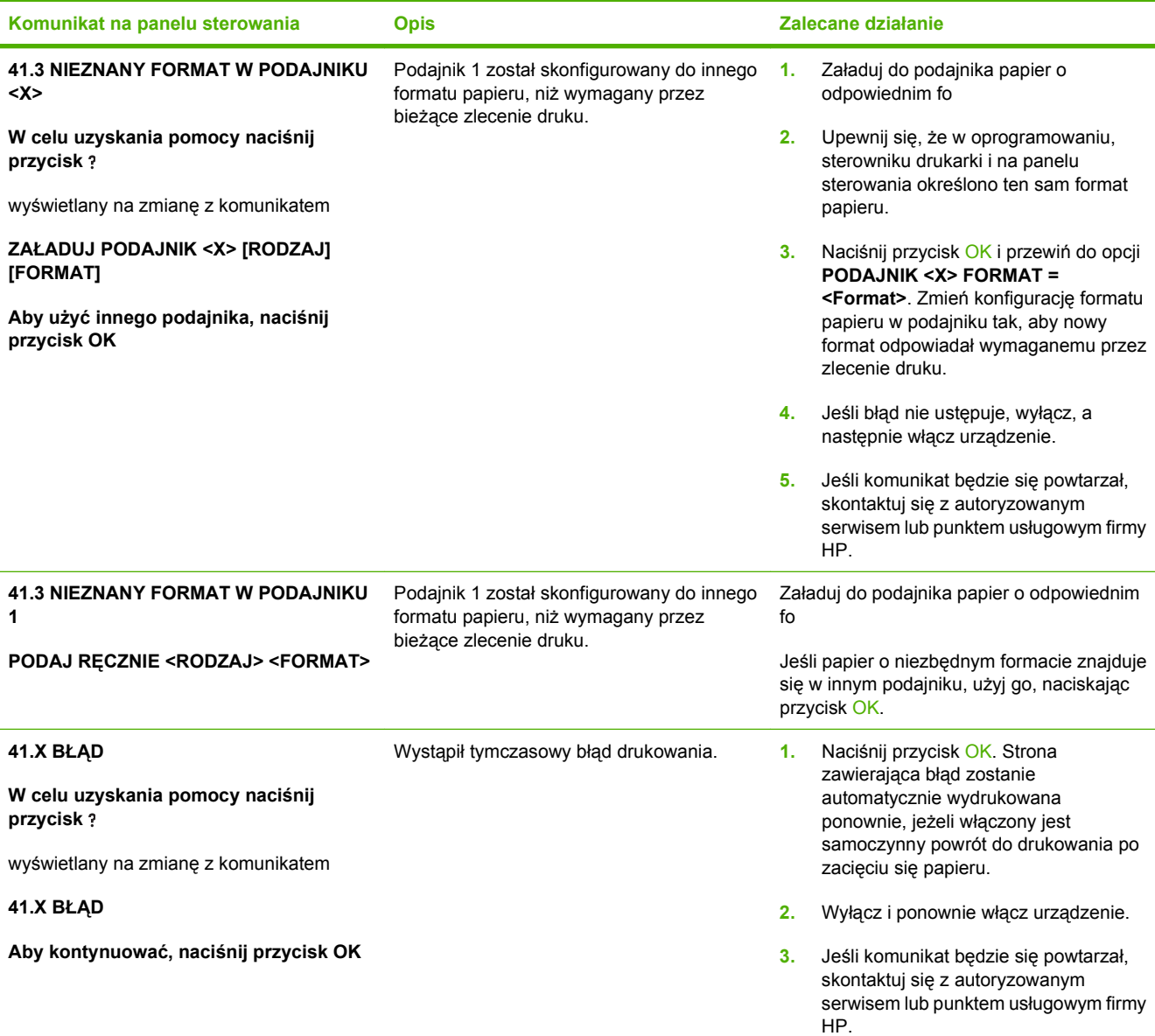

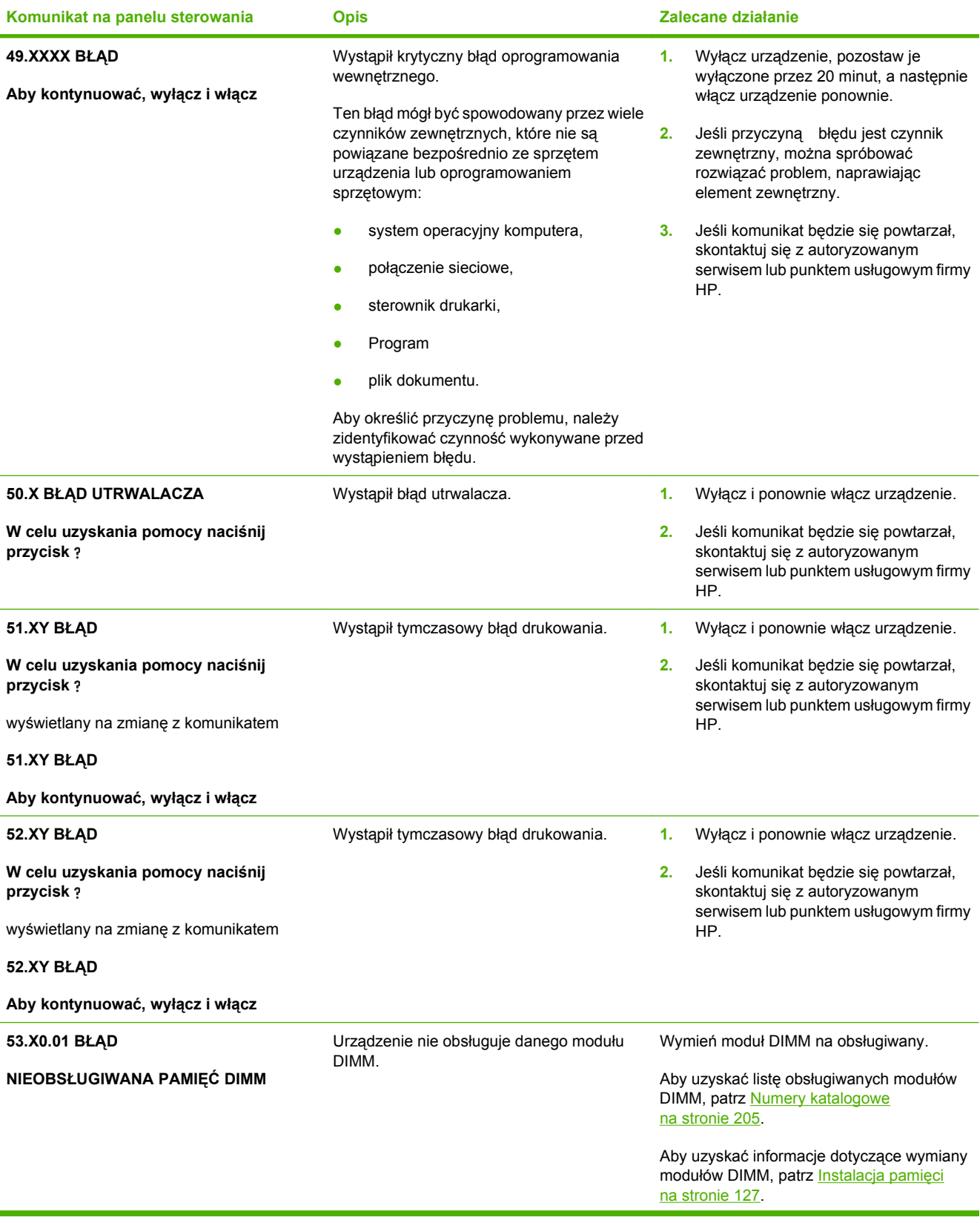

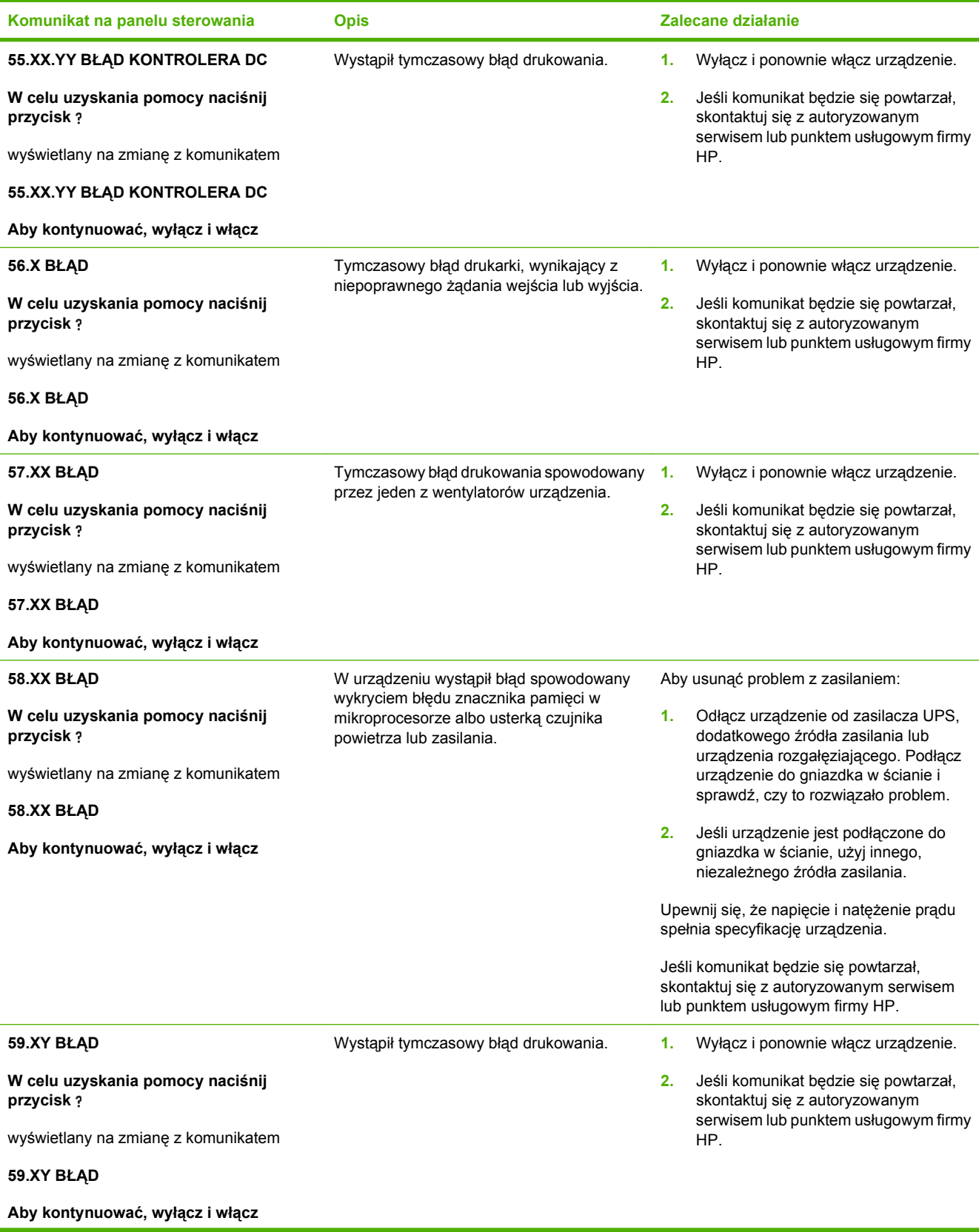

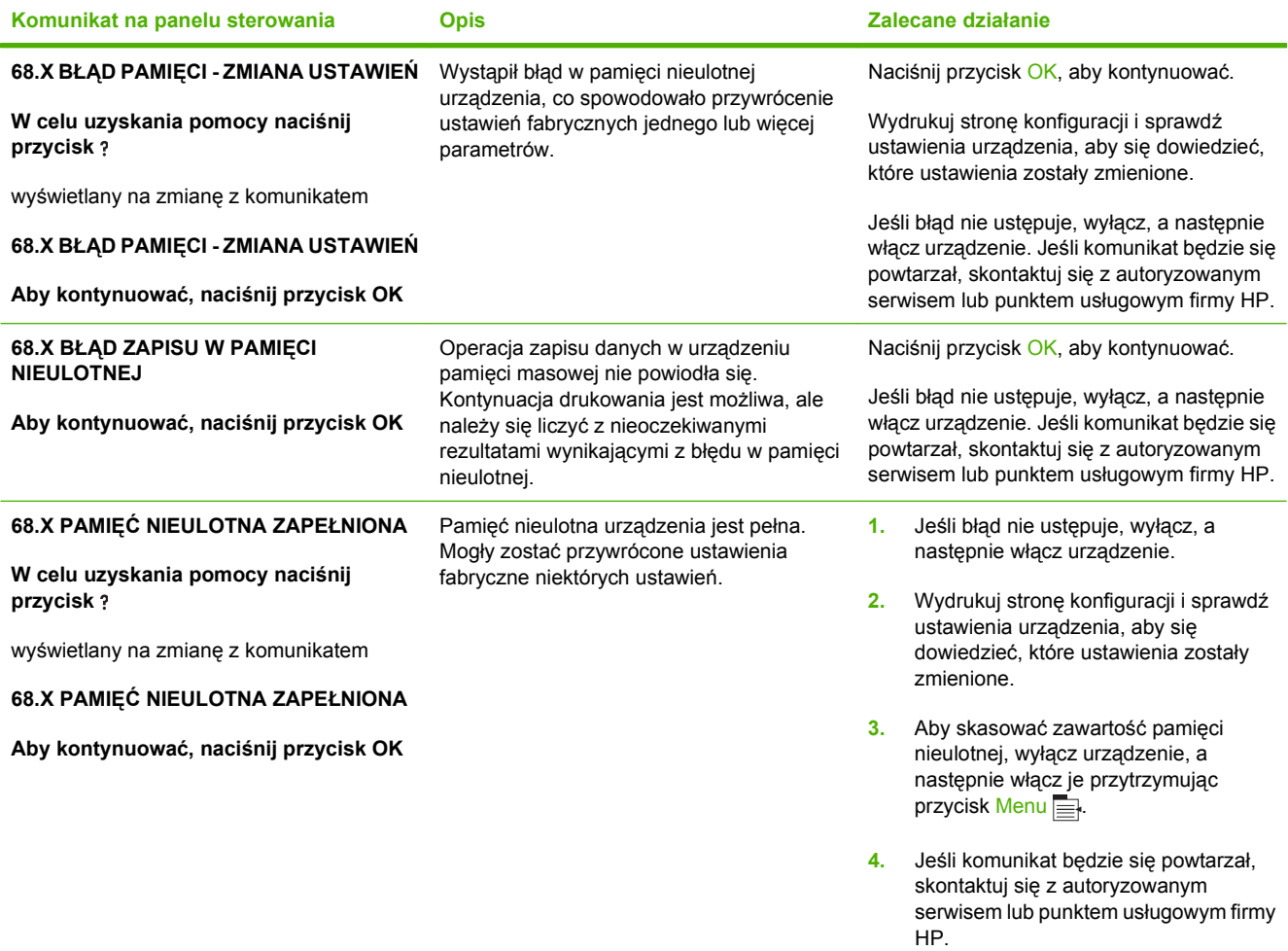

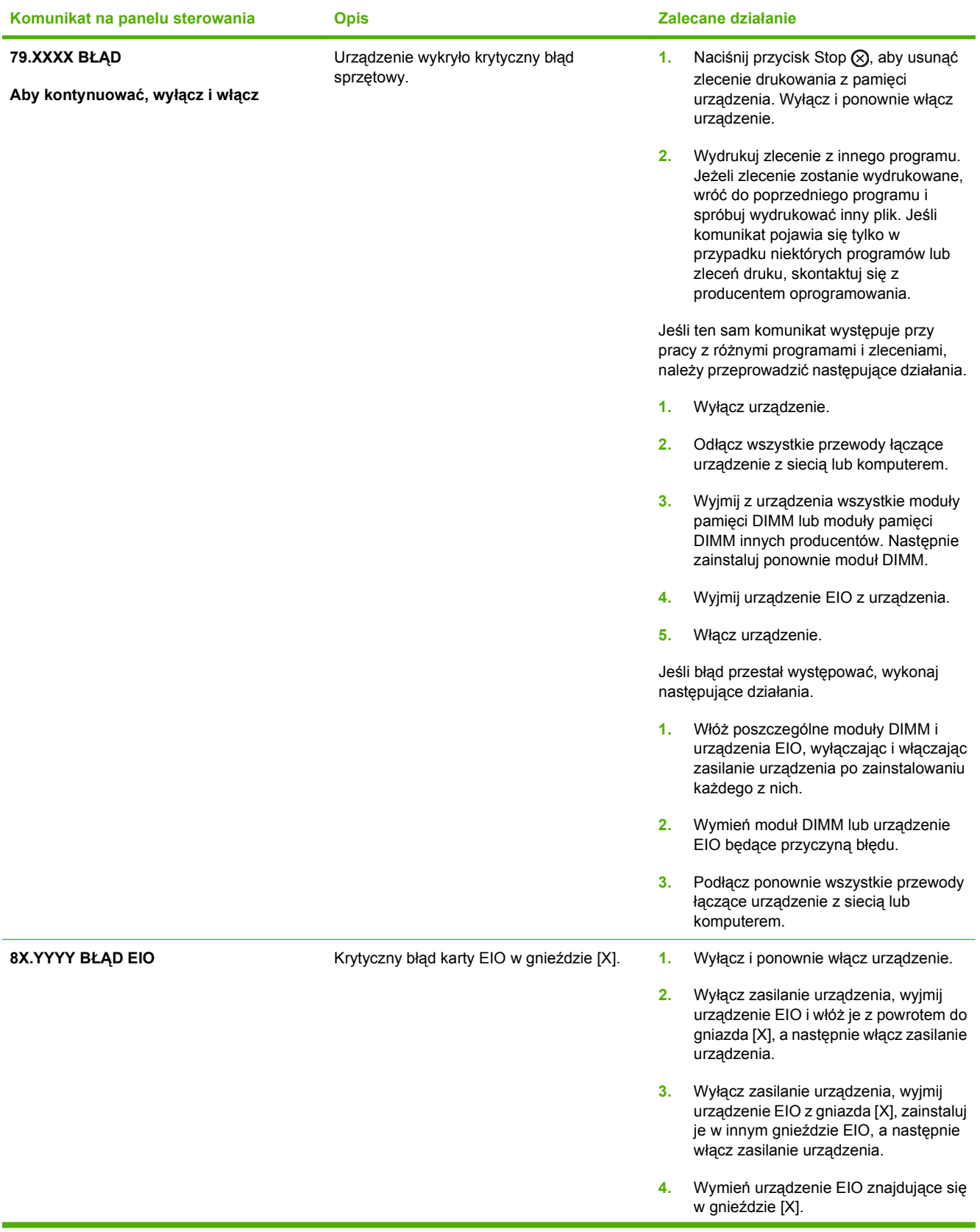

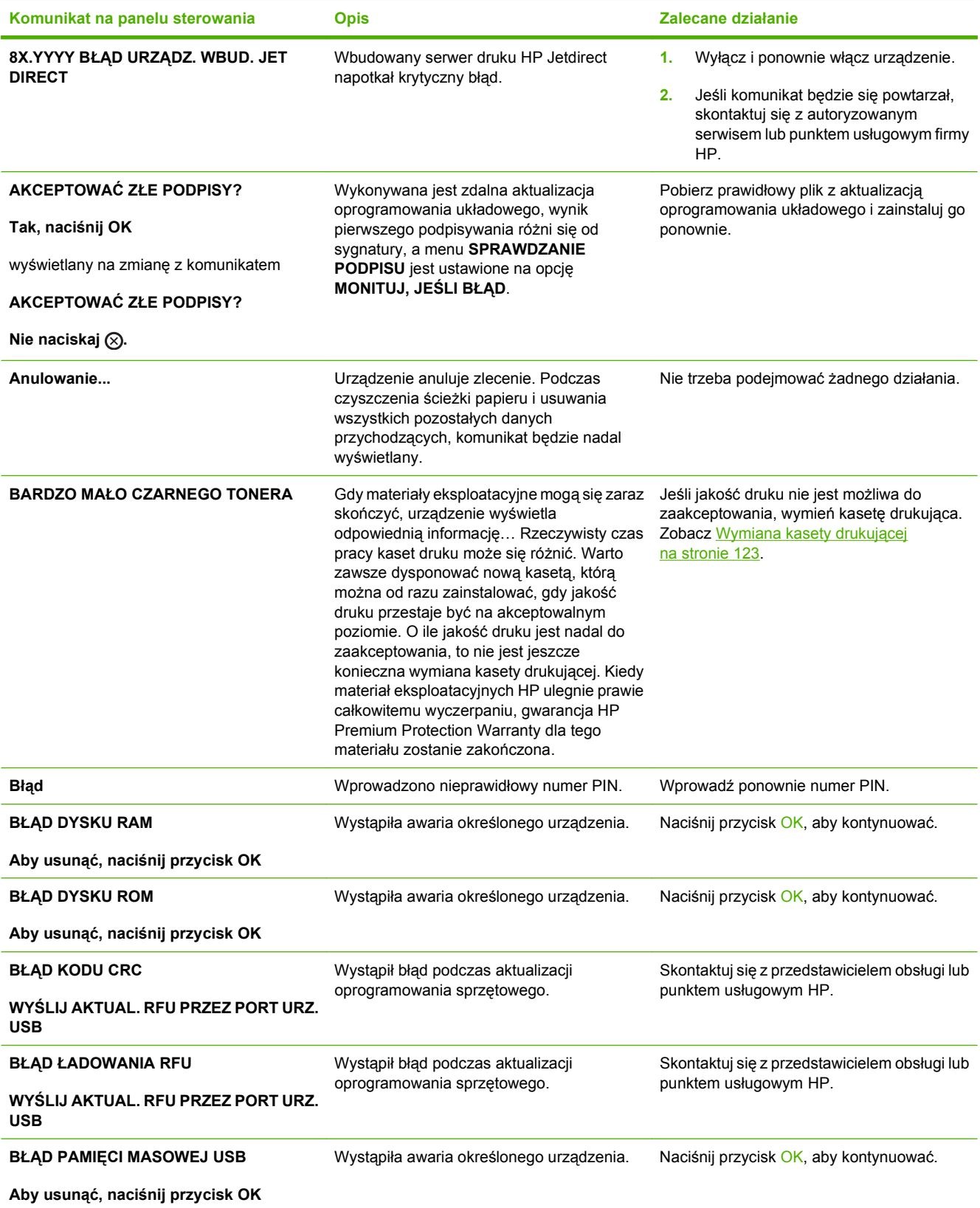

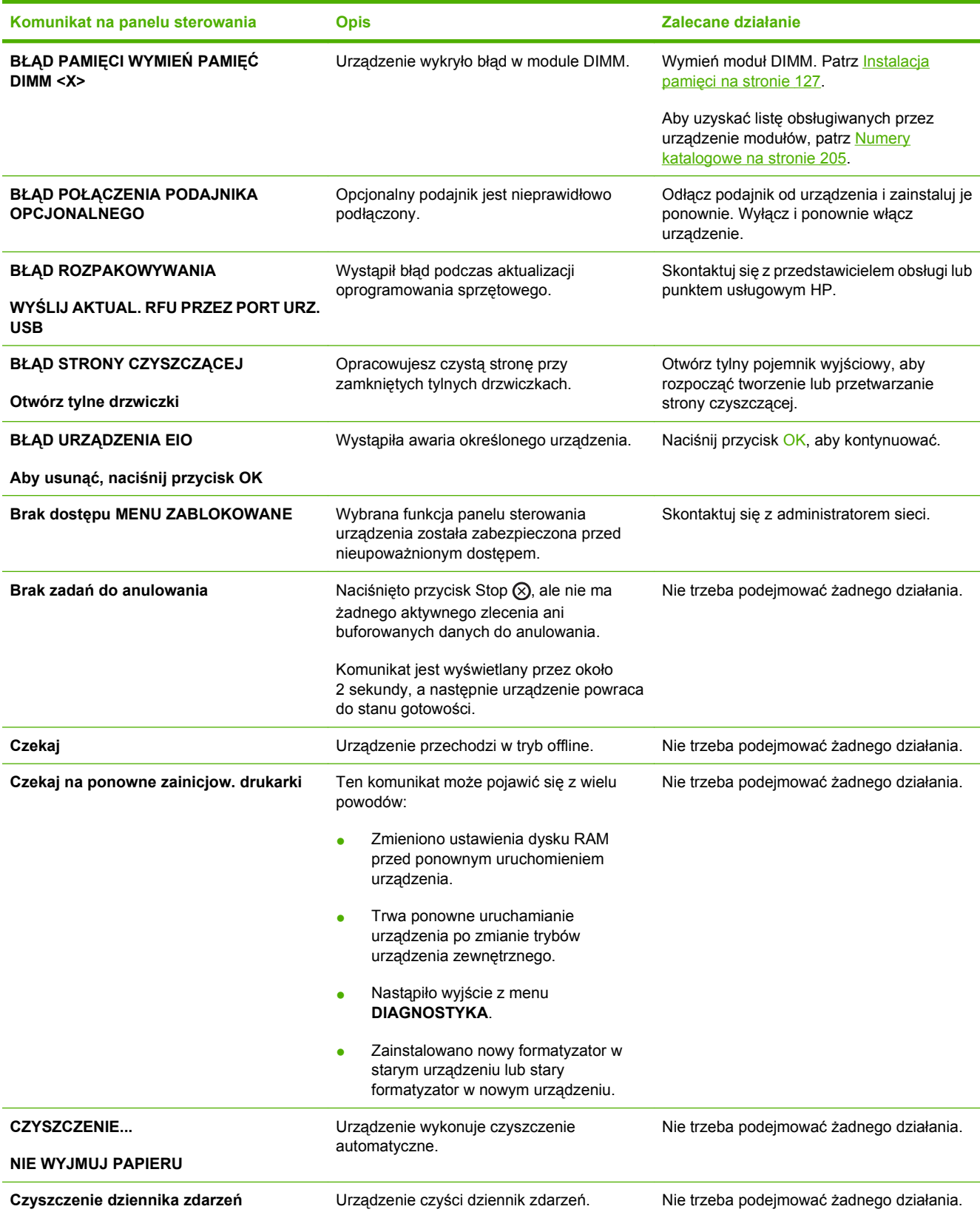

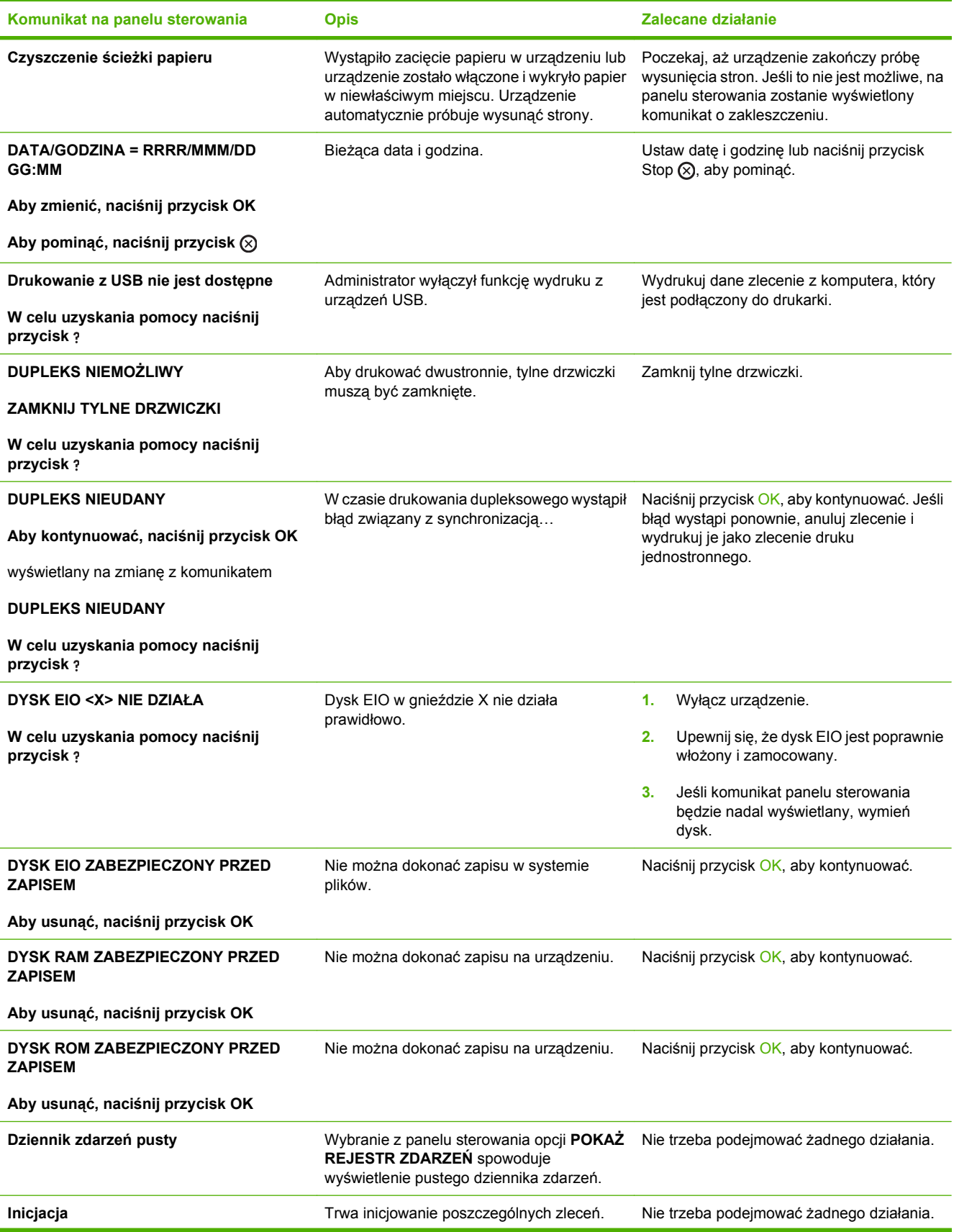

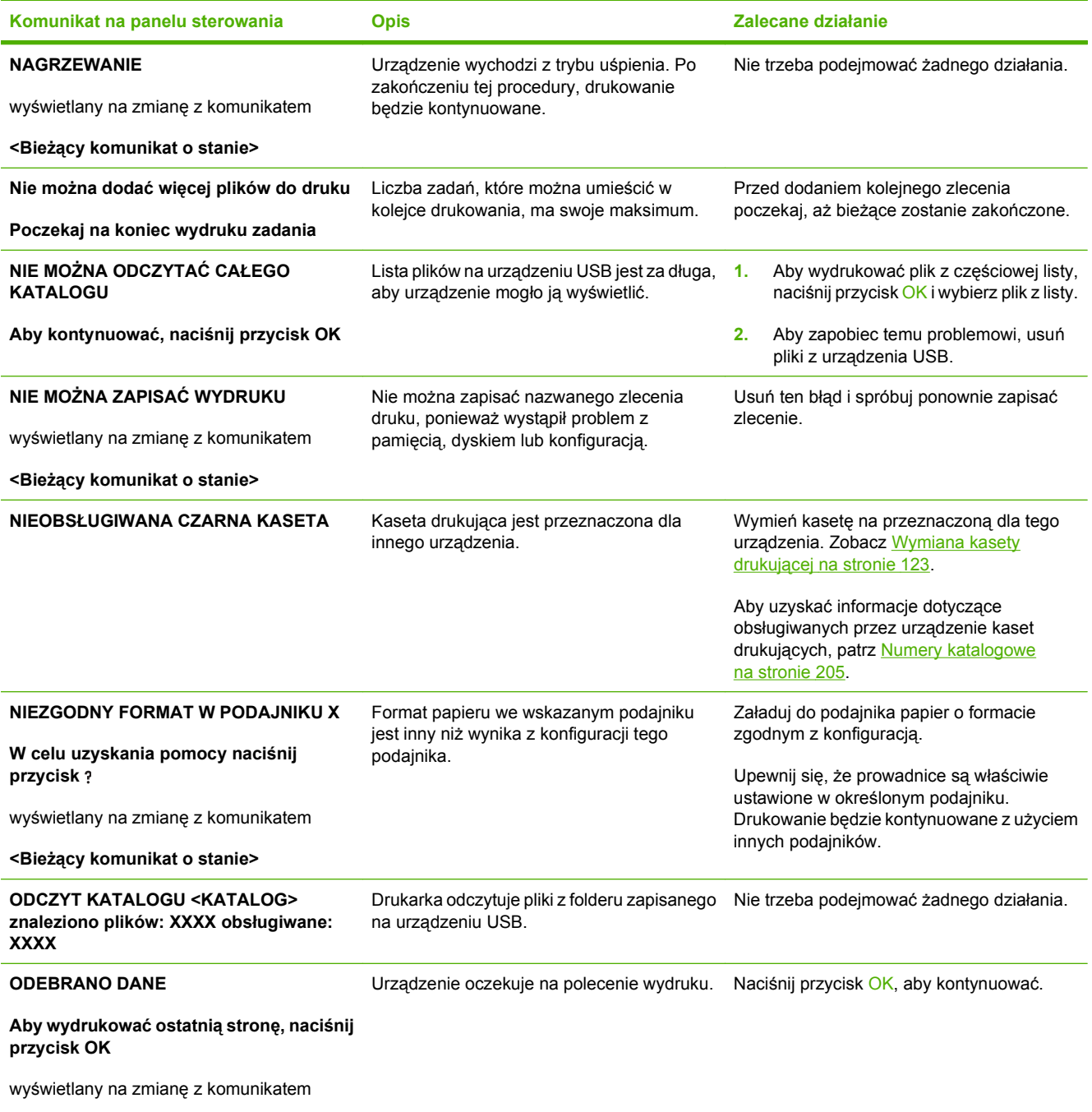

**<Bieżący komunikat o stanie>**

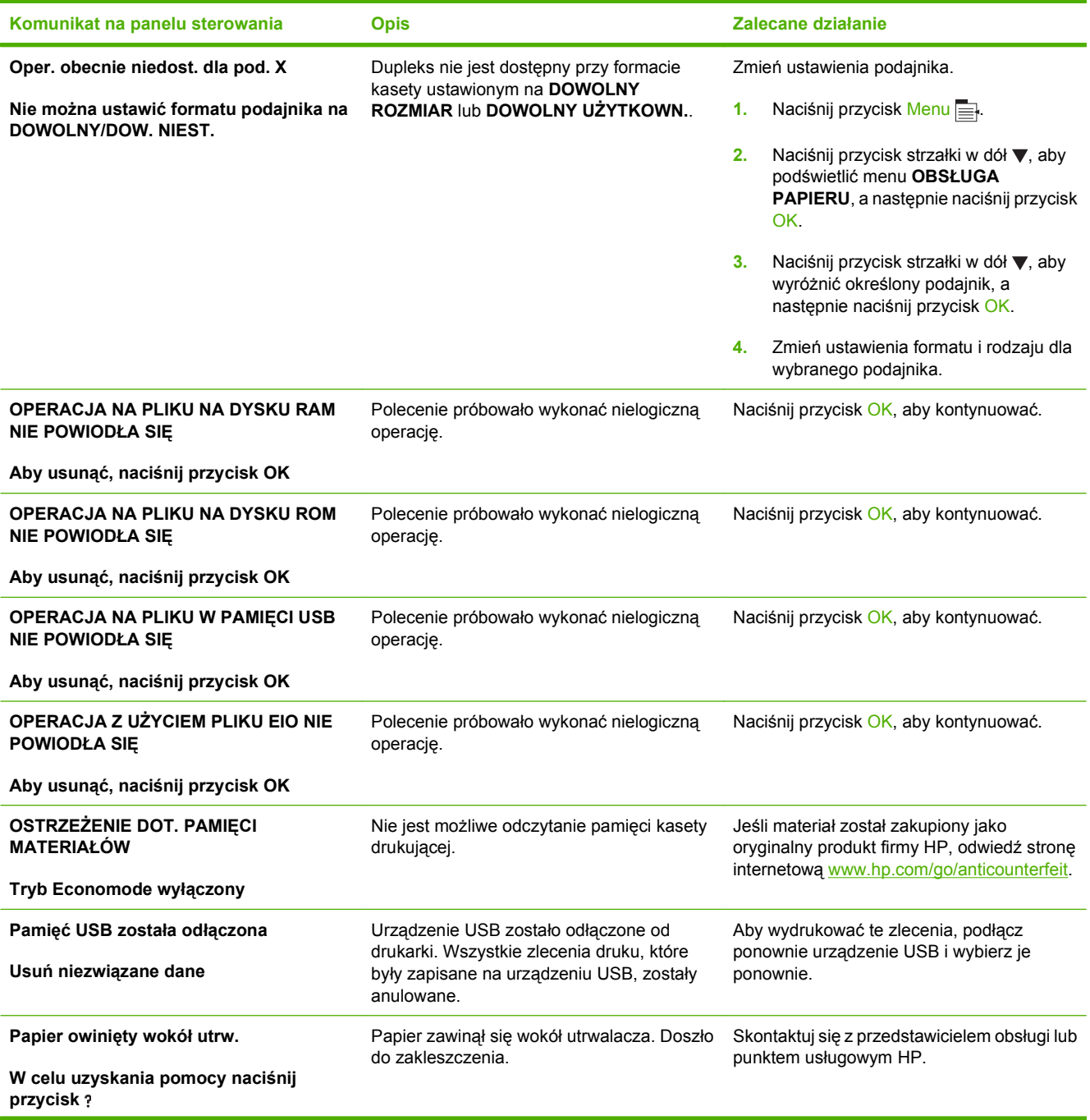

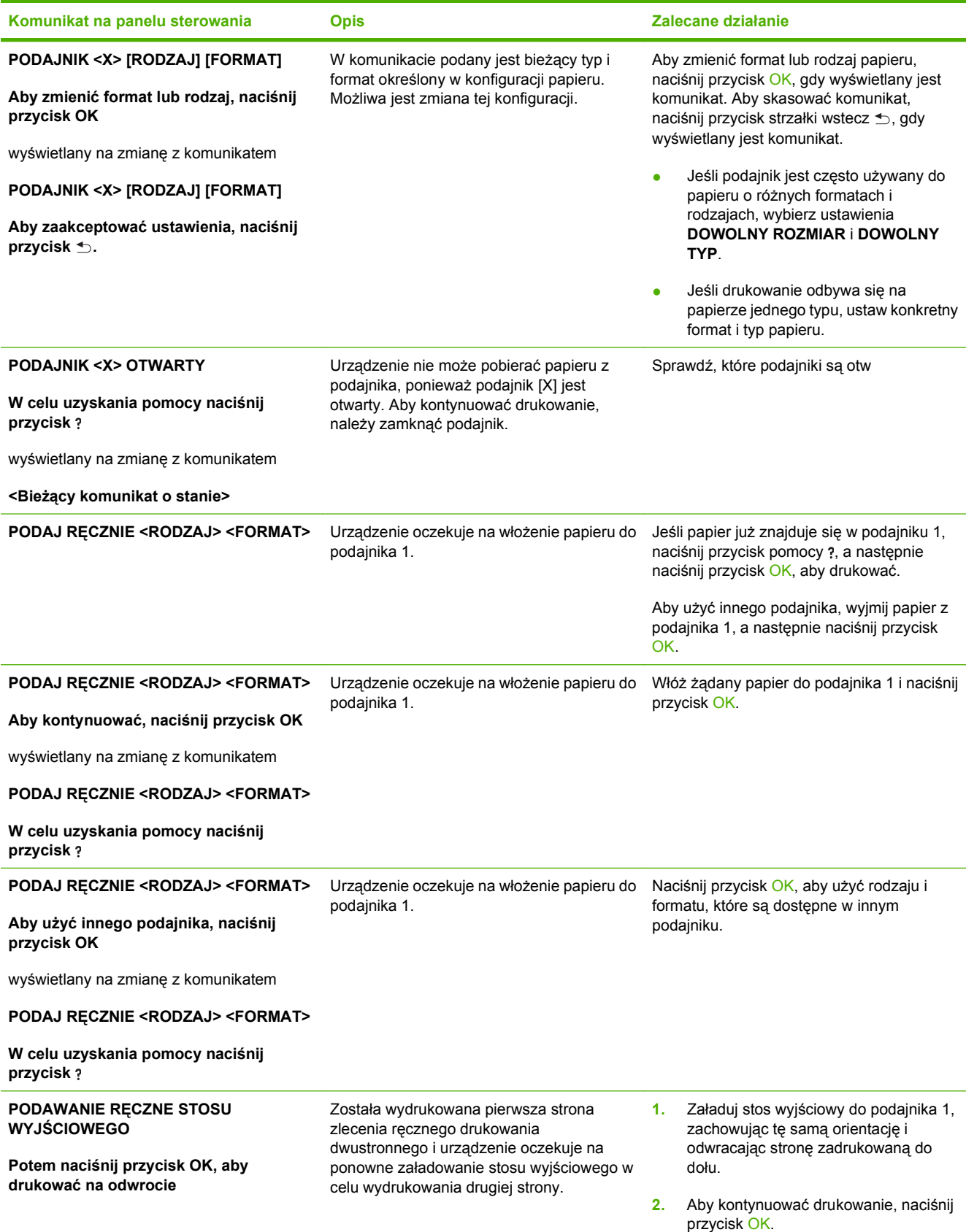

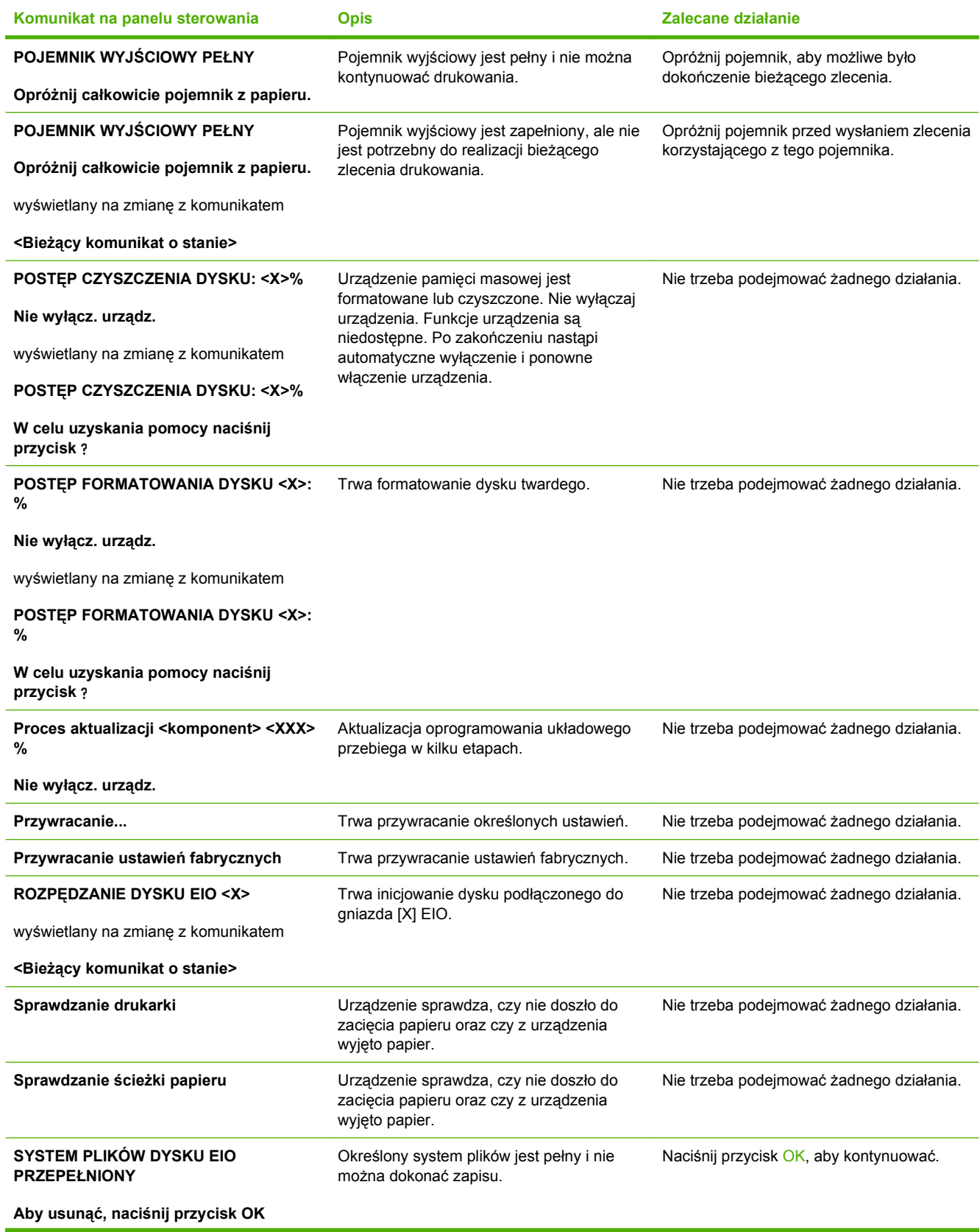

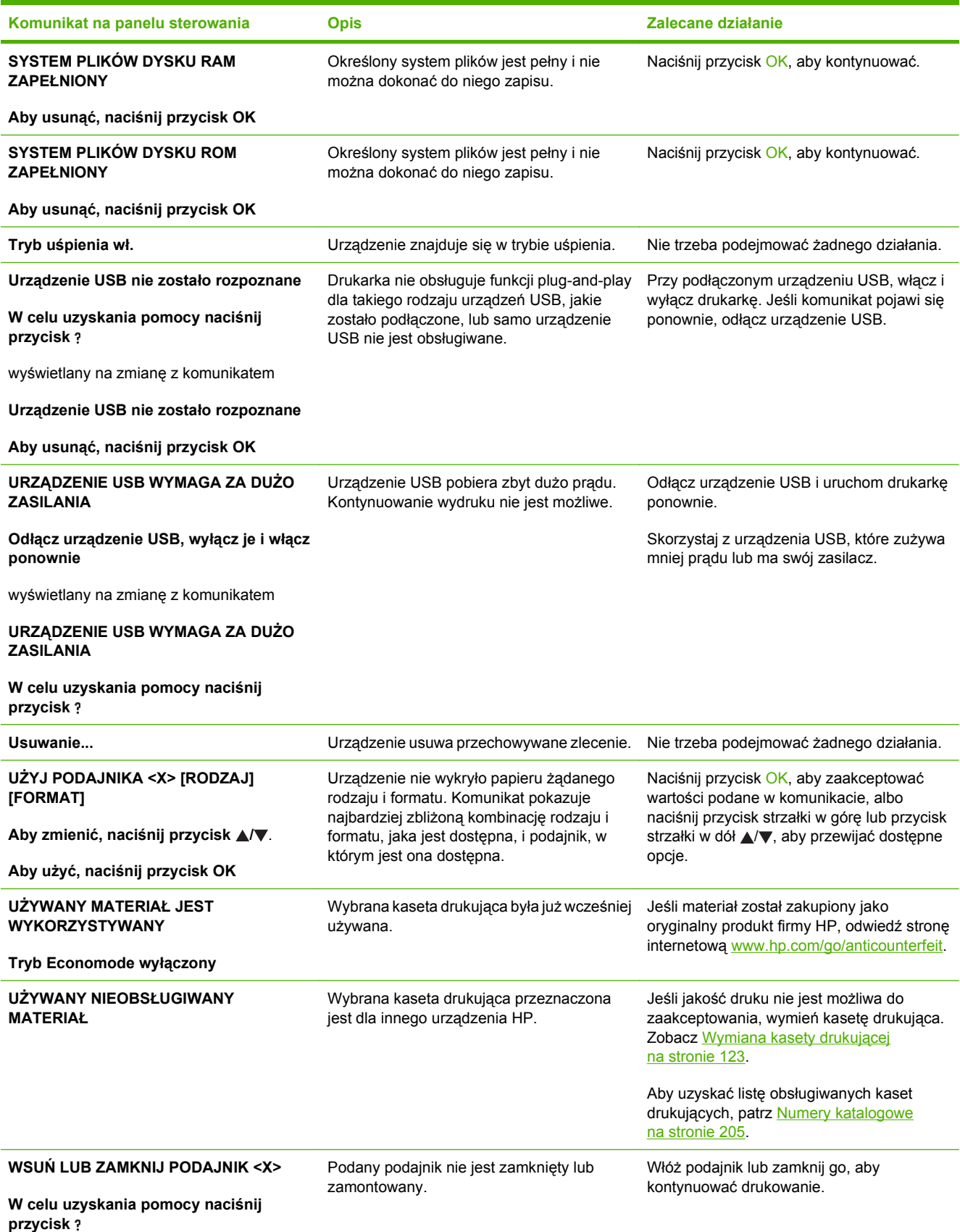

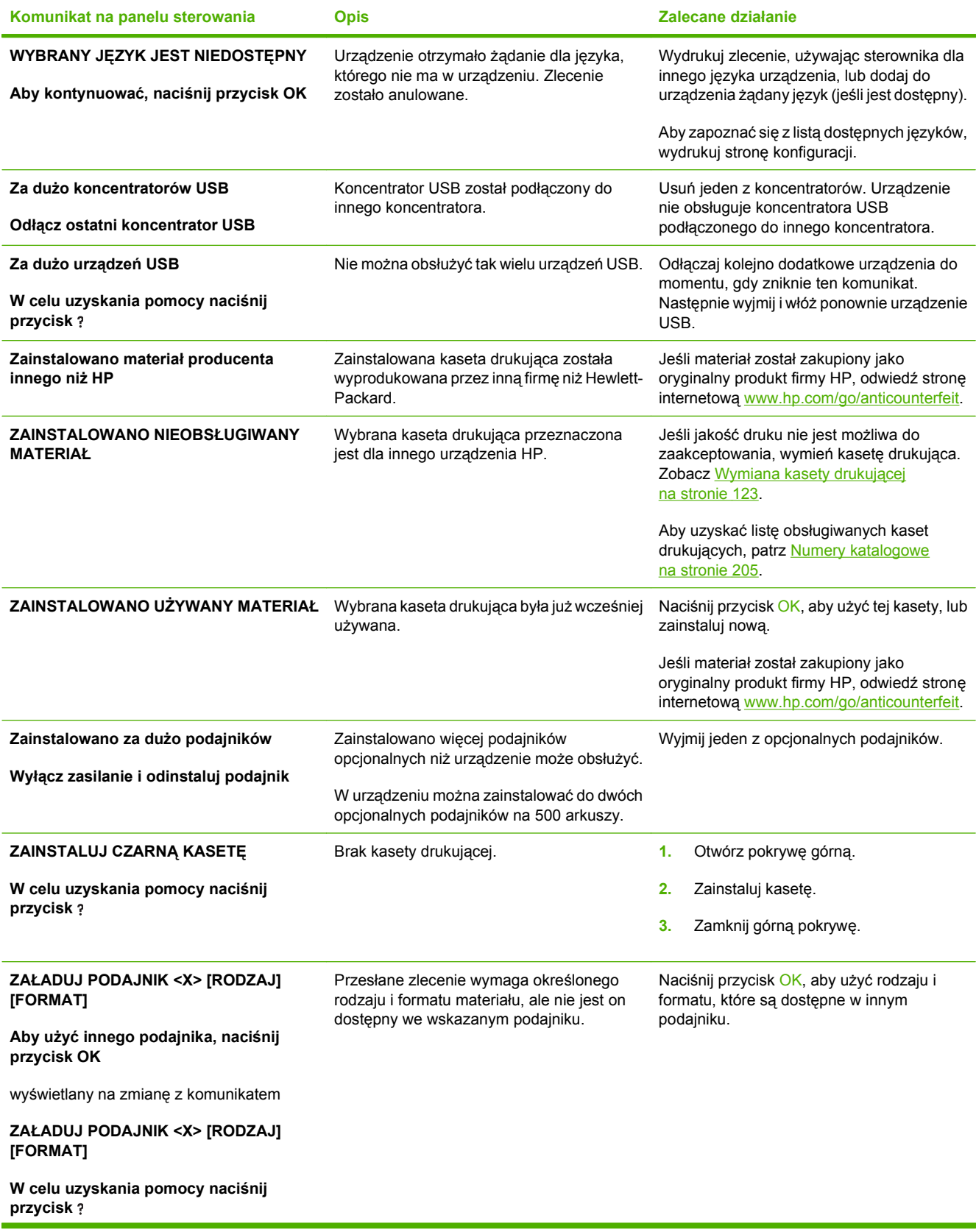

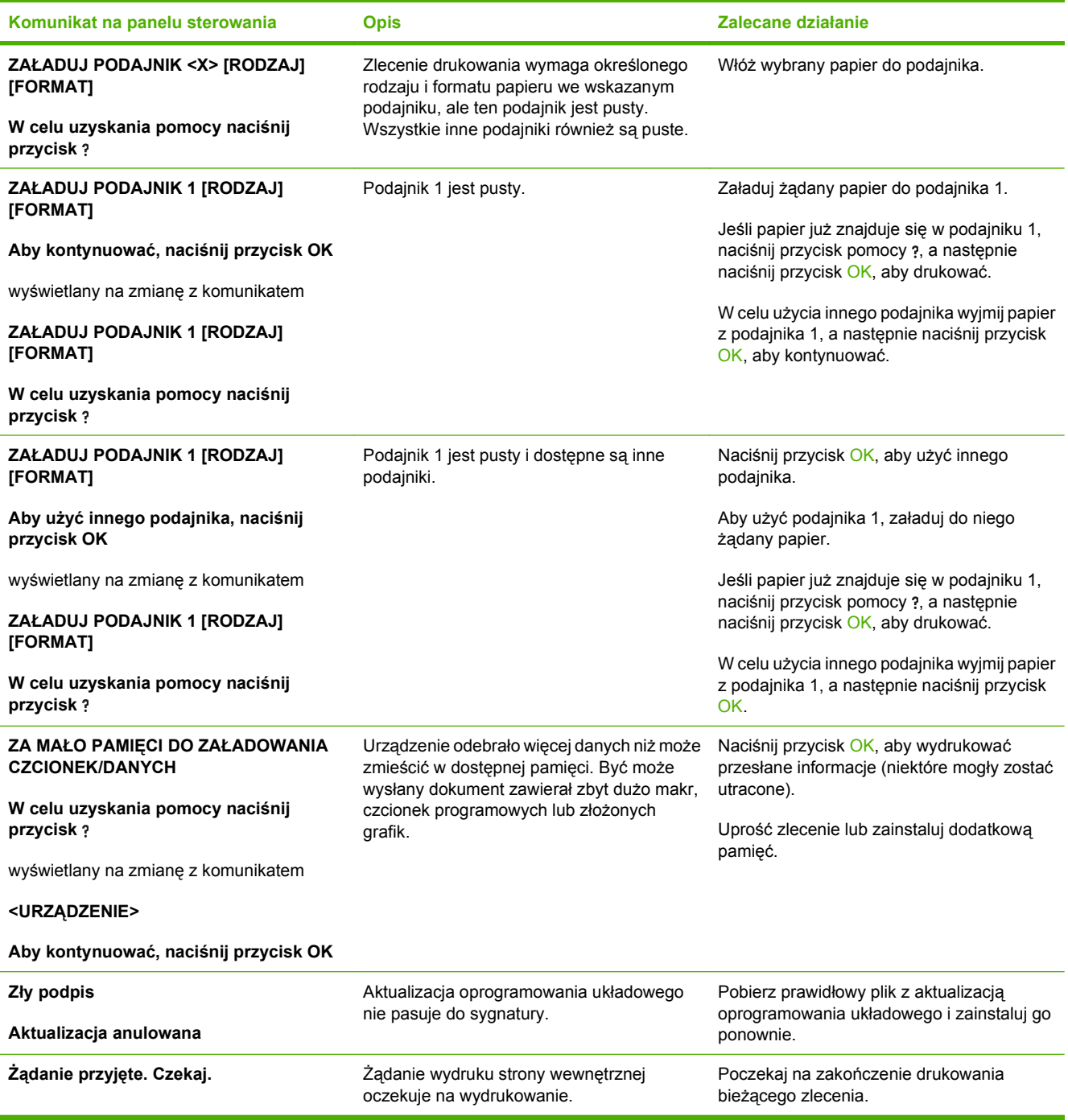

# <span id="page-177-0"></span>**Zacięcia**

# **Typowe powody wystąpienia zacięć papieru**

Wiele zacięć jest spowodowanych przez użycie papieru, który nie spełnia wymogów specyfikacji firmy HP. Pełne specyfikacje papieru dla wszystkich urządzeń HP LaserJet zamieszczono w instrukcji *HP LaserJet Printer Family Print Media Guide*. Instrukcja ta jest dostępna pod adresem [www.hp.com/](http://www.hp.com/support/ljpaperguide) [support/ljpaperguide.](http://www.hp.com/support/ljpaperguide)

#### **Wystąpiło zacięcie papieru w urządzeniu.[1](#page-178-0)**

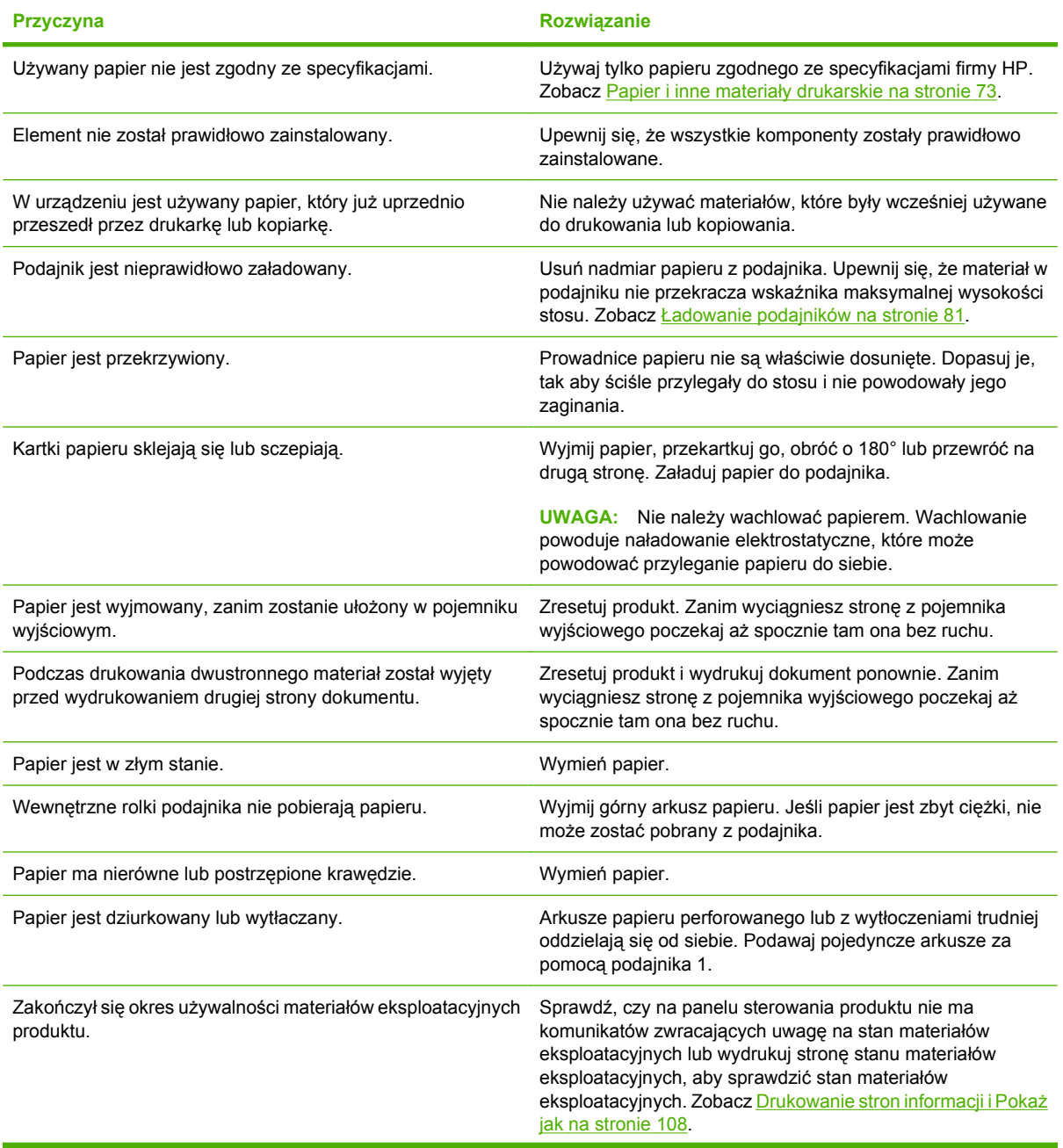

#### <span id="page-178-0"></span>**Wystąpiło zacięcie papieru w urządzeniu.1**

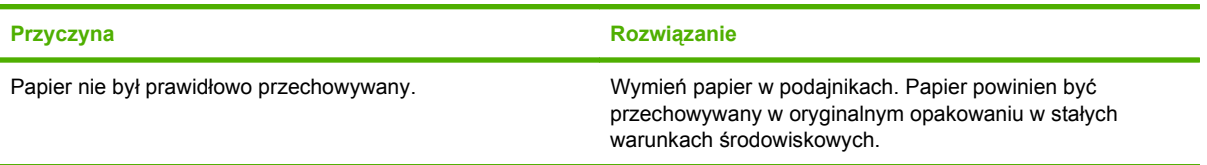

<sup>1</sup> Jeśli urządzenie wciąż się zacina, skontaktuj się z działem obsługi klientów HP lub autoryzowanym punktem serwisowym HP.

# **Usuwanie zacięć**

#### **Usuwanie zacięć papieru w podajniku 1**

- **WSKAZÓWKA:** Aby obejrzeć animację przedstawiającą tę procedurę, przejdź do strony: [www.hp.com/go/ljp3010-tray1-jams](http://www.hp.com/go/ljp3010-tray1-jams).
	- **1.** Powoli wyciągnij zacięty papier lub inny materiał z urządzenia. Jeśli część papieru została już wciągnięta do wnętrza urządzenia, zobacz sekcję Usuwanie zacięć [z obszaru górnej pokrywy](#page-182-0) [na stronie 171](#page-182-0).

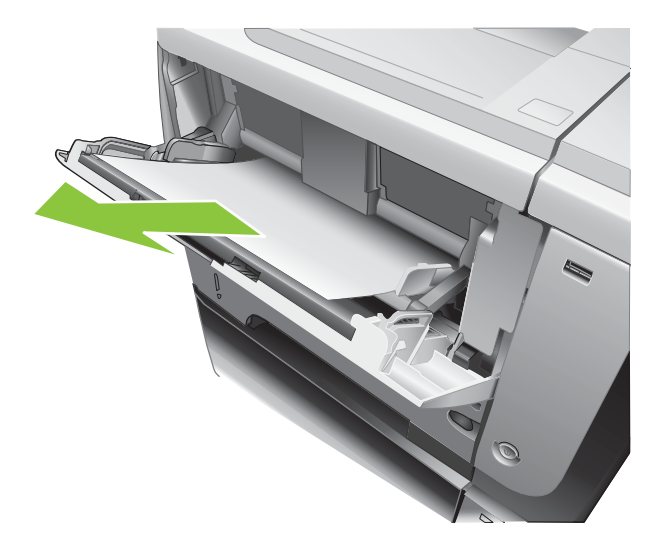

**2.** Naciśnij przycisk OK, aby skasować komunikat.

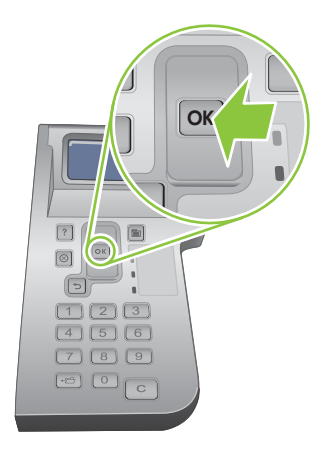

#### **Usuwanie zacięć papieru w podajniku 2 lub opcjonalnym podajniku na 500 arkuszy**

- **WSKAZÓWKA:** Aby obejrzeć animację przedstawiającą tę procedurę, przejdź do strony: [www.hp.com/go/ljp3010-tray2-jams](http://www.hp.com/go/ljp3010-tray2-jams).
	- **1.** Wyciągnij podajnik z urządzenia

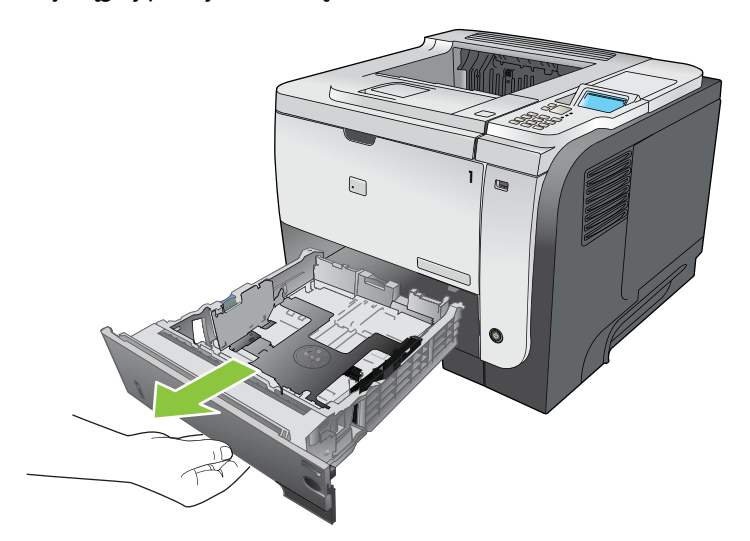

**2.** Wyciągnij uszkodzony papier z podajnika i włóż podajnik ponownie.

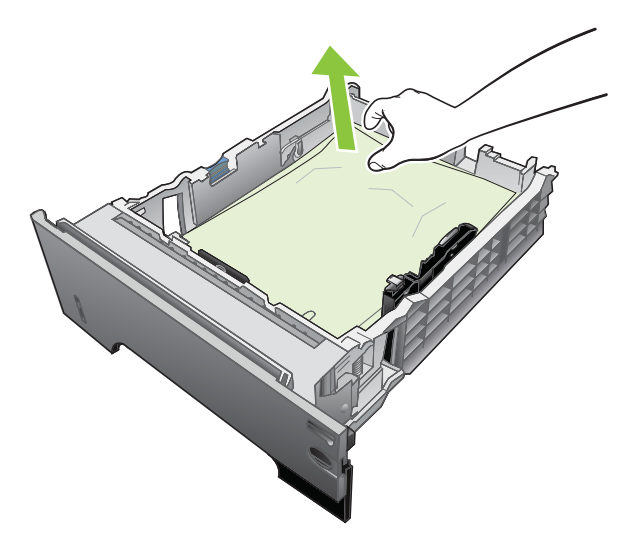
**3.** Naciśnij przycisk zwalniający górną pokrywę i podnieś ją.

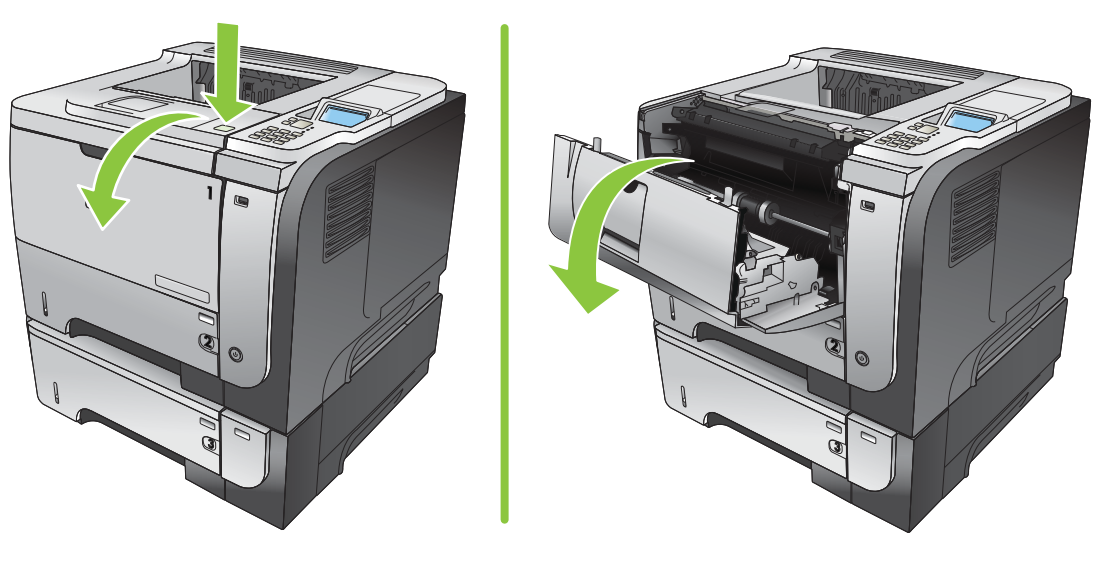

**4.** Wyjmowanie kasety drukującej

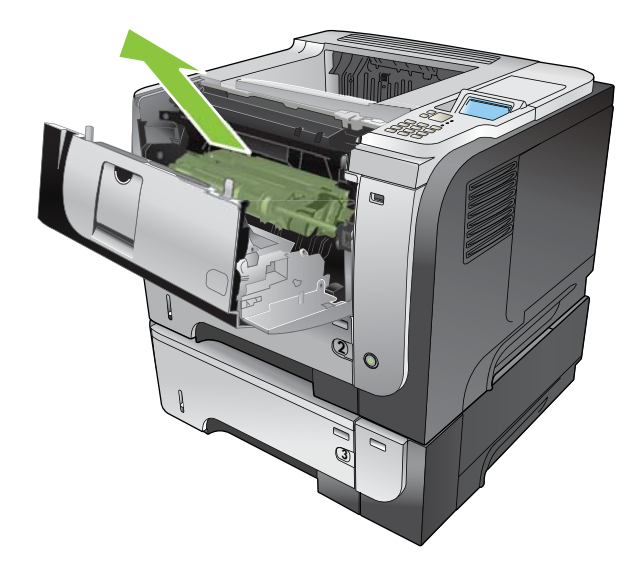

**5.** Wyciągnij zacięty papier.

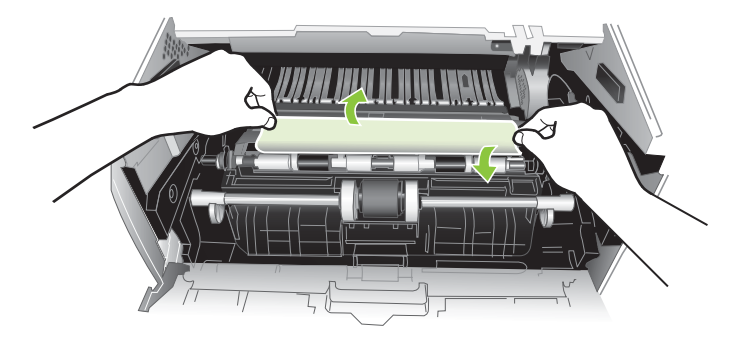

**6.** Włóż ponownie kasetę drukującą.

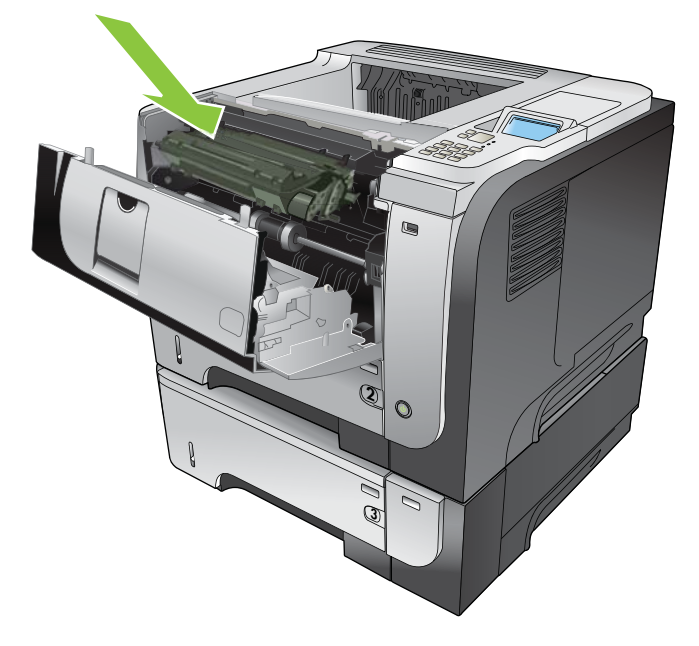

**7.** Zamknij górną pokrywę.

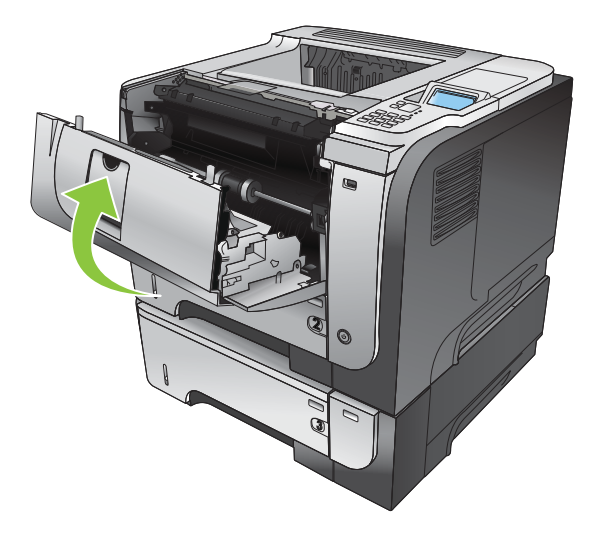

## **Usuwanie zacięć z obszaru górnej pokrywy**

- **WSKAZÓWKA:** Aby obejrzeć animację przedstawiającą tę procedurę, przejdź do strony: [www.hp.com/go/ljp3010-jams-top.](http://www.hp.com/go/ljp3010-jams-top)
	- **1.** Naciśnij przycisk zwalniający górną pokrywę i podnieś ją.

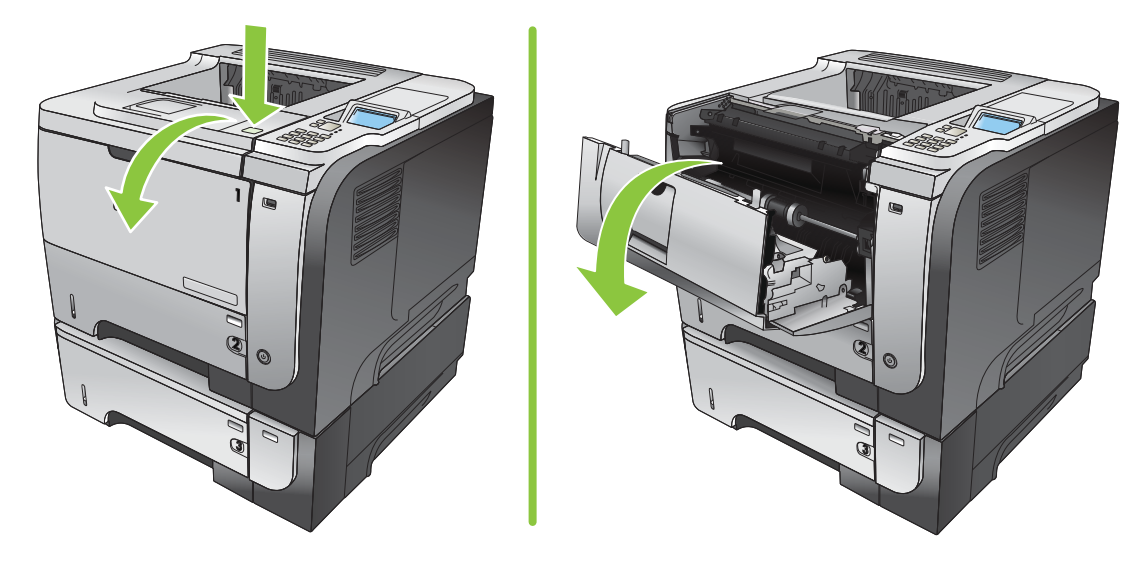

**2.** Wyjmowanie kasety drukującej

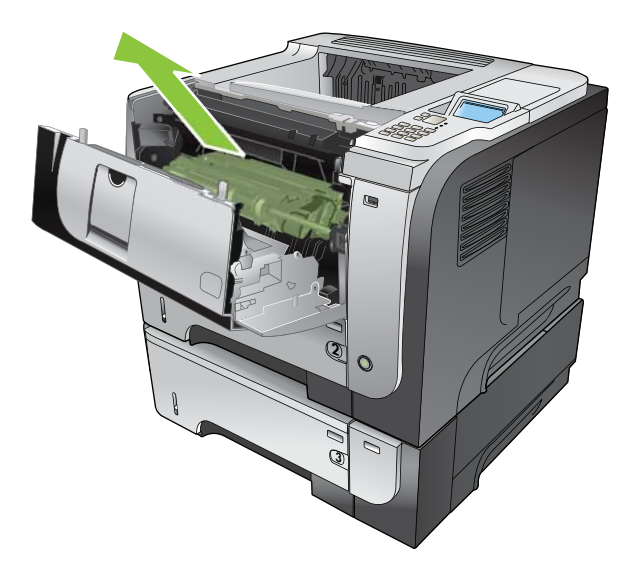

**3.** Wyciągnij zacięty papier.

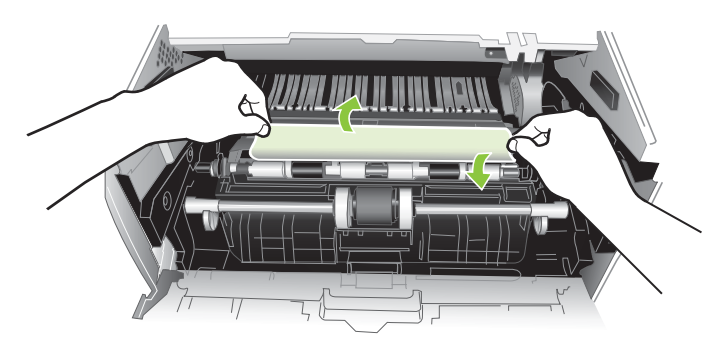

**4.** Włóż ponownie kasetę drukującą.

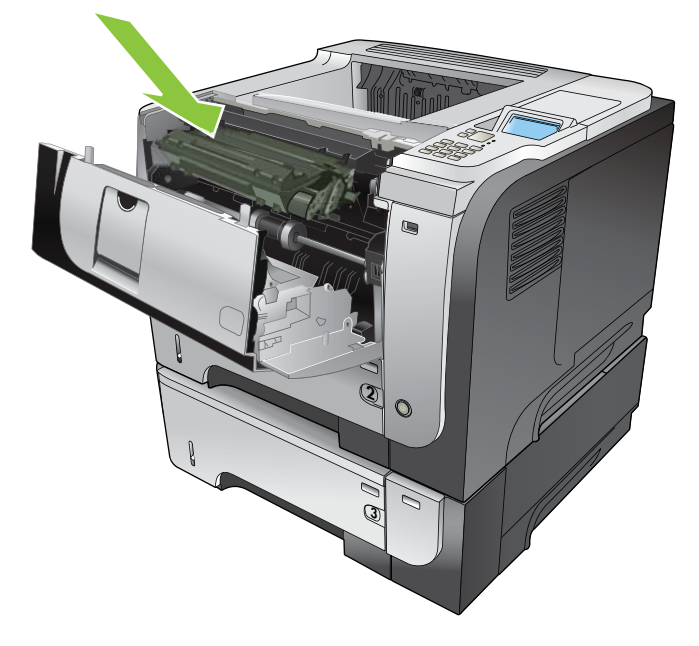

**5.** Zamknij górną pokrywę.

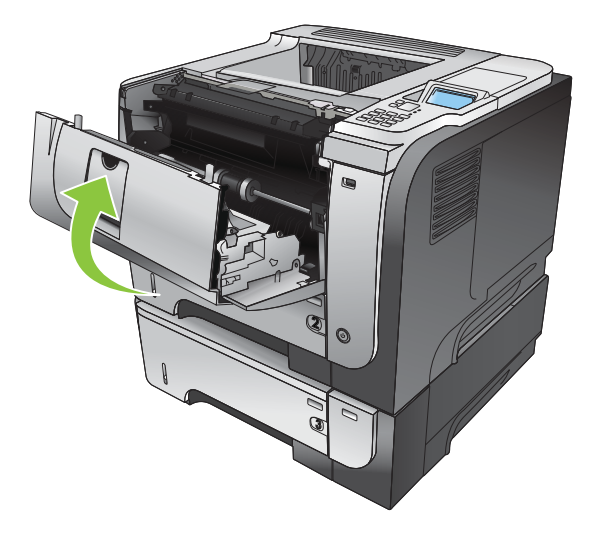

#### **Usuwanie zacięć z obszaru tylnych drzwiczek i utrwalacza.**

- **WSKAZÓWKA:** Aby obejrzeć animację przedstawiającą tę procedurę, przejdź do strony: [www.hp.com/go/ljp3010-jams-rear.](http://www.hp.com/go/ljp3010-jams-rear)
	- **1.** Otwórz tylne drzwiczki i delikatnie popchnij je do dołu do kąta 90°.
		- **EV UWAGA:** Dolne drzwiczki mogą być umieszczone w dwóch pozycjach. Przy kącie 45° wydruki będą przekazywane do tylnego pojemnika. Przy kącie 90° możliwe jest usunięcie zacięć.

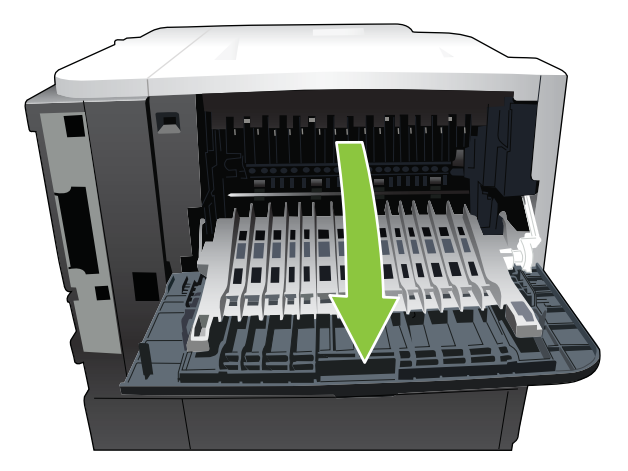

**2.** Wyciągnij zacięty papier.

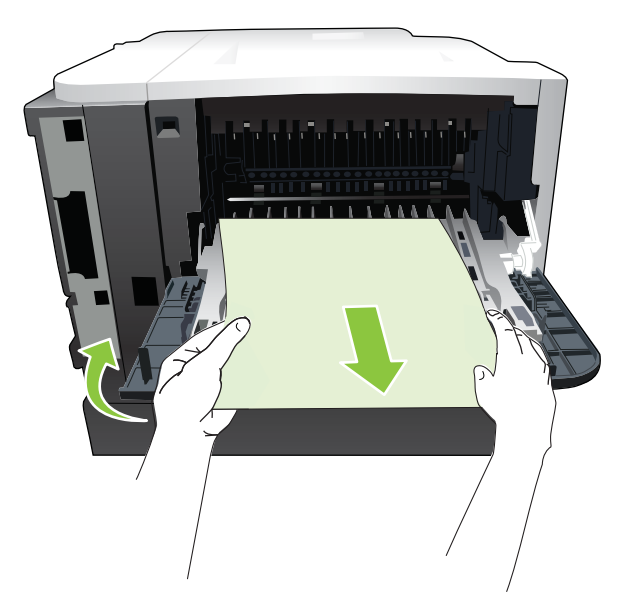

**3.** Naciśnij przycisk zwalniający górną pokrywę i podnieś ją.

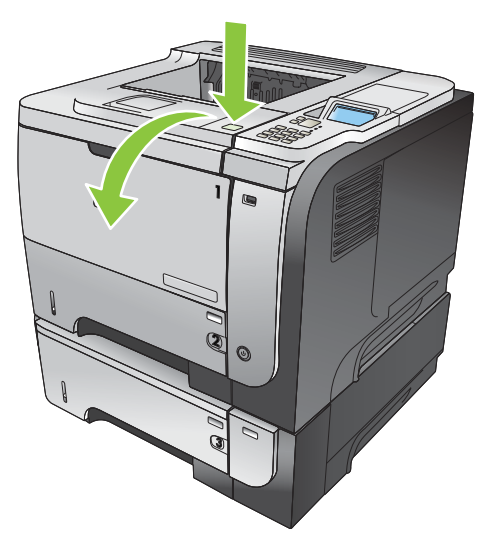

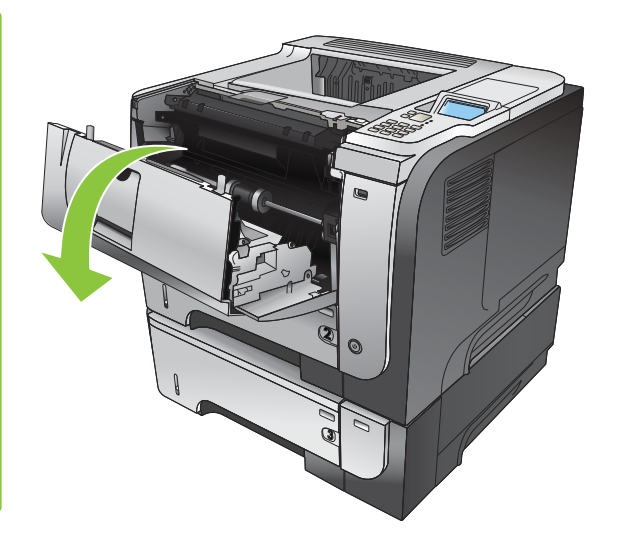

**4.** Zamknij tylne drzwiczki.

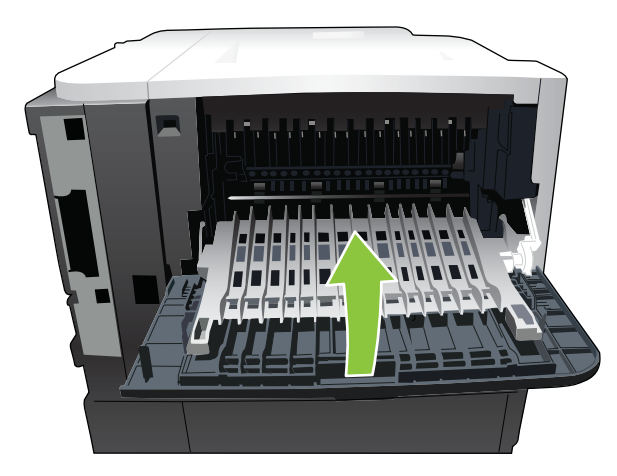

**5.** Wyjmowanie kasety drukującej

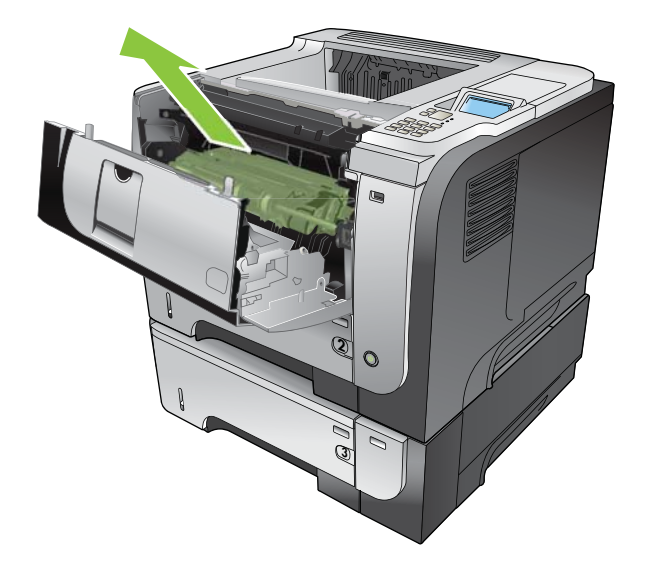

**6.** Wyciągnij zacięty papier.

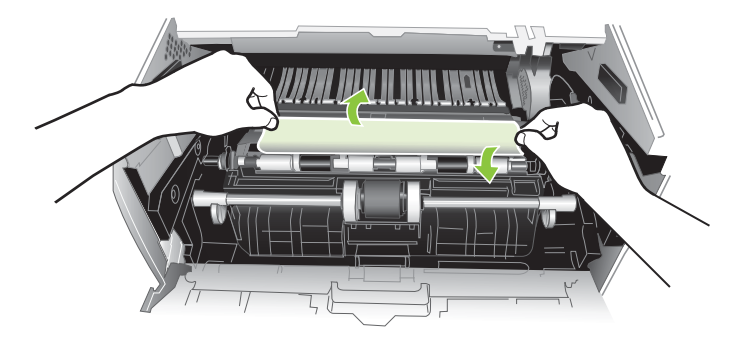

**7.** Włóż ponownie kasetę drukującą.

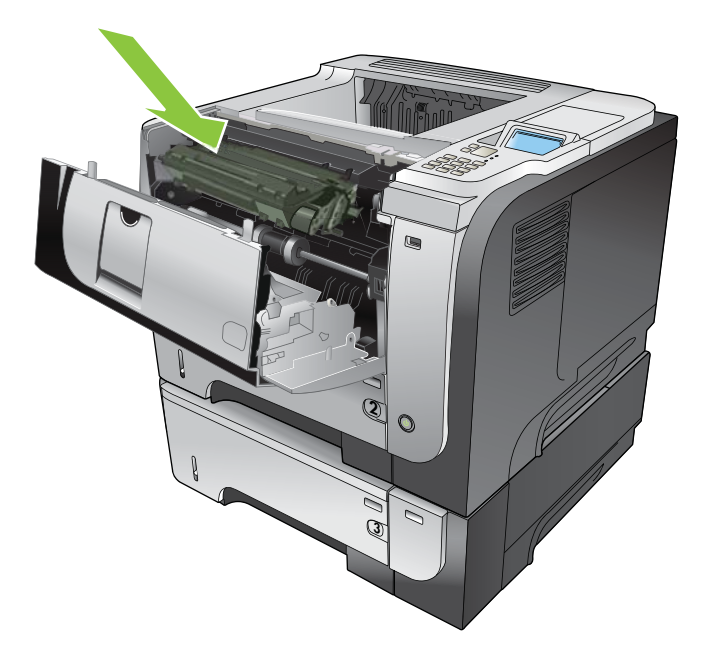

**8.** Zamknij górną pokrywę.

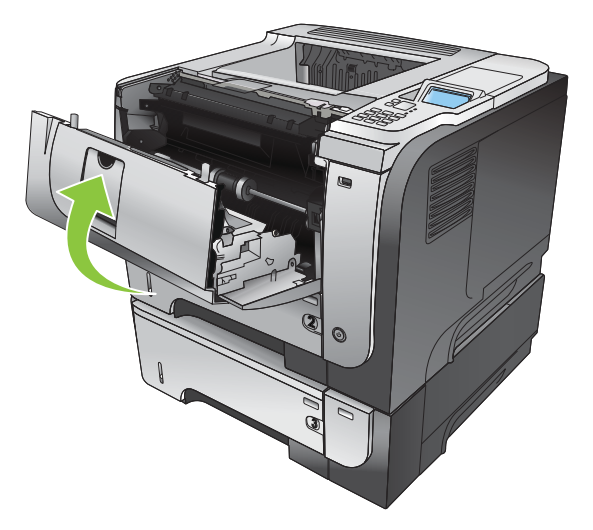

### **Usuwanie zacięć papieru w obszarze dupleksera**

- **WSKAZÓWKA:** Aby obejrzeć animację przedstawiającą tę procedurę, przejdź do strony: [www.hp.com/go/ljp3010-jams-duplexer](http://www.hp.com/go/ljp3010-jams-duplexer).
	- **1.** Wyciągnij w pełni podajnik 2 z urządzenia.

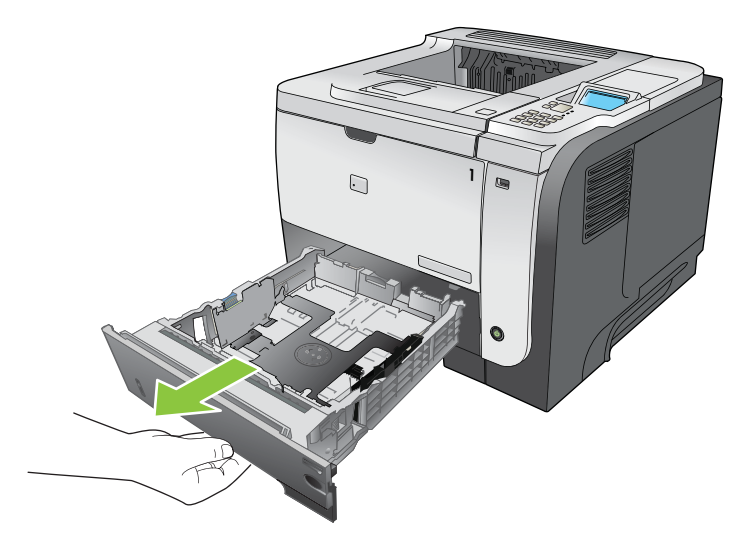

**2.** Naciśnij zielony przycisk, aby zwolnić pokrywę dupleksera..

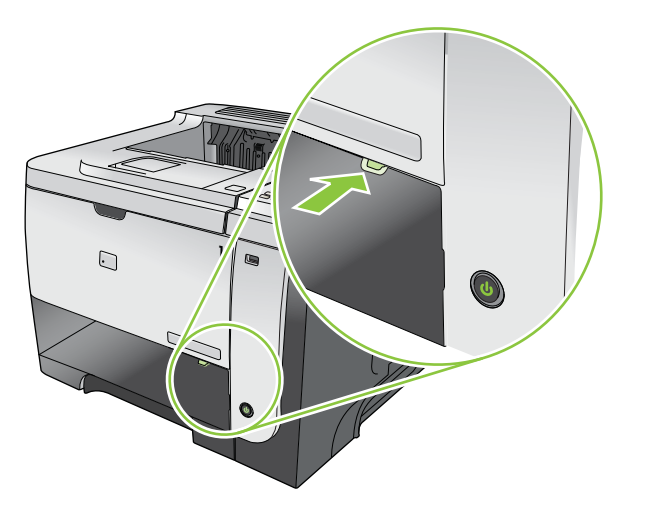

**3.** Wyciągnij zacięty papier.

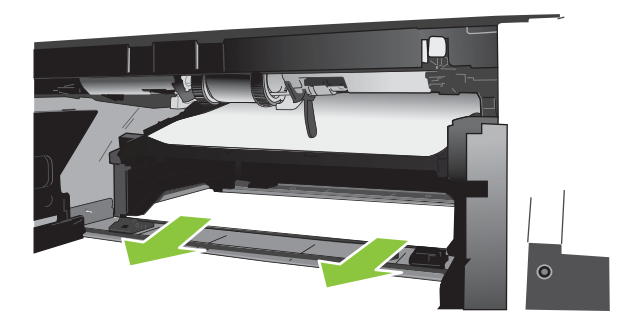

**4.** Zamknij pokrywę dupleksera.

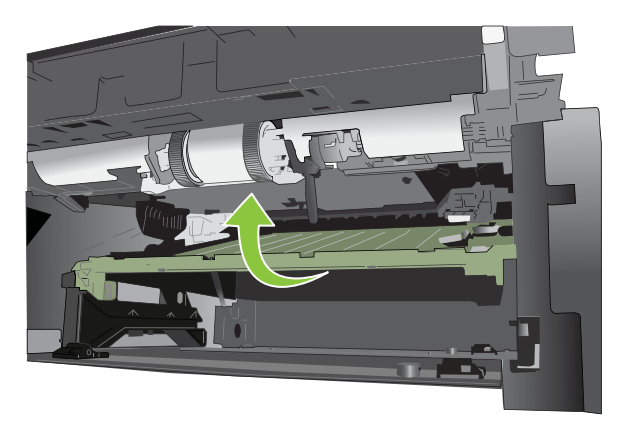

**5.** Włóż ponownie podajnik 2.

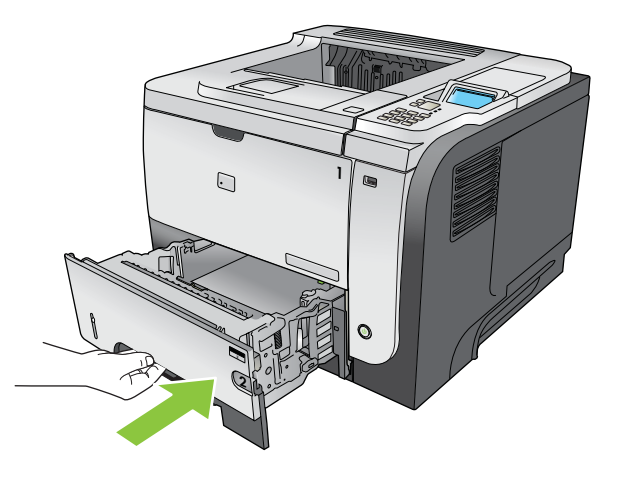

- **6.** Otwórz tylne drzwiczki i delikatnie popchnij je do dołu do kąta 90°.
- **UWAGA:** Dolne drzwiczki mogą być umieszczone w dwóch pozycjach. Przy kącie 45° wydruki będą przekazywane do tylnego pojemnika. Przy kącie 90° możliwe jest usunięcie zacięć.

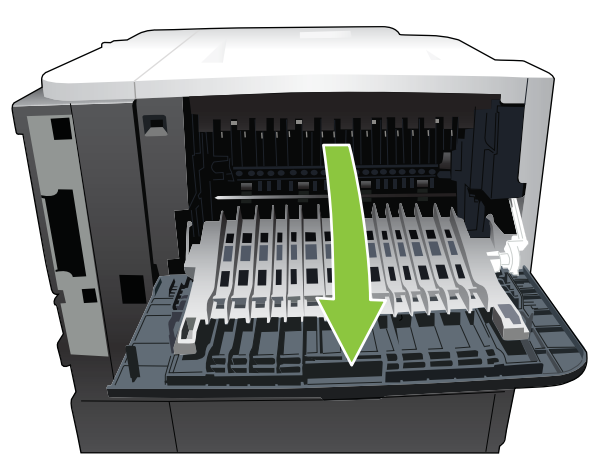

**7.** Wyciągnij zacięty papier.

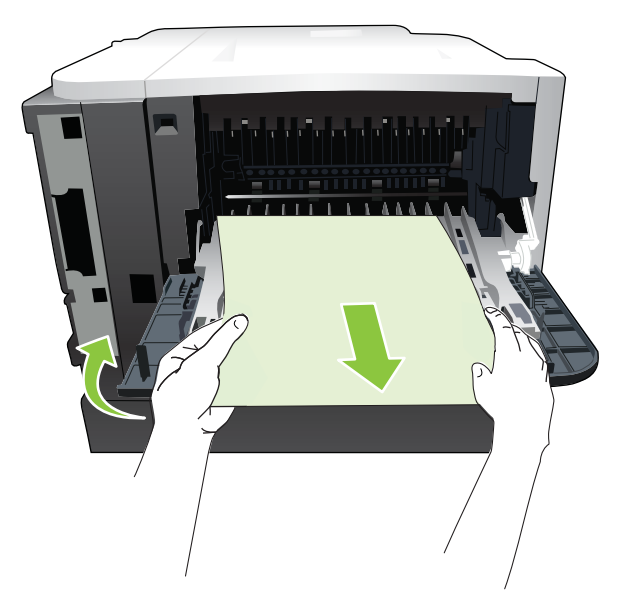

**8.** Naciśnij przycisk zwalniający górną pokrywę i podnieś ją.

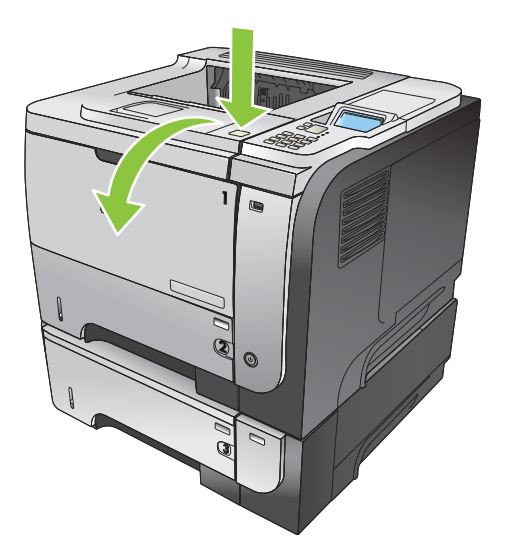

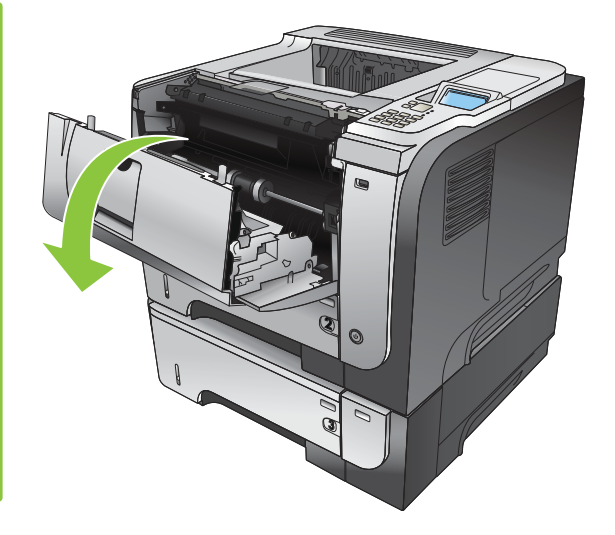

**9.** Zamknij tylne drzwiczki.

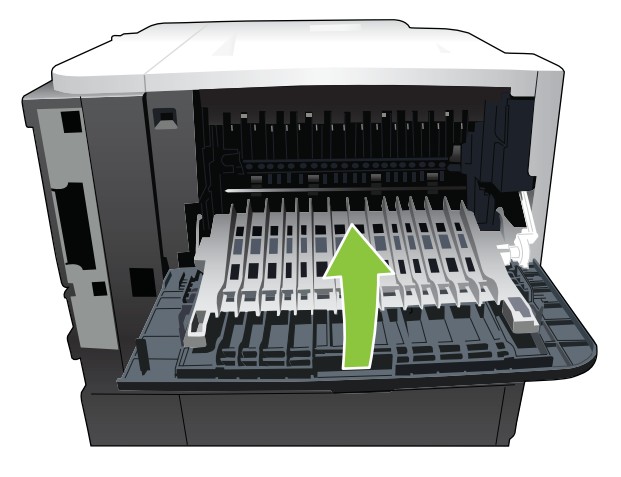

**10.** Wyjmowanie kasety drukującej

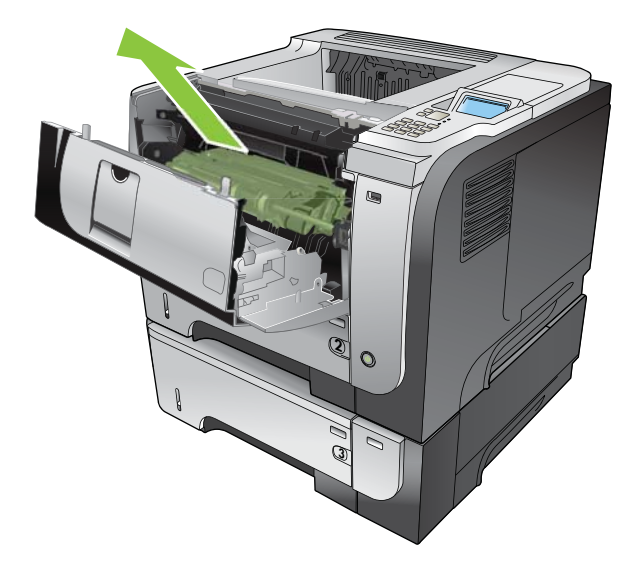

**11.** Wyciągnij zacięty papier.

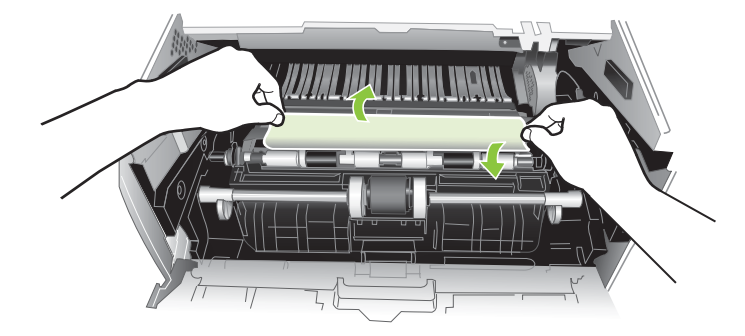

**12.** Włóż ponownie kasetę drukującą.

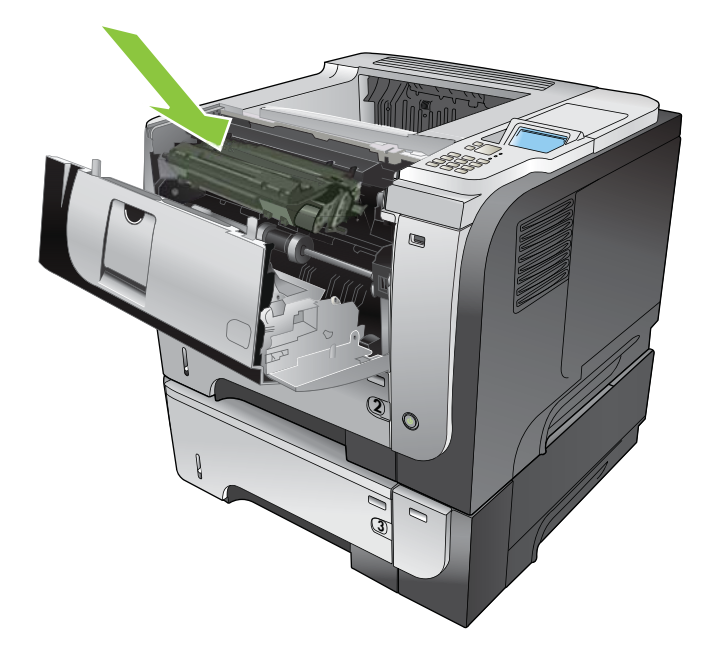

<span id="page-191-0"></span>**13.** Zamknij górną pokrywę.

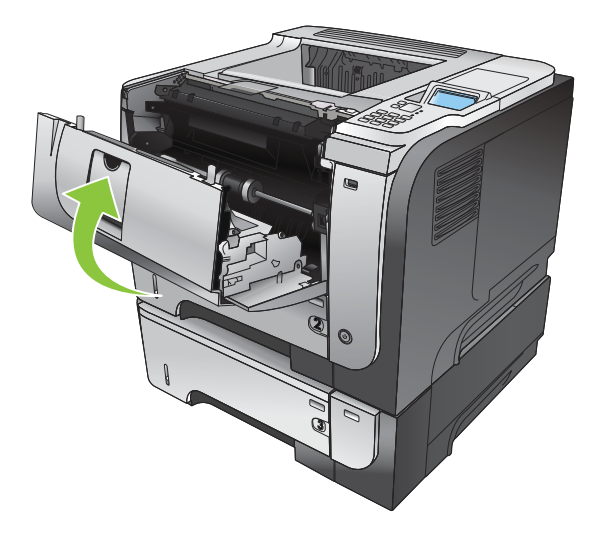

## **Odzyskiwanie sprawności po zacięciu**

Urządzenie jest wyposażone w funkcję odzyskiwania sprawności po zacięciu, dzięki której można ponownie wydrukować zacięte strony. Dostępne są następujące opcje:

- **AUTOMATYCZNE** Urządzenie próbuje ponownie wydrukować strony, które się zacieły, jeśli jest dostępna odpowiednia ilość pamięci. Jest to ustawienie domyślne.
- **WYŁĄCZONE** Urządzenie nie próbuje ponownie drukować stron, które się zacięły. Jako że ostatnio wydrukowane strony nie są przechowywane, wydajność jest najwyższa.
- **UWAGA:** W przypadku użycia tej opcji, jeśli w urządzeniu zabraknie papieru, a zadanie jest drukowane obustronnie, niektóre strony mogą zostać utracone.
- **WŁĄCZONE** Urządzenie zawsze drukuje ponownie strony, które się zacięły. Przydzielana jest dodatkowa pamięć, w której przechowywanych jest kilka ostatnich stron. Może to spowodować zmniejszenie ogólnej wydajności drukowania.

#### **Ustawienie funkcji Usuwanie zacięcia papieru**

- **1.** Naciśnij przycisk Menu .
- **2.** Naciśnij przycisk strzałki w dół ▼, aby podświetlić menu KONFIGURUJ URZĄDZ., a następnie naciśnij przycisk OK.
- 3. Naciśnij przycisk strzałki w dół ▼, aby podświetlić menu USTAWIENIA SYSTEMU, a następnie naciśnij przycisk OK.
- **4.** Naciśnij przycisk strzałki w dół , aby podświetlić menu **USUWANIE ZACIĘCIA PAPIERU**, a następnie naciśnij przycisk OK.
- **5.** Naciśnij przycisk strzałki w górę lub w dół v/▲, aby podświetlić odpowiednie ustawienie, a następnie naciśnij przycisk OK.
- **6.** Naciśnij przycisk Menu , aby powrócić do stanu **Gotowe**.

# **Problemy z obsługą papieru**

Należy używać tylko papieru zgodnego ze specyfikacjami podanymi w przewodniku *HP LaserJet Printer Family Print Media Guide*. Papier w panelu sterowania należy zawsze konfigurować w taki sposób, by odpowiadał rodzajowi papieru załadowanego do podajnika.

## **Produkt podaje kilka stron naraz**

#### **Produkt podaje kilka stron naraz**

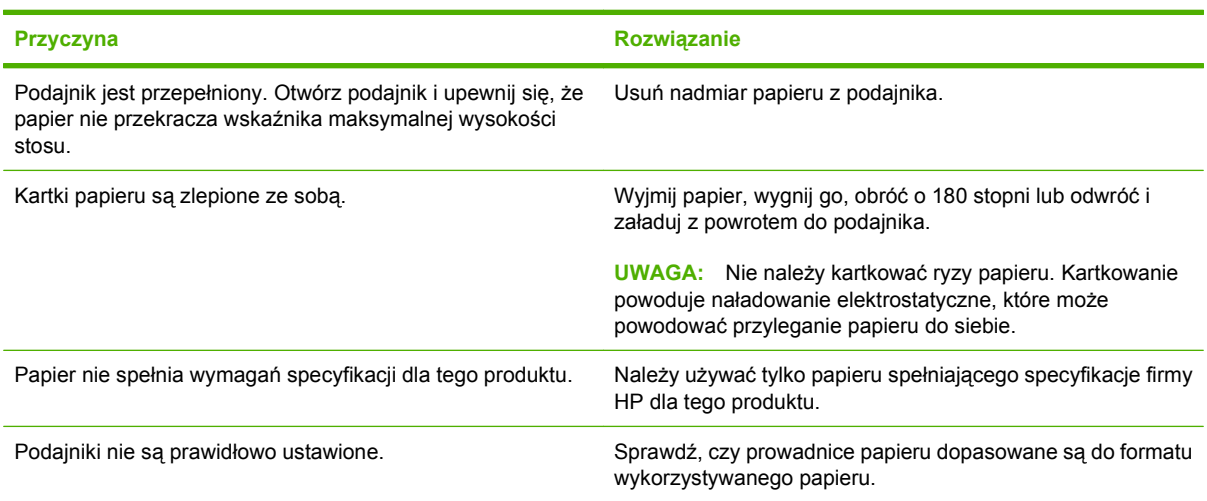

## **Urządzenie podaje nieprawidłowy format strony**

#### **Urządzenie podaje nieprawidłowy format strony**

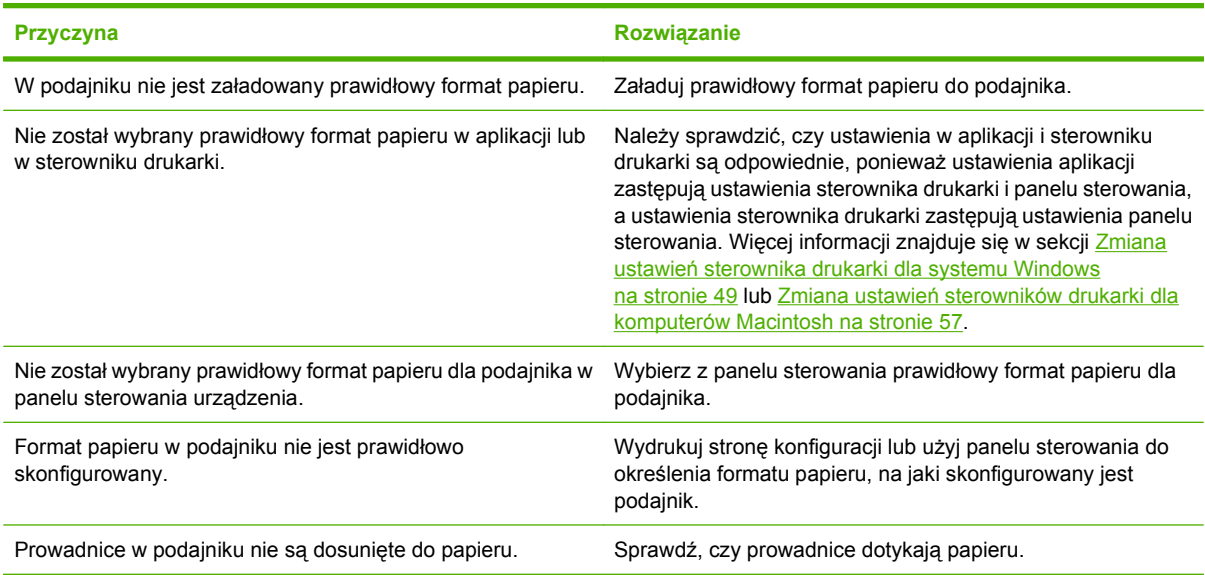

## **Produkt pobiera papier z niewłaściwego podajnika**

**Produkt pobiera papier z niewłaściwego podajnika**

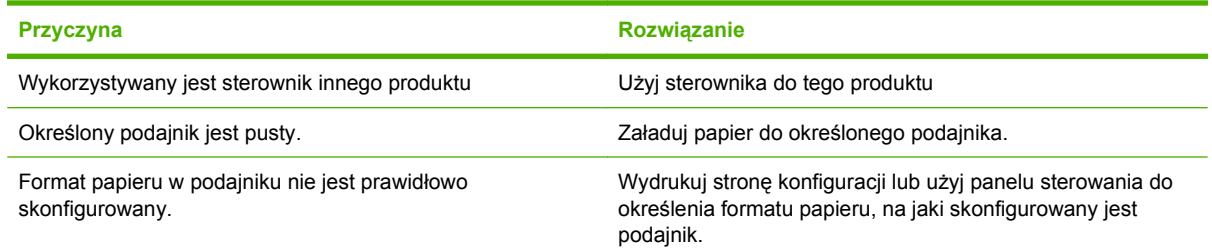

## **Papier nie jest podawany automatycznie**

**Papier nie jest podawany automatycznie**

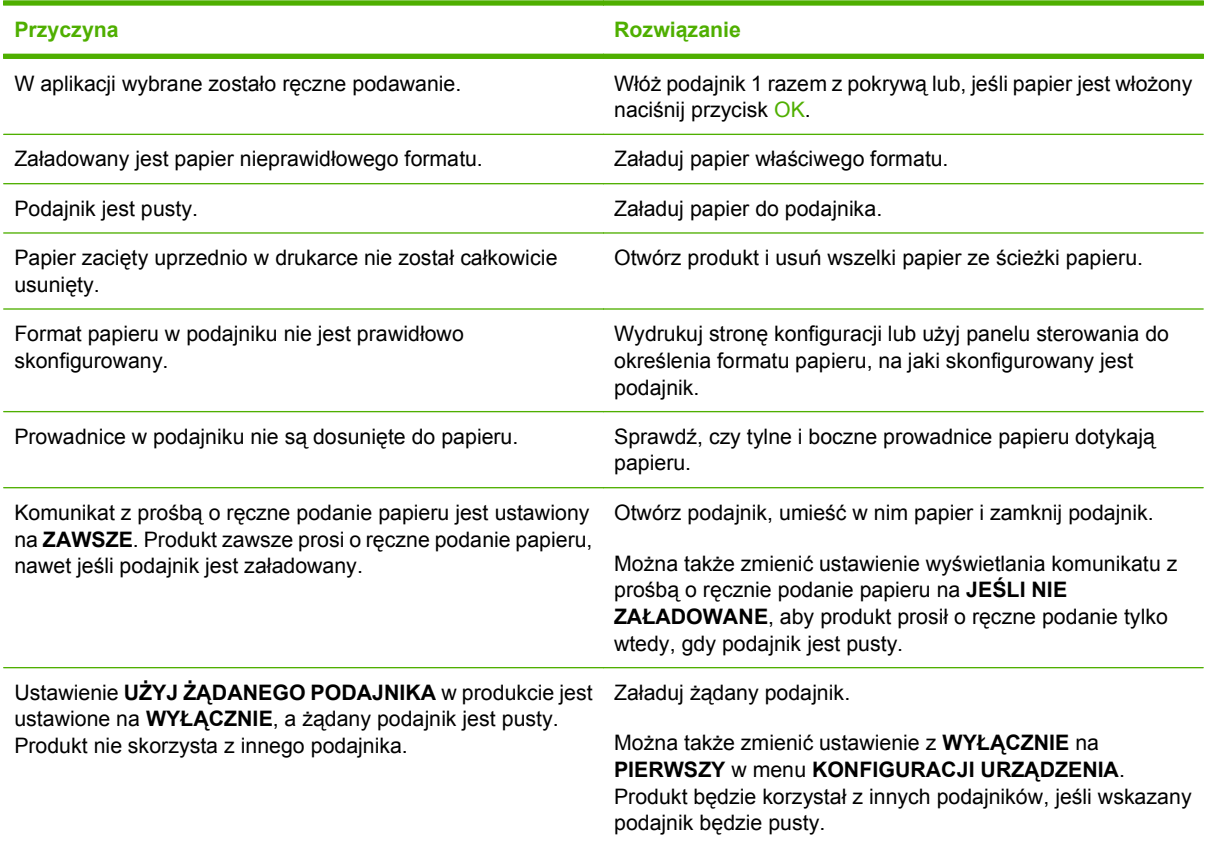

## **Papier nie jest pobierany z podajnika 2, 3 lub 4.**

**Papier nie jest pobierany z podajnika 2 lub 3**

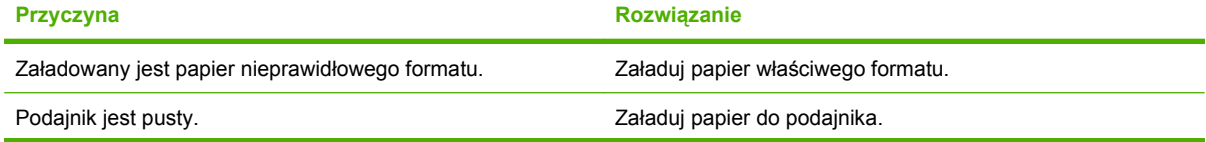

#### **Papier nie jest pobierany z podajnika 2 lub 3**

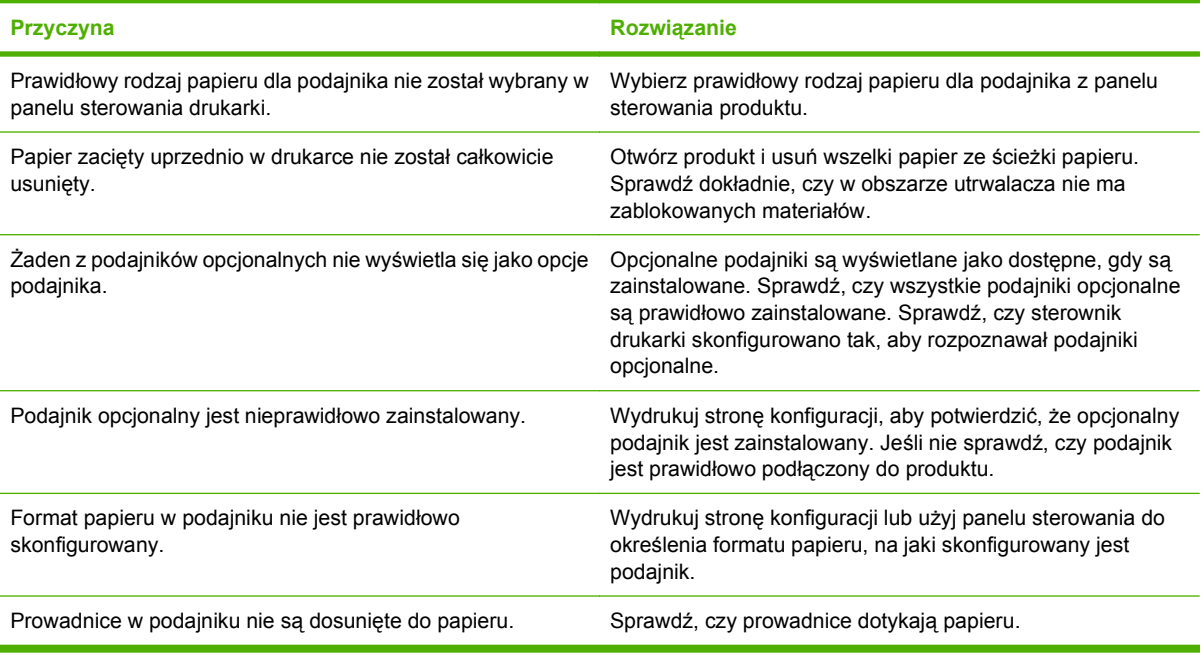

# **Folie lub papier błyszczący nie są podawane**

#### **Folie lub papier błyszczący nie są podawane**

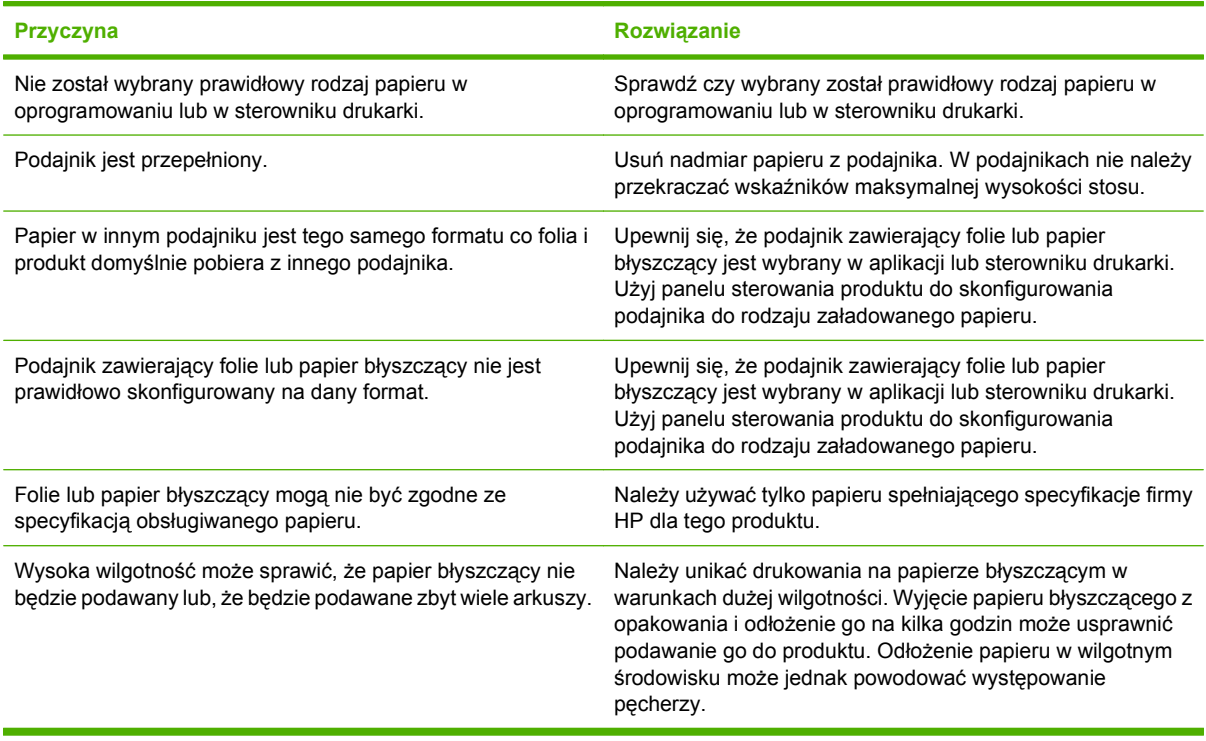

## **Koperty blokują się lub nie są podawane do produktu**

**Koperty blokują się lub nie są podawane do produktu**

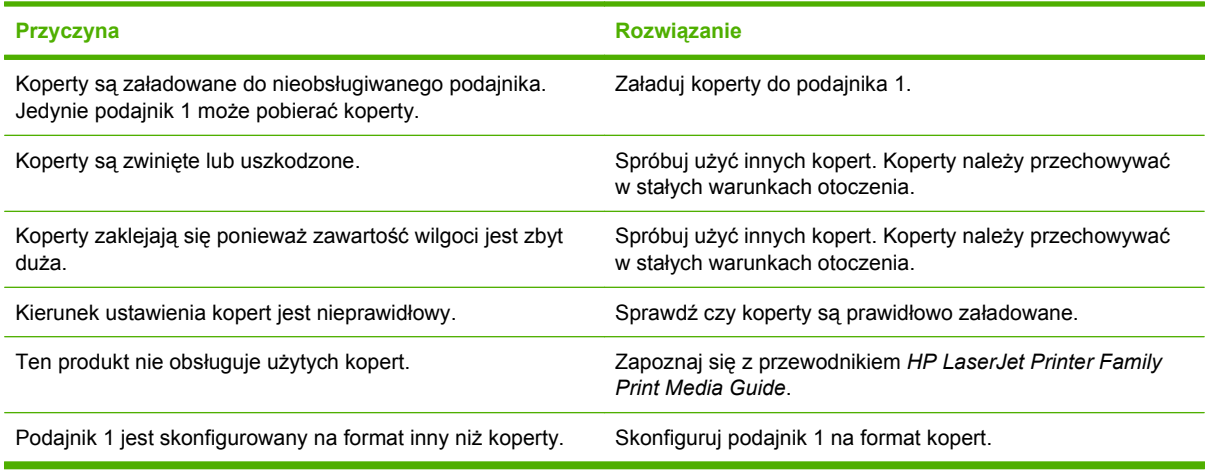

## **Wydruk jest zwinięty lub zmarszczony**

#### **Wydruk jest zwinięty lub zmarszczony**

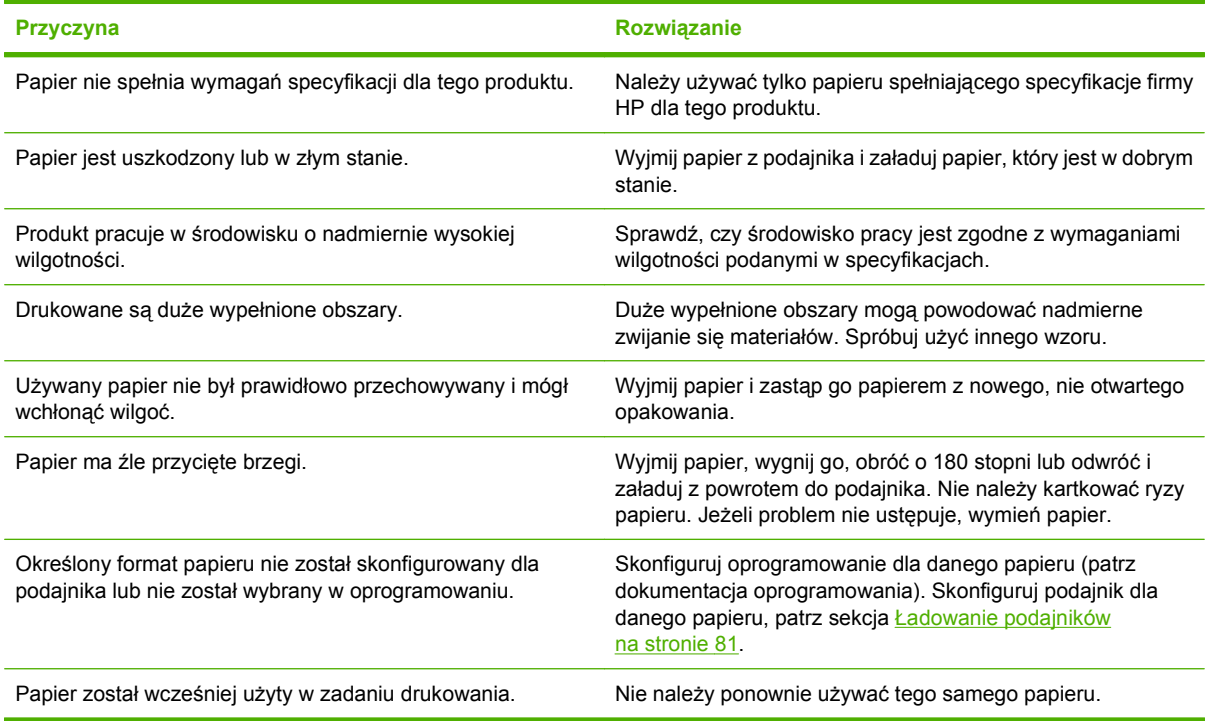

## **Produkt nie drukuje dwustronnie lub podczas druku dwustronnego występują błędy.**

**Produkt nie drukuje dwustronnie lub drukuje nieprawidłowo**

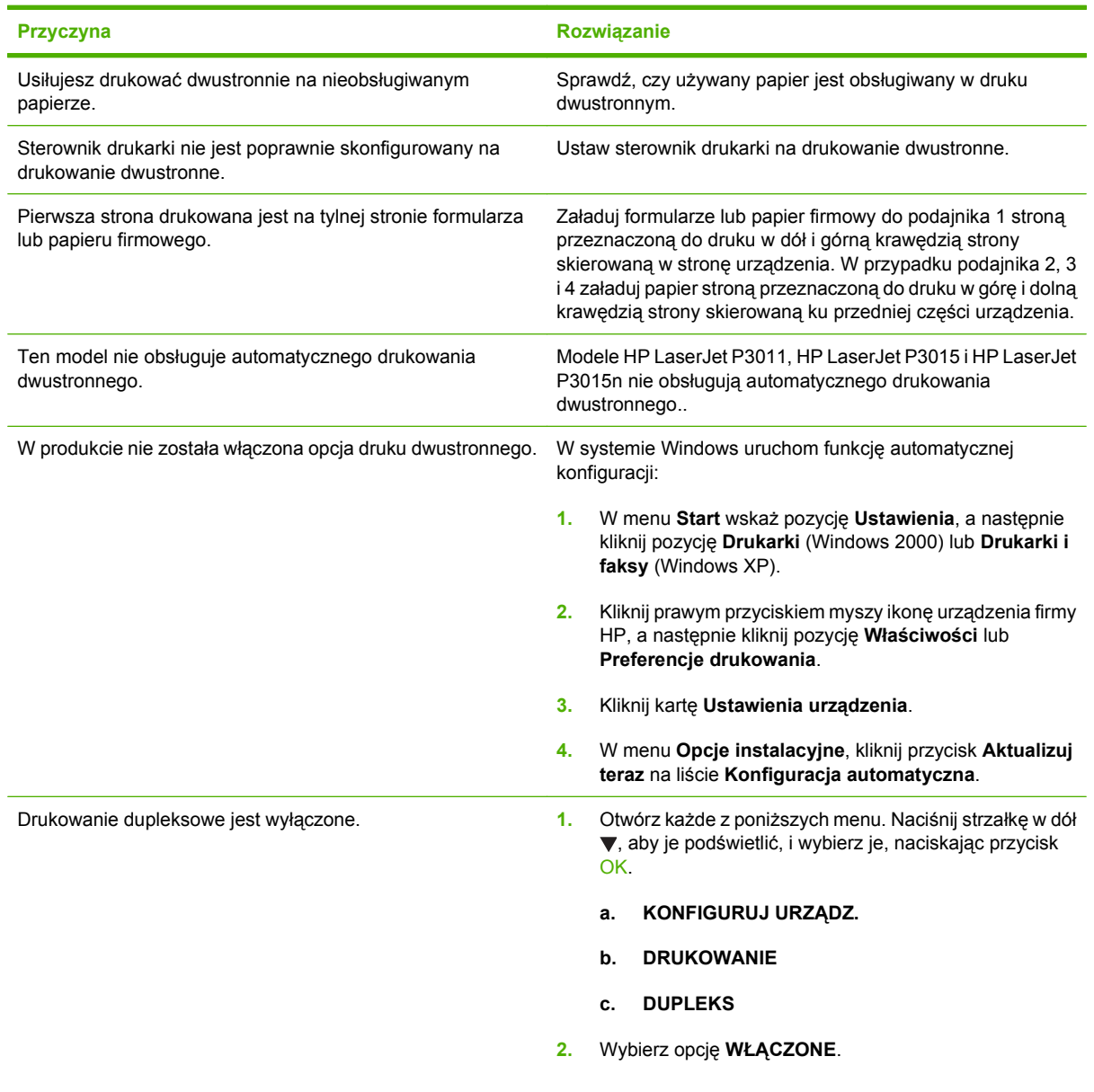

# **Rozwiązywanie problemów z jakością druku**

Większości problemów z jakością druku można zapobiec, przestrzegając następujących zaleceń.

- • [Skonfiguruj podajniki](#page-98-0) dla właściwego ustawienia rodzaju papieru. Zobacz Skonfiguruj podajniki [na stronie 87.](#page-98-0)
- Używaj papieru zgodnego ze specyfikacjami firmy HP. Zobacz [Papier i inne materia](#page-84-0)ły drukarskie [na stronie 73.](#page-84-0)
- W razie potrzeby wyczyść urządzenie. Zobacz Czyszczenie ścież[ki papieru na stronie 138](#page-149-0).

## **Problemy z jakością druku związane z papierem**

Niektóre problemy z jakością druku są spowodowane przez użycie papieru, który nie spełnia wymogów specyfikacji firmy HP.

- Powierzchnia papieru jest zbyt gładka.
- Zawartość wilgoci w papierze jest nierównomierna, zbyt wysoka lub zbyt niska. Użyj papieru z innego źródła lub z nierozpakowanej ryzy.
- Niektóre obszary papieru nie przyswajają toneru. Użyj papieru z innego źródła lub z nierozpakowanej ryzy.
- Używany druk firmowy jest wydrukowany na szorstkim papierze. Użyj gładszego papieru kserograficznego. Jeżeli to rozwiąże problem, skontaktuj się z dostawcą papieru firmowego i poproś o użycie papieru spełniającego wymogi specyfikacji firmy HP.
- Papier jest zbyt szorstki. Użyj gładszego papieru kserograficznego.
- Papier ma zbyt dużą gramaturę dla wybranego ustawienia rodzaju papieru, przez co toner nie jest utrwalany na papierze.

Pełne specyfikacje papieru dla wszystkich urządzeń HP LaserJet zamieszczono w instrukcji *HP LaserJet Printer Family Print Media Guide*. Instrukcja ta jest dostępna pod adresem [www.hp.com/](http://www.hp.com/support/ljpaperguide) support/lipaperguide.

## **Problemy z jakością druku związane ze środowiskiem**

Jeśli urządzenie pracuje w środowisku o zbyt wysokiej lub zbyt niskiej wilgotności, sprawdź, czy ś[rodowisko pracy](#page-233-0) jest zgodne z wymaganiami podanymi w specyfikacjach. Zobacz Środowisko pracy [na stronie 222](#page-233-0).

## **Problemy z jakością druku związane z zacięciem papieru**

Upewnij się, że wszystkie arkusze zostały usunięte ze ścieżki papieru. Zobacz [Odzyskiwanie](#page-191-0) sprawności po zacię[ciu na stronie 180.](#page-191-0)

- Jeśli niedawno wystąpiło zacięcie papieru w urządzeniu, wydrukuj dwie lub trzy strony, aby oczyścić ścieżkę papieru.
- Jeśli arkusze nie przechodzą przez utrwalacz i powodują powstawanie defektów obrazu na kolejnych dokumentach, wydrukuj dwie lub trzy strony, aby oczyścić ścieżkę papieru. Jeśli problem się powtarza, wydrukuj i przetwórz stronę czyszczącą. Zobacz [Czyszczenie](#page-149-0) ścieżki papieru [na stronie 138](#page-149-0).

## **Przykłady zniekształceń obrazów**

Przykłady te ilustrują najczęściej spotykane problemy z jakością druku. Jeśli proponowane rozwiązania nie przynoszą rezultatów, skontaktuj się z serwisem firmy HP.

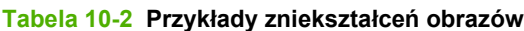

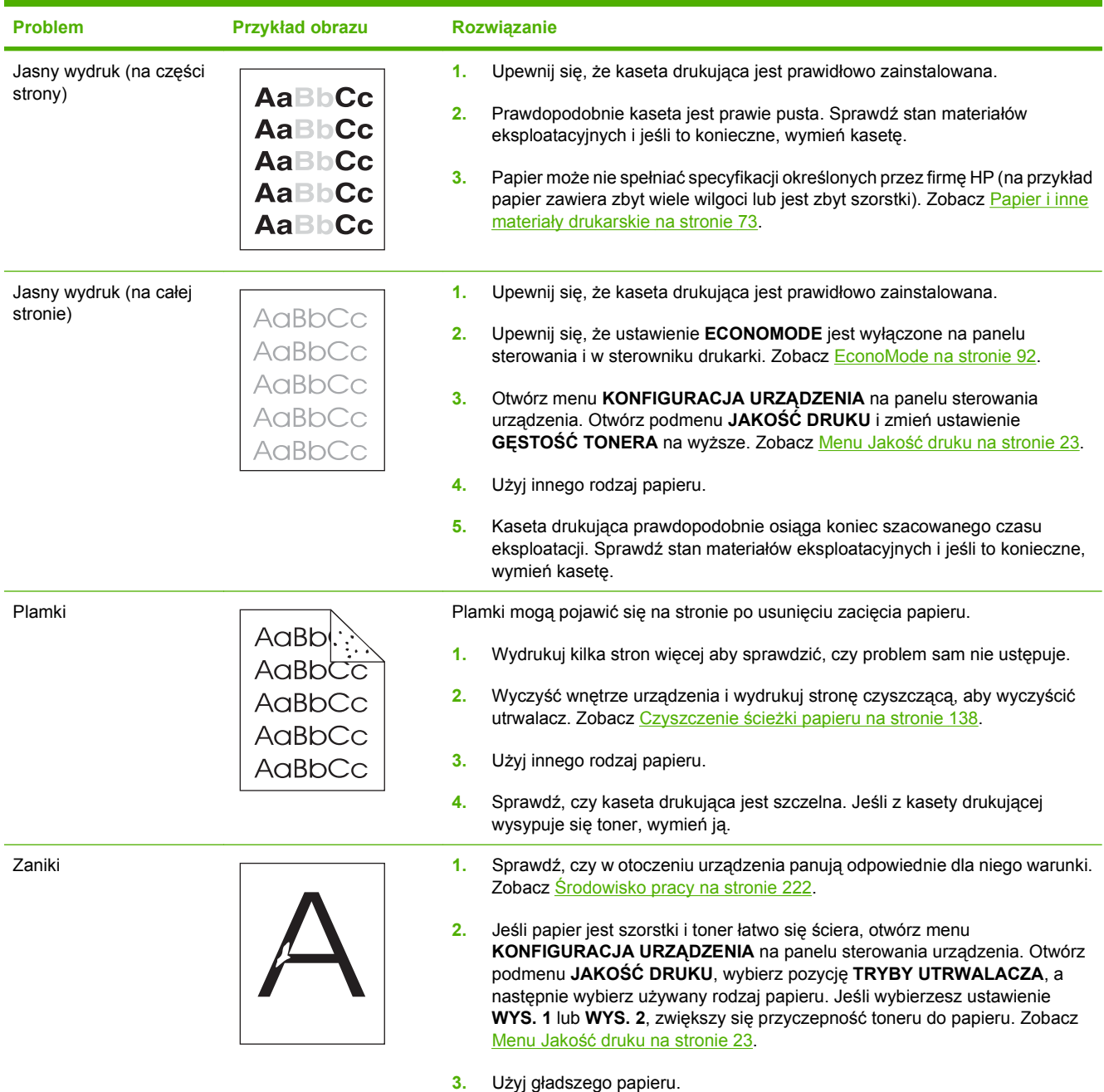

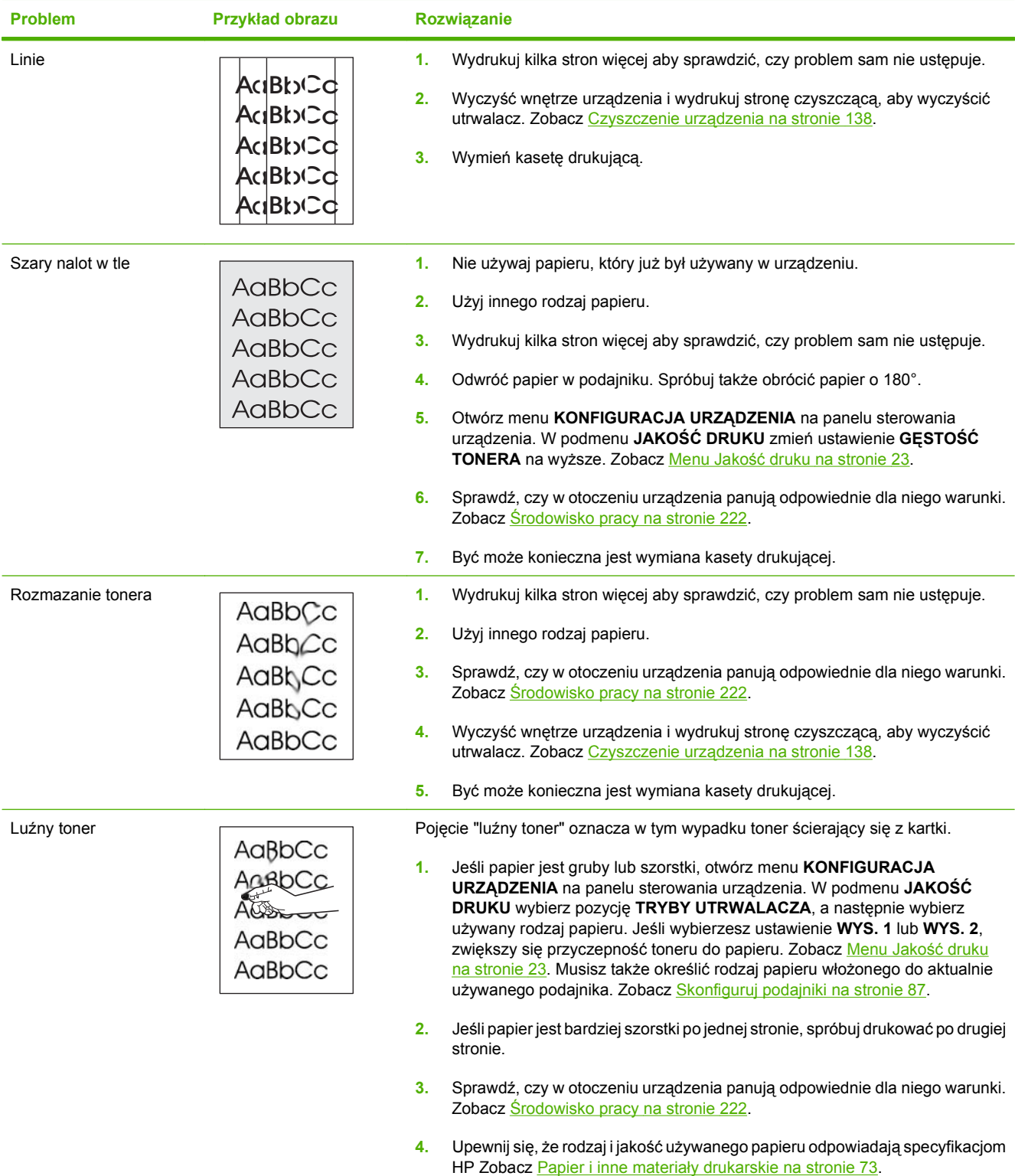

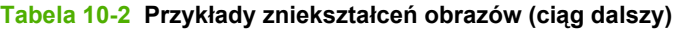

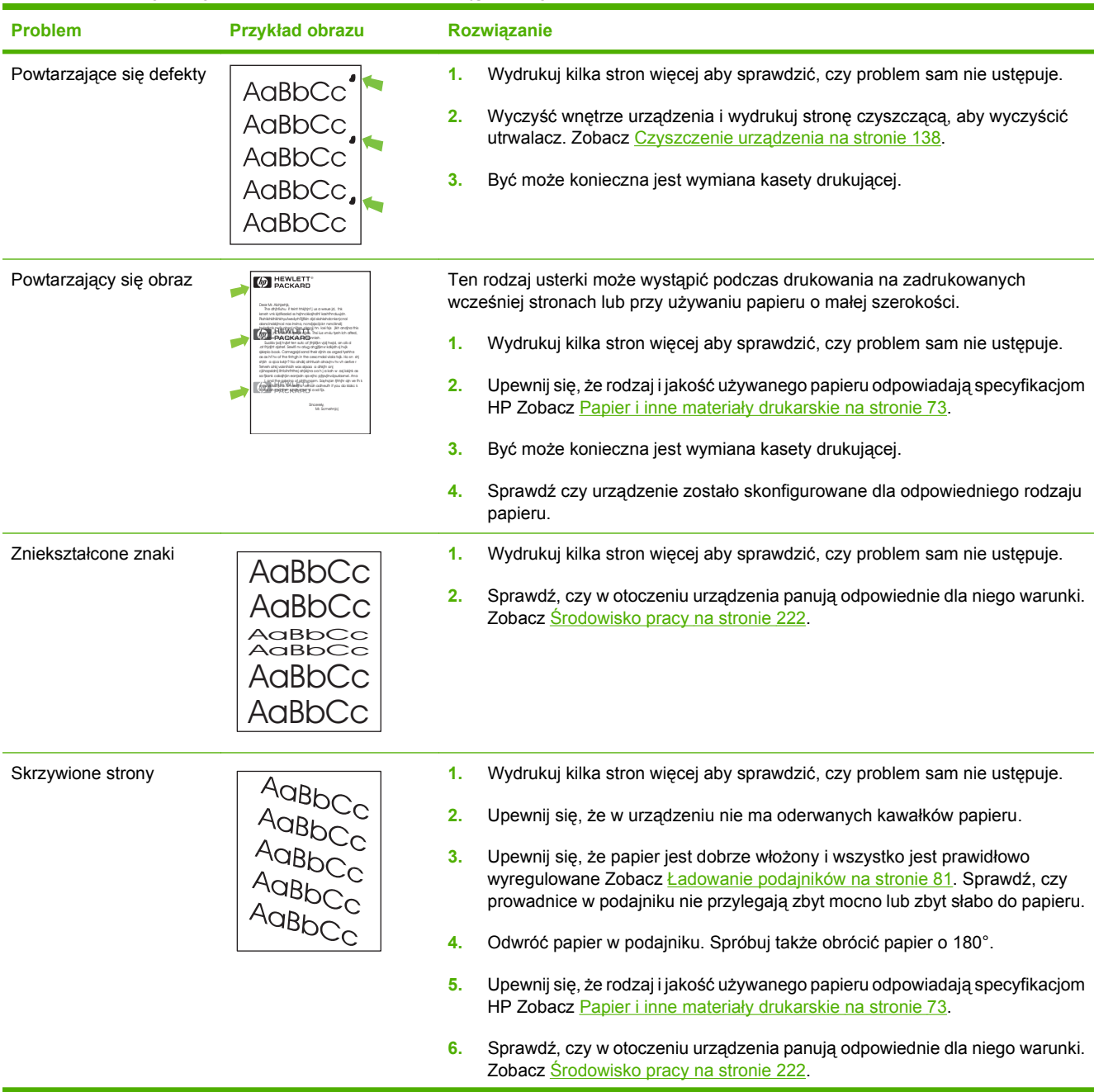

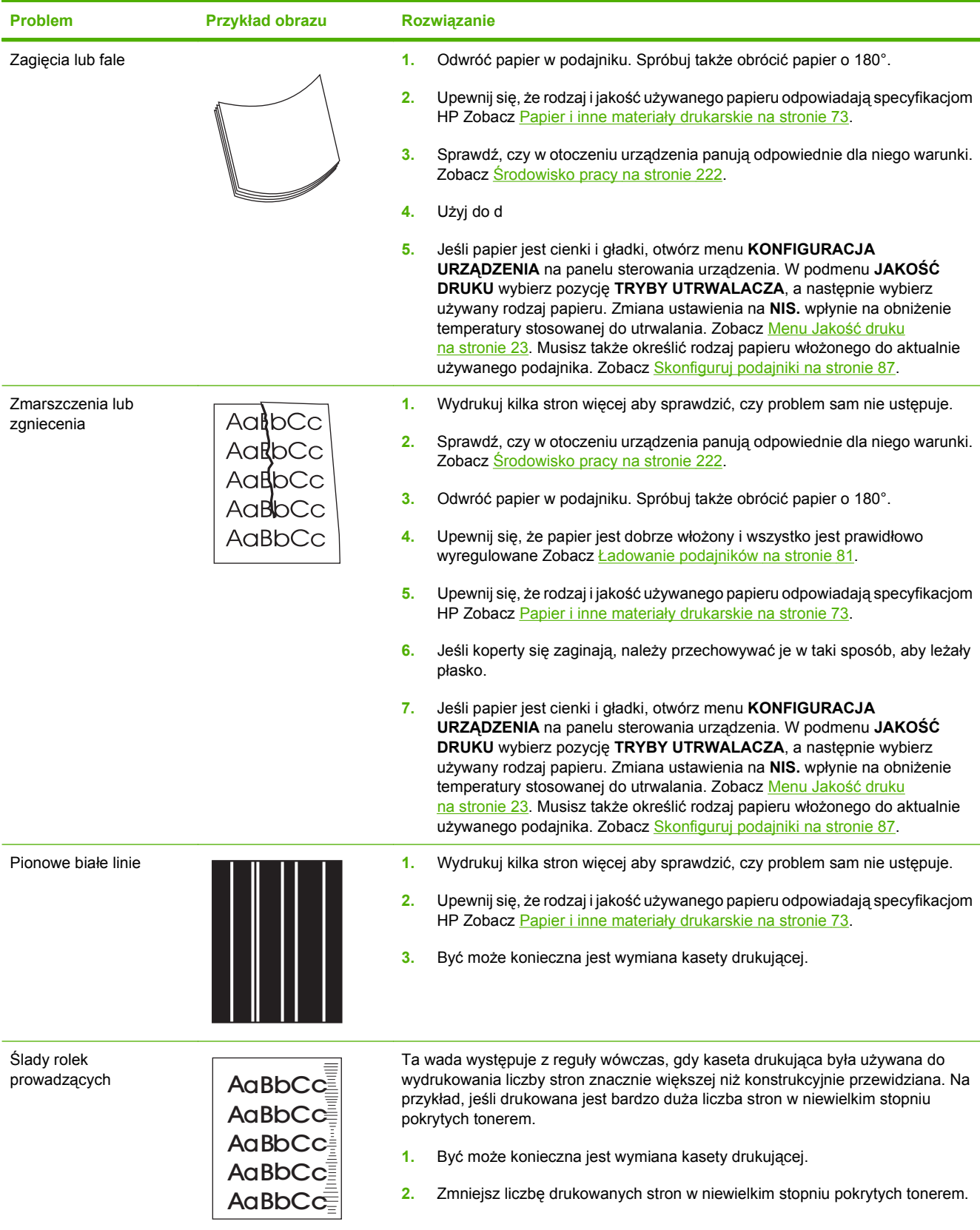

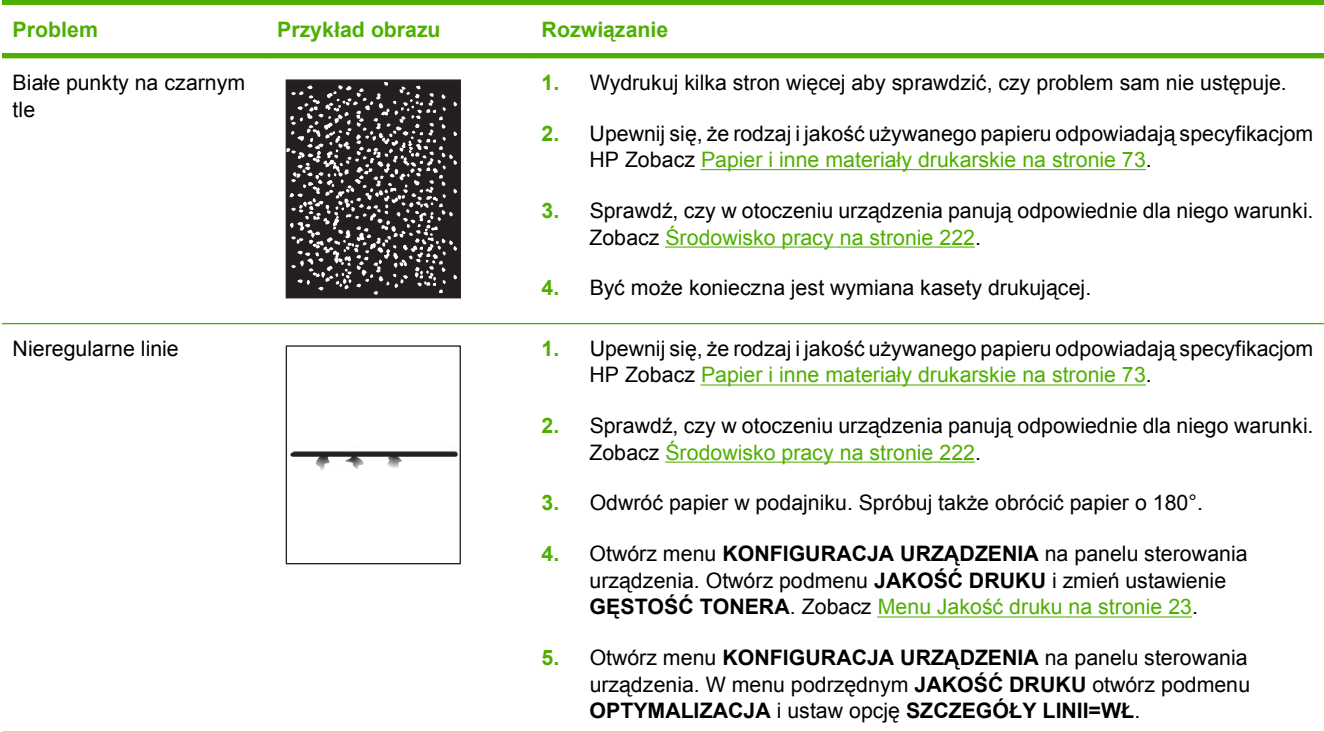

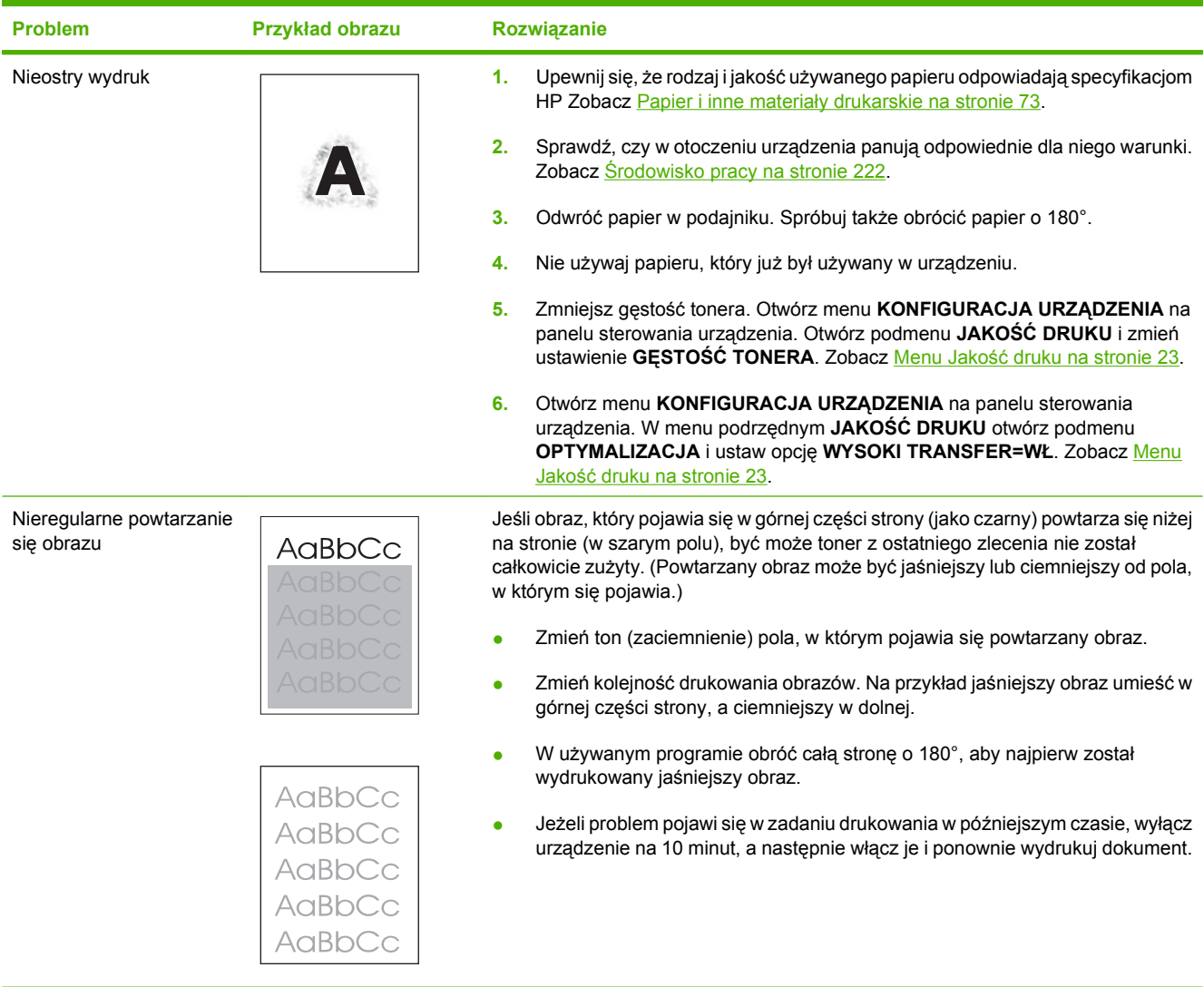

# **Szablon do określania przyczyn powtarzających się wad**

Jeśli wada powtarza się na stronie w regularnych odstępach czasu, należy użyć tego szablonu w celu identyfikacji przyczyny wady. Początek szablonu powinien znajdować się w miejscu wystąpienia

pierwszej wady. Znacznik obok następnego wystąpienia wady określa, który element należy wymienić.

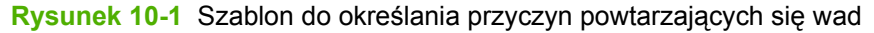

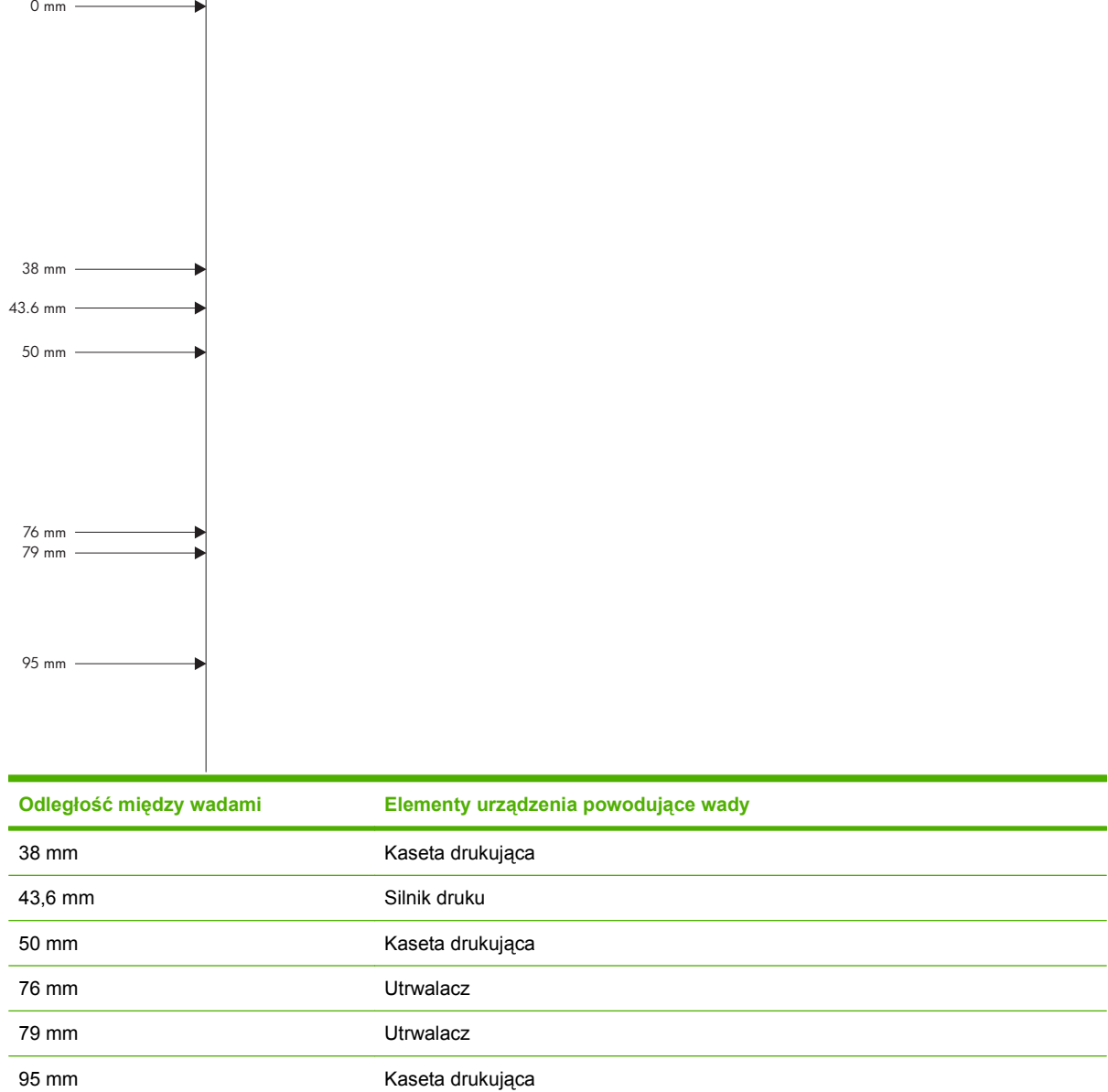

# **Rozwiązywanie problemów z wydajnością**

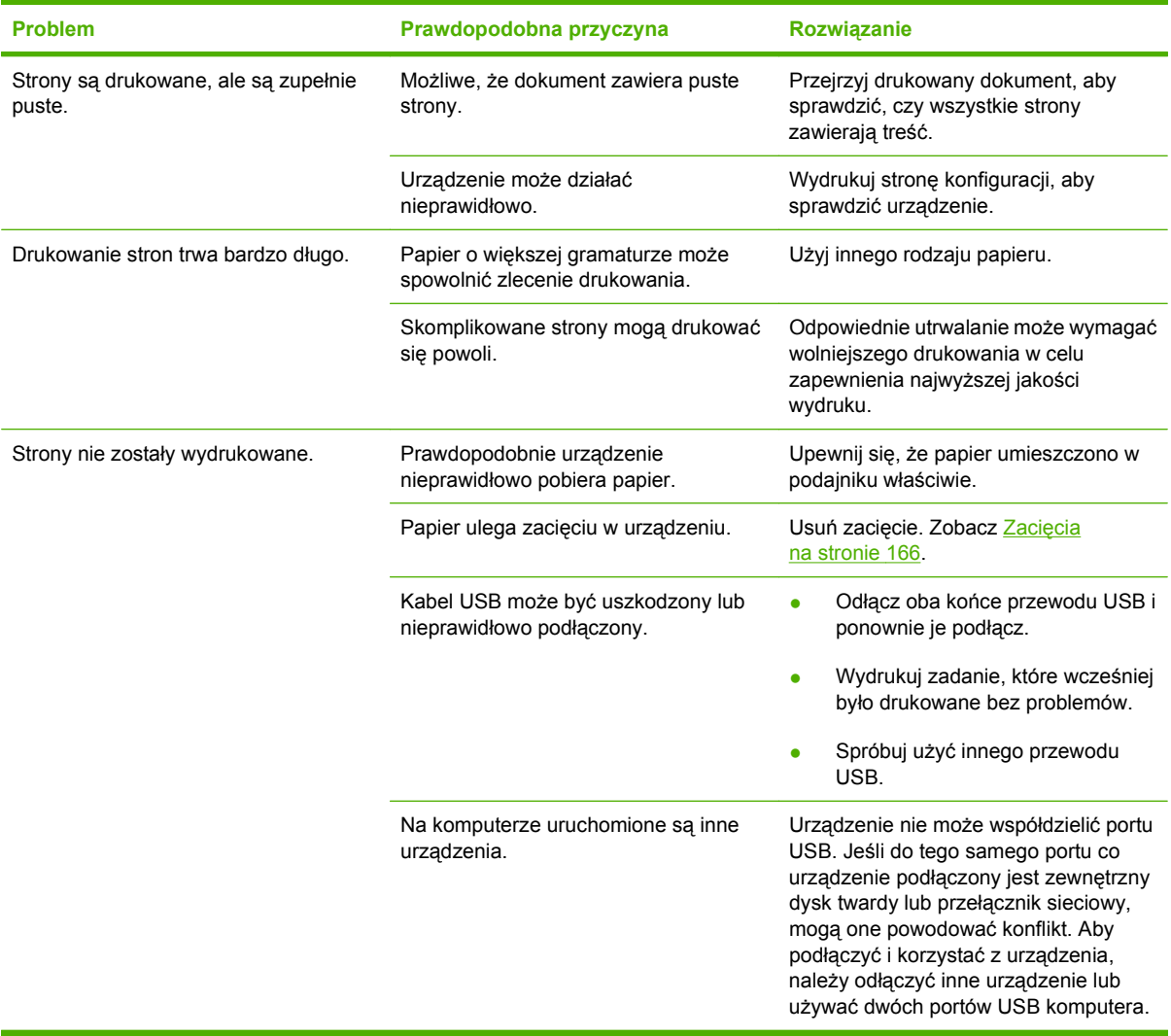

# **Rozwiązywanie problemów związanych z połączeniami**

## **Rozwiązywanie problemów związanych z połączeniem bezpośrednim**

Jeśli urządzenie jest podłączone bezpośrednio do komputera, sprawdź przewód.

- Sprawdź, czy kabel jest podłączony do komputera i urządzenia.
- Sprawdź, czy długość przewodu nie przekracza 2 m. Wymień przewód w razie potrzeby.
- Sprawdź, czy kabel działa poprawnie, podłączając go do innego urządzenia. Wymień kabel w razie potrzeby.

## **Rozwiązywanie problemów z siecią**

Sprawdź następujące elementy, aby ustalić, czy łączność między urządzeniem a siecią jest poprawna. Przed rozpoczęciem wydrukuj stronę konfiguracji. Zobacz [Drukowanie stron informacji i Poka](#page-119-0)ż jak [na stronie 108](#page-119-0).

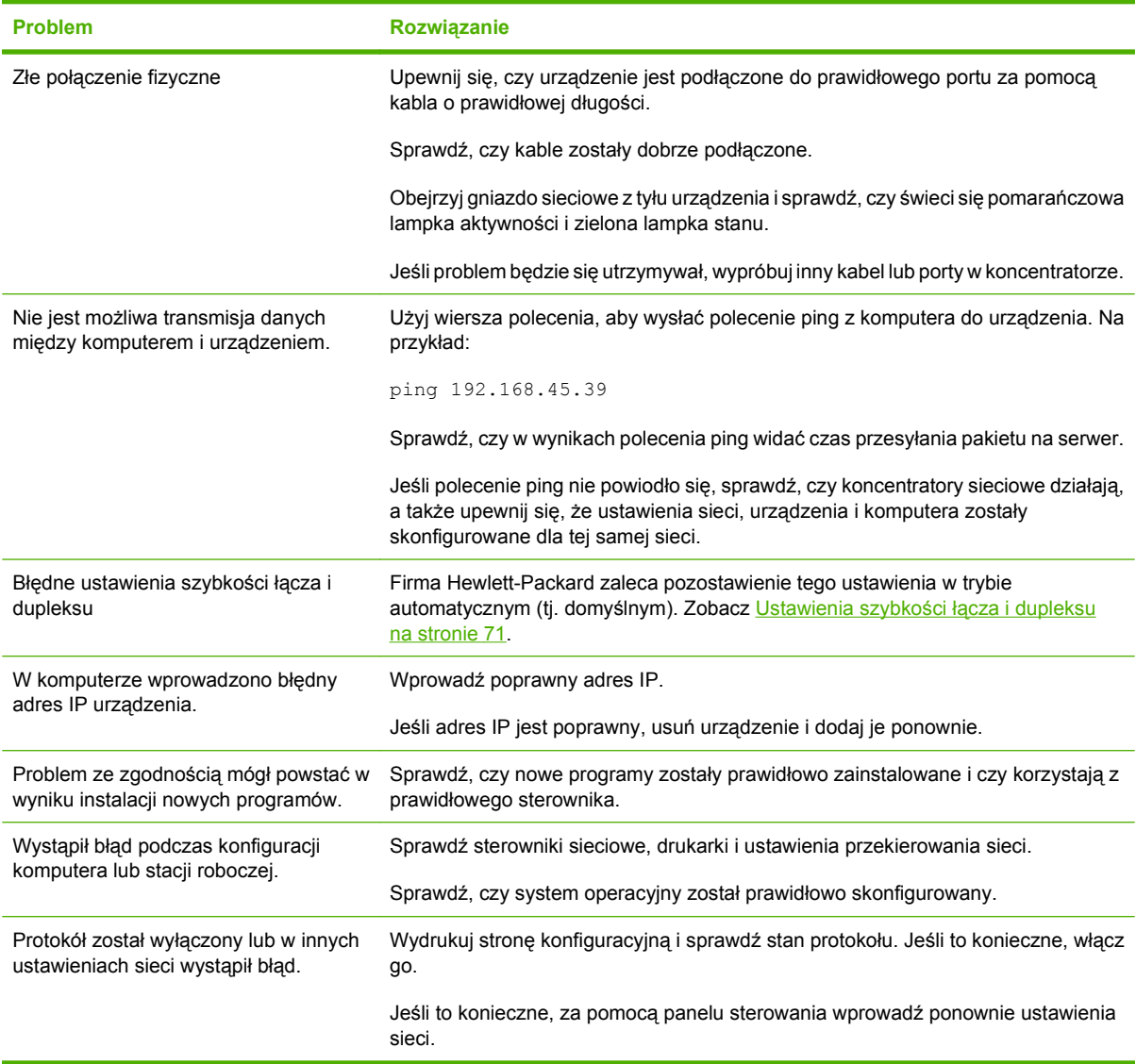

# **Rozwiązywanie problemów z drukiem z urządzenia USB**

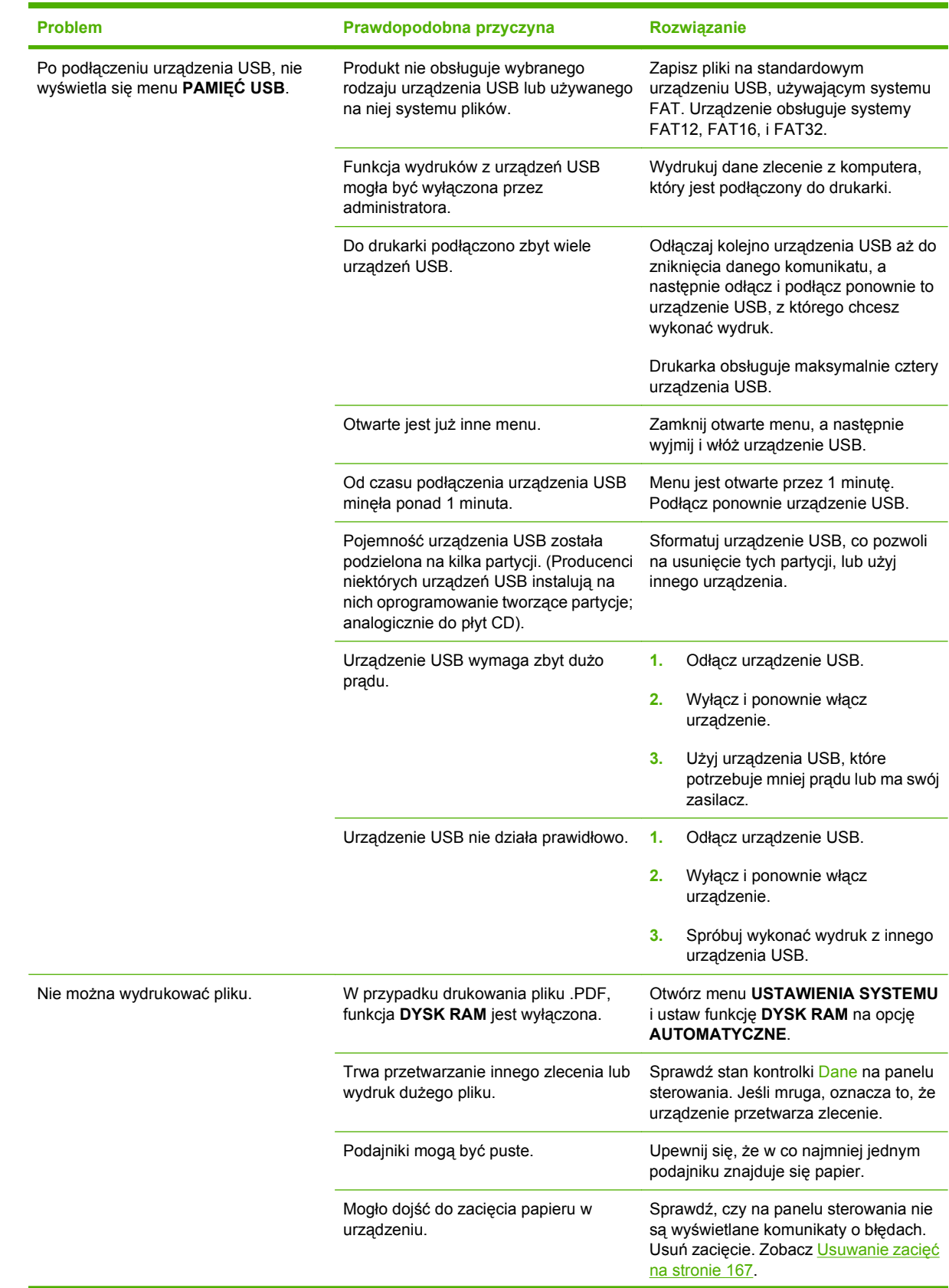

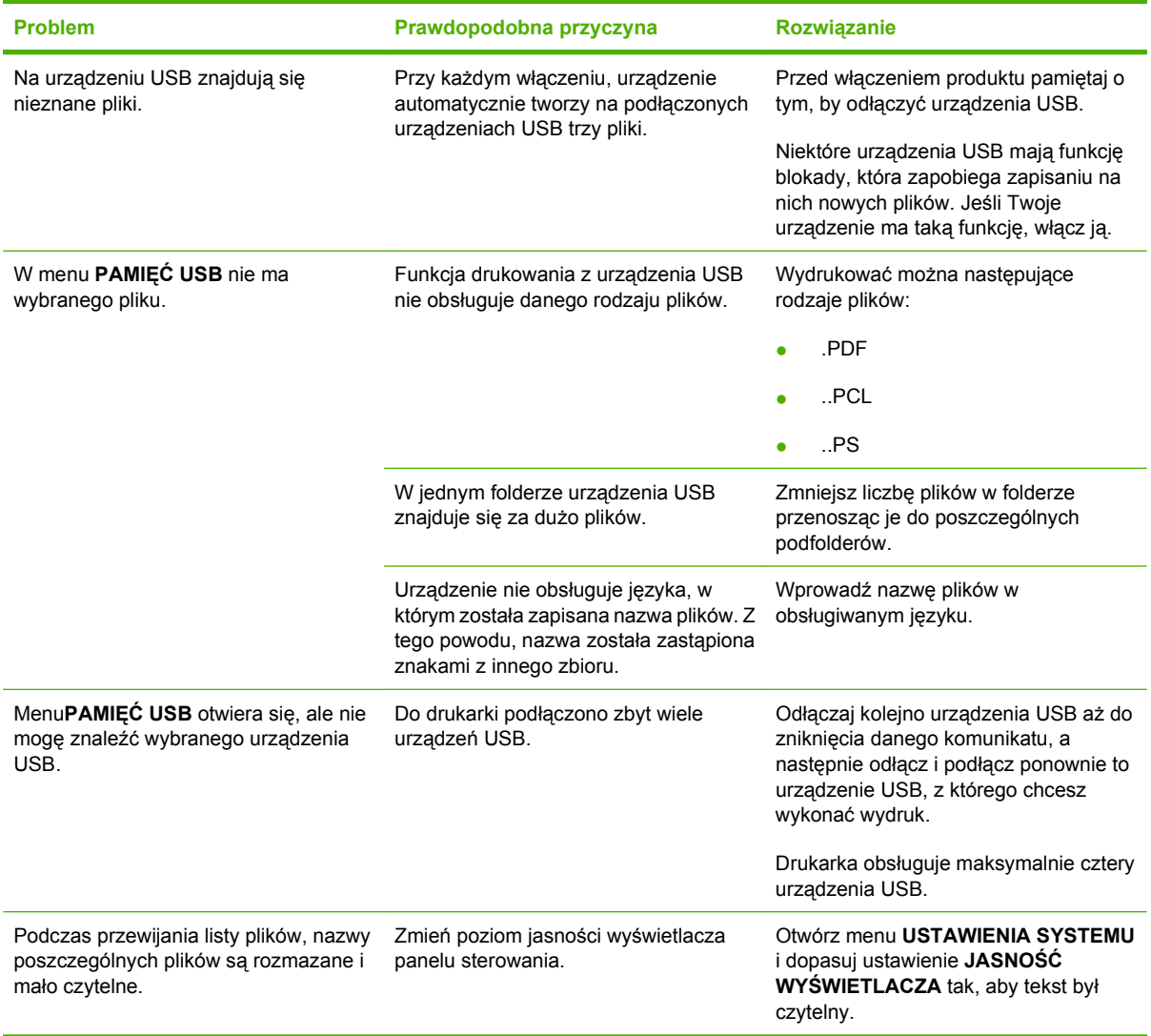

# **Problemy z oprogramowaniem urządzenia**

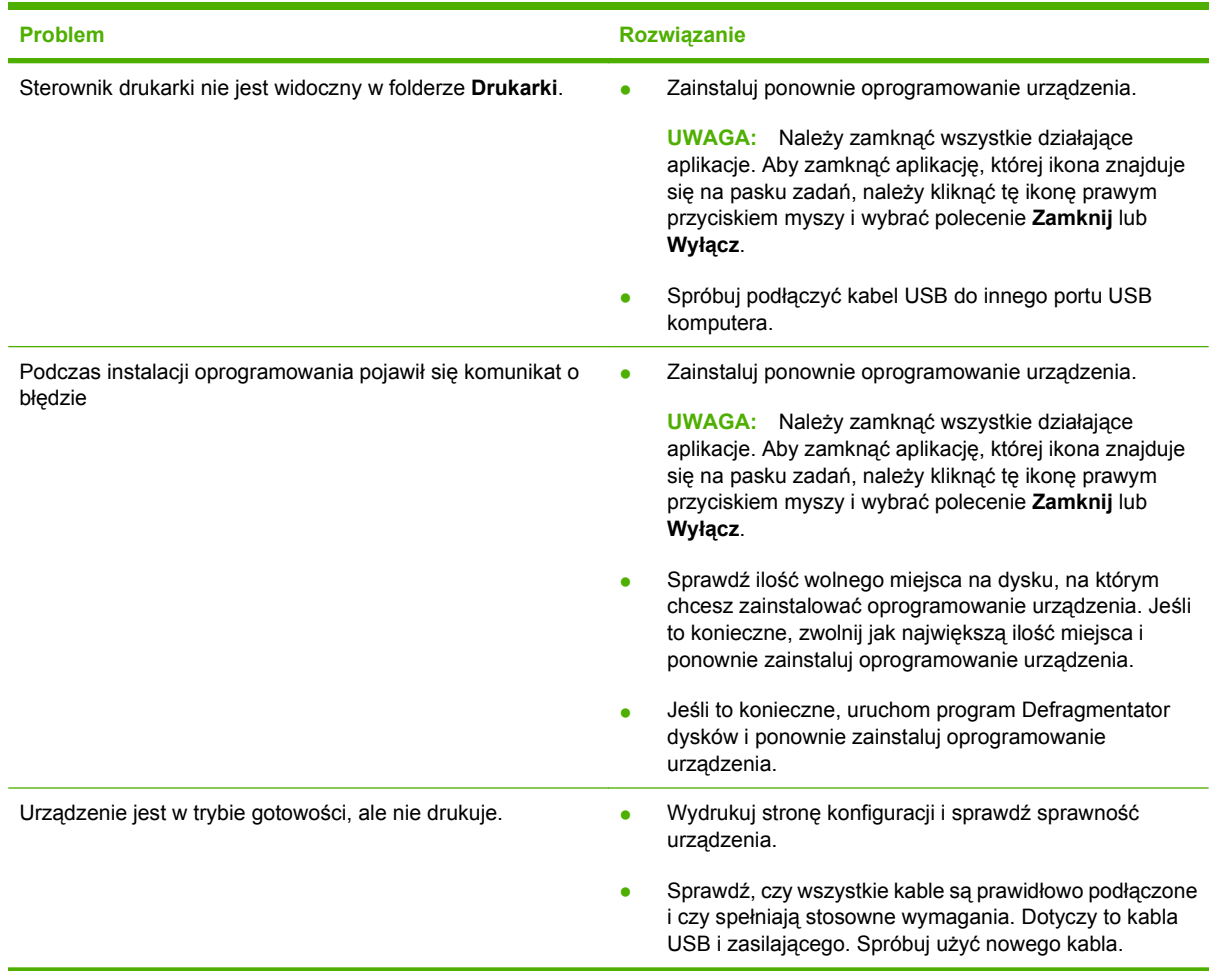

# **Rozwiązywanie typowych problemów z systemem Windows**

#### **Komunikat o błędzie:**

**"ogólny błąd zabezpieczenia — wyjątek OE"**

#### **"Spool32"**

**"Niedozwolona operacja"**

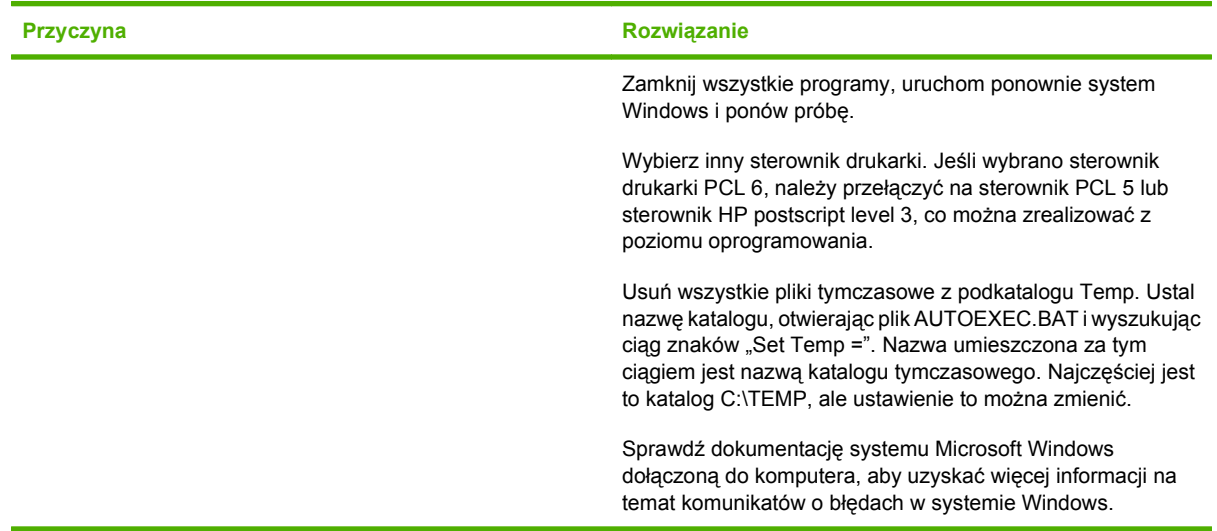

# **Rozwiązywanie najczęstszych problemów z komputerem Macintosh**

#### **Tabela 10-3 Problemy z systemem Mac OS X**

**Sterownik drukarki nie jest wyświetlany w programie Print Center (Centrum drukowania) lub Printer Setup Utility (Narzędzie konfiguracji drukarki).**

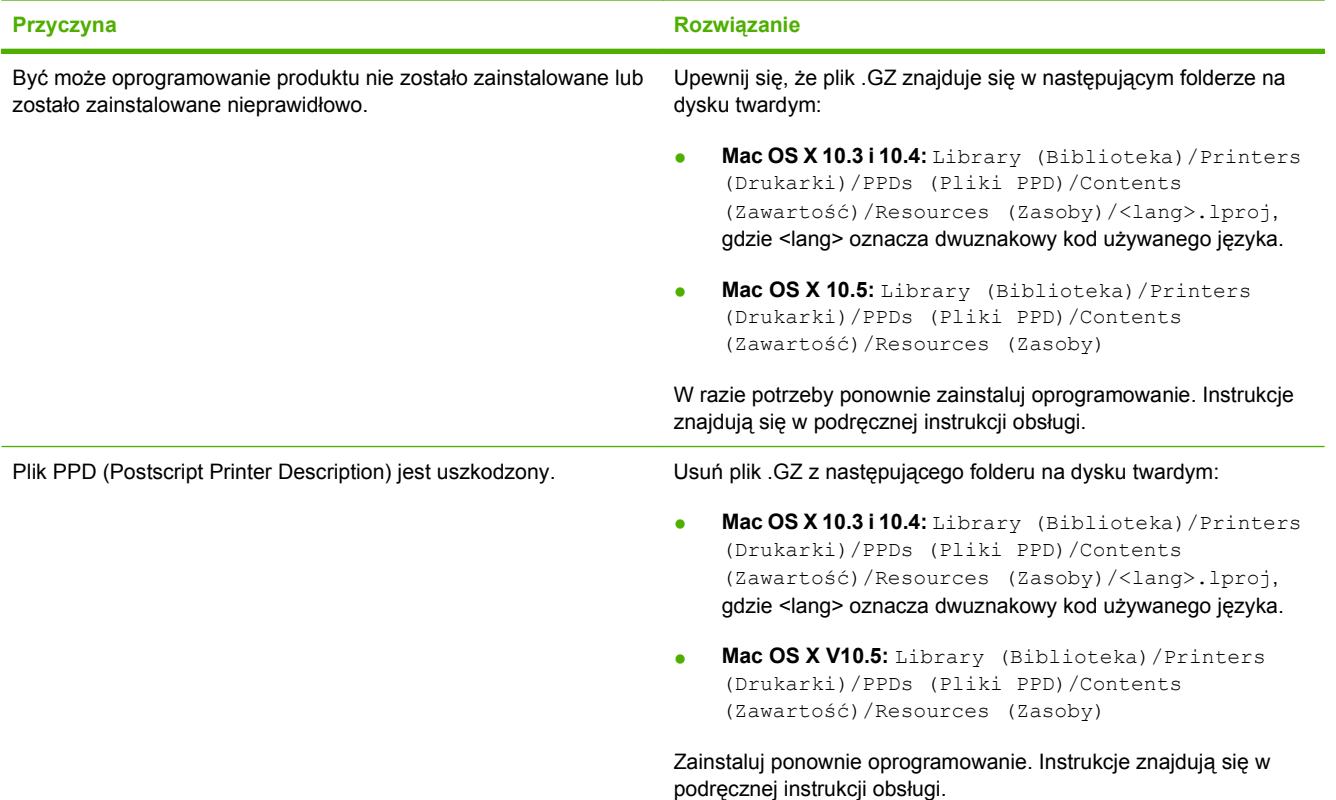

**Nazwa produktu, adres IP i nazwa hosta sieci Rendezvous/Bonjour nie pojawia się na liście produktów w programie Print Center (Centrum drukowania) lub Printer Setup Utility (Narzędzie konfiguracji drukarki).**

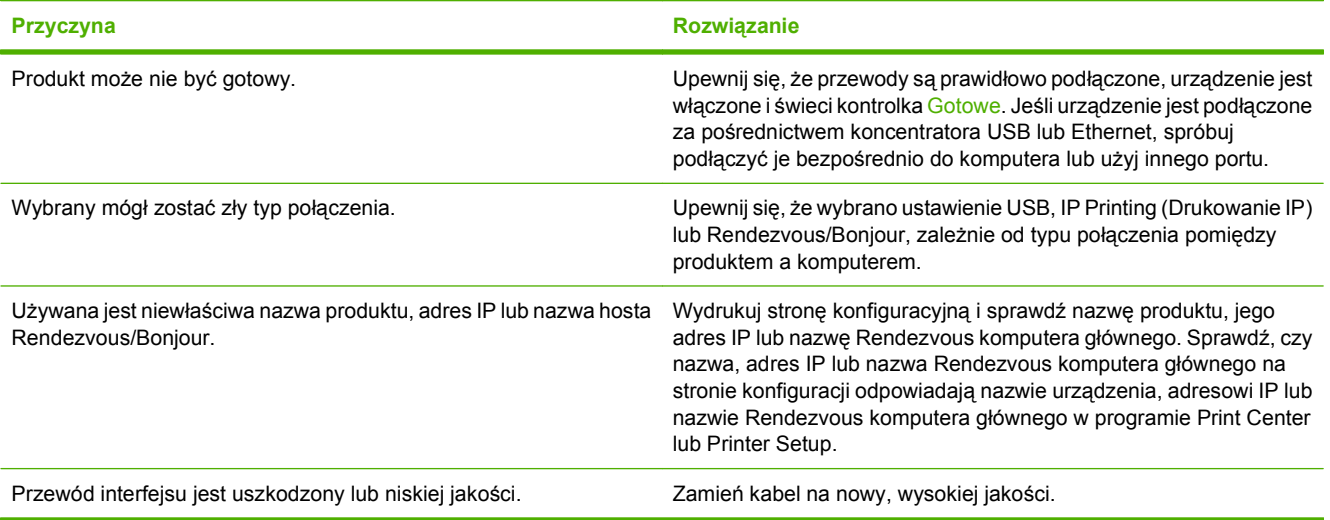

#### **Tabela 10-3 Problemy z systemem Mac OS X (ciąg dalszy)**

**Sterownik drukarki nie ustawia automatycznie wybranego produktu w programie Print Center (Centrum drukowania) lub Printer Setup Utility (Narzędzie konfiguracji drukarki).**

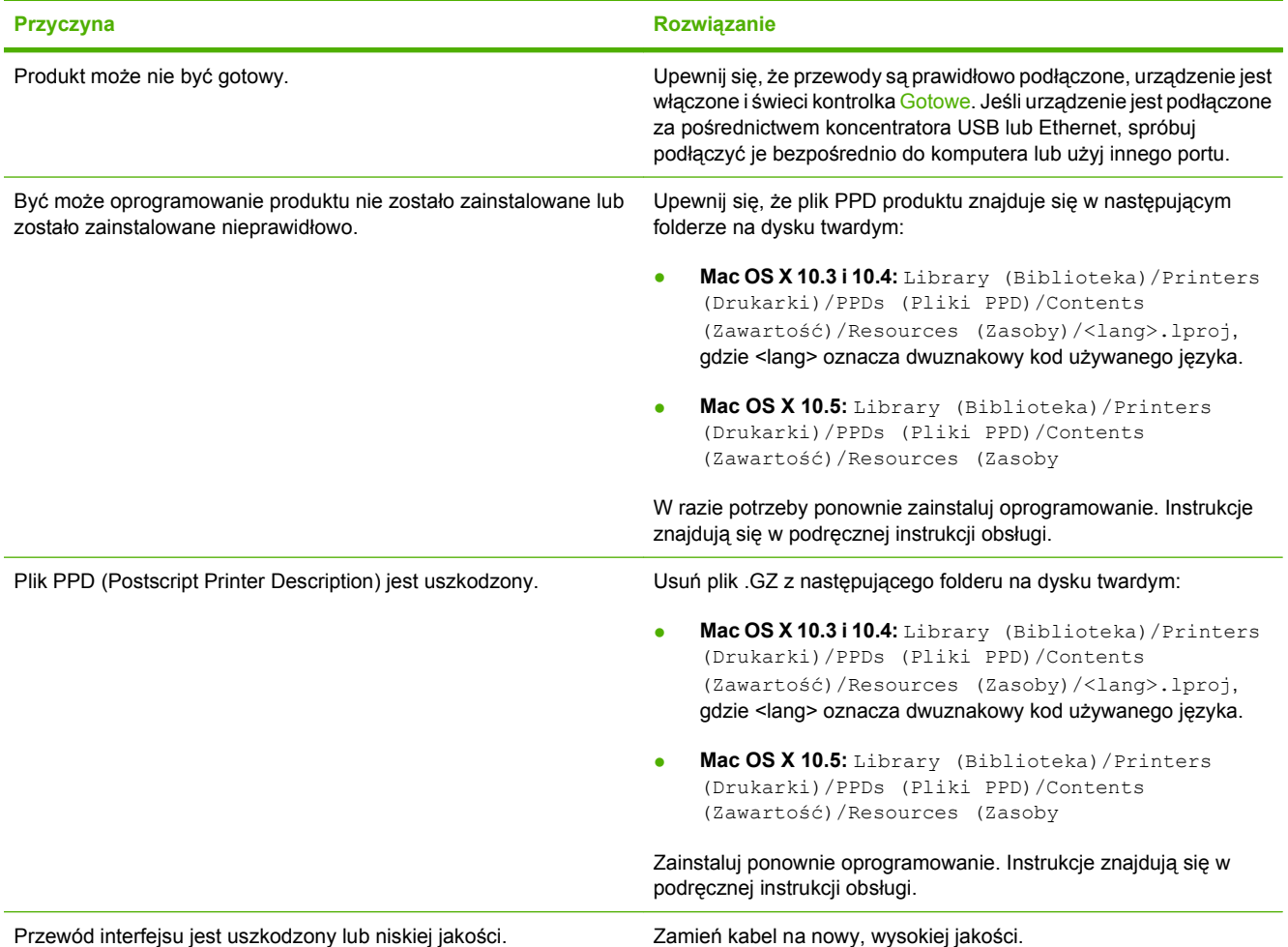

#### **Zadanie drukowania nie zostało wysłane do wybranego produktu.**

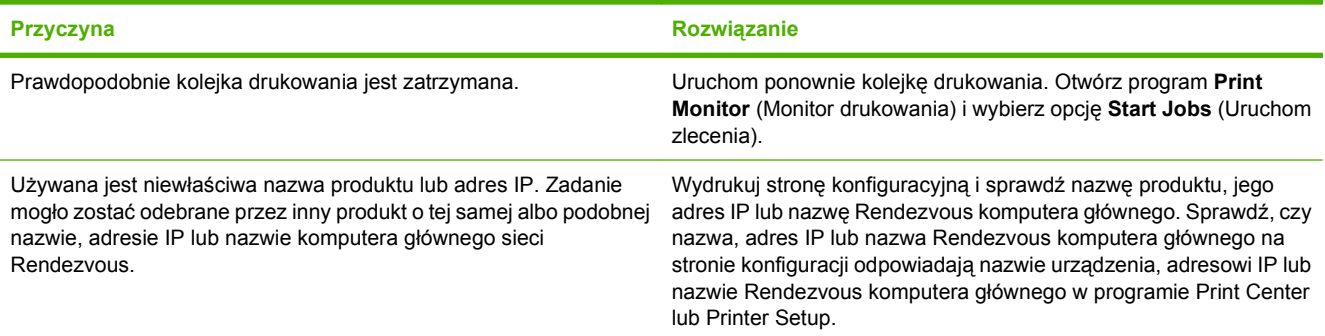

#### **Tabela 10-3 Problemy z systemem Mac OS X (ciąg dalszy)**

**Plik EPS (Encapsulated PostScript) jest drukowany bez właściwych czcionek.**

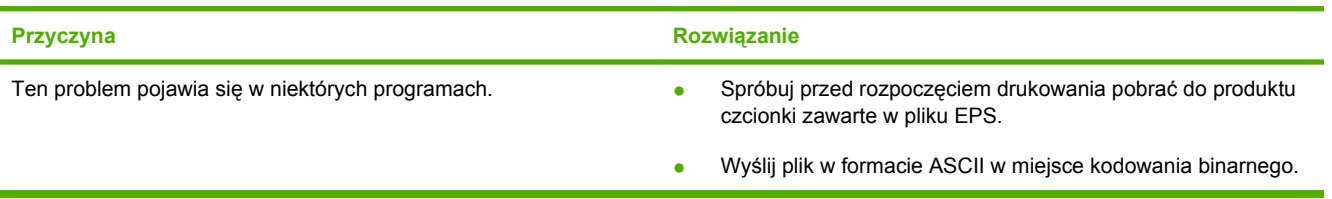

#### **Drukowanie z karty USB firmy innej niż HP nie jest możliwe.**

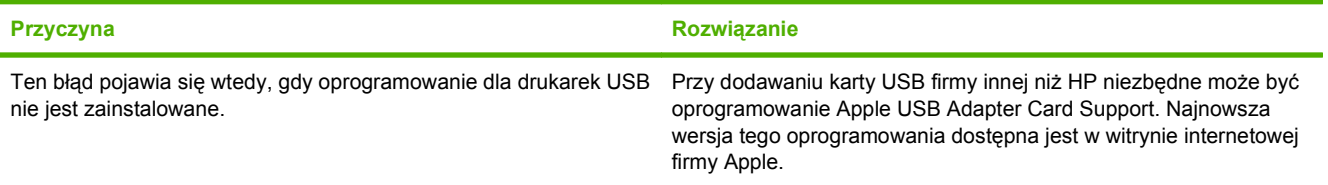

#### **Produkt nie pojawia się w programie Print Center (Centrum drukowania) lub Printer Setup Utility (Narzędzie konfiguracji drukarki) po podłączeniu za pomocą kabla USB.**

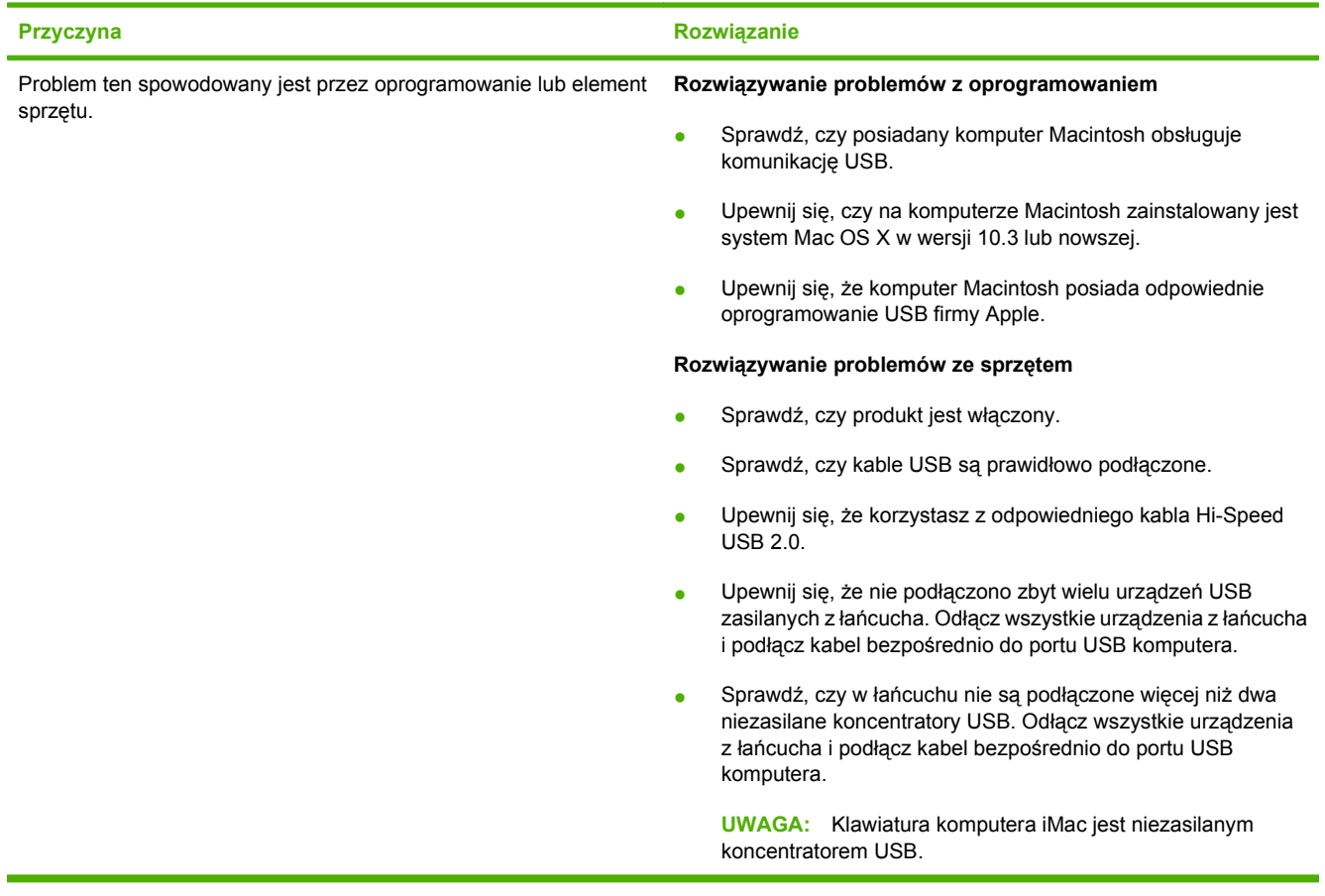

# **A Materiały eksploatacyjne i akcesoria**

- Zamawianie częś[ci, akcesoriów i materia](#page-215-0)łów eksploatacyjnych
- [Numery katalogowe](#page-216-0)

# <span id="page-215-0"></span>**Zamawianie części, akcesoriów i materiałów eksploatacyjnych**

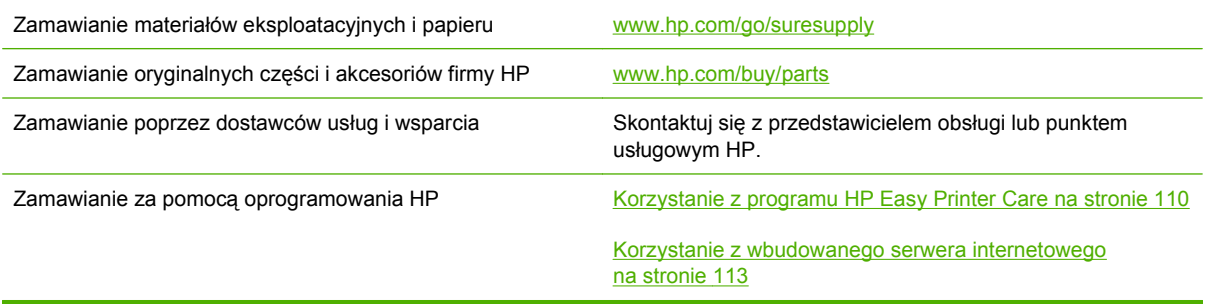
# <span id="page-216-0"></span>**Numery katalogowe**

W chwili oddawania niniejszego podręcznika do druku dostępne było wyposażenie dodatkowe wymienione na poniższej liście. Sposób składania zamówień oraz dostępność elementów wyposażenia dodatkowego mogą ulec zmianie w czasie użytkowania urządzenia.

# **Wyposażenie dodatkowe do obsługi papieru**

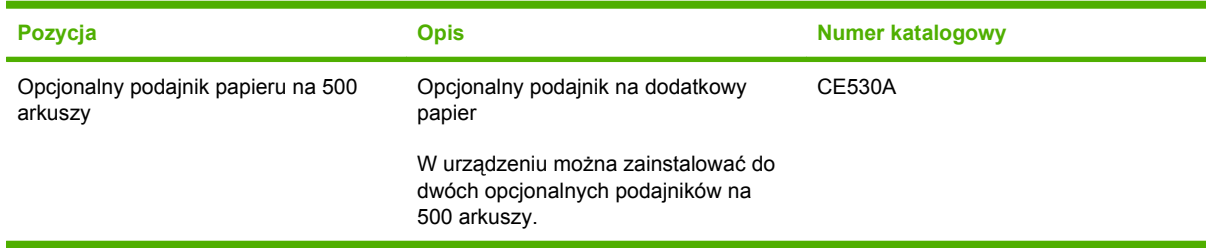

# **Kasety drukujące**

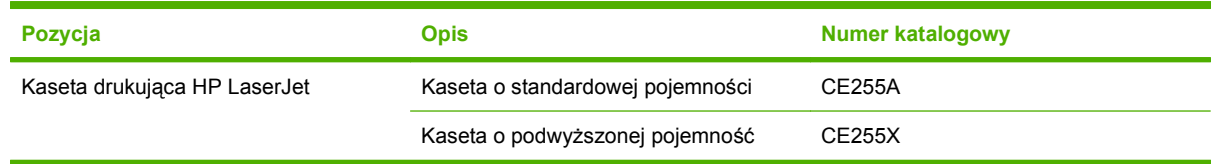

# **Pamięć**

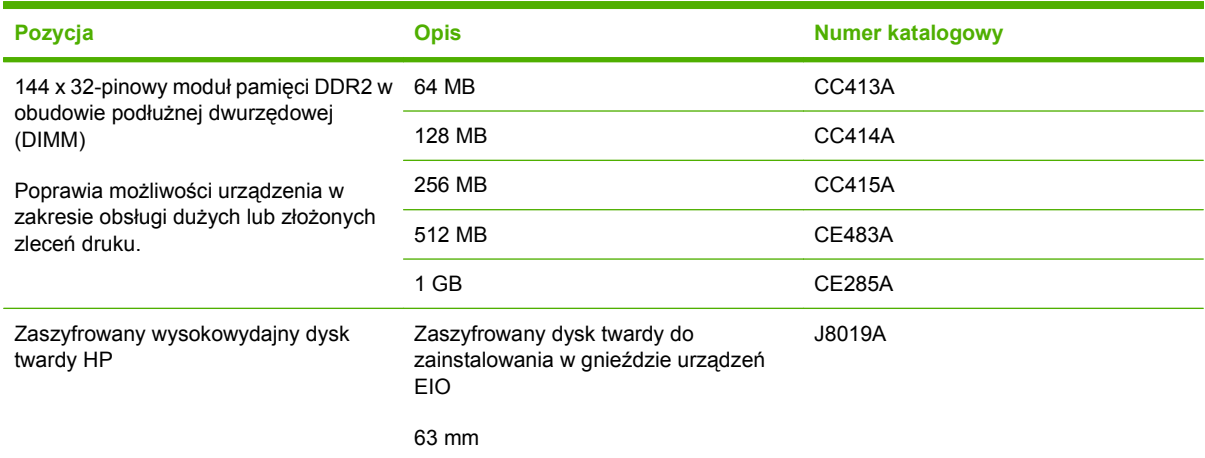

# <span id="page-217-0"></span>**Kable i interfejsy**

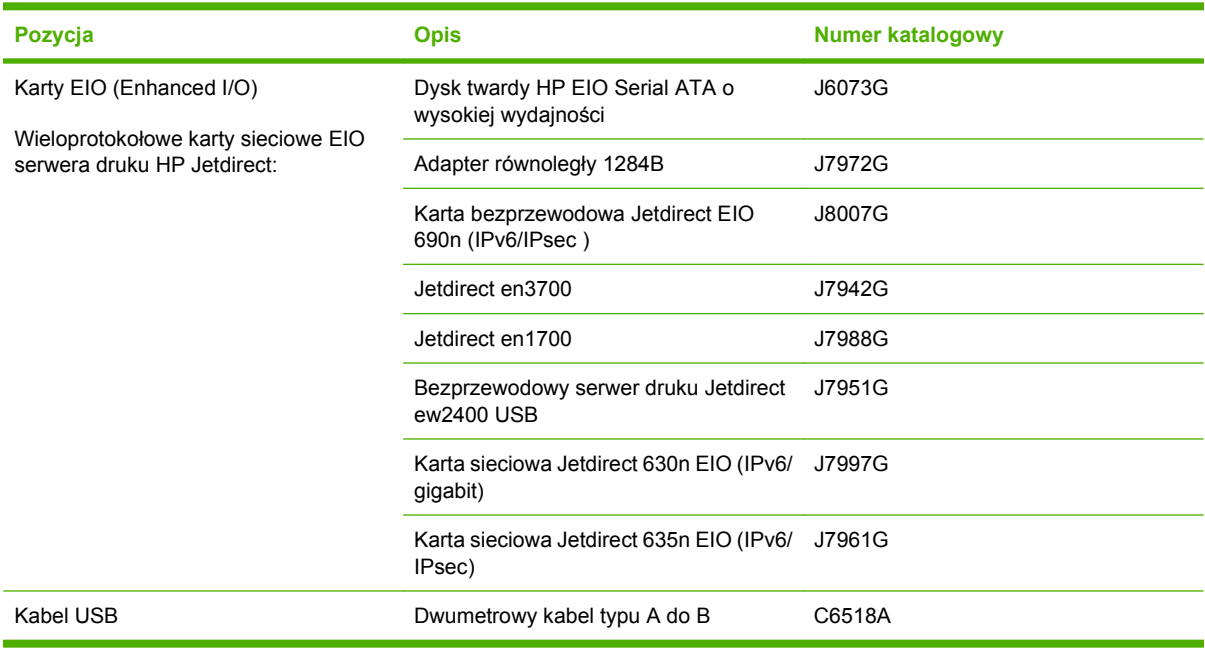

# **B Obsługa i pomoc techniczna**

- Oś[wiadczenie o ograniczonej gwarancji firmy Hewlett-Packard](#page-219-0)
- [Gwarancja HP Premium Protection Warranty: informacja o ograniczonej gwarancji na kasety](#page-221-0) drukują[ce LaserJet](#page-221-0)
- [Umowa licencyjna dla u](#page-222-0)żytkownika końcowego (EULA)
- Gwarancja dotyczą[ca samodzielnej naprawy przez klienta](#page-225-0)
- Obsł[uga klienta](#page-226-0)
- [Ponowne pakowanie urz](#page-227-0)ądzenia
- **[Serwisowy formularz informacyjny](#page-228-0)**

# <span id="page-219-0"></span>**Oświadczenie o ograniczonej gwarancji firmy Hewlett-Packard**

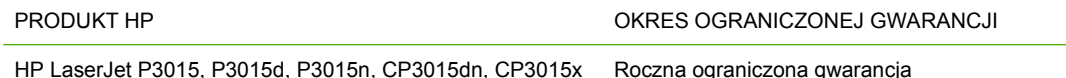

Firma HP gwarantuje użytkownikowi końcowemu, że urządzenia i akcesoria firmy HP będą wolne od wad materiałowych i produkcyjnych przez okres podany powyżej, licząc od daty zakupu. Jeżeli firma HP zostanie powiadomiona o tego typu usterkach w okresie gwarancyjnym, według własnego uznania przeprowadzi naprawę lub wymianę produktu uznanego za wadliwy. Produkty zamienne mogą być fabrycznie nowe lub stanowić funkcjonalny odpowiednik nowych produktów.

Firma HP gwarantuje, że oprogramowanie firmy HP nie przestanie wykonywać instrukcji programowych przez podany powyżej okres, licząc od daty zakupu, z powodu wad materiałowych i produkcyjnych, pod warunkiem poprawnej instalacji i użytkowania. Jeśli firma HP otrzyma w czasie trwania okresu gwarancyjnego powiadomienie o takich wadach, wymieni oprogramowanie, które nie wykonuje instrukcji programowych z powodu tych wad.

Firma HP nie gwarantuje, że działanie produktów HP będzie nieprzerwane i wolne od błędów. Jeśli firma HP nie będzie w stanie wykonać naprawy lub wymienić produktu objętego gwarancją w akceptowalnym terminie, użytkownik będzie uprawniony do otrzymania zwrotu pieniędzy w wysokości ceny zakupu, pod warunkiem bezzwłocznego zwrotu produktu.

Produkty firmy HP mogą zawierać części odnowione, które są funkcjonalnym odpowiednikiem nowych lub zostały sporadycznie wykorzystane.

Gwarancja nie obejmuje usterek powstałych w wyniku: (a) niewłaściwej lub nieodpowiedniej konserwacji lub kalibracji, (b) korzystania z oprogramowania, interfejsów, elementów i materiałów eksploatacyjnych nie będących produktami firmy HP, (c) nieautoryzowanych modyfikacji lub niewłaściwego używania, (d) używania w warunkach, które nie odpowiadają warunkom opisanym w specyfikacjach lub (e) nieprawidłowego miejsca użytkowania i niewłaściwej konserwacji.

W ZAKRESIE DOPUSZCZALNYM PRZEZ OBOWIĄZUJĄCE LOKALNIE PRZEPISY PRAWA POWYŻSZA GWARANCJA JEST JEDYNA PRZYSŁUGUJACA GWARANCJA I NIE JEST UDZIELANA ŻADNA INNA WYRAŹNA ANI DOROZUMIANA GWARANCJA, PISEMNA BĄDŹ USTNA. FIRMA HP W SZCZEGÓLNOŚCI NIE UDZIELA ŻADNEJ DOROZUMIANEJ GWARANCJI PRZYDATNOŚCI DO SPRZEDAŻY, ODPOWIEDNIEJ JAKOŚCI ANI PRZYDATNOŚCI DO OKREŚLONEGO CELU. W niektórych krajach/regionach, stanach lub prowincjach ograniczenia dotyczące czasu obowiązywania gwarancji dorozumianej są niedozwolone, więc powyższe ograniczenia lub wykluczenia mogą nie mieć zastosowania w określonych przypadkach. Niniejsza gwarancja daje nabywcy określone prawa, a ponadto mogą mu przysługiwać także inne prawa w zależności od kraju/regionu, stanu lub prowincji.

Ograniczona gwarancja firmy HP obowiązuje we wszystkich krajach/regionach i miejscach, gdzie znajdują się punkty pomocy technicznej firmy HP oraz gdzie firma HP sprzedaje ten produkt. Poziom świadczonych usług gwarancyjnych może się różnić w zależności od lokalnych standardów. Firma HP nie zmieni formy, zastosowania lub funkcji produktu w celu umożliwienia korzystania z niego w kraju/ regionie, na terenie którego nie przewidziano korzystania z tego produktu z powodów prawnych lub zgodności z normami.

W ZAKRESIE LOKALNYCH PRZEPISÓW PRAWNYCH ŚRODKI ZARADCZE OPISANE W NINIEJSZEJ GWARANCJI SA WYŁĄCZNYMI ŚRODKAMI ZARADCZYMI PRZYSŁUGUJĄCYMI UŻYTKOWNIKOWI. Z WYJĄTKIEM OPISANYCH POWYŻEJ SYTUACJI FIRMA HP ANI JEJ

DOSTAWCY NIE PONOSZĄ ŻADNEJ ODPOWIEDZIALNOŚCI ZA UTRATĘ DANYCH, ANI ZA SZKODY BEZPOŚREDNIE, SZCZEGÓLNE, PRZYPADKOWE, WYNIKOWE (W TYM ZA UTRATĘ ZYSKÓW) ANI ZA INNE SZKODY, WYNIKAJĄCE Z UMOWY, DZIAŁANIA W ZŁEJ WIERZE LUB Z INNEGO TYTUŁU. W niektórych krajach/regionach, stanach lub prowincjach wykluczenia lub ograniczenia odpowiedzialności za szkody przypadkowe lub wynikowe są niedozwolone, więc powyższe ograniczenia lub wykluczenia mogą nie mieć zastosowania w określonych przypadkach.

WARUNKI NINIEJSZEJ GWARANCJI, Z WYJĄTKIEM DZIAŁAŃ DOPUSZCZANYCH PRAWEM, NIE WYKLUCZAJĄ, NIE OGRANICZAJĄ ANI NIE ZMIENIAJĄ PRZYSŁUGUJĄCYCH NABYWCY PRAW, LECZ STANOWIĄ DODATEK DO OBOWIĄZUJĄCYCH PRZEPISÓW PRAWNYCH DOTYCZĄCYCH SPRZEDAŻY TEGO PRODUKTU.

# <span id="page-221-0"></span>**Gwarancja HP Premium Protection Warranty: informacja o ograniczonej gwarancji na kasety drukujące LaserJet**

Firma HP gwarantuje, że ten produkt jest wolny od wad materiałowych i produkcyjnych.

Ta gwarancja nie obejmuje produktów, które (a) były odnawiane, przerabiane lub w inny sposób nieprawidłowo użytkowane, (b) działają nieprawidłowo z powodu niewłaściwego użytkowania, niewłaściwego przechowywania lub używania w otoczeniu nieodpowiadającym warunkom opisanym w specyfikacjach lub (c) uległy zużyciu w wyniku normalnej eksploatacji.

Aby skorzystać z usług gwarancyjnych, należy zwrócić produkt w miejscu zakupu (wraz z opisem problemu i próbkami wydruków) lub skontaktować się z działem obsługi klienta firmy HP. Firma HP, według własnego uznania, przeprowadzi wymianę lub zwróci koszty zakupu produktu uznanego za wadliwy.

W ZAKRESIE DOPUSZCZONYM PRZEZ PRZEPISY LOKALNE POWYŻSZE WARUNKI GWARANCJI SĄ JEDYNYMI OBOWIĄZUJĄCYMI. FIRMA HP NIE UDZIELA ŻADNEJ INNEJ GWARANCJI PISEMNEJ ANI USTNEJ, WYRAŹNEJ ANI DOROZUMIANEJ, A W SZCZEGÓLNOŚCI NIE UDZIELA GWARANCJI DOROZUMIANYCH LUB HANDLOWYCH DOTYCZĄCYCH ZADOWALAJĄCEJ JAKOŚCI LUB PRZYDATNOŚCI DO OKREŚLONEGO CELU.

W ZAKRESIE DOPUSZCZONYM PRZEZ PRZEPISY LOKALNE FIRMA HP ANI JEJ DOSTAWCY NIE BĘDĄ ODPOWIADAĆ ZA SZKODY BEZPOŚREDNIE, SZCZEGÓLNE, PRZYPADKOWE, WYNIKOWE (W TYM UTRATĘ ZYSKÓW LUB DANYCH) ANI INNE SZKODY, WYNIKAJĄCE Z UMOWY, NARUSZENIA PRAWA LUB Z INNEGO TYTUŁU.

WARUNKI GWARANCJI ZAWARTE W TYM OŚWIADCZENIU, Z WYJĄTKIEM DZIAŁAŃ DOPUSZCZANYCH PRZEZ PRAWO, NIE WYŁĄCZAJĄ, NIE OGRANICZAJĄ ANI NIE ZMIENIAJĄ PRAW USTAWOWYCH MAJĄCYCH ZASTOSOWANIE PRZY SPRZEDAŻY TEGO PRODUKTU UŻYTKOWNIKOWI I NIE STANOWIĄ ICH ROZSZERZENIA.

# <span id="page-222-0"></span>**Umowa licencyjna dla użytkownika końcowego (EULA)**

PONIŻSZE INFORMACJE NALEŻY UWAŻNIE PRZECZYTAĆ PRZED UŻYCIEM NINIEJSZEGO OPROGRAMOWANIA: Niniejsza Umowa licencyjna użytkownika końcowego ("EULA") jest umową pomiędzy (a) Użytkownikiem (osobą fizyczną lub osobą prawną, której jest on przedstawicielem) oraz (b) firmą Hewlett-Packard Company ("HP"). Umowa ta określa warunki korzystania z oprogramowania ("Oprogramowanie"). Ta umowa licencyjna nie ma zastosowania, jeżeli obowiązuje oddzielna umowa licencyjna na Oprogramowanie zawarta przez Użytkownika z firmą HP lub jej dostawcami, w tym umowa licencyjna dołączona do dokumentacji elektronicznej. Termin "Oprogramowanie" oznacza (i) związane z oprogramowaniem nośniki, (ii) podręcznik użytkownika i inne materiały drukowane oraz (iii) dokumentację dostępną w Internecie lub w postaci elektronicznej (wspólnie nazywaną "Dokumentacją użytkownika").

PRAWA DO OPROGRAMOWANIA SĄ UDZIELANE TYLKO I WYŁĄCZNIE W PRZYPADKU ZGODY NA WSZYSTKIE WARUNKI NINIEJSZEJ LICENCJI. INSTALACJA, KOPIOWANIE, POBIERANIE LUB UŻYWANIE OPROGRAMOWANIA W INNY SPOSÓB ŚWIADCZY O ZGODZIE UŻYTKOWNIKA NA WARUNKI UMOWY LICENCYJNEJ. W PRZYPADKU NIEZAAKCEPTOWANIA TYCH WARUNKÓW LICENCJI NIE ZEZWALA SIĘ NA INSTALACJĘ I POBIERANIE OPROGRAMOWANIA LUB UŻYWANIE GO W INNY SPOSÓB. JEŻELI OPROGRAMOWANIE ZOSTAŁO ZAKUPIONE, ALE UŻYTKOWNIK NIE AKCEPTUJE NINIEJSZEJ LICENCJI, NALEŻY ZWRÓCIĆ OPROGRAMOWANIE W MIEJSCU JEGO ZAKUPU W CELU OTRZYMANIA ZWROTU CENY ZAKUPU; JEŻELI OPROGRAMOWANIE JEST ZAINSTALOWANE W INNYM PRODUKCIE HP LUB UDOSTĘPNIONE WRAZ Z TAKIM PRODUKTEM, UŻYTKOWNIK MOŻE ZWRÓCIĆ CAŁY, NIEUŻYWANY PRODUKT.

1. OPROGRAMOWANIE INNYCH FIRM. Oprogramowanie, poza elementami należącymi do HP ("Oprogramowaniem HP"), może zawierać oprogramowanie licencjonowane od innych firm ("Oprogramowanie innych firm" oraz "Licencja innej firmy"). Oprogramowanie innych firm jest licencjonowane użytkownikowi na podstawie warunków odpowiedniej Umowy licencyjnej innej firmy. Na ogół licencja innej firmy znajduje się w pliku tekstowym o nazwie license.txt; jeżeli nie uda się odnaleźć tej licencji, należy skontaktować się z działem wsparcia HP. Jeżeli Umowa licencyjna innej firmy zawiera inne licencje, które zapewniają dostępność kodu źródłowego (np. licencja GNU General Public License), a odpowiedni kod źródłowy nie został dołączony do Oprogramowania, należy zajrzeć na strony internetowe wsparcia dla produktu w witrynie HP (hp.com), aby dowiedzieć się, jak można pobrać odpowiedni kod źródłowy.

2. PRAWA UŻYTKOWNIKA. Użytkownik otrzymuje następujące prawa pod warunkiem spełnienia wszystkich warunków niniejszej licencji:

a. Użytkowanie. HP udziela Użytkownikowi licencji na użytkowanie jednej kopii Oprogramowania. "Użytkowanie" oznacza instalowanie, kopiowanie, przechowywanie, ładowanie, wykonywanie, wyświetlanie i inne wykorzystanie Oprogramowania HP. Użytkownik nie ma prawa modyfikować Oprogramowania HP ani wyłączać żadnych funkcji związanych z licencjonowaniem lub kontrolowaniem Oprogramowania. Jeżeli niniejsze Oprogramowanie jest dostarczane przez HP do użytkowania wraz z urządzeniem do drukowania (np. jest to sterownik drukarki, oprogramowanie firmware lub dodatek), Oprogramowanie HP może być wykorzystywane tylko wraz z tym produktem ("Produkt HP"). W Dokumentacji użytkownika mogą być zawarte dodatkowe ograniczenia. Rozdzielenie elementów oprogramowania HP w celu osobnego wykorzystania jest zabronione. Użytkownik nie ma także prawa do dystrybucji oprogramowania HP.

b. Kopiowanie. Prawo do kopiowania oznacza, że użytkownik może utworzyć archiwum lub kopię zapasową Oprogramowania HP, o ile każda z tych kopii będzie posiadała oryginalne oznaczenia o prawach własności HP oraz będzie wykorzystywana tylko w celach utworzenia kopii zapasowej.

3. UAKTUALNIENIA. Użytkowanie oprogramowania HP dostarczonego przez HP jako uaktualnienie, aktualizacja lub nowa wersja (łącznie nazywane "Uaktualnieniem") wymaga posiadania licencji na oryginalne oprogramowanie HP podlegające uaktualnieniu. W zakresie, w jakim Uaktualnienie

zastępuje oryginalne Oprogramowanie HP, Użytkownik traci prawo do korzystania z tego Oprogramowania. Niniejsza Umowa licencyjna ma zastosowanie do wszelkich Uaktualnień, o ile HP nie przedstawi innych warunków wraz z Uaktualnieniem. W przypadku niezgodności pomiędzy niniejszą Licencją a innymi warunkami dołączonymi do Uaktualnienia, warunki te są ważniejsze.

#### 4. CESJA.

a. Przekazywanie osobie trzeciej. Pierwszy Użytkownik końcowy Oprogramowania HP może dokonać jednokrotnej cesji Oprogramowania HP na innego użytkownika. Każda cesja obejmuje wszystkie elementy, nośniki, Dokumentację użytkownika, niniejszą Licencję oraz, jeżeli dotyczy, Certyfikat autentyczności. Cesja nie może być pośrednia, jak w przypadku listu przewozowego. Przed przekazaniem użytkownik otrzymujący Oprogramowanie musi zaakceptować warunki niniejszej Umowy licencyjnej. Po dokonaniu przekazania licencja na Oprogramowanie danego Użytkownika automatycznie wygasa.

b. Ograniczenia. Użytkownik nie ma prawa wydzierżawiać, wynajmować ani wypożyczać Oprogramowania HP. Nie może także wykorzystywać go do współdzielenia czasu użytkowania w celach komercyjnych ani stosować w warunkach biurowych. Użytkownik nie ma także prawa udzielać podlicencji ani przypisywać lub przekazywać Oprogramowania HP w inny sposób niż opisany w niniejszej Umowie licencyjnej.

5. PRAWA WŁASNOŚCI. Wszelka własność intelektualna związana z niniejszym Oprogramowaniem i Dokumentacją użytkownika jest własnością HP i jej dostawców oraz podlega ochronie prawnej, w tym prawu autorskiemu, prawu o tajemnicy handlowej i prawu dotyczącego znaków handlowych. Nie wolno usuwać z Oprogramowania oznaczeń identyfikujących produkt, informacji o prawach autorskich i ograniczeń dotyczących własności.

6. OGRANICZENIE DOTYCZĄCE ANALIZY WSTECZNEJ. Użytkownik nie ma prawa do dokonywania analizy wstecznej, dekompilacji lub dezasemblacji Oprogramowania HP, poza przypadkami, w których zezwala na to odpowiednie prawo i tylko w określonym w nim zakresie.

7. ZGODA NA KORZYSTANIE Z DANYCH. HP oraz firmy z nią związane mogą zbierać i wykorzystywać informacje techniczne pozyskane w związku z (i) użytkowaniem Oprogramowania lub produktu HP oraz (ii) zapewnianiem usług wsparcia związanych z Oprogramowaniem lub Produktem HP. Wszystkie zebrane informacje podlegają zasadom opisanym w Polityce Prywatności HP. Firma HP nie będzie wykorzystywała tych informacji w sposób umożliwiający identyfikację Użytkownika z wyjątkiem przypadków wymagających ulepszenia usług świadczonych Użytkownikowi lub związanych z udzielanym mu wsparciem.

8. OGRANICZENIE ODPOWIEDZIALNOŚCI. Niezależnie od poniesionych przez Użytkownika strat, całkowita odpowiedzialność firmy HP oraz jej dostawców wynikająca z niniejszej Umowy licencyjnej oraz jedyne dostępne odszkodowanie za straty są ograniczone do kwoty 5 dolarów USD lub ceny zakupu Oprogramowania, w zależności od tego, która z tych kwot jest większa. W MAKSYMALNYM STOPNIU DOZWOLONYM PRZED ODPOWIEDNIE PRAWO, FIRMA HP ANI JEJ DOSTAWCY NIE PONOSZĄ ŻADNEJ ODPOWIEDZIALNOŚCI ZA JAKIEKOLWIEK SZKODY BEZPOŚREDNIE, POŚREDNIE, PRZYPADKOWE, NADZWYCZAJNE LUB WTÓRNE, W TYM ZA UTRATĘ ZYSKÓW, DANYCH, PRZERWY W DZIAŁANIU FIRMY, USZKODZENIA CIAŁA ORAZ UTRATĘ PRYWATNOŚCI (NAWET JEŚLI FIRMA HP I/LUB JEJ DOSTAWCY ZOSTALI POWIADOMIENI O MOŻLIWOŚCI WYSTĄPIENIA TAKICH SZKÓD), WYNIKAJĄCE W JAKIKOLWIEK SPOSÓB Z UŻYTKOWANIA OPROGRAMOWANIA, NAWET WTEDY, GDY OPISANE POWYŻEJ ZADOŚĆUCZYNIENIE JEST NIEWSPÓŁMIERNE DO STRAT. Przepisy prawa niektórych stanów i krajów/regionów nie zezwalają na ograniczenie lub wyłączanie odpowiedzialności za szkody przypadkowe i wtórne, tak więc powyższe ograniczenia lub wyłączenia mogą nie mieć zastosowania.

9. KLIENCI RZĄDOWI USA. Zgodnie z FAR 12.211 oraz 12.212 licencje na komercyjne oprogramowanie komputerowe, dokumentację oprogramowania komputerowego oraz dane techniczne dotyczące produktów komercyjnych są udzielane Rządowi Stanów Zjednoczonych zgodnie ze standardowymi warunkami licencji komercyjnych firmy HP.

10. ZGODNOŚĆ Z PRAWEM EKSPORTOWYM. Użytkownik musi postępować zgodnie z wszelkimi prawami, zasadami i regulacjami dotyczącymi (i) eksportu i importu Oprogramowania lub (ii) ograniczeń użytkowania Oprogramowania, w tym ograniczeń dotyczących rozprzestrzeniania broni nuklearnej, chemicznej i biologicznej.

11. ZASTRZEŻENIE PRAW. Firma HP oraz jej dostawcy zastrzegają sobie wszystkie prawa nieudzielone Użytkownikowi w ramach niniejszej Umowy licencyjnej.

(c) 2007 Hewlett-Packard Development Company, L.P.

Wydanie 11/06

# <span id="page-225-0"></span>**Gwarancja dotycząca samodzielnej naprawy przez klienta**

Produkty HP zbudowano z użyciem wielu elementów do samodzielnej naprawy przez klienta (CSR) w celu zminimalizowania czasu naprawy i zwiększenia elastyczności w dokonywaniu wymiany uszkodzonych elementów. Jeśli podczas diagnozowania firma HP stwierdzi, że możliwe jest dokonanie naprawy z użyciem elementów do samodzielnej naprawy przez klienta, dostarczy tę część do wymiany bezpośrednio do użytkownika. Istnieją dwie kategorie elementów CSR: 1) Elementy, dla których samodzielna naprawa jest obowiązkowa. Jeśli użytkownik poprosi firmę HP o wymianę tych części, pobrana zostanie opłata za podróż i pracę pracowników serwisu. 2) Elementy, dla których samodzielna naprawa jest opcjonalna. Te elementy są również przeznaczone do samodzielnej naprawy przez klienta. Jeśli jednak użytkownik poprosi firmę HP o ich wymianę, może ona zostać dokonana bez żadnych dodatkowych kosztów, zgodnie z rodzajem usługi gwarancyjnej dla danego produktu.

W zależności od dostępności i możliwości lokalizacyjnych elementy CSR mogą zostać dostarczone w ciągu jednego dnia roboczego. W przypadku określonych możliwości lokalizacyjnych za dodatkową opłatą możliwa jest dostawa w ciągu tego samego dnia lub czterech godzin. Jeśli potrzebna jest pomoc, należy zadzwonić do centrum pomocy technicznej HP, aby uzyskać telefoniczną pomoc pracownika serwisu. W materiałach dostarczonych z elementem CSR wyszczególnione jest, czy wadliwy element należy zwrócić do firmy HP. W przypadku gdy konieczny jest zwrot wadliwego elementu do firmy HP, należy tego dokonać w określonym przedziale czasu, który wynosi z reguły pięć (5) dni roboczych. Uszkodzony element należy zwrócić wraz z dokumentacją, używając dołączonych opakowań transportowych. Niedostarczenie uszkodzonego elementu może spowodować naliczenie przez firmę HP opłaty za element wymienny. W przypadku samodzielnej naprawy firma HP poniesie wszystkie koszty związane z dostarczeniem nowego i zwrotem starego elementu oraz dokona wyboru firmy kurierskiej.

# <span id="page-226-0"></span>**Obsługa klienta**

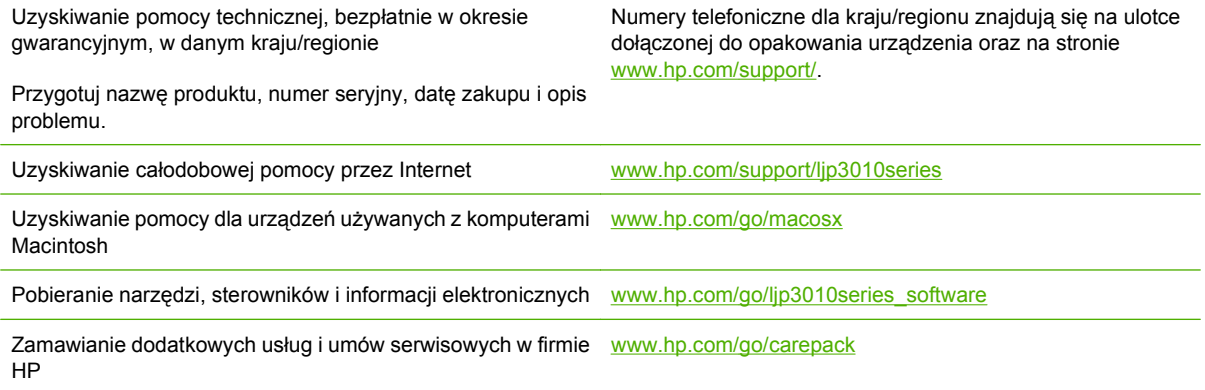

# <span id="page-227-0"></span>**Ponowne pakowanie urządzenia**

Jeśli dział obsługi klienta HP stwierdzi, że zakupione przez użytkownika urządzenie powinno zostać zwrócone do HP w celu naprawy, należy wykonać poniższe czynności, aby ponownie zapakować produkt przed wysyłką.

- **OSTROŻNIE:** Za uszkodzenia powstałe podczas transportu w wyniku nieprawidłowego zapakowania odpowiada klient.
	- **1.** Zachowaj wszystkie karty DIMM, które zostały kupione i zainstalowane w produkcie.
	- **OSTROŻNIE:** Wyładowania elektrostatyczne mogą uszkodzić części elektroniczne. Podczas obchodzenia się z modułami DIMM należy mieć na ręce opaskę antystatyczną lub często dotykać powierzchni antystatycznego opakowania DIMM, a następnie odsłoniętego metalu na urządzeniu. Aby usunąć moduły DIMM, patrz Instalacja pamię[ci na stronie 127.](#page-138-0)
	- **2.** Wyjmij i zatrzymaj kasetę drukującą.
		- **OSTROŻNIE:** Przed wysyłką urządzenia **koniecznie** należy wyjąć kasetę drukującą. Kaseta, która nie została wyjęta z urządzenia, podczas transportu może utracić szczelność, w związku z czym mechanizm urządzenia i inne części mogą zostać pokryte tonerem.

Aby uniknąć uszkodzenia kasety drukującej, nie należy dotykać jej rolki oraz należy przechowywać ją w oryginalnym opakowaniu lub w ciemnym miejscu.

- **3.** Odłącz i zachowaj kabel zasilający, kabel interfejsu i akcesoria opcjonalne, takie jak karta EIO.
- **4.** Jeżeli to możliwe, dołącz do przesyłki próbki wydruku i około 50–100 arkuszy papieru lub innych materiałów drukarskich, które nie zostały prawidłowo wydrukowane.
- **5.** W Stanach Zjednoczonych zadzwoń do Działu obsługi klienta HP, aby zamówić nowe opakowanie. W innych regionach, o ile to możliwe, użyj oryginalnego opakowania. Firma Hewlett-Packard zaleca ubezpieczenie drukarki na okoliczność wysyłki.

# <span id="page-228-0"></span>**Serwisowy formularz informacyjny**

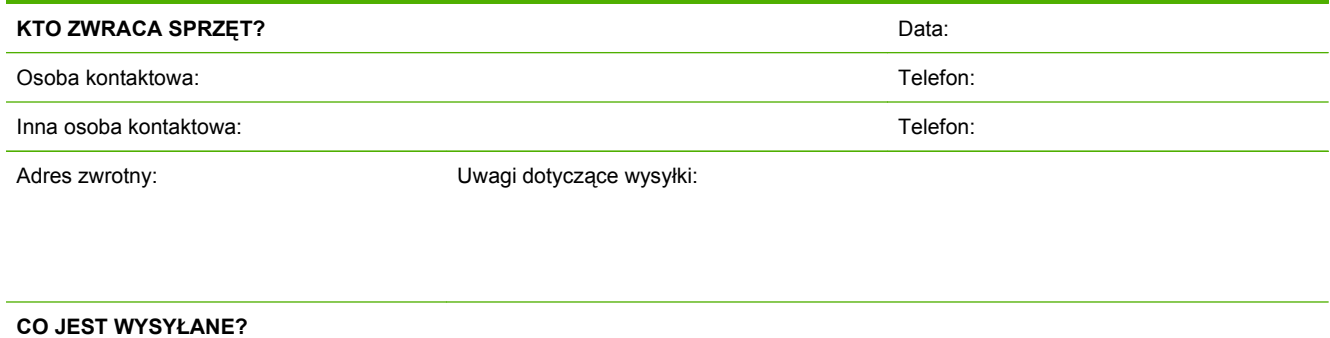

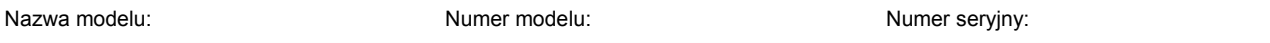

Należy dołączyć wszystkie wymagane wydruki. NIE NALEŻY wysyłać akcesoriów (instrukcji obsługi, materiałów czyszczących itp.), które nie są wymagane do dokonania naprawy.

**CZY WYJĘTO KASETY DRUKUJĄCE?**

Przed wysłaniem drukarki należy wyjąć kasety drukujące, chyba że jest to niemożliwe z powodu usterki technicznej.

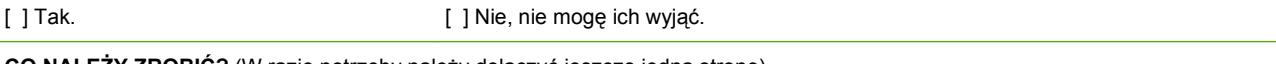

**CO NALEŻY ZROBIĆ?** (W razie potrzeby należy dołączyć jeszcze jedną stronę).

1. Prosimy opisać charakter usterki. (Co jest uszkodzone? Jakie czynności były wykonywane przez użytkownika, gdy wystąpiła usterka, jakie oprogramowanie było uruchomione, czy usterka się powtarza?)

2. Jeżeli usterka występuje sporadycznie, to w jakich odstępach czasu? 3. Jeśli drukarka jest podłączona do któregokolwiek z poniższych urządzeń, należy podać numer modelu i nazwę producenta urządzenia.

Komputer osobisty: Sieć: Nodem: Nodem: Sieć: Sieć: Sieć: Sieć: Sieć: Sieć: Sieć: Sieć: Sieć: Sieć: Sieć: Sieć: Sieć: Sieć: Sieć: Sieć: Sieć: Sieć: Sieć: Sieć: Sieć: Sieć: Sieć: Sieć: Sieć: Sieć: Sieć: Sieć: Sieć: Sieć: Sie

4. Dodatkowe uwagi:

#### **JAK ZOSTANĄ POKRYTE KOSZTY NAPRAWY?**

[ ] Naprawa gwarancyjna Data zakupu/odbioru:

(Należy dołączyć dowód zakupu lub dokument odbioru opatrzony datą).

[ ] Numer umowy dotyczącej konserwacji:

[ ] Numer zamówienia zakupu:

**Z wyjątkiem umowy serwisowej i umowy gwarancyjnej, do każdego wniosku o wykonanie czynności serwisowej musi być dołączony numer zamówienia i/lub podpis uprawnionej osoby.** Jeśli nie mają zastosowania standardowe ceny napraw, wymagane jest zamówienie zakupu na kwotę minimalną. Wykaz standardowych opłat za naprawę można uzyskać w autoryzowanym centrum napraw firmy HP.

Podpis osoby upoważnionej: Telefon:

Adres bilingowy: Specjalne instrukcje dotyczące bilingu:

# **C Charakterystyka techniczna**

- [Parametry fizyczne](#page-231-0)
- Zuż[ycie energii, parametry elektryczne i poziom g](#page-232-0)łośności
- Ś[rodowisko pracy](#page-233-0)

# <span id="page-231-0"></span>**Parametry fizyczne**

### **Tabela C-1 Wymiary i waga urządzenia**

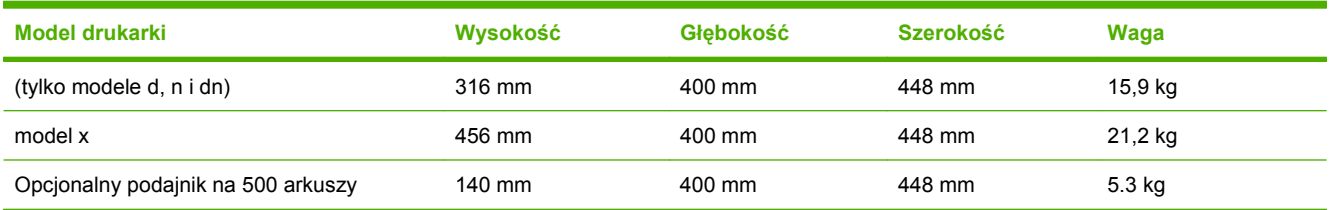

#### **Tabela C-2 Wymiary urządzenia z całkowicie otwartymi wszystkimi pokrywami i podajnikami**

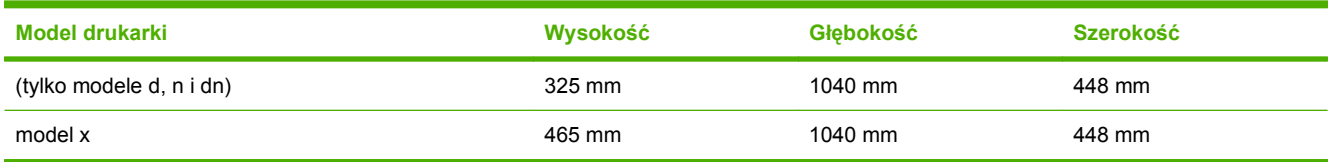

# <span id="page-232-0"></span>**Zużycie energii, parametry elektryczne i poziom głośności**

Aktualne informacje można znaleźć pod adresem [www.hp.com/go/ljp3010series\\_regulatory](http://www.hp.com/go/ljp3010series_regulatory).

# <span id="page-233-0"></span>**Środowisko pracy**

### **Tabela C-3 Warunki konieczne**

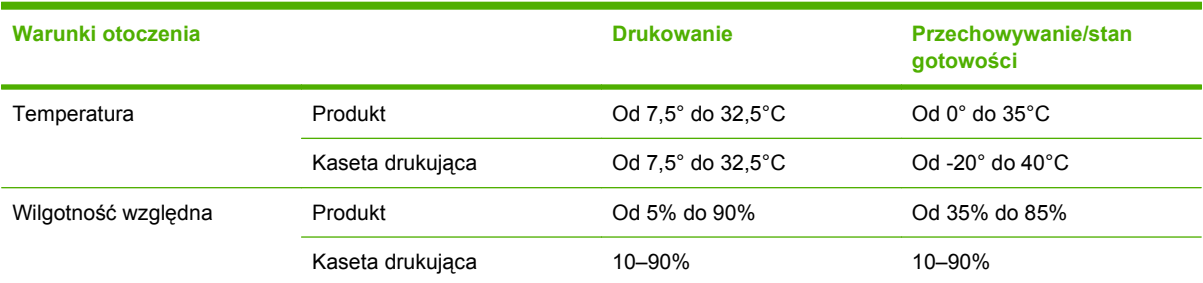

# **D Informacje dotyczące przepisów**

- [Przepisy FCC](#page-235-0)
- [Program ochrony](#page-236-0) środowiska
- [Deklaracja zgodno](#page-240-0)ści
- Oś[wiadczenia dotycz](#page-241-0)ące środków bezpieczeństwa

# <span id="page-235-0"></span>**Przepisy FCC**

Niniejsze wyposażenie zostało poddane testom, stwierdzającym jego zgodność z ograniczeniami dla urządzeń cyfrowych klasy B, zgodnie z częścią 15 zasad FCC. Te ograniczenia służą do zapewnienia odpowiedniego zabezpieczenia przed zakłóceniami przy stosowaniu urządzenia w pomieszczeniach. Urządzenie to wytwarza, używa i może emitować energię o częstotliwości radiowej. Jeśli nie zostanie ono zainstalowane i nie będzie używane zgodnie z instrukcją, może zakłócać sygnały radiowe. Nie ma jednak gwarancji, że wspomniane zakłócenia nie wystąpią w danej instalacji. Jeżeli sprzęt ten powoduje szkodliwe zakłócenia w odbiorze radiowym lub telewizyjnym, co można stwierdzić przez wyłączenie i włączenie sprzętu, zachęca się użytkownika do próby usunięcia zakłóceń w jeden lub więcej z podanych sposobów:

- Zmiana pozycji lub lokalizacji anteny odbiorczej.
- Zwiększenie odległości pomiędzy sprzętem a odbiornikiem.
- Podłączenie sprzętu do gniazdka w innym obwodzie niż ten, do którego podłączony jest odbiornik.
- Skonsultowanie się ze sprzedawcą lub doświadczonym technikiem radiowo-telewizyjnym.

**UWAGA:** Jakiekolwiek zmiany lub modyfikacje drukarki, które nie są wyraźnie zatwierdzone przez firmę HP, mogą spowodować utratę uprawnień do obsługi niniejszego urządzenia przez użytkownika.

W celu zapewnienia zgodności z ograniczeniami dla urządzeń klasy B, określonymi w rozdziale 15 przepisów FCC, należy używać ekranowanych kabli przesyłania danych.

# <span id="page-236-0"></span>**Program ochrony środowiska**

### **Ochrona środowiska naturalnego**

Firma Hewlett-Packard Company jest zaangażowana w wytwarzanie produktów wysokiej jakości w sposób zgodny z zasadami ochrony środowiska. Produkty są projektowane tak, aby posiadały cechy minimalizujące wpływ na środowisko naturalne.

### **Wytwarzanie ozonu**

Niniejsze urządzenie nie wytwarza znaczących ilości ozonu  $(O_3)$ .

### **Zużycie mocy**

Zużycie energii obniża się w znaczny sposób, kiedy urządzenie pracuje w trybie gotowości i uśpienia. Pozwala to na oszczędzanie zasobów naturalnych oraz kosztów bez wpływu na jakość działania produktu. Aby dowiedzieć się, czy urządzenie spełnia wymagania normy ENERGY STAR®, należy zapoznać się z arkuszem danych produktu lub arkuszem specyfikacji. Listę urządzeń spełniających wymagania można także znaleźć pod adresem:

[www.hp.com/go/energystar](http://www.hp.com/go/energystar)

### **Zużycie toneru**

W trybie EconoMode spada zużycie tonera, co wydłuża okres eksploatacji kasety drukującej.

# **Zużycie papieru**

Opcjonalna funkcja automatycznego dupleksu (drukowania dwustronnego) i funkcja drukowania n stron (wielu stron na jednym arkuszu papieru) umożliwiają zmniejszenie zużycia papieru, a tym samym ochronę zasobów naturalnych.

### **Tworzywa sztuczne**

Elementy z tworzyw sztucznych ważące powyżej 25 gramów posiadają oznaczenia zgodne z międzynarodowymi standardami ułatwiające ich identyfikację w celu ponownego przetworzenia po zakończeniu eksploatacji urządzenia.

### **Materiały eksploatacyjne do drukarki HP LaserJet**

Dzięki programowi HP Planet Partners łatwo jest bez żadnych opłat zwrócić i utylizować zużyte kasety drukujące HP LaserJet. Informacje o programie i instrukcje w wielu językach dołączone są do każdej nowej kasety drukującej HP LaserJet i zestawu materiałów eksploatacyjnych. Zwracając jednorazowo większą liczbę kaset, w jeszcze większym stopniu przyczyniasz się do ochrony środowiska naturalnego.

Firma HP jest zaangażowana w tworzenie innowacyjnych, wysokiej jakości produktów i usług w sposób zgodny z zasadami ochrony środowiska, począwszy od projektowania i produkcji, poprzez dystrybucję i obsługę, aż po odzysk materiałów. Uczestnictwo w programie HP Planet Partners zapewnia prawidłowy odzysk materiałów z kaset drukujących dla urządzeń HP LaserJet przez przetwarzanie ich w sposób umożliwiający odzyskanie tworzyw sztucznych i metali przeznaczonych do wytwarzania nowych produktów i zapobiegający wyrzucaniu milionów ton odpadów na wysypiska. Ponieważ kasety są poddawane procesowi odzysku materiałów w celu wytworzenia nowego produktu, nie ma możliwości zwrócenia ich użytkownikowi. Dziękujemy za postępowanie w sposób przyczyniający się do ochrony środowiska naturalnego!

<span id="page-237-0"></span>**E** UWAGA: Nalepki zwrotnej należy używać wyłącznie w celu zwrotu oryginalnej kasety drukującej dla urządzeń HP LaserJet. Nie należy używać tej nalepki w celu zwrotu kaset dla urządzeń atramentowych firmy HP, kaset firm innych niż HP, kaset ponownie napełnianych lub przerabianych oraz zwrotów gwarancyjnych. Informacje na temat odzysku materiałów z kaset do urządzeń atramentowych firmy HP można znaleźć pod adresem <http://www.hp.com/recycle>.

## **Instrukcje dotyczące zwrotu i odzysku materiałów**

### **Stany Zjednoczone i Portoryko**

Nalepka dostarczona w opakowaniu kasety z tonerem dla urządzeń HP LaserJet umożliwia zwrot i odzysk materiałów z co najmniej jednej kasety drukującej dla urządzeń HP LaserJet po zakończeniu jej eksploatacji. Należy postępować zgodnie z instrukcjami podanymi poniżej.

#### **Zwrot wielu kaset (więcej niż jednej kasety)**

- **1.** Zapakuj każdą kasetę drukującą dla urządzeń HP LaserJet do oryginalnego opakowania i pudełka.
- **2.** Połącz pudełka przy użyciu opaski lub taśmy do pakowania. Paczka może ważyć do 31 kg (70 funtów).
- **3.** Użyj jednej opłaconej z góry nalepki transportowej.

#### **LUB**

- **1.** Użyj własnego opakowania lub zamów bezpłatne opakowanie zbiorcze pod adresem [www.hp.com/](http://www.hp.com/recycle) [recycle](http://www.hp.com/recycle) lub pod numerem 1-800-340-2445 (mieści do 31 kg (70 funtów) kaset drukujących do urządzeń HP LaserJet).
- **2.** Użyj jednej opłaconej z góry nalepki transportowej.

### **Zwrot pojedynczej kasety**

- **1.** Zapakuj kasetę drukującą dla urządzeń HP LaserJet do oryginalnego opakowania i pudełka.
- **2.** Umieść nalepkę transportową z przodu pudełka.

### **Wysyłka**

W przypadku wszystkich zwrotów kaset drukujących do urządzeń HP LaserJet w celu recyklingu należy przekazać opakowanie pracownikowi firmy UPS przy następnej dostawie lub odbiorze, bądź dostarczyć ją do autoryzowanego punktu firmy UPS. Adres lokalnego punktu firmy UPS można uzyskać, dzwoniąc pod numer 1-800-PICKUPS lub pod adresem [www.ups.com.](http://www.ups.com) W przypadku zwrotu z wykorzystaniem nalepki firmy USPS należy przekazać paczkę pracownikowi firmy U.S. Postal Service bądź dostarczyć ją do punktu firmy U.S.Postal Service. Aby uzyskać więcej informacji bądź zamówić dodatkowe nalepki lub opakowania zbiorcze, należy przejść do witryny [www.hp.com/recycle](http://www.hp.com/recycle) lub zadzwonić pod numer 1-800-340-2445. Za odbiór przez pracownika firmy UPS zostanie pobrana standardowa opłata za odbiór. Informacje mogą ulec zmianie bez powiadomienia.

#### **Dla mieszkańców Alaski i Hawajów**

Nie należy używać etykiety UPS. Więcej informacji i instrukcji pod numerem telefonu 1-800-340-2445. Firma U.S. Postal Services zapewnia gratisowy odbiór kaset drukujących na obszarze Alaski i Hawajów.

### <span id="page-238-0"></span>**Zwroty poza terenem Stanów Zjednoczonych**

Aby wziąć udział w programie HP Planet Partners umożliwiającym zwrot i odzyskiwanie materiałów, należy postępować według prostych instrukcji podanych w instrukcji recyklingu materiałów (znajdującej się wewnątrz opakowania z nowymi materiałami eksploatacyjnymi) lub przejść do witryny [www.hp.com/](http://www.hp.com/recycle) [recycle.](http://www.hp.com/recycle) Aby uzyskać informacje na temat zwrotu materiałów eksploatacyjnych do urządzeń HP LaserJet, należy wybrać odpowiedni kraj/region.

### **Papier**

W tym urządzeniu można wykorzystywać papier z makulatury, jeśli spełnia on parametry przedstawione w instrukcji *HP LaserJet Printer Family Print Media Guide*. To urządzenie może wykorzystywać papier z makulatury zgodnie z normą EN12281:2002.

### **Ograniczenia dotyczące materiałów**

To urządzenie firmy HP nie zawiera rtęci.

Ten produkt firmy HP zawiera baterię, która może wymagać specjalnego sposobu pozbycia się jej po zużyciu. Baterie umieszczone w tym produkcie lub dostarczone przez firmę Hewlett-Packard, to:

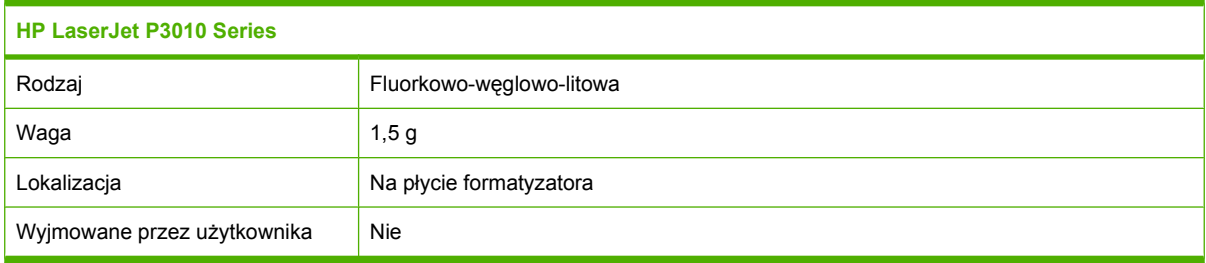

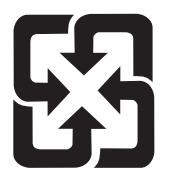

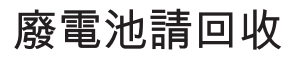

Informacje dotyczące recyklingu można uzyskać w witrynie sieci Web [www.hp.com/recycle](http://www.hp.com/recycle), od lokalnych władz lub w witrynie organizacji Electronics Industries Alliance, pod adresem: [www.eiae.org.](http://www.eiae.org)

### <span id="page-239-0"></span>**Utylizacja zużytego sprzętu przez użytkowników domowych w Unii Europejskiej**

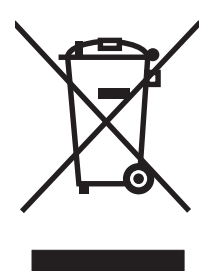

Symbol ten umieszczony na produkcie lub opakowaniu oznacza, że tego produktu nie należy wyrzucać razem z innymi odpadami domowymi. Użytkownik jest odpowiedzialny za dostarczenie zużytego sprzętu do wyznaczonego punktu zbierania zużytych urządzeń elektrycznych i elektronicznych. Zbieranie osobno i recykling tego typu odpadów przyczyniają się do ochrony zasobów naturalnych i są bezpieczne dla zdrowia i środowiska naturalnego. Dalsze informacje na temat sposobu utylizacji zużytych urządzeń można uzyskać u odpowiednich władz lokalnych, w przedsiębiorstwie zajmującym się usuwaniem odpadów lub w miejscu zakupu produktu.

# **Substancje chemiczne**

Firma HP jest zobowiązana do przekazywania swoim klientom informacji na temat substancji chemicznych obecnych w jej produktach, zgodnie z takimi wymaganiami prawnymi, jak REACH (Rozporządzenie (WE) nr 1907/2006 Parlamentu Europejskiego i Rady). Raport dotyczący informacji chemicznych dla tego produktu można znaleźć pod adresem: [www.hp.com/go/reach.](http://www.hp.com/go/reach)

# **Arkusz danych dotyczących bezpieczeństwa materiału (MSDS)**

Arkusz danych dotyczących bezpieczeństwa materiałów zawierających substancje chemiczne (np. toner) można uzyskać w witrynie firmy HP pod adresem [www.hp.com/go/msds](http://www.hp.com/go/msds) lub [www.hp.com/hpinfo/](http://www.hp.com/hpinfo/community/environment/productinfo/safety) [community/environment/productinfo/safety.](http://www.hp.com/hpinfo/community/environment/productinfo/safety)

## **Więcej informacji**

Informacje na temat powyższych zagadnień dotyczących środowiska znajdują się w następującej dokumentacii:

- Arkusz profilu ochrony środowiska dla tego i innych urządzeń firmy HP
- Informacje dotyczące zaangażowania firmy HP w ochronę środowiska
- System zarządzania ochroną środowiska firmy HP
- Program zwrotów i odzysku zużytych urządzeń firmy HP
- Arkusz danych dotyczących bezpieczeństwa materiałów

Odwiedź witrynę [www.hp.com/go/environment](http://www.hp.com/go/environment) lub [www.hp.com/hpinfo/globalcitizenship/environment](http://www.hp.com/hpinfo/globalcitizenship/environment).

# <span id="page-240-0"></span>**Deklaracja zgodności**

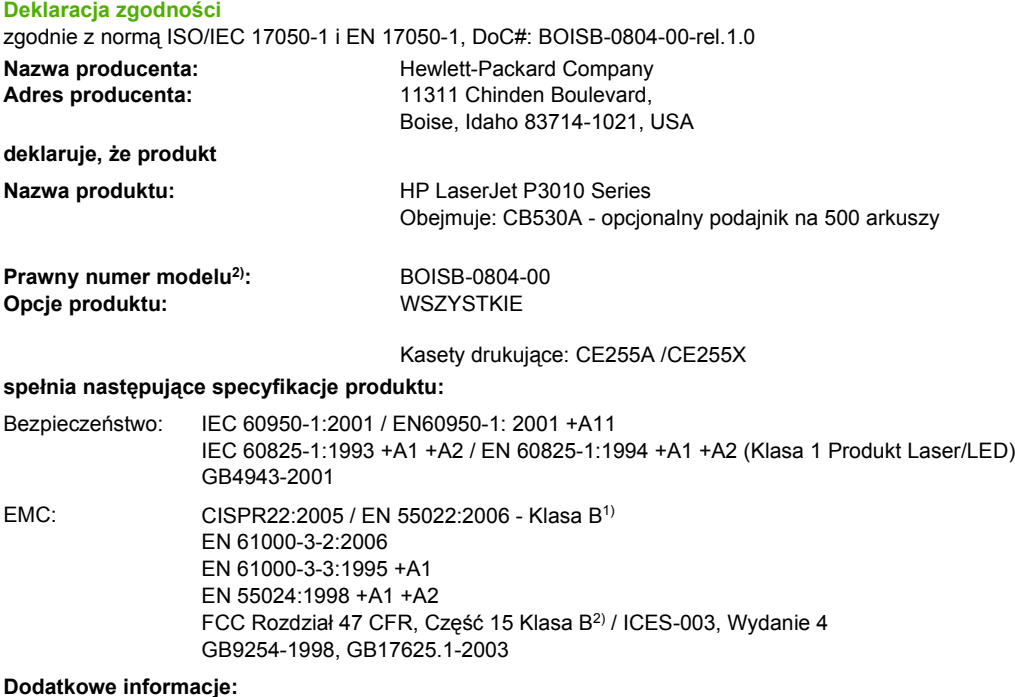

Niniejszy produkt spełnia wymagania dyrektywy EMC 2004/108/EC oraz dyrektywy Low Voltage Directive 2006/95/EC i został odpowiednio oznakowany symbolem CE $\epsilon$ 

Niniejsze urządzenie spełnia wymagania części 15 przepisów FCC. Używanie urządzenia jest uwarunkowane dwiema zasadami: (1) niniejsze urządzenie nie może wywoływać szkodliwych zakłóceń i (2) niniejsze urządzenie musi przyjąć wszystkie zakłócenia, łącznie z zakłóceniami mogącymi powodować niepożądane działanie.

1) Produkt był testowany w standardowej konfiguracji z systemami komputerowymi Hewlett-Packard.

2) Z powodów prawnych, urządzenie ma przydzielony prawny numer modelu. Nie należy go mylić z nazwą handlową lub numerem (numerami) urządzenia.

Boise, Idaho , USA

**30 maja, 2008**

#### **Informacje tylko na temat przepisów:**

Europa: Lokalne biuro sprzedaży i usług firmy Hewlett-Packard lub Hewlett-Packard GmbH, Department HQ-TRE / Standards Europe, Herrenberger Strasse 140, , D-71034, Böblingen, (faks: +49-7031-14-3143),<http://www.hp.com/go/certificates>

Stany Zjednoczone: Product Regulations Manager, Hewlett-Packard Company,, PO Box 15, Mail Stop 160, Boise, ID 83707-0015, , (Telefon: 208-396-6000)

# <span id="page-241-0"></span>**Oświadczenia dotyczące środków bezpieczeństwa**

### **Bezpieczeństwo lasera**

Centrum Urządzeń Medycznych i Ochrony Radiologicznej (CDRH), przy Amerykańskiej Agencji ds. Żywności i Leków 1 sierpnia 1976 roku wprowadził przepisy dotyczące produktów laserowych. Przepisom tym podlegają urządzenia sprzedawane na terenie Stanów Zjednoczonych. Niniejsze urządzenie jest oznaczone certyfikatem produktów laserowych "klasy 1", zgodnie ze standardem wydanym przez Amerykański Departament Zdrowia (U.S. Department of Health and Human Services – DHHS) według ustawy o kontroli promieniowania (Radiation Control for Health and Safety Act) z roku 1968. Ponieważ promieniowanie emitowane z wnętrza urządzenia jest izolowanie dzięki odpowiednim zabezpieczeniom zewnętrznym, nie istnieje możliwość wydostania się promienia laserowego na zewnątrz w trakcie normalnego korzystania z urządzenia.

**OSTRZEŻENIE!** Używanie regulatorów, przeprowadzanie samodzielnych regulacji lub postępowanie według procedur innych niż opisane w niniejszym podręczniku użytkownika może narazić użytkownika na szkodliwe promieniowanie.

# **Kanadyjska deklaracja zgodności (DOC)**

Complies with Canadian EMC Class B requirements.

« Conforme à la classe B des normes canadiennes de compatibilité électromagnétiques. « CEM ». »

# **Oświadczenie VCCI (Japonia)**

この装置は、情報処理装置等電波障害自主規制協議会(VCCI)の基準 に基づくクラスB情報技術装置です。この装置は、家庭環境で使用すること を目的としていますが、この装置がラジオやテレビジョン受信機に近接して 使用されると、受信障害を引き起こすことがあります。 取扱説明書に従って正しい取り扱いをして下さい。

# **Oświadczenie o kablu zasilającym (Japonia)**

製品には、同梱された電源コードをお使い下さい。 同梱された電源コードは、他の製品では使用出来ません。

### **Oświadczenie dotyczące kompatybilności elektromagnetycznej (Korea)**

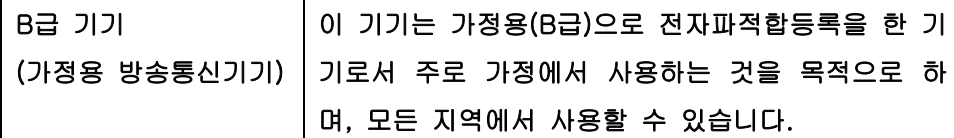

### **Oświadczenie w sprawie bezpieczeństwa lasera dla Finlandii**

### **Luokan 1 laserlaite**

Klass 1 Laser Apparat

HP LaserJet P3015, P3015d, P3015n, P3015dn, P3015x, laserkirjoitin on käyttäjän kannalta turvallinen luokan 1 laserlaite. Normaalissa käytössä kirjoittimen suojakotelointi estää lasersäteen pääsyn laitteen ulkopuolelle. Laitteen turvallisuusluokka on määritetty standardin EN 60825-1 (1994) mukaisesti.

### **VAROITUS !**

Laitteen käyttäminen muulla kuin käyttöohjeessa mainitulla tavalla saattaa altistaa käyttäjän turvallisuusluokan 1 ylittävälle näkymättömälle lasersäteilylle.

### **VARNING !**

Om apparaten används på annat sätt än i bruksanvisning specificerats, kan användaren utsättas för osynlig laserstrålning, som överskrider gränsen för laserklass 1.

### **HUOLTO**

HP LaserJet P3015, P3015d, P3015n, P3015dn, P3015x - kirjoittimen sisällä ei ole käyttäjän huollettavissa olevia kohteita. Laitteen saa avata ja huoltaa ainoastaan sen huoltamiseen koulutettu henkilö. Tällaiseksi huoltotoimenpiteeksi ei katsota väriainekasetin vaihtamista, paperiradan puhdistusta tai muita käyttäjän käsikirjassa lueteltuja, käyttäjän tehtäväksi tarkoitettuja ylläpitotoimia, jotka voidaan suorittaa ilman erikoistyökaluja.

### **VARO !**

Mikäli kirjoittimen suojakotelo avataan, olet alttiina näkymättömällelasersäteilylle laitteen ollessa toiminnassa. Älä katso säteeseen.

### **VARNING !**

Om laserprinterns skyddshölje öppnas då apparaten är i funktion, utsättas användaren för osynlig laserstrålning. Betrakta ej strålen. Tiedot laitteessa käytettävän laserdiodin säteilyominaisuuksista: Aallonpituus 775-795 nm Teho 5 m W Luokan 3B laser.

# **Tabela materiałów (Chiny)**

# 有毒有害物质表

根据中国电子信息产品污染控制管理办法的要求而出台

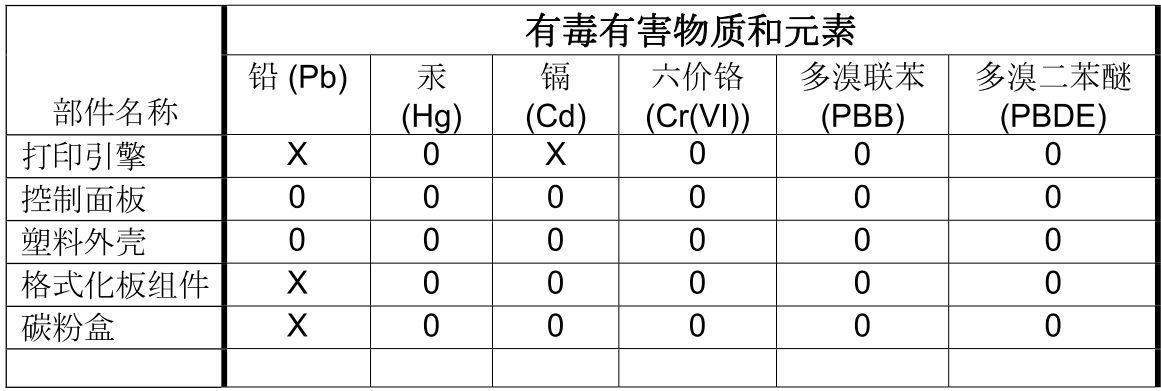

 $3685$ 

0: 表示在此部件所用的所有同类材料中, 所含的此有毒或有害物质均低于 SJ/T11363-2006 的限制要求。

X: 表示在此部件所用的所有同类材料中, 至少一种所含的此有毒或有害物质高于 SJ/T11363-2006 的限制要求。

注:引用的"环保使用期限"是根据在正常温度和湿度条件下操作使用产品而确定的。

# **Indeks**

### **A**

adres, drukarka Macintosh, rozwiązywanie problemów [200](#page-211-0) adres, TCP/IPv6 [33](#page-44-0) adres IP Macintosh, rozwiązywanie problemów [200](#page-211-0) Adres IP IPv4 [32](#page-43-0) adres IPv4 [70](#page-81-0) adres IPv6 [70](#page-81-0) adresowanie IP, sieć [68](#page-79-0) akcesoria dostępne [6](#page-17-0) numery katalogowe [205](#page-216-0) zamawianie [204](#page-215-0) Aktualizacja oprogramowania sprzętowego, Macintosh [58](#page-69-0) alarmy, e-mail [59](#page-70-0) alarmy e-mail [59](#page-70-0) alternatywny tryb papieru firmowego [105](#page-116-0) anulowanie drukowanie [100](#page-111-0) anulowanie żądania drukowania [100](#page-111-0) AppleTalk wyłączanie [71](#page-82-0) arkusz danych dotyczących bezpieczeństwa materiału (MSDS) [228](#page-239-0)

### **B**

baterie na wyposażeniu [227](#page-238-0) bezpieczeństwo czyszczenie dysku [118](#page-129-0) kieszeń na inne urządzenia [119](#page-130-0)

bezpieczne czyszczenie dysku [118](#page-129-0) białe linie lub plamy, rozwiązywanie problemów [190](#page-201-0) Blokada zasobów, Macintosh [59](#page-70-0) błędy oprogramowanie [198](#page-209-0) błędy, komunikaty alarmy e-mail [59](#page-70-0) błędy niedozwolonej operacji [199](#page-210-0) błędy Spool32 [199](#page-210-0) Bonjour Settings (Ustawienia sieci Bonjour) [59](#page-70-0) brama, ustawianie domyślnej [70](#page-81-0) brama domyślna, ustawianie [70](#page-81-0)

### **C**

Centrum Serwisowe HP [215](#page-226-0) czas budzenia ustawienie [93](#page-104-0) zmiana [93](#page-104-0) czcionki dołączone [6](#page-17-0) pliki EPS, rozwiązywanie problemów [202](#page-213-0) wysyłanie z komputera Macintosh [58](#page-69-0) zasoby stałe [131](#page-142-0) czyszczenie obudowa [138](#page-149-0) czyszczenie dysku twardego [118](#page-129-0)

### **D**

data, ustawienie [93](#page-104-0) deinstalacja oprogramowania w systemie Macintosh [56](#page-67-0) deklaracja zgodności [229](#page-240-0) diagnostyka folie [183](#page-194-0) lista kontrolna [146](#page-157-0)

sieci [35](#page-46-0) zniekształcenia cykliczne [193](#page-204-0) DIMM, moduły instalacja, kontrola poprawności [131](#page-142-0) numery katalogowe [205](#page-216-0) DLC/LLC wyłączanie [71](#page-82-0) dokument, konwencje [2](#page-13-0) dpi, ustawienia [58](#page-69-0) druk dwustronny Windows [102](#page-113-0) druk obustronny, Macintosh [62](#page-73-0) drukowanie rozwiązywanie problemów [194](#page-205-0) z urządzenia USB [98](#page-109-0) drukowanie dupleksowe Macintosh [62](#page-73-0) drukowanie dwustronne Macintosh [62](#page-73-0) menu Pokaż jak [15](#page-26-0) ustawienia w komputerach Macintosh [58](#page-69-0) drukowanie na dwóch stronach Macintosh [62](#page-73-0) drukowanie n-up system Windows [102](#page-113-0) drukowanie po obu stronach Windows [102](#page-113-0) drukowanie z dwóch stron Windows [102](#page-113-0) drukowanie z urządzenia USB [98](#page-109-0) duplekser menu Pokaż jak [15](#page-26-0) ustawienia na komputerach Macintosh [58](#page-69-0)

dwie strony, drukowanie Macintosh [62](#page-73-0) dwustronne, drukowanie menu Pokaż jak [15](#page-26-0) dwustronne drukowanie ustawienia w komputerach Macintosh [58](#page-69-0) dysk instalacja [135](#page-146-0) wyjmowanie [137](#page-148-0) dyski twarde zaszyfrowane [119](#page-130-0) dysk twardy czyszczenie [118](#page-129-0)

### **E**

energia zużycie [221](#page-232-0) etykiety pojemnik wyjściowy, wybieranie [89](#page-100-0) Explorer, obsługiwane wersje wbudowany serwer internetowy [113](#page-124-0)

#### **F**

falisty papier, rozwiązywanie problemów [190](#page-201-0) fałszywe materiały eksploatacyjne [122](#page-133-0) FastRes [6](#page-17-0) fińskie oświadczenie w sprawie bezpieczeństwa lasera [230](#page-241-0) folie pojemnik wyjściowy [89](#page-100-0) formatyzator zabezpieczenia [120](#page-131-0) funkcja Czyszczenie dysku [118](#page-129-0) funkcje [3](#page-14-0), [6](#page-17-0) funkcje bezpieczeństwa [7](#page-18-0), [118](#page-129-0) funkcje dostępu [7](#page-18-0)

### **G**

gęstość rozwiązywanie problemów [187](#page-198-0) ustawienia [58](#page-69-0) górny pojemnik wyjściowy drukowanie [89](#page-100-0) umiejscowienie [8](#page-19-0)

gwarancja kasety drukujące [210](#page-221-0) licencja [211](#page-222-0) samodzielna naprawa przez klienta [214](#page-225-0) urządzenie [208](#page-219-0)

### **H**

HP Easy Printer Care obsługiwane przeglądarki [51](#page-62-0) obsługiwane systemy operacyjne [51](#page-62-0) opcje [110](#page-121-0) opis [51](#page-62-0) otwieranie [110](#page-121-0) pobieranie [51](#page-62-0) HP Universal Print Driver (UPD) [46](#page-57-0) HP Web Jetadmin uaktualnianie oprogramowania sprzętowego [141](#page-152-0)

#### **I**

Infolinia HP zgłaszania oszustw [122](#page-133-0) infolinia zgłaszania oszustw [122](#page-133-0) instalacja karty EIO [135](#page-146-0) pamięć (moduły DIMM) [127](#page-138-0) urządzenia USB [133](#page-144-0) Internet Explorer, obsługiwane wersje wbudowany serwer internetowy [113](#page-124-0) IPsec [118](#page-129-0) IPX/SPX wyłączanie [71](#page-82-0)

### **J**

jakość. *Patrz* jakość druku jakość druku białe linie [190](#page-201-0) białe punkty [191](#page-202-0) linie [188](#page-199-0) luźny toner [188](#page-199-0) nieostry [192](#page-203-0) nieregularne linie [191](#page-202-0) papier [186](#page-197-0) plamki [187](#page-198-0) powtarzające się defekty [189](#page-200-0) powtarzające się obrazy [192](#page-203-0)

rozmazany toner [188](#page-199-0) rozwiązywanie problemów [186](#page-197-0) szare tło [188](#page-199-0) ślady rolek prowadzących [190](#page-201-0) środowisko [186](#page-197-0) zacięcie, po [186](#page-197-0) zaniki [187](#page-198-0) zbyt jasny wydruk [187](#page-198-0) zniekształcenia obrazów [187](#page-198-0) zniekształcone znaki [189](#page-200-0) jakość wydruków. *Patrz* jakość druku Jetadmin uaktualnianie oprogramowania sprzętowego [141](#page-152-0) Jetadmin, HP Web [51,](#page-62-0) [117](#page-128-0)

### **K**

kabel USB, numer katalogowy [206](#page-217-0) kable USB, rozwiązywanie problemów [194](#page-205-0) kanadyjska deklaracja zgodności (DOC) [230](#page-241-0) karta Informacje, wbudowany serwer internetowy [114](#page-125-0) karta Services (Usługi) Macintosh [63](#page-74-0) karta Sieć, wbudowany serwer internetowy [116](#page-127-0) karta Ustawienia, wbudowany serwer internetowy [115](#page-126-0) karton pojemnik wyjściowy, wybieranie [89](#page-100-0) karty EIO instalacja [135](#page-146-0) numery katalogowe [206](#page-217-0) ustawienia [30](#page-41-0) wyjmowanie [137](#page-148-0) karty Ethernet, numery katalogowe [206](#page-217-0) karty pocztowe pojemnik wyjściowy, wybieranie [89](#page-100-0) kaseta drukująca zarządzanie [122](#page-133-0)

kasety częstość wymiany [122](#page-133-0) funkcje [7](#page-18-0) gwarancja [210](#page-221-0) inni producenci [122](#page-133-0) komunikaty o stanie [12](#page-23-0) numery katalogowe [205](#page-216-0) przechowywanie [122](#page-133-0) utylizacja [225](#page-236-0) wymiana [123](#page-134-0) zamawianie przez wbudowany serwer internetowy [116](#page-127-0) kasety, drukowanie stan komputera Macintosh [63](#page-74-0) kasety drukujące częstość wymiany [122](#page-133-0) funkcje [7](#page-18-0) gwarancja [210](#page-221-0) inni producenci [122](#page-133-0) komunikaty o stanie [12](#page-23-0) numery katalogowe [205](#page-216-0) przechowywanie [122](#page-133-0) stan komputera Macintosh [63](#page-74-0) utylizacja [225](#page-236-0) wymiana [123](#page-134-0) zamawianie przez wbudowany serwer internetowy [116](#page-127-0) kasety z tonerem. *Patrz* kasety drukujące katalog plików, drukowanie [18](#page-29-0) kieszeń na inne urządzenia [119](#page-130-0) kolejność stron, zmiana [105](#page-116-0) komunikaty alarmy e-mail [59](#page-70-0) kontrolki, panel sterowania [12](#page-23-0) rodzaje [149](#page-160-0) komunikaty dot. materiałów eksploatacyjnych konfiguracja [20](#page-31-0) komunikaty o błędach kontrolki, panel sterowania [12](#page-23-0) rodzaje [149](#page-160-0) konfiguracja połączenia USB [66](#page-77-0) kontrolki, panel sterowania [12](#page-23-0) kontrolowanie zadań drukowania [88](#page-99-0) konwencje w dokumencie [2](#page-13-0) koperty ładowanie, orientacja [81](#page-92-0)

pojemnik wyjściowy, wybieranie [89](#page-100-0) pomarszczone, rozwiązywanie problemów [190](#page-201-0) zaciecia [184](#page-195-0) kopie, liczba Windows [105](#page-116-0) Koreańskie oświadczenie dotyczące kompatybilności elektromagnetycznej [230](#page-241-0) kropki, rozwiązywanie problemów [187,](#page-198-0) [191](#page-202-0)

### **L**

licencja, oprogramowanie [211](#page-222-0) linie, rozwiązywanie problemów [188,](#page-199-0) [190,](#page-201-0) [191](#page-202-0) lista czcionek, drukowanie PCL [18](#page-29-0) PS [18](#page-29-0) lista czcionek PCL, drukowanie [18](#page-29-0) lista czcionek PS, drukowanie [18](#page-29-0) luźny toner, rozwiązywanie problemów [188](#page-199-0)

# **Ł**

ładowanie podajnik 1 [81](#page-92-0) podajnik 2 [83](#page-94-0) podajnik na 500 arkuszy [83](#page-94-0) ładowanie papieru menu Pokaż jak [15](#page-26-0)

# **M**

Macintosh AppleTalk [71](#page-82-0) karta USB, rozwiązywanie problemów [202](#page-213-0) obsługiwane systemy operacyjne [56](#page-67-0) oprogramowanie [58](#page-69-0) pomoc techniczna [215](#page-226-0) problemy, rozwiązywanie [200](#page-211-0) program HP Printer Utility (Narzędzie drukarki HP) [58](#page-69-0) sterowniki, rozwiązywanie problemów [200](#page-211-0) ustawienia sterownika [57,](#page-68-0) [60](#page-71-0) usuwanie oprogramowania [56](#page-67-0)

wbudowany serwer internetowy [59](#page-70-0) zmiana rozmiaru dokumentu [60](#page-71-0) mały papier pojemnik wyjściowy, wybór [89](#page-100-0) mapa menu, drukowanie [18](#page-29-0) maska podsieci [70](#page-81-0) materiały automatyczny wybór podajników [88](#page-99-0) ładowanie podajnika 1 [81](#page-92-0) ładowanie podajnika 2 [83](#page-94-0) ładowanie podajnika na 500 arkuszy [83](#page-94-0) menu Pokaż jak [15](#page-26-0) niestandardowy format, ustawienia komputera Macintosh [60](#page-71-0) obsługiwane formaty [75](#page-86-0) obsługiwane rodzaje [78](#page-89-0) pierwsza strona [60](#page-71-0) pojemność podajników i podajników [79](#page-90-0) stron na arkuszu [61](#page-72-0) materiały eksploatacyjne częstość wymiany [122](#page-133-0) inni producenci [122](#page-133-0) numery katalogowe [205](#page-216-0) podrabiane [122](#page-133-0) stan, wyświetlanie przy użyciu wbudowanego serwera internetowego [114](#page-125-0) stan, wyświetlanie w programie HP Printer Utility (Narzędzie drukarki HP) [58](#page-69-0) utylizacja [225](#page-236-0) wymiana kaset drukujących [123](#page-134-0) zamawianie [204](#page-215-0) zamawianie przez wbudowany serwer internetowy [116](#page-127-0) zarządzanie [20](#page-31-0) materiały eksploatacyjne, stan HP Easy Printer Care [110](#page-121-0) komunikaty wyświetlane na panelu sterowania [12](#page-23-0) materiały eksploatacyjne innych producentów [122](#page-133-0)

materiały specjalne wskazówki [80](#page-91-0) menu, panel sterowania diagnostyka [40](#page-51-0) dostęp [12](#page-23-0), [14](#page-25-0) drukowanie [21](#page-32-0) I/O (wejścia/wyjścia) [30](#page-41-0) informacje [18](#page-29-0) Jakość druku [23](#page-34-0) konfiguracja urządzenia [21](#page-32-0) Menu EIO <X> Jetdirect [31](#page-42-0) obsługa papieru [19](#page-30-0) osadzone urządzenie Jetdirect [31](#page-42-0) pobierz zlecenie [16](#page-27-0) Pokaż jak [15](#page-26-0) ustawienia systemowe [26](#page-37-0) zerowanie [38](#page-49-0) menu diagnostyka [40](#page-51-0) menu drukowanie [21](#page-32-0) Menu EIO <X> Jetdirect [31](#page-42-0) Menu I/O (wejścia/wyjścia). [30](#page-41-0) menu informacje [18](#page-29-0) Menu Jakość druku [23](#page-34-0) menu konfiguracji urządzenia [21](#page-32-0) menu obsługa papieru [19](#page-30-0) menu panelu sterowania diagnostyka [40](#page-51-0) dostęp [12](#page-23-0), [14](#page-25-0) drukowanie [21](#page-32-0) I/O (wejścia/wyjścia) [30](#page-41-0) informacie [18](#page-29-0) Jakość druku [23](#page-34-0) konfiguracja urządzenia [21](#page-32-0) menu EIO <X> Jetdirect [31](#page-42-0) obsługa papieru [19](#page-30-0) osadzone urządzenie Jetdirect [31](#page-42-0) pobierz zlecenie [16](#page-27-0) podmenu PCL [22](#page-33-0) Pokaż jak [15](#page-26-0) ustawienia systemowe [26](#page-37-0) zarządzanie materiałami eksploatacyjnymi [20](#page-31-0) zerowanie [38](#page-49-0) menu pobierz zlecenie [16](#page-27-0) Menu Pokaż jak [15](#page-26-0)

MENU URZĄDZENIA WBUDOWANEGO JETDIRECT [31](#page-42-0) menu ustawienia systemowe [26](#page-37-0) menu zarządzanie materiałami eksploatacyjnymi [20](#page-31-0) menu zerowanie [38](#page-49-0) moc diagnostyka [146](#page-157-0) modele, porównanie funkcji [3](#page-14-0) moduły DIMM dostęp [8](#page-19-0) moduły DIMM pamięci zabezpieczenia [120](#page-131-0)

### **N**

Netscape Navigator, obsługiwane wersje wbudowany serwer internetowy [113](#page-124-0) nieostry wydruk, rozwiązywanie problemów [192](#page-203-0) nietypowe formaty papieru [77](#page-88-0) n stron na arkuszu [61](#page-72-0) numery katalogowe karty EIO [206](#page-217-0) kasety drukujące [205](#page-216-0) pamięć [205](#page-216-0) podajniki [205](#page-216-0) przewody [206](#page-217-0)

### **O**

obie strony, drukowanie ustawienia w komputerach Macintosh [58](#page-69-0) obsługa klienta łącza wbudowanego serwera internetowego [116](#page-127-0) online [215](#page-226-0) ponowne pakowanie urządzenia [216](#page-227-0) strony programu HP Printer Utility (Narzędzie drukarki HP) [58](#page-69-0) obsługa klientów serwisowy formularz informacyjny [217](#page-228-0) obsługiwane materiały [75](#page-86-0) obsługiwane systemy operacyjne Windows [44](#page-55-0)

ochrona środowiska [5](#page-16-0) odinstalowywanie oprogramowania w systemie Windows [50](#page-61-0) odzysk program ochrony środowiska i zwrotu materiałów eksploatacyjnych firmy HP [226](#page-237-0) ogólny błąd zabezpieczenia wyjątek OE [199](#page-210-0) ograniczenia dotyczące materiałów [227](#page-238-0) okładki [60](#page-71-0), [101](#page-112-0) opóźnienie trybu uśpienia czas [92](#page-103-0) zmiana ustawień [92](#page-103-0) opóźnienie uśpienia włączanie [93](#page-104-0) wyłączanie [93](#page-104-0) oprogramowanie deinstalacja w systemie Macintosh [56](#page-67-0) HP Easy Printer Care [51,](#page-62-0) [110](#page-121-0) HP Web Jetadmin [51](#page-62-0) Macintosh [58](#page-69-0) obsługiwane systemy operacyjne [56](#page-67-0) obsługiwane systemy operacyjne, Windows [44](#page-55-0) odinstalowywanie w systemie Windows [50](#page-61-0) problemy [198](#page-209-0) program HP Printer Utility (Narzędzie drukarki HP) [58](#page-69-0) umowa licencyjna na korzystanie z oprogramowania [211](#page-222-0) ustawienia [48](#page-59-0), [56](#page-67-0) wbudowany serwer internetowy [51](#page-62-0) wbudowany serwer internetowy, Macintosh [59](#page-70-0) oprogramowanie HP-UX [53](#page-64-0) oprogramowanie Linux [53](#page-64-0) oprogramowanie Solaris [53](#page-64-0) oprogramowanie sprzętowe, uaktualnianie [139](#page-150-0) oprogramowanie UNIX [53](#page-64-0)

orientacja ustawianie, Windows [102](#page-113-0) orientacja pionowa ustawianie, Windows [102](#page-113-0) orientacja pozioma ustawianie, Windows [102](#page-113-0) ostrzeżenia [2](#page-13-0) oświadczenia dotyczące bezpieczeństwa [230](#page-241-0) oświadczenia dotyczące bezpieczeństwa lasera [230](#page-241-0) oświadczenie VCCI dla Japonii [230](#page-241-0)

### **P**

pakowanie urządzenia [216](#page-227-0) pamięci DIMM dostępne rodzaje [127](#page-138-0) pamięć instalacja, kontrola poprawności [131](#page-142-0) instalacja modułów DIMM [127](#page-138-0) numery katalogowe [205](#page-216-0) rozszerzanie [127](#page-138-0) wbudowana [58](#page-69-0) zasoby stałe [131](#page-142-0) pamięć DIMM instalacja [127](#page-138-0) panel sterowania komunikaty, rodzaje [149](#page-160-0) kontrolki [12](#page-23-0) przyciski [12](#page-23-0) rodzaje papieru [78](#page-89-0) strona czyszcząca, drukowanie [138](#page-149-0) umiejscowienie [8](#page-19-0) ustawienia [48](#page-59-0), [56](#page-67-0) wyświetlacz [12](#page-23-0) zabezpieczenia [120](#page-131-0) papier automatyczny wybór podajników [88](#page-99-0) format, wybieranie [101](#page-112-0) ładowanie podajnika 1 [81](#page-92-0) ładowanie podajnika 2 [83](#page-94-0) ładowanie podajnika na 1500 arkuszy [83](#page-94-0) menu Pokaż jak [15](#page-26-0)

niestandardowy format, ustawienia komputera Macintosh [60](#page-71-0) niestandardowy format, wybieranie [101](#page-112-0) nietypowe formaty [77](#page-88-0) obsługiwane formaty [75](#page-86-0) obsługiwane rodzaje [78](#page-89-0) okładki, używanie innego papieru [101](#page-112-0) pierwsza i ostatnia strona, używanie innego papieru [101](#page-112-0) pierwsza strona [60](#page-71-0) pojemność podajników i podajników [79](#page-90-0) pomarszczony [190](#page-201-0) rodzaj, wybieranie [101](#page-112-0) rozwiązywanie problemów [186](#page-197-0) skrzywiony [189](#page-200-0) stron na arkuszu [61](#page-72-0) zwinięty [190](#page-201-0) papier, zamawianie [204](#page-215-0) papier firmowy, ładowanie [105](#page-116-0) papier o dużej gramaturze pojemnik wyjściowy, wybieranie [89](#page-100-0) papier specjalny wskazówki [80](#page-91-0) papier szorstki pojemnik wyjściowy, wybieranie [89](#page-100-0) parametry środowisko pracy [222](#page-233-0) wymiary i waga [220](#page-231-0) parametry akustyczne [221](#page-232-0) parametry elektryczne [221](#page-232-0) parametry temperatury [222](#page-233-0) pierwsza strona użyj innego papieru [60](#page-71-0) pierwszeństwo, ustawienia [48](#page-59-0) plamki, rozwiązywanie problemów [187,](#page-198-0) [191](#page-202-0) plamy, rozwiązywanie problemów [187,](#page-198-0) [191](#page-202-0) pliki EPS, rozwiązywanie problemów [202](#page-213-0) pliki PDF, drukowanie [127](#page-138-0)

pliki PPD na wyposażeniu [58](#page-69-0) pliki PPD (PostScript Printer Description) na wyposażeniu [58](#page-69-0) podajnik 1 konfiguracja [87](#page-98-0) ładowanie [81](#page-92-0) orientacja papieru [81](#page-92-0) Podajnik 1 drukowanie dwustronne, Macintosh [62](#page-73-0) podajnik 2 konfiguracja [87](#page-98-0) ładowanie [83](#page-94-0) podajnik 3 wymiary i waga [220](#page-231-0) podajniki drukowanie dwustronne, Macintosh [62](#page-73-0) konfiguracja [87](#page-98-0) menu Pokaż jak [15](#page-26-0) numery katalogowe [205](#page-216-0) orientacja papieru [81](#page-92-0) pojemność [79](#page-90-0) umiejscowienie [8](#page-19-0) ustawienia w komputerach Macintosh [59](#page-70-0) podajniki, stan HP Easy Printer Care [110](#page-121-0) podajniki, wejściowe konfiguracja [19](#page-30-0) podajniki wejściowe konfiguracja [19](#page-30-0) podajnik na 500 arkuszy konfiguracja [87](#page-98-0) ładowanie [83](#page-94-0) Podmenu PCL [22](#page-33-0) podrabiane materiały eksploatacyjne [122](#page-133-0) pojemniki, wyjście pojemność [79](#page-90-0) pojemniki, wyjściowe umiejscowienie [8](#page-19-0) wybieranie [89](#page-100-0) pojemność podajników i podajników [79](#page-90-0) pomarszczony papier, rozwiązywanie problemów [190](#page-201-0) pomoc ponowne pakowanie urządzenia [216](#page-227-0) serwisowy formularz informacyjny [217](#page-228-0) pomoc techniczna online [104](#page-115-0), [215](#page-226-0) ponowne pakowanie urządzenia [216](#page-227-0) serwisowy formularz informacyjny [217](#page-228-0) pomoc techniczna online [215](#page-226-0) ponowne pakowanie urządzenia [216](#page-227-0) porównanie urządzeń [3](#page-14-0) port USB obsługiwany [6](#page-17-0) rozwiązywanie problemów [194](#page-205-0) rozwiązywanie problemów z komputerem Macintosh [202](#page-213-0) porty obsługiwane [6](#page-17-0) rozwiązywanie problemów z komputerem Macintosh [202](#page-213-0) porty, interfejs umiejscowienie [9](#page-20-0) porty interfejsu, umiejscowienie [9](#page-20-0) powtarzające się defekty, rozwiązywanie problemów [189](#page-200-0), [192](#page-203-0) powtarzanie się obrazu, rozwiązywanie problemów [192](#page-203-0) prawy panel boczny, umiejscowienie [8](#page-19-0) prędkość procesora [6](#page-17-0) priorytet, ustawianie [56](#page-67-0) produkt wolny od rtęci [227](#page-238-0) Program HP Printer Utility (Narzędzie drukarki HP) [58](#page-69-0) program ochrony środowiska [225](#page-236-0) ProRes [6](#page-17-0) prosta ścieżka papieru [89](#page-100-0) protokoły, sieć [31](#page-42-0), [67](#page-78-0) próbny i wstrzymaj Windows [104](#page-115-0) przechowaj zlecenia Windows [104](#page-115-0) przechowywane zlecenia drukowanie [95](#page-106-0)

tworzenie [95](#page-106-0) usuwanie [96](#page-107-0) zabezpieczanie [119](#page-130-0) przechowywanie kasety drukujące [122](#page-133-0) przechowywanie, zlecenie funkcje [95](#page-106-0) ustawienia w komputerach Macintosh [59](#page-70-0) przechowywanie zlecenia funkcje [95](#page-106-0) przechowywanie zleceń ustawienia dla komputera Macintosh [63](#page-74-0) uzyskiwanie dostępu [95](#page-106-0) przestrogi [2](#page-13-0) przesyłanie wiadomości, sieć [67](#page-78-0) przyciski, panel sterowania [12](#page-23-0) Przycisk Pomoc, panel sterowania [13](#page-24-0) przycisk wł/wył, umiejscowienie [8](#page-19-0) przycisk zasilania, umiejscowienie [8](#page-19-0) puste strony rozwiązywanie problemów [194](#page-205-0)

### **R**

recykling [5](#page-16-0), [225](#page-236-0) Resolution Enhancement, technologia (REt) [58](#page-69-0) REt (technologia Resolution Enhancement) [58](#page-69-0) rozdzielczość funkcje [6](#page-17-0) rozwiązywanie problemów z jakością [186](#page-197-0) ustawienia [58](#page-69-0) rozmazany toner, rozwiązywanie problemów [188](#page-199-0) rozszerzanie pamięci [127](#page-138-0) rozwiązywanie problemy z drukiem z urządzenia USB [196](#page-207-0) problemy z połączeniem bezpośrednim [195](#page-206-0) problemy z siecią [195](#page-206-0) rozwiązywanie problemów alarmy e-mail [59](#page-70-0) białe punkty [191](#page-202-0)

druk z urządzenia USB [196](#page-207-0) dupleks [185](#page-196-0) jakość tekstu [189,](#page-200-0) [192](#page-203-0) jakość wydruków [186](#page-197-0) kable USB [194](#page-205-0) komunikaty, rodzaje [149](#page-160-0) linie [188,](#page-199-0) [190](#page-201-0) menu Pokaż jak [15](#page-26-0) nieostry wydruk [192](#page-203-0) nieregularne linie [191](#page-202-0) papier [186](#page-197-0) plamki [187](#page-198-0) pliki EPS [202](#page-213-0) pomarszczony papier [190](#page-201-0) powolne drukowanie stron [194](#page-205-0) powtarzające się defekty [189](#page-200-0) powtarzające się obrazy [192](#page-203-0) problemy na komputerach Macintosh [200](#page-211-0) problemy z obsługą papieru [181](#page-192-0) problemy z połączeniem bezpośrednim [195](#page-206-0) problemy z siecią [195](#page-206-0) problemy z systemem Windows [199](#page-210-0) puste strony [194](#page-205-0) rozmazany toner [188](#page-199-0) sieci [35](#page-46-0) skrzywione strony [189](#page-200-0) strony nie są drukowane [194](#page-205-0) szare tło [188](#page-199-0) ślady rolek prowadzących [190](#page-201-0) środowisko [186](#page-197-0) zaniki [187](#page-198-0) zbyt jasny wydruk [187](#page-198-0) zniekształcenia obrazów [187](#page-198-0) zwinięty papier [190](#page-201-0)

### **S**

serwer druku HP Jetdirect aktualizacja oprogramowania sprzętowego [142](#page-153-0) instalacja [135](#page-146-0) numery katalogowe [206](#page-217-0) serwer druku HP JetDirect wyjmowanie [137](#page-148-0)

serwer druku Jetdirect aktualizacja oprogramowania sprzętowego [142](#page-153-0) instalacja [135](#page-146-0) numery katalogowe [206](#page-217-0) serwer druku JetDirect wyjmowanie [137](#page-148-0) serwis formularz informacyjny [217](#page-228-0) sieci adres IPv4 [70](#page-81-0) adres IPv6 [70](#page-81-0) adresowanie IP [68](#page-79-0) AppleTalk [71](#page-82-0) brama domyślna [70](#page-81-0) diagnostyka [35](#page-46-0) HP Web Jetadmin [117](#page-128-0) konfiguracia [67](#page-78-0) maska podsieci [70](#page-81-0) obsługiwane protokoły [67](#page-78-0) protokoły [31](#page-42-0) przesyłanie wiadomości i zarządzanie [67](#page-78-0) ustawienia [31](#page-42-0) ustawienia szybkości łącza [38](#page-49-0) ustawienia w komputerach Macintosh [59](#page-70-0) wykrywanie urządzeń [67](#page-78-0) wyłączanie protokołów [71](#page-82-0) zabezpieczenia [31](#page-42-0), [68](#page-79-0) sieć hasło, ustawianie [69](#page-80-0) hasło, zmiana [69](#page-80-0) ustawienia, wyświetlanie [69](#page-80-0) ustawienia, zmiana [69](#page-80-0) SIMM, niezgodność [127](#page-138-0) skalowanie dokumentów Macintosh [60](#page-71-0) Windows [102](#page-113-0) skróty [101](#page-112-0) skrzywione strony [189](#page-200-0) specyfikacje elektryczne i akustyczne [221](#page-232-0) funkcje [6](#page-17-0) stan HP Easy Printer Care [110](#page-121-0) karta Services (Usługi) na komputerze Macintosh [63](#page-74-0) komunikaty, rodzaje [149](#page-160-0)

program HP Printer Utility (Narzędzie drukarki HP), Macintosh [58](#page-69-0) wbudowany serwer internetowy [114](#page-125-0) stan, materiały eksploatacyjne komunikaty wyświetlane na panelu sterowania [12](#page-23-0) stan materiałów eksploatacyjnych, karta Services (Usługi) Macintosh [63](#page-74-0) stan materiałów eksploatacyjnych, karta Usługi Windows [104](#page-115-0) stan urządzenia HP Easy Printer Care [110](#page-121-0) karta Services (Usługi) na komputerze Macintosh [63](#page-74-0) sterowniki Macintosh, rozwiązywanie problemów [200](#page-211-0) na wyposażeniu [6](#page-17-0) obsługiwane, Windows [45](#page-56-0) rodzaje papieru [78](#page-89-0) skróty (Windows) [101](#page-112-0) uniwersalny [46](#page-57-0) ustawienia [48](#page-59-0), [49,](#page-60-0) [56](#page-67-0), [57](#page-68-0) ustawienia komputera Macintosh [60](#page-71-0) ustawienia wstępne (Macintosh) [60](#page-71-0) Windows, otwieranie [101](#page-112-0) sterowniki emulacji PS obsługiwane, Windows [45](#page-56-0) sterowniki PCL obsługiwane, Windows [45](#page-56-0) uniwersalny [46](#page-57-0) strona demonstracyjna, drukowanie [18](#page-29-0) strona konfiguracji Macintosh [58](#page-69-0) strona konfiguracji, drukowanie [18](#page-29-0) strona stanu materiałów eksploatacyjnych, drukowanie [18](#page-29-0) strona zużycia, drukowanie [18](#page-29-0) stron na arkusz system Windows [102](#page-113-0) stron na arkuszu [61](#page-72-0)

strony nie są drukowane [194](#page-205-0) powolne drukowanie [194](#page-205-0) puste [194](#page-205-0) strony informacji drukowanie [108](#page-119-0) strony internetowe arkusz danych o bezpieczeństwie materiałów (MSDS) [228](#page-239-0) strony Pokaż jak drukowanie [108](#page-119-0) system Windows ustawienia sterownika [49](#page-60-0) szablon, zniekształcenie cykliczne [193](#page-204-0) szare tło, rozwiązywanie problemów [188](#page-199-0)

### **Ś**

ślady rolek prowadzących, rozwiązywanie problemów [190](#page-201-0) środowisko pracy parametry [222](#page-233-0) środowisko urządzenia parametry [222](#page-233-0) rozwiązywanie problemów [186](#page-197-0)

### **T**

TCP/IP ręczna konfiguracja parametrów IPv4 [70](#page-81-0) ręczna konfiguracja parametrów IPv6 [70](#page-81-0) tekst, rozwiązywanie problemów nieostry [192](#page-203-0) zniekształcone znaki [189](#page-200-0) tekst kolorowy druk w czerni [105](#page-116-0) testy sieci [35](#page-46-0) toner jakość wydruku, rozwiązywanie problemów [188](#page-199-0) ustawianie gęstości [58](#page-69-0) transport urządzenia [216](#page-227-0) tryb uśpienia [92](#page-103-0)

tylny pojemnik wyjściowy drukowanie [89](#page-100-0) umiejscowienie [8](#page-19-0)

#### **U**

uaktualnianie oprogramowania sprzętowego [139](#page-150-0) Unia Europejska, usuwanie zużytych urządzeń [228](#page-239-0) uniwersalny sterownik druku [46](#page-57-0) urządzenia USB drukowanie [98](#page-109-0) instalacia [133](#page-144-0) usługa ponowne pakowanie urządzenia [216](#page-227-0) ustawienia pierwszeństwo [48](#page-59-0) priorytet [56](#page-67-0) sterowniki [49,](#page-60-0) [57](#page-68-0) wstępne ustawienia sterownika (Macintosh) [60](#page-71-0) ustawienia AppleTalk [34](#page-45-0) Ustawienia DHCP [32](#page-43-0) ustawienia DLC/LLC [34](#page-45-0) Ustawienia DNS IPV4 [33](#page-44-0) IPV6 [33](#page-44-0) ustawienia drukarki konfiguracja [21](#page-32-0) ustawienia dupleksu, zmiana [71](#page-82-0) ustawienia ekonomiczne [92](#page-103-0) Ustawienia IPV4 [32](#page-43-0) Ustawienia IPV6 [33](#page-44-0) ustawienia IPX/SPX [34](#page-45-0) ustawienia niestandardowego formatu papieru Macintosh [60](#page-71-0) ustawienia serwera proxy [34](#page-45-0) ustawienia sterownika komputera Macintosh karta Services (Usługi) [63](#page-74-0) opcja Job Storage (Przechowywanie zleceń) [63](#page-74-0) papier o niestandardowym formacie [60](#page-71-0) znaki wodne [61](#page-72-0) ustawienia szybkości łącza [38,](#page-49-0) [71](#page-82-0)

ustawienia TCP/IP [31](#page-42-0) ustawienia wstępne (Macintosh) [60](#page-71-0) ustawienie EconoMode [92](#page-103-0) usuwanie, zużyte [227](#page-238-0) usuwanie oprogramowania w systemie Macintosh [56](#page-67-0) usuwanie zużytych [227](#page-238-0) uwagi [2](#page-13-0)

### **W**

waga, urządzenie [220](#page-231-0) wbudowany serwer internetowy funkcje [113](#page-124-0) Macintosh [59](#page-70-0) przydzielanie hasła [118](#page-129-0) Web Jetadmin uaktualnianie oprogramowania sprzętowego [141](#page-152-0) wiele stron na jednym arkusz [61](#page-72-0) wiele stron na jednym arkuszu Windows [102](#page-113-0) wilgotność parametry [222](#page-233-0) rozwiązywanie problemów [186](#page-197-0) Windows obsługiwane sterowniki [45](#page-56-0) obsługiwane systemy operacyjne [44](#page-55-0) rozwiązywanie problemów [199](#page-210-0) uniwersalny sterownik druku [46](#page-57-0) witryny obsługa klienta [215](#page-226-0) obsługa klientów, Macintosh [215](#page-226-0) uniwersalny sterownik druku [46](#page-57-0) witryny internetowe HP Web Jetadmin, pobieranie [117](#page-128-0) witryny sieci Web zgłaszanie oszustw [122](#page-133-0) wskazówki [2](#page-13-0)

wsparcie łącza wbudowanego serwera internetowego [116](#page-127-0) strony programu HP Printer Utility (Narzędzie drukarki HP) [58](#page-69-0) wsparcie techniczne online [215](#page-226-0) wstrzymanie, zlecenie funkcje [95](#page-106-0) wstrzymanie zlecenia uzyskiwanie dostępu [95](#page-106-0) wstrzymanie żądania drukowania [100](#page-111-0) wykrywanie urządzeń [67](#page-78-0) wyłączanie AppleTalk [71](#page-82-0) DLC/LLC [71](#page-82-0) IPX/SPX [71](#page-82-0) protokoły sieciowe [71](#page-82-0) wymagania odnośnie przeglądarki wbudowany serwer internetowy [113](#page-124-0) wymagania odnośnie przeglądarki internetowej wbudowany serwer internetowy [113](#page-124-0) wymagania systemowe wbudowany serwer internetowy [113](#page-124-0) wymiana kaset drukujących [123](#page-134-0) wymiary, urządzenie [220](#page-231-0) wymiary i waga [220](#page-231-0) Wysyłanie pliku, Macintosh [58](#page-69-0)

### **Z**

zaawansowane opcje druku Windows [105](#page-116-0) zabezpieczenia sieci [68](#page-79-0) ustawienia [31](#page-42-0) zaszyfrowany dysk twardy [119](#page-130-0) zachowanie zasobów [131](#page-142-0) zachowanie zasobów, pamięć [131](#page-142-0) zacięcia jakość druku po [186](#page-197-0) koperty [184](#page-195-0) menu Pokaż jak [15](#page-26-0)
typowe powody występowania [166](#page-177-0) usuwanie [180](#page-191-0) zadania drukowania [99](#page-110-0) zamawianie materiały eksploatacyjne i akcesoria [204](#page-215-0) materiały eksploatacyjne przez wbudowany serwer internetowy [116](#page-127-0) numery katalogowe [205](#page-216-0) zaniki, rozwiązywanie problemów [187](#page-198-0) zarządzanie, sieć [67](#page-78-0) zarządzanie siecią [69](#page-80-0) zasoby stałe [131](#page-142-0) zatrzymanie żądania drukowania [100](#page-111-0) zatrzymywanie polecenia drukowania [100](#page-111-0) zbyt jasny wydruk rozwiązywanie problemów [187](#page-198-0) zdalne uaktualnianie oprogramowania sprzętowego (RFU) [139](#page-150-0) zegar, czas rzeczywisty ustawienia [93](#page-104-0) zegar, ustawianie czasu rzeczywistego [93](#page-104-0) zegar czasu rzeczywistego [93](#page-104-0) zgięte strony [189](#page-200-0) zgnieciony papier, rozwiązywanie problemów [190](#page-201-0) zlecenia drukowanie próbne [95](#page-106-0) osobiste [95](#page-106-0) przechowywane [95](#page-106-0) szybkie kopiowanie [95](#page-106-0) ustawienia w komputerach Macintosh [59](#page-70-0) zlecenia drukowania próbnego [95](#page-106-0) zlecenia osobiste [95](#page-106-0) zlecenia prywatne Windows [104](#page-115-0) zlecenia przechowywane: [95](#page-106-0) zlecenia szybkiego kopiowania [95](#page-106-0)

zlecenie, przechowywanie ustawienia dla komputera Macintosh [63](#page-74-0) uzyskiwanie dostępu [95](#page-106-0) złącza USB [66](#page-77-0) zmiana rozmiaru dokumentów Windows [102](#page-113-0) zmiana rozmiaru dokumentu Macintosh [60](#page-71-0) znaki, zniekształcone [189](#page-200-0) znaki wodne Windows [102](#page-113-0) zniekształcenia, cykliczne [193](#page-204-0) zniekształcenia cykliczne, diagnostyka [193](#page-204-0) zniekształcenia obrazów, rozwiązywanie problemów [187](#page-198-0) zniekształcone znaki, rozwiązywanie problemów [189](#page-200-0) zwinięty papier, rozwiązywanie problemów [190](#page-201-0)

© 2009 Hewlett-Packard Development Company, L.P.

www.hp.com

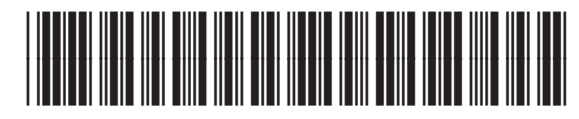

CE524-90932

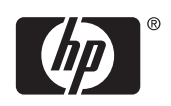